# Aspire 4540/4240 Series Service Guide

Service guide files and updates are available on the ACER/CSD web; for more information, please refer to http://csd.acer.com.tw

PRINTED IN TAIWAN

## **Revision History**

Please refer to the table below for the updates made to this Series service guide.

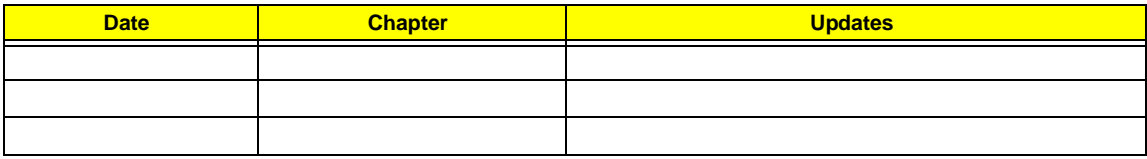

## **Copyright**

Copyright © 2009 by Acer Incorporated. All rights reserved. No part of this publication may be reproduced, transmitted, transcribed, stored in a retrieval system, or translated into any language or computer language, in any form or by any means, electronic, mechanical, magnetic, optical, chemical, manual or otherwise, without the prior written permission of Acer Incorporated.

### **Disclaimer**

The information in this guide is subject to change without notice.

Acer Incorporated makes no representations or warranties, either expressed or implied, with respect to the contents hereof and specifically disclaims any warranties of merchantability or fitness for any particular purpose. Any Acer Incorporated software described in this manual is sold or licensed *as is*. Should the programs prove defective following their purchase, the buyer (and not Acer Incorporated, its distributor, or its dealer) assumes the entire cost of all necessary servicing, repair, and any incidental or consequential damages resulting from any defect in the software.

Acer is a registered trademark of Acer Corporation.

Intel is a registered trademark of Intel Corporation.

Pentium and Pentium II/III are trademarks of Intel Corporation.

Other brand and product names are trademarks and/or registered trademarks of their respective holders.

### **Conventions**

The following conventions are used in this manual:

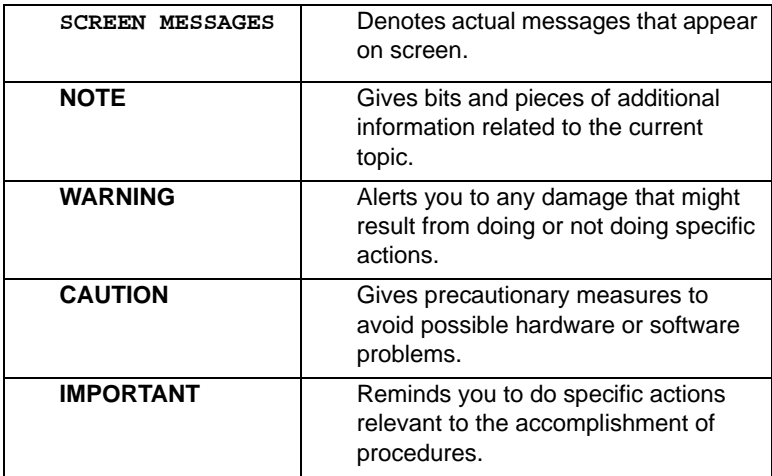

### **Preface**

Before using this information and the product it supports, please read the following general information.

- **1.** This Service Guide provides you with all technical information relating to the BASIC CONFIGURATION decided for Acer's *global* product offering. To better fit local market requirements and enhance product competitiveness, your regional office MAY have decided to extend the functionality of a machine (e.g. add-on card, modem, or extra memory capability). These LOCALIZED FEATURES will NOT be covered in this generic service guide. In such cases, please contact your regional offices or the responsible personnel/channel to provide you with further technical details.
- **2.** Please note WHEN ORDERING FRU PARTS, that you should check the most up-to-date information available on your regional web or channel. If, for whatever reason, a part number change is made, it will not be noted in the printed Service Guide. For ACER-AUTHORIZED SERVICE PROVIDERS, your Acer office may have a DIFFERENT part number code to those given in the FRU list of this printed Service Guide. You MUST use the list provided by your regional Acer office to order FRU parts for repair and service of customer machines.

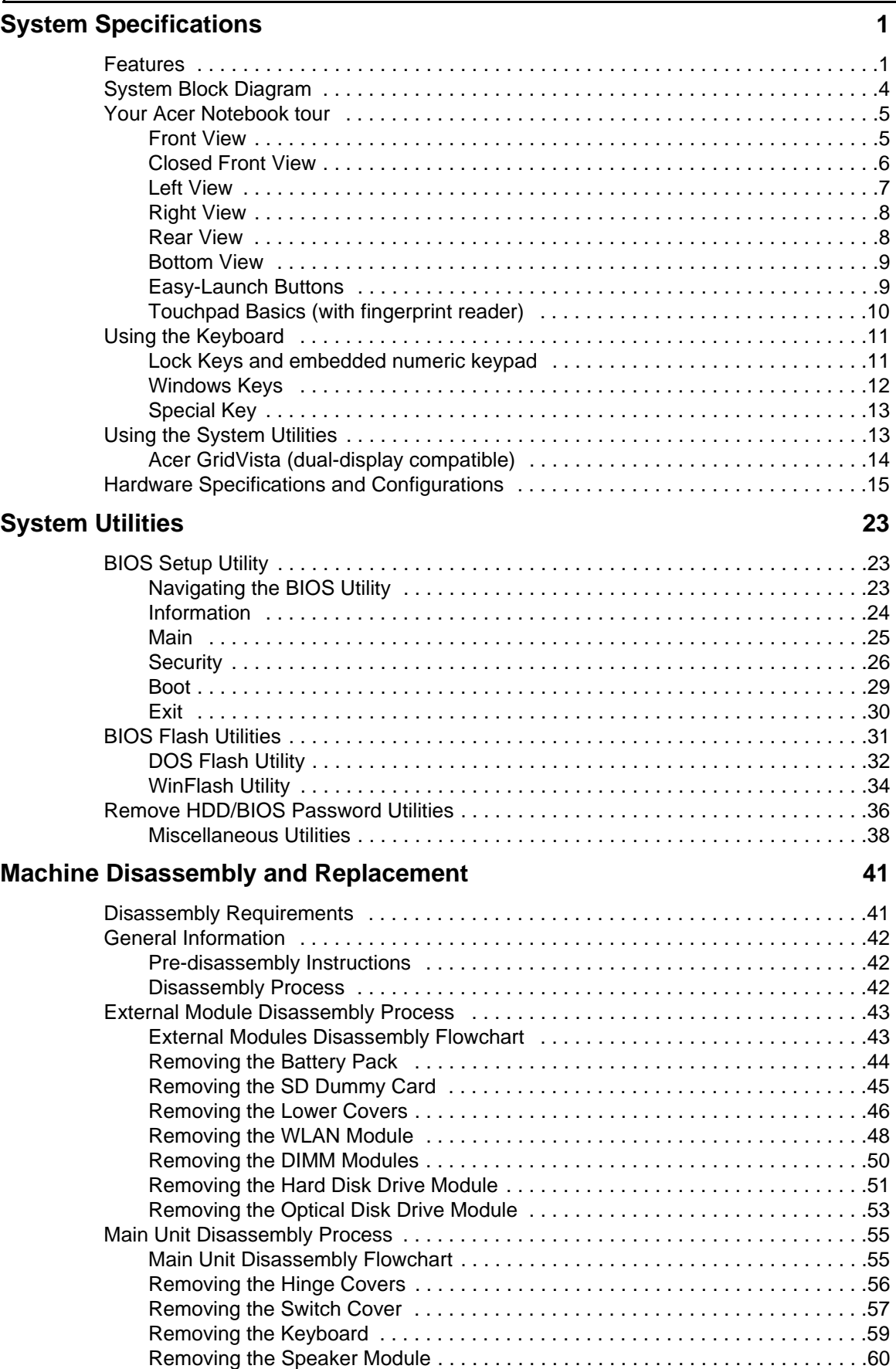

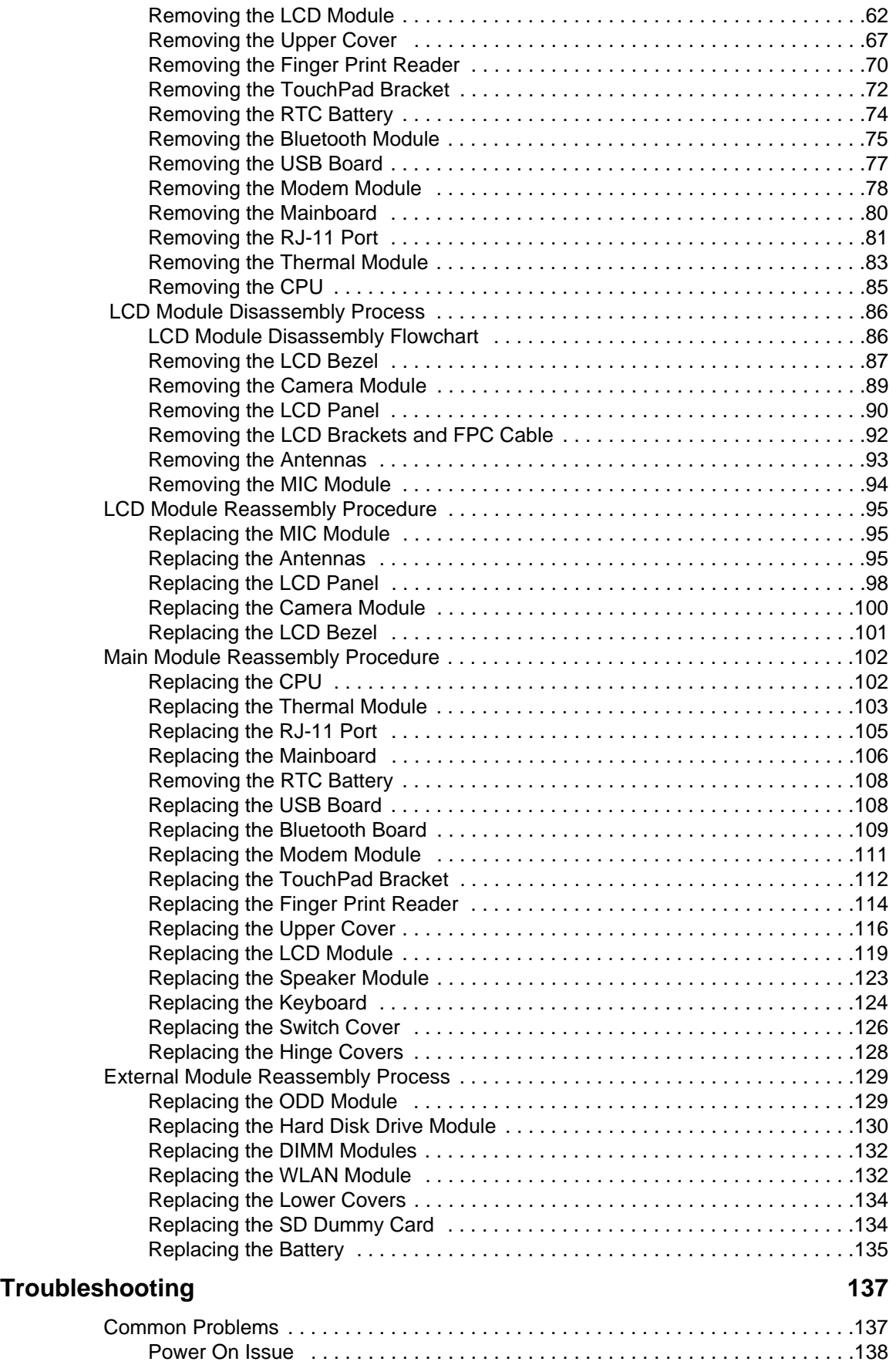

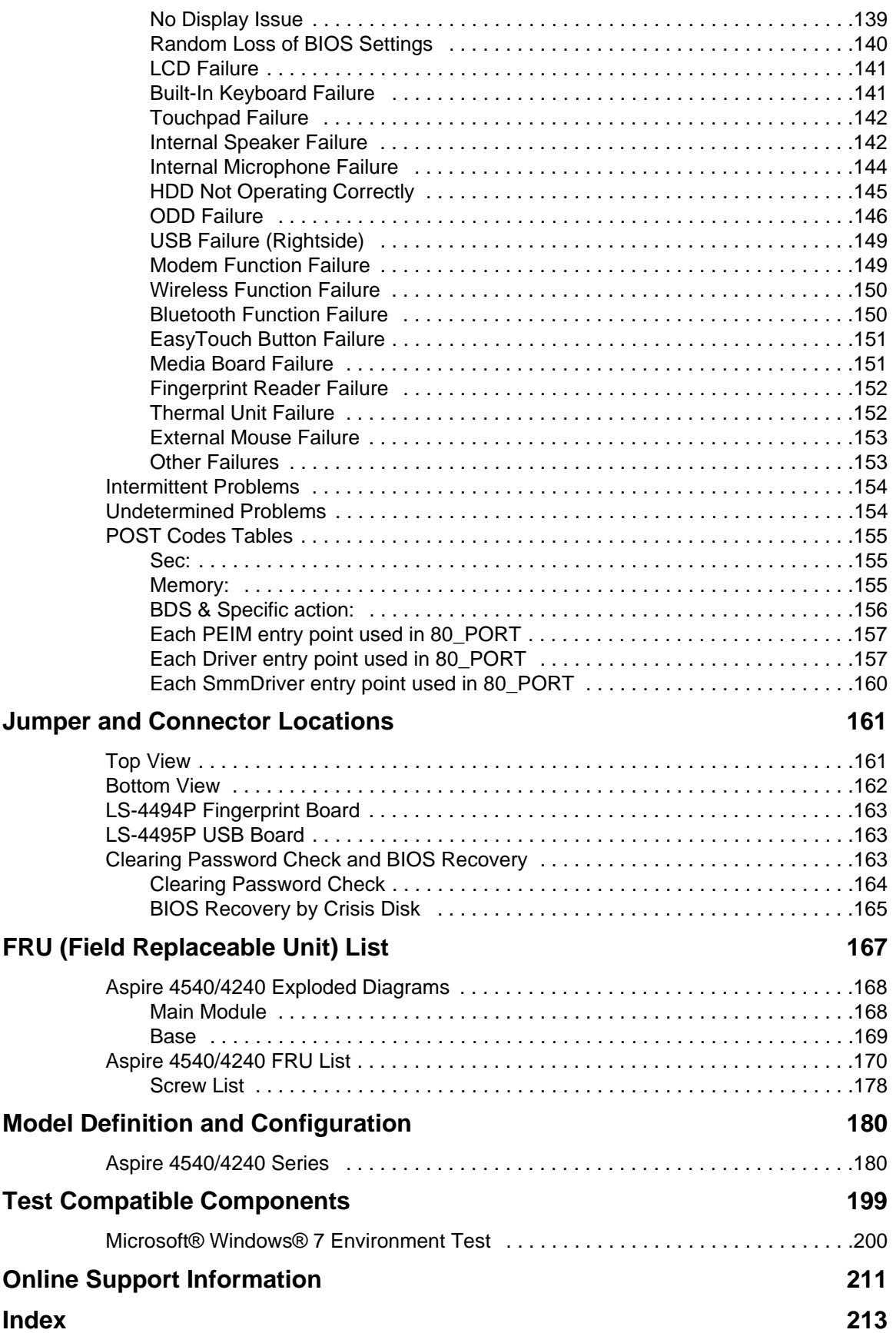

# Chapter 1

# <span id="page-10-0"></span>System Specifications

# <span id="page-10-1"></span>Features

Below is a brief summary of the computer's many features: **NOTE:** Items marked with \* denote only selected models.

### Operating System

Genuine Windows® 7™

### Platform

- AMD Better By Design Program, featuring:
	- AMD Turion™ X2 Ultra dual-core processor\*
	- AMD Turion™ X2 dual-core processor\*
	- AMD Athlon™ 64 X2 dual-core processor\*
	- Mobile AMD Sempron™ processor\*
	- AMD M780G Chipset
	- Acer InviLink™ Nplify™ 802.11b/g/Draft-N\*
	- Acer InviLink™ 802.11b/g\*

### System Memory

- Dual-Channel SDRAM support
- Up to 2 GB of DDR2 667 MHz memory, upgradeable to 4 GB using two soDIMM modules\*
- Up to 4 GB of DDR2 667 MHz memory, upgradeable to 8 GB using two soDIMM modules\*

### Display and graphics

- Display
	- 16:9 aspect ratio
	- 14" HD 1366 x 768
- **Graphics** 
	- ATI Radeon™ HD 3200 Graphics\*
	- ATI Mobility Radeon™ HD 4570\*

### Storage subsystem

- 2.5" hard disk drive
	- Optical drive options:
		- Blu-ray Disc™/DVD-Super Multi double-layer drive\*
		- DVD-Super Multi double-layer drive\*
- 5-in-1 card reader

### Audio

• Dolby®-optimized surround sound system with two built-in stereo speakers

- True 5.1-channel surround sound output
- High-definition audio support
- S/PDIF (Sony/Philips Digital Interface) support for digital speakers
- Acer PureZone technology with two built-in stereo microphones
- MS-Sound compatible

### Communication

- Acer Video Conference, featuring:
	- Integrated Acer Crystal Eye webcam\*
	- Acer PureZone technology
- WLAN:
	- Acer InviLink™ Nplify™ 802.11b/g/Draft-N\*
	- Acer InviLink™ 802.11b/g\*
- WPAN: Bluetooth® 2.0+Enhanced Data Rate (EDR)\*
- LAN: Gigabit Ethernet; Wake-on-LAN ready
- Modem: 56K ITU V.92; Wake-on-Ring ready

### Dimensions and Weight

- 342 (W) x 239 (D) x 23/38.6 (H) mm (13.4 x 9.4 x 0.9/1.5 inches)
- 2.3 kg (5.07 lbs.) with 6-cell battery pack

### Privacy control

- Acer Bio-Protection fingerprint solution\*
- BIOS user, supervisor, HDD passwords
- Kensington lock slot

### Power subsystem

- ACPI 3.0
- 48.8 W 4400 mAh
- 3-pin 65 W AC adapter\*
- 3-pin 90 W AC adapter\*
- ENERGY STAR®\*

### Special keys and controls

- 86-/87-/91-key keyboard
- Touchpad pointing device

### I/O interface

- Acer Bio-Protection fingerprint reader
- 5-in-1 card reader (SD/MMC/MS/MS PRO/xD)
- USB 2.0 ports•HDMI™ port with HDCP support
- External display (VGA) port
- Headphones/speaker/line-out jack with S/PDIF support
- Microphone-in jack
- Line-in jack
- Ethernet (RJ-45) port
- Modem (RJ-11) port
- DC-in jack for AC adapter

### Environment

- Temperature:
	- Operating: 5 °C to 35 °C
	- Non-operating: -20 °C to 65 °C
- Humidity (non-condensing):
	- Operating: 20% to 80%
	- Non-operating: 20% to 80%
- **NOTE:** Items marked with \* denote only selected models. The specifications listed above are for reference only. The exact configuration of your PC depends on the model purchased.

# <span id="page-13-0"></span>System Block Diagram

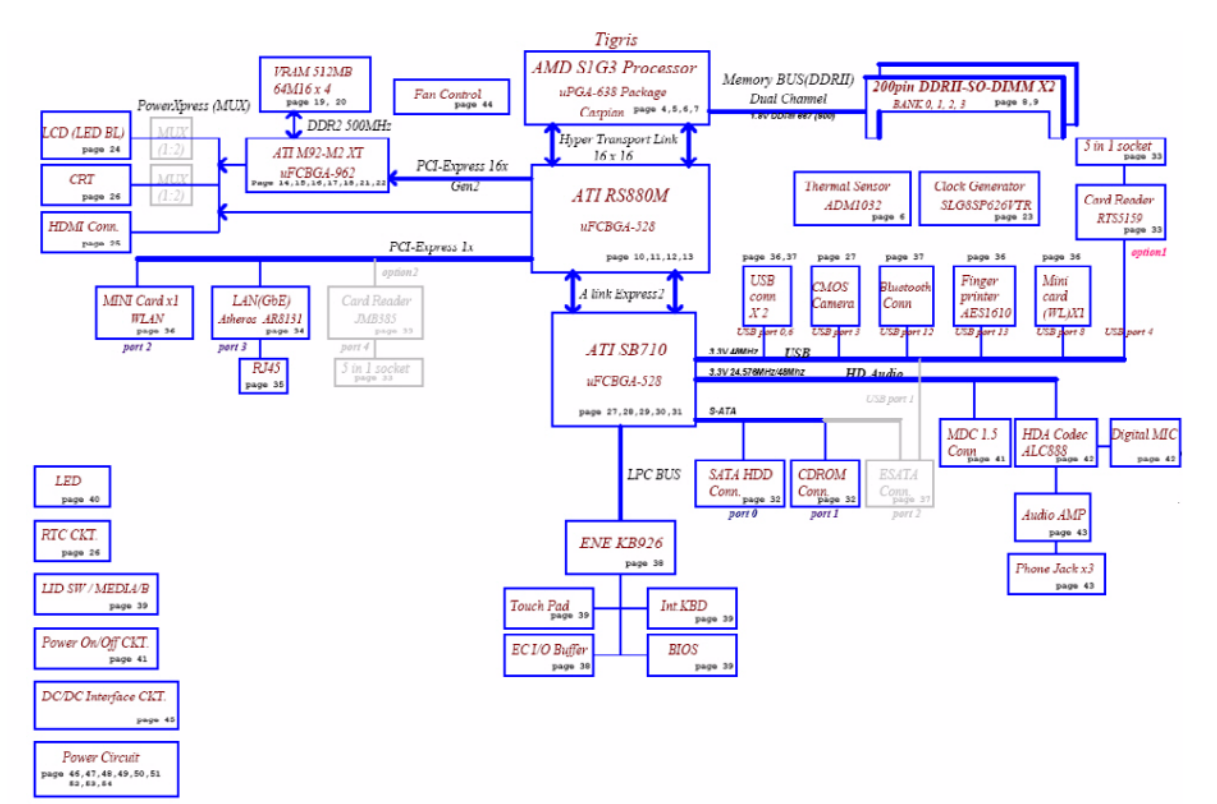

# <span id="page-14-0"></span>Your Acer Notebook tour

Following is a description of the functions and features available with this model.

### <span id="page-14-1"></span>Front View

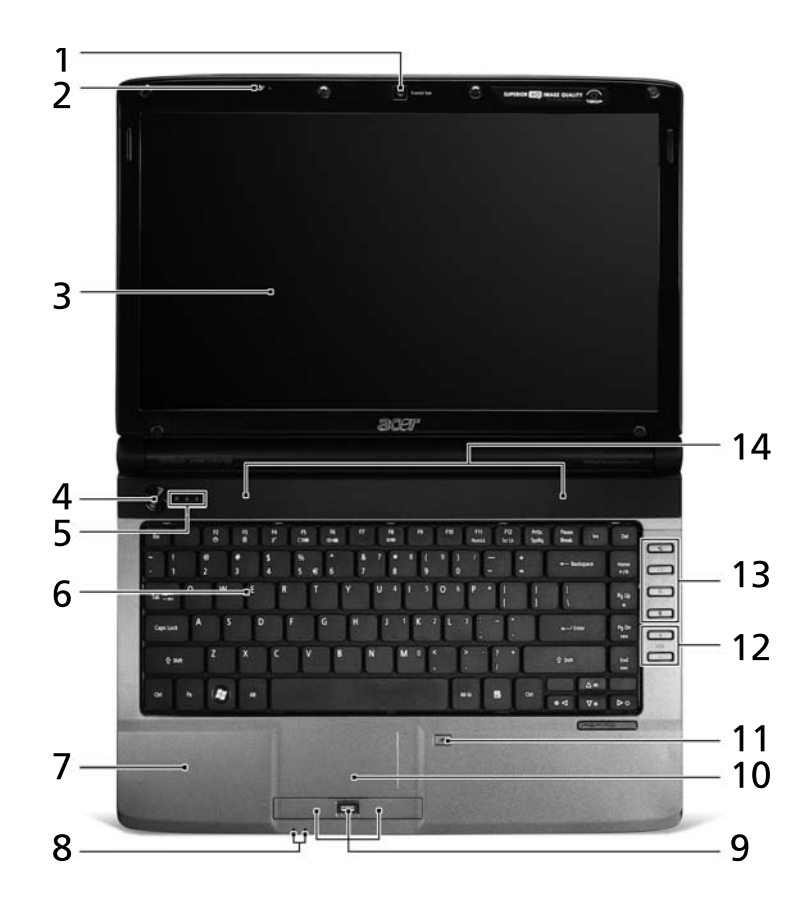

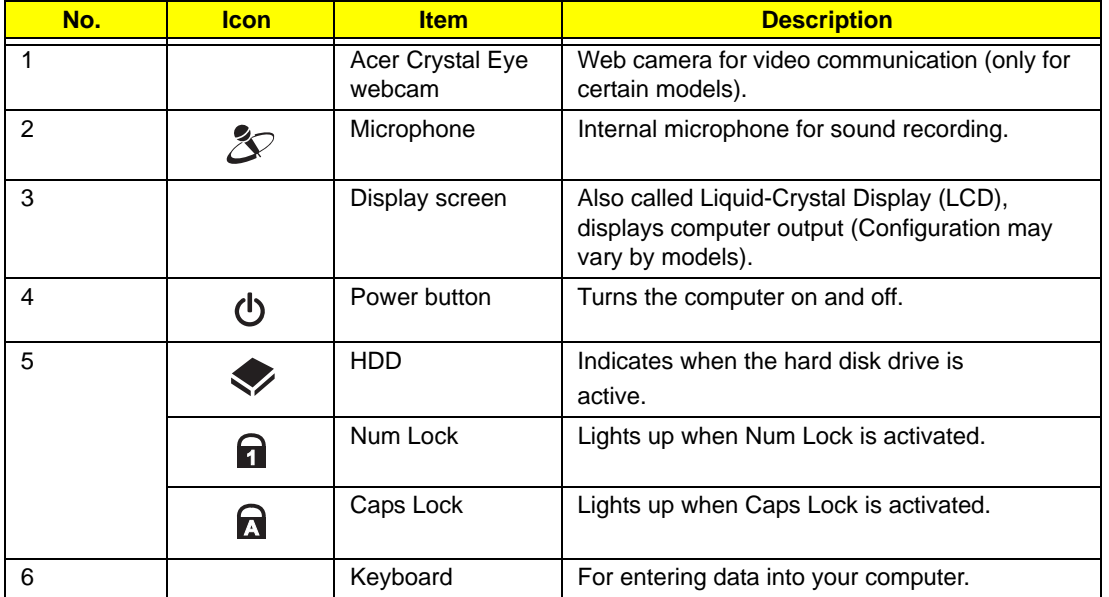

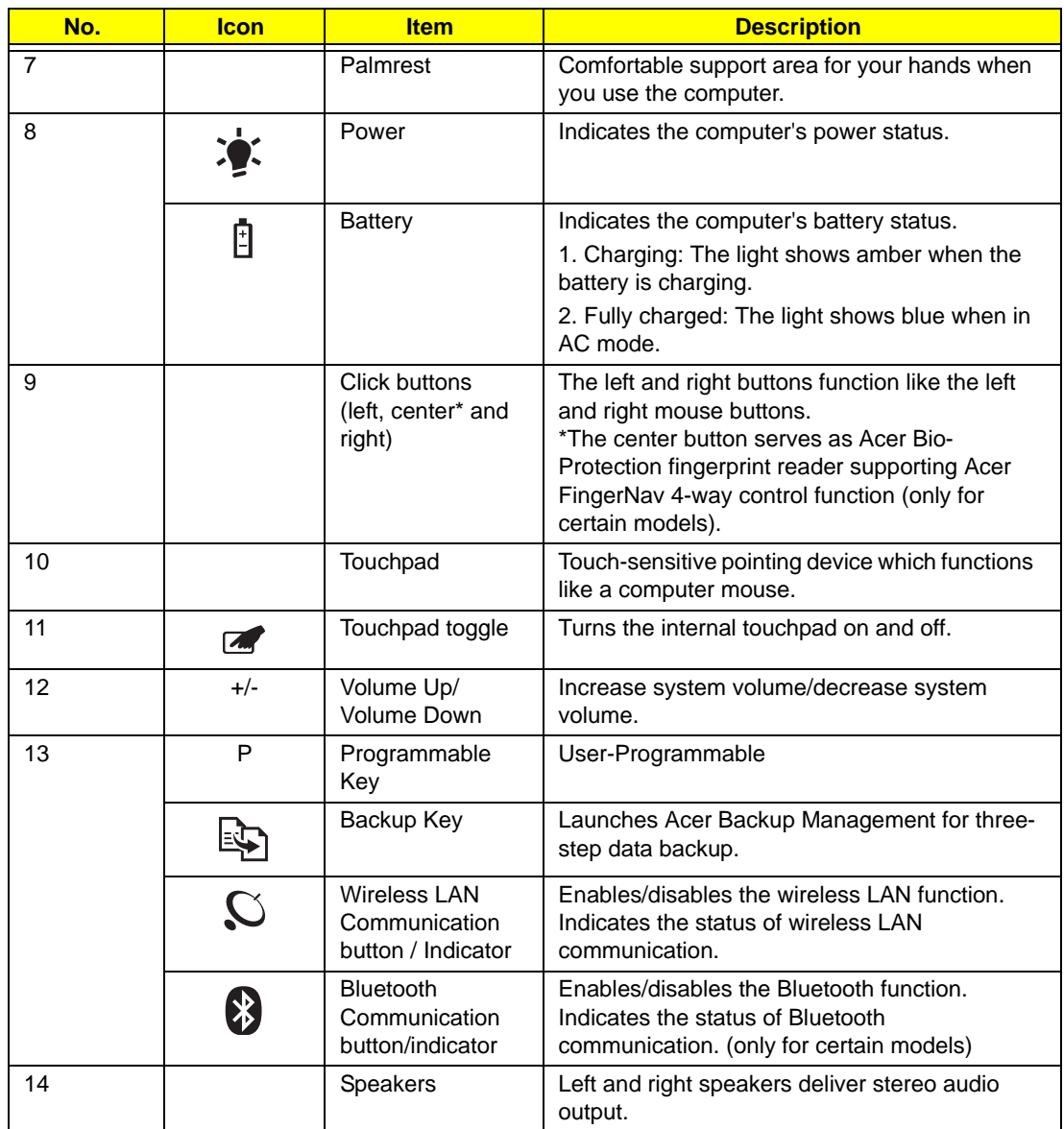

# <span id="page-15-0"></span>Closed Front View

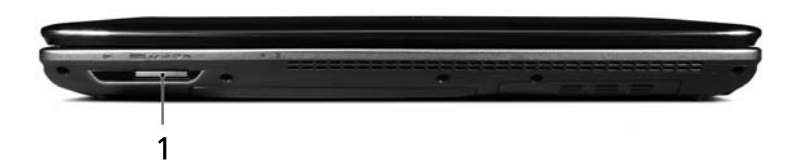

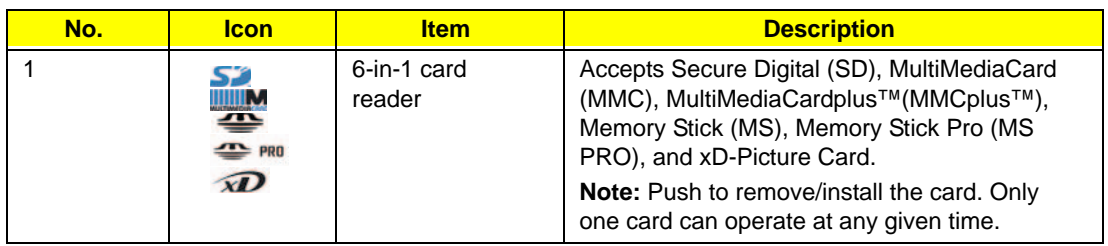

# <span id="page-16-0"></span>Left View

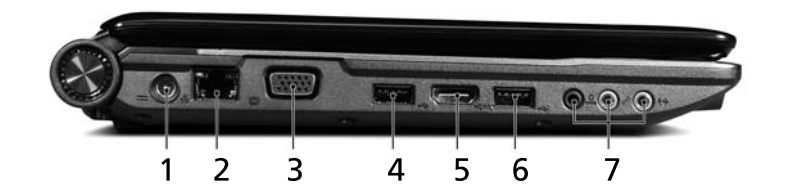

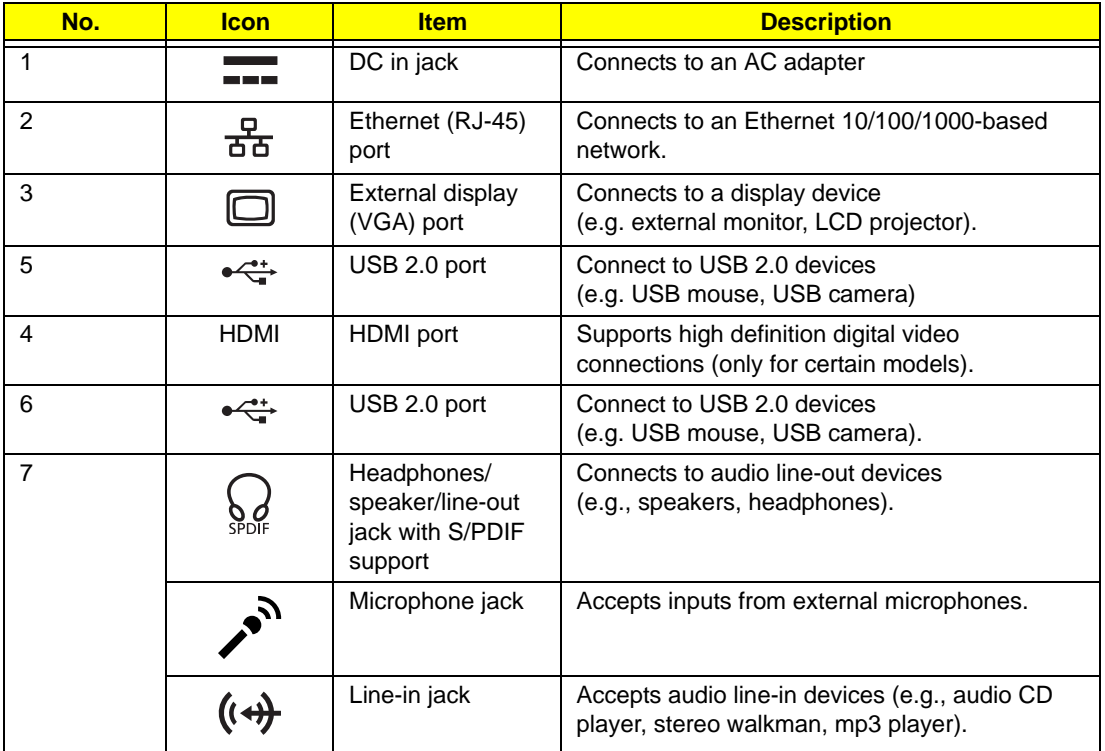

# <span id="page-17-0"></span>Right View

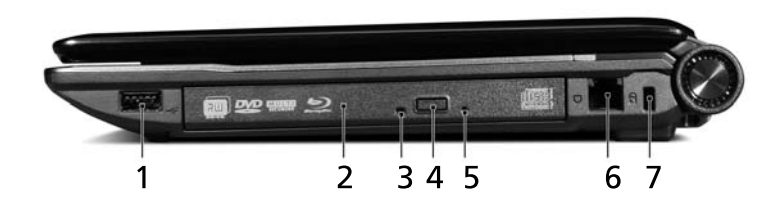

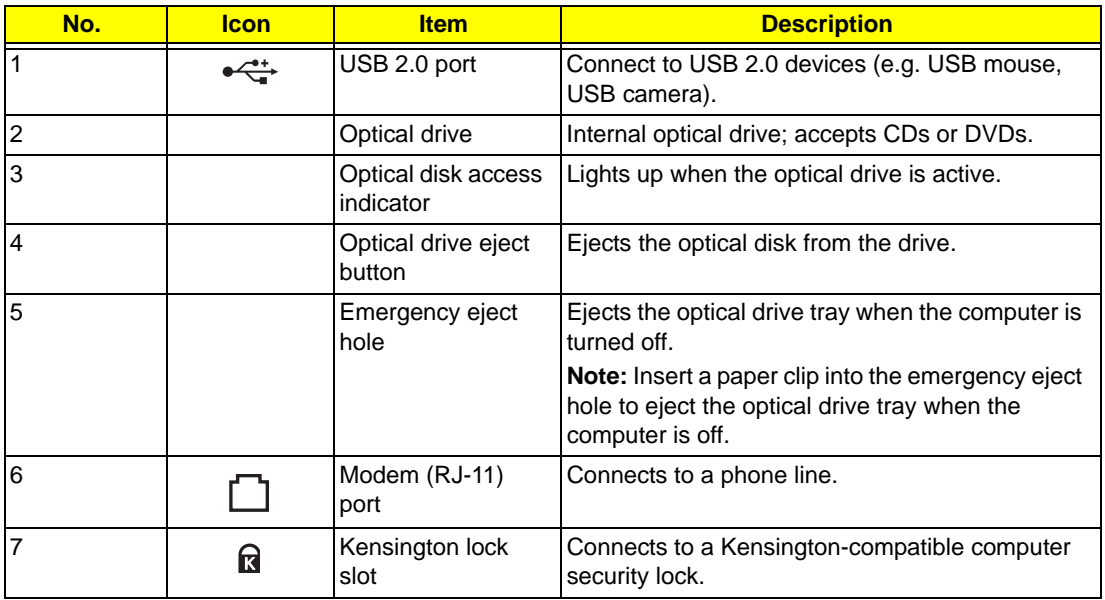

## <span id="page-17-1"></span>Rear View

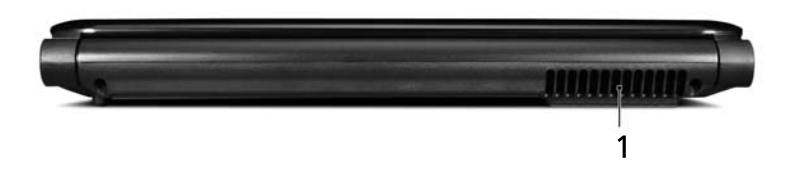

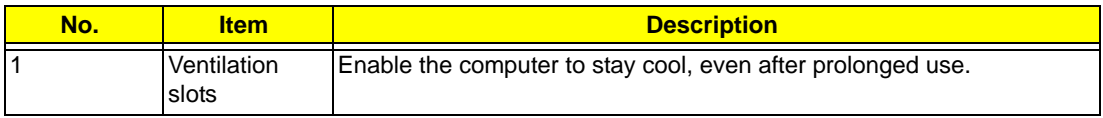

### <span id="page-18-0"></span>Bottom View

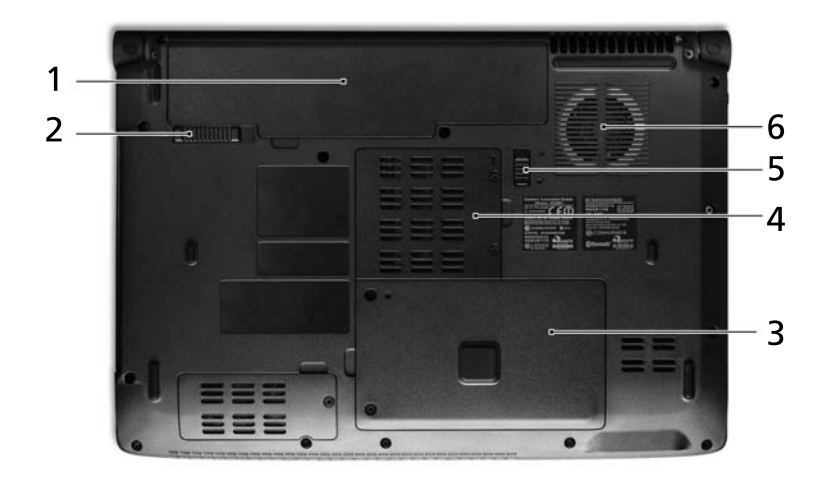

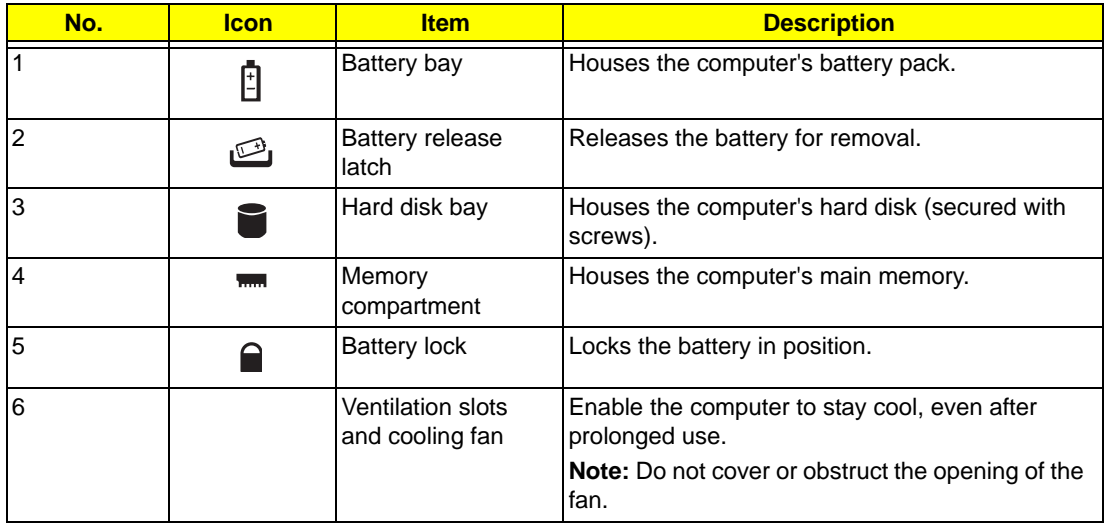

### <span id="page-18-1"></span>Easy-Launch Buttons

Located beside the keyboard are application buttons. These buttons are called easy-launch buttons. They are: WLAN, Internet, email, Bluetooth, Arcade and Acer Empowering Technology.

The mail and Web browser buttons are pre-set to email and Internet programs, but can be reset by users. To set the Web browser, mail and programmable buttons, run the Acer Launch Manager.

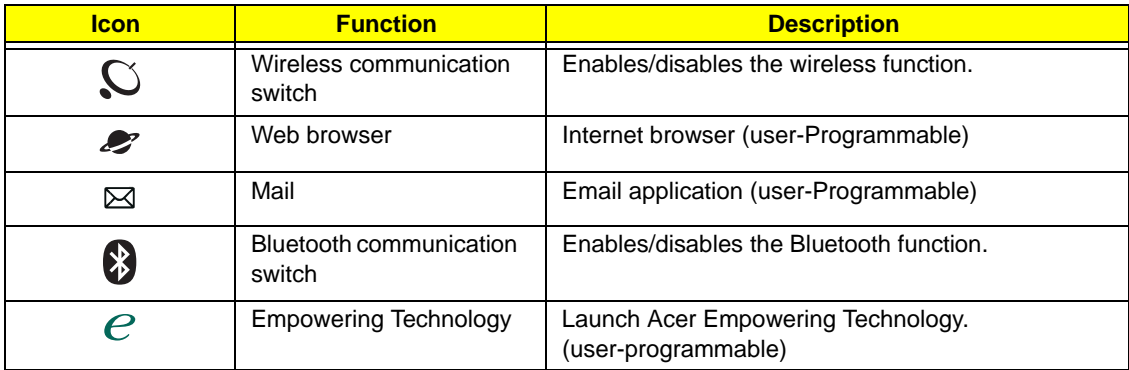

### <span id="page-19-0"></span>Touchpad Basics (with fingerprint reader)

The following items show you how to use the touchpad with Acer Bio-Protection fingerprint reader:

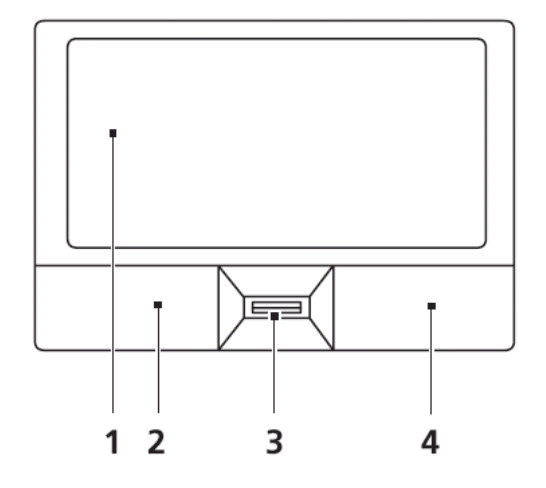

- Move your finger across the touchpad (1) to move the cursor.
- Press the left (2) and right (4) buttons located beneath the touchpad to perform selection and execution functions. These two buttons are similar to the left and right buttons on a mouse. Tapping on the touchpad is the same as clicking the left button.
- Use Acer Bio-Protection fingerprint reader (3) supporting Acer FingerNav 4-way control function (only for certain models) or the 4-way scroll (3) button (only for certain models) to scroll up or down and move left or right a page. This fingerprint reader or button mimics your cursor pressing on the right scroll bar of Windows applications.

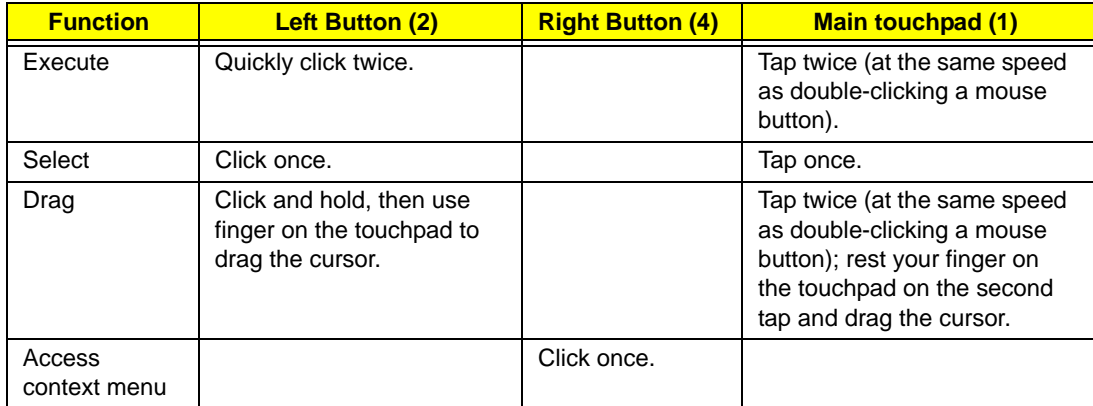

**NOTE:** When using the touchpad, keep it - and your fingers - dry and clean. The touchpad is sensitive to finger movement; hence, the lighter the touch, the better the response. Tapping too hard will not increase the touchpad's responsiveness.

# <span id="page-20-0"></span>Using the Keyboard

The keyboard has full-sized keys and an embedded numeric keypad, separate cursor, lock, Windows, function and special keys.

### <span id="page-20-1"></span>Lock Keys and embedded numeric keypad

The keyboard has three lock keys which you can toggle on and off.

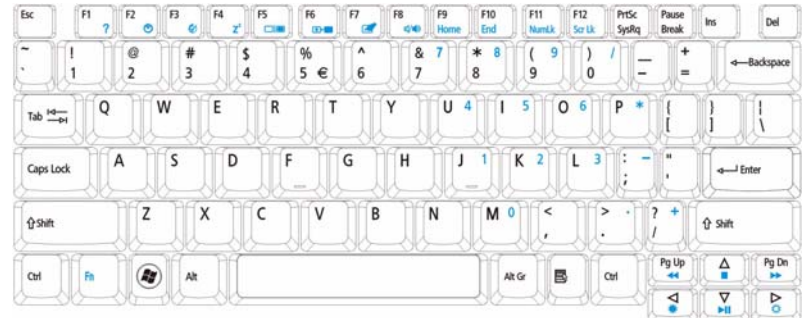

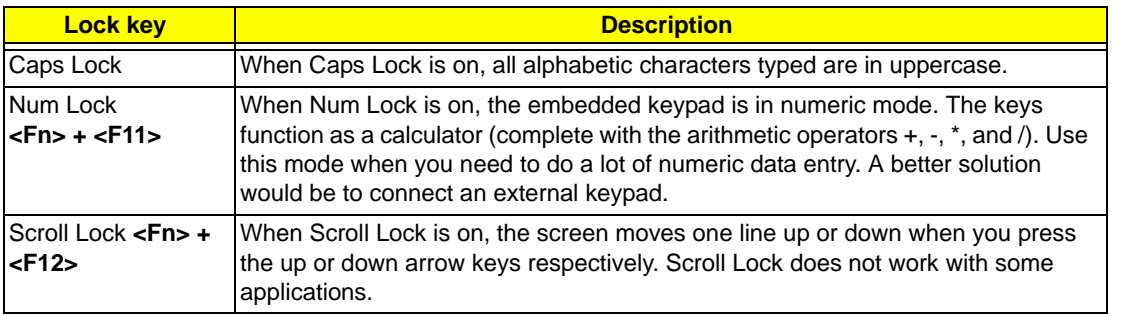

The embedded numeric keypad functions like a desktop numeric keypad. It is indicated by small characters located on the upper right corner of the keycaps. To simplify the keyboard legend, cursor-control key symbols are not printed on the keys.

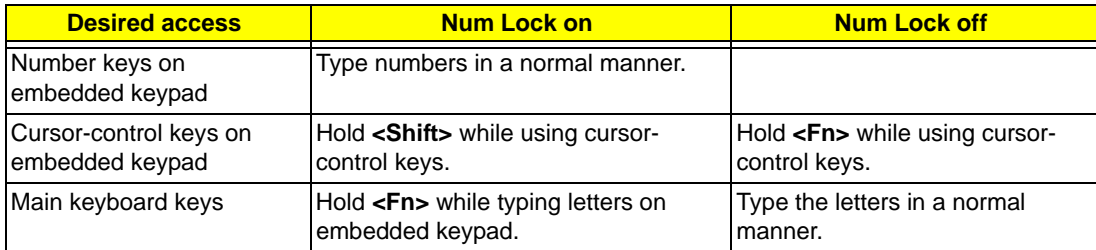

## <span id="page-21-0"></span>Windows Keys

The keyboard has two keys that perform Windows-specific functions.

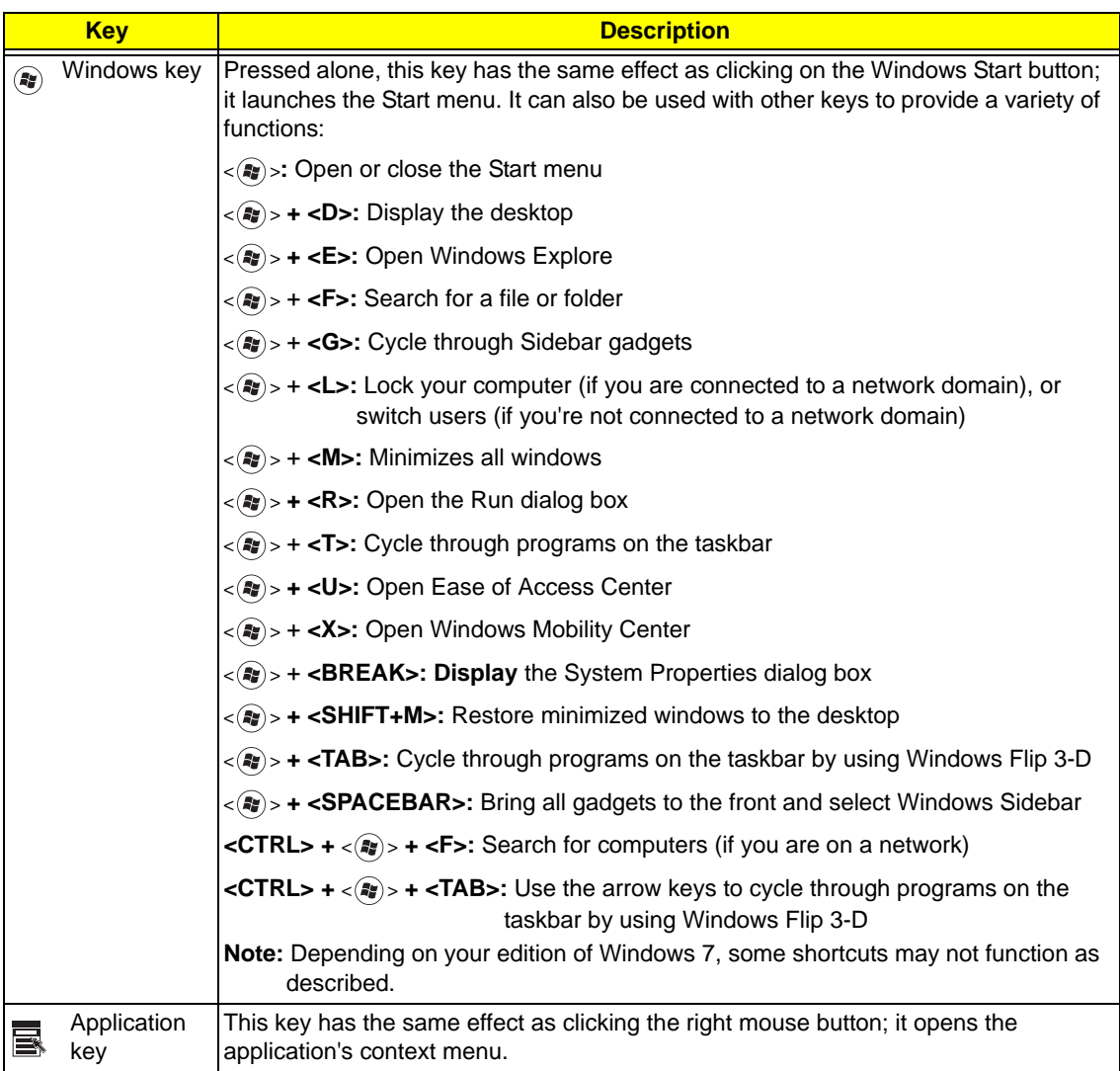

## <span id="page-22-0"></span>Special Key

You can locate the Euro symbol and the US dollar sign at the upper-center and/or bottom-right of your keyboard.

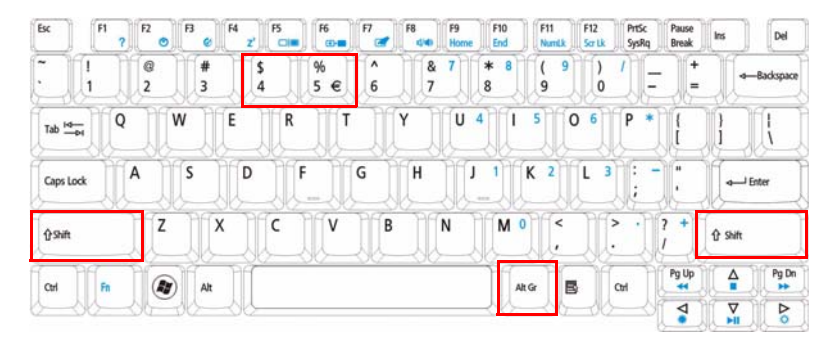

### The Euro symbol

- **1.** Open a text editor or word processor.
- **2.** Hold <Alt Gr> and then press the <5> key at the upper-center of the keyboard.
- **NOTE: Note**: Some fonts and software do not support the Euro symbol. Please refer to **www.microsoft.com/ typography/faq/faq12.htm** for more information.

### The US dollar sign

- **1.** Open a text editor or word processor.
- **2.** Hold **<Shift>** and then press the **<4>** key at the upper-center of the keyboard.
- **NOTE:** This function varies by the operating system version.

# <span id="page-22-1"></span>Using the System Utilities

Acer Bio-Protection (only for certain models) Acer Bio-Protection Fingerprint Solution is a multi-purpose fingerprint software package integrated with the Microsoft Windows operating system. Utilizing the uniqueness of one's fingerprint features, Acer Bio-Protection Fingerprint Solution has incorporated protection against unauthorized access to your computer with centralized password management with Password Bank, easy music player launching with Acer MusicLaunch, secure Internet favorites via Acer MyLaunch, and fast application/website launching and login with Acer FingerLaunch, while Acer ProfileLaunch can launch up to three applications/websites from a single finger swipe.

Acer Bio-Protection Fingerprint Solution also allows you to navigate through web browsers and documents using Acer FingerNav. With Acer Bio-Protection Fingerprint Solution, you can now enjoy an extra layer of protection for your personal computer, as well as the convenience of accessing your daily tasks with a simple swipe of your finger!

For more information refer to the Acer Bio-Protection help files.

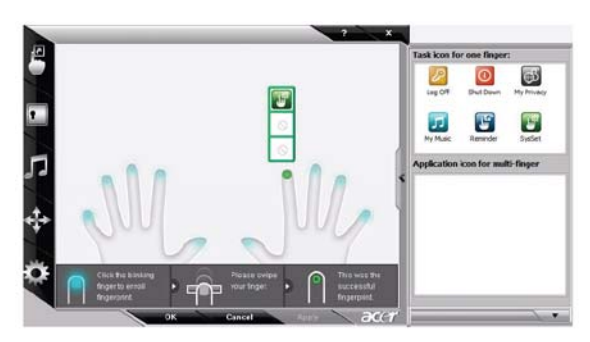

### <span id="page-23-0"></span>Acer GridVista (dual-display compatible)

**NOTE:** This feature is only available on certain models.

To enable the dual monitor feature of the notebook, first ensure that the second monitor is connected, then select **Start, Control Panel, Display** and click on **Settings**. Select the secondary monitor **(2)** icon in the display box and then click the check box **Extend my windows desktop onto this monitor**. Finally, click **Apply** to confirm the new settings and click **OK** to complete the process.

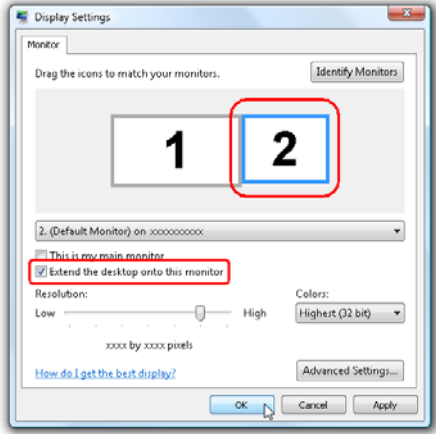

Acer GridVista is a handy utility that offers four pre-defined display settings so you can view multiple windows on the same screen. To access this function, please go to **Start**´ **All Programs** and click on **Acer GridVista**. You may choose any one of the four display settings indicated below:

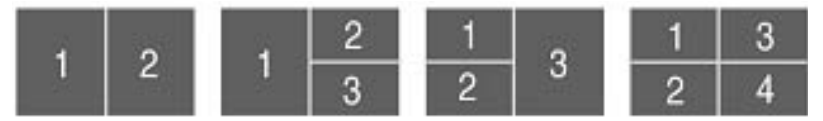

Double (vertical), Triple (primary at left), Triple (primary at right), or Quad Acer Gridvista is dual-display compatible, allowing two displays to be partitioned independently.

Acer Gridvista is dual-display compatible, allowing two displays to be partitioned independently.

AcerGridVista is simple to set up:

- **1.** Run Acer GridVista and select your preferred screen configuration for each display from the task bar.
- **2.** Drag and drop each window into the appropriate grid.
- **3.** Enjoy the convenience of a well-organized desktop.

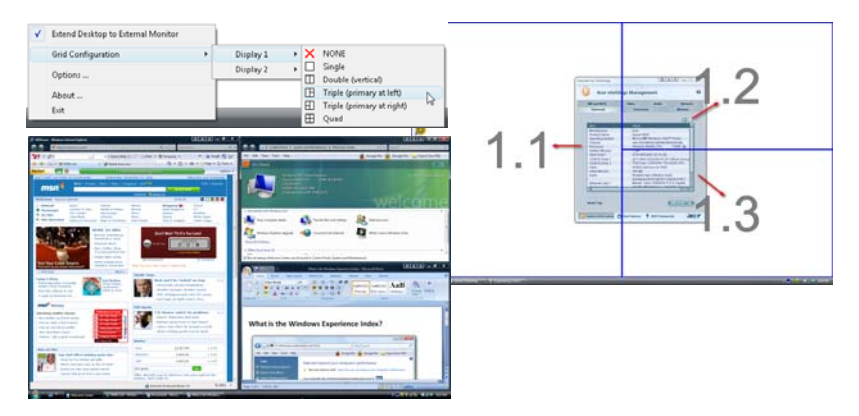

**NOTE:** Please ensure that the resolution setting of the second monitor is set to the manufacturer's recommended value.

# <span id="page-24-0"></span>Hardware Specifications and Configurations

#### **Processor**

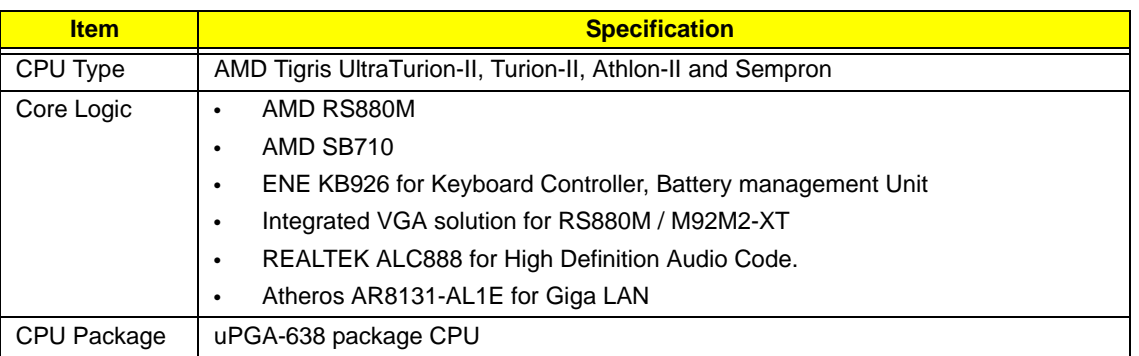

#### **Processor Specifications**

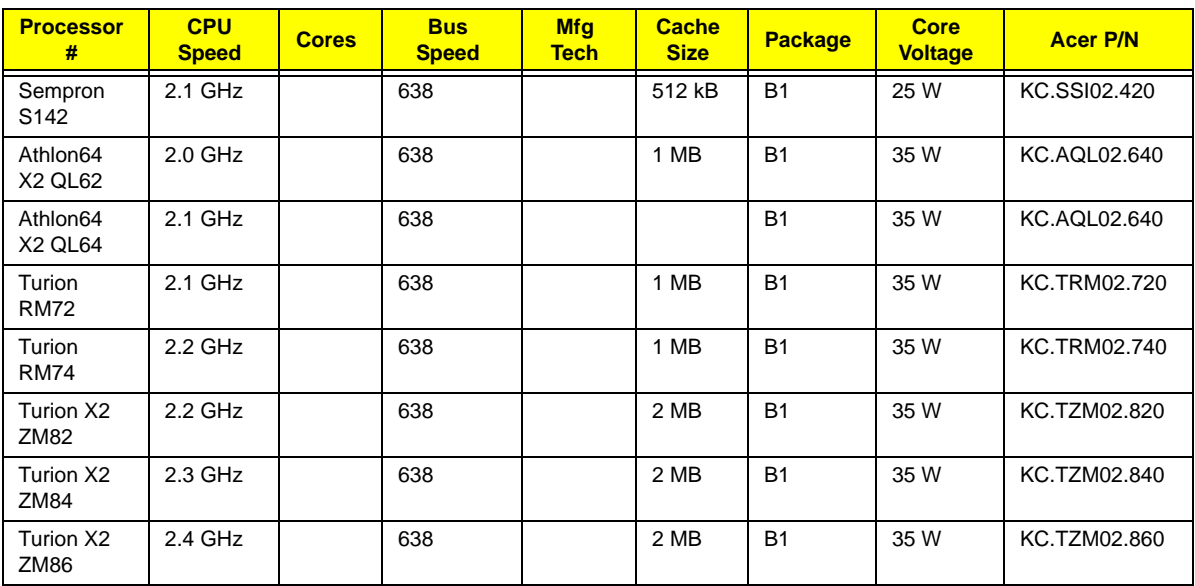

### **System Board Major Chips**

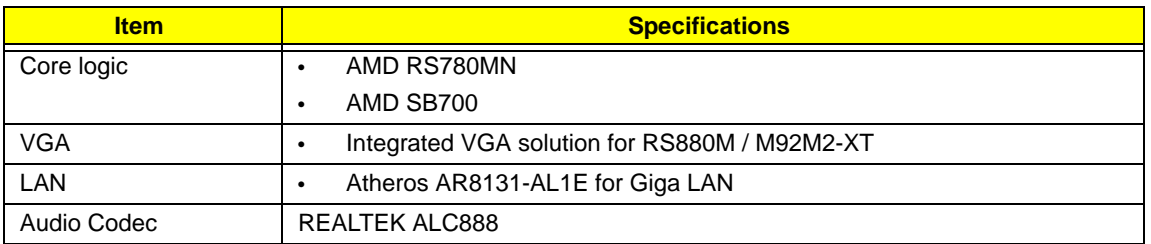

#### **CPU Fan True Value Table**

| <b>CPU Temperature (°C)</b> |        | <b>Fan Speed</b> | <b>SPL Spec</b> |
|-----------------------------|--------|------------------|-----------------|
| Core1                       | Core 2 | (rpm)            | (dBA)           |
| 50                          | 50     | 2800             | 28              |
| 59                          | 59     | 3100             | 31              |
| 68                          | 68     | 3400             | 34              |
| 76                          | 76     | 4000             | 37              |
| 85                          | 85     | 4500             | 40              |

• Throttling 50%: On =95°C; Off=87°C

- OS Shut down: 100°C
- H/W Shut down: 92°C

#### **BIOS ROM**

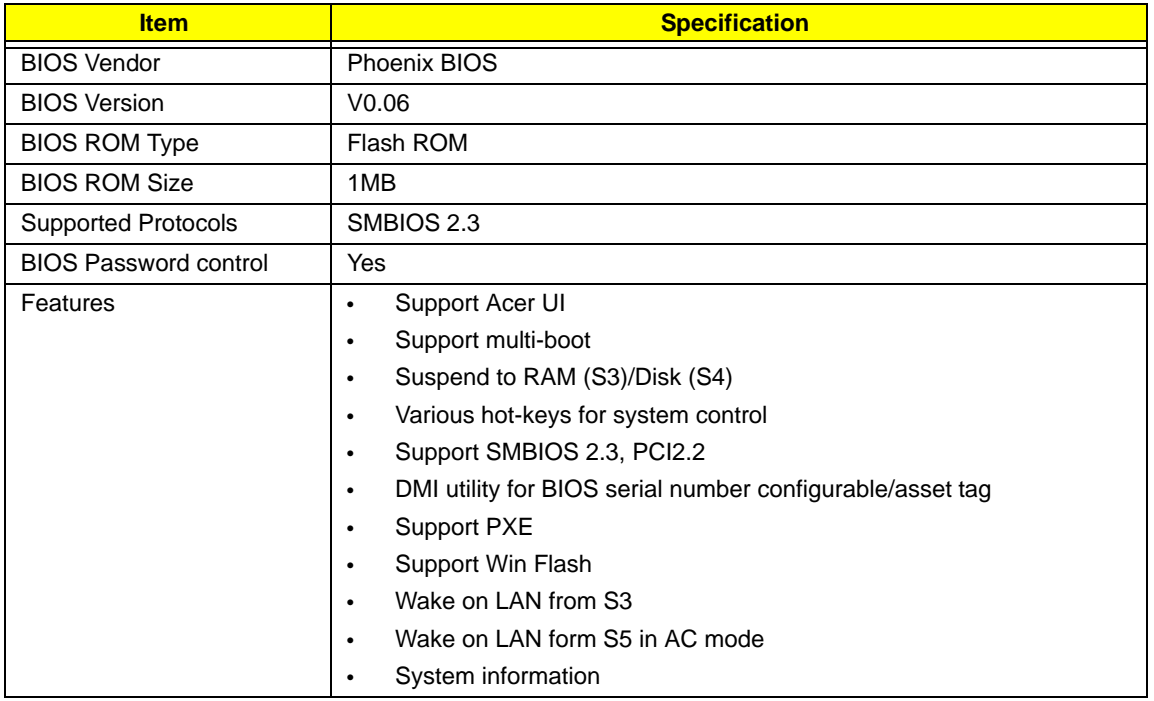

#### **System Memory**

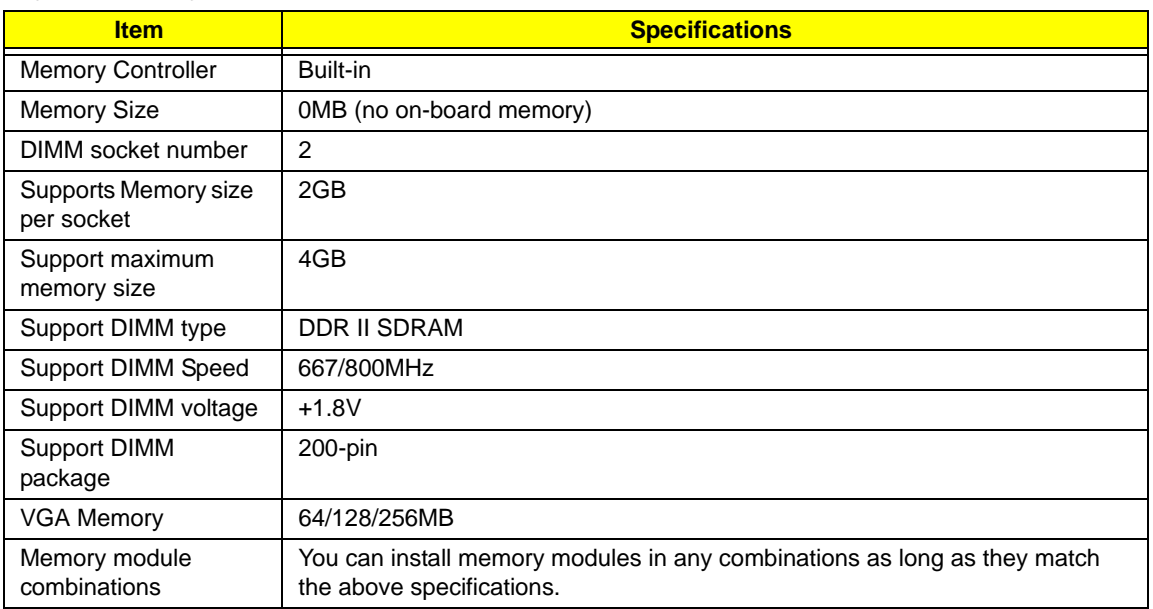

#### **Memory Combinations**

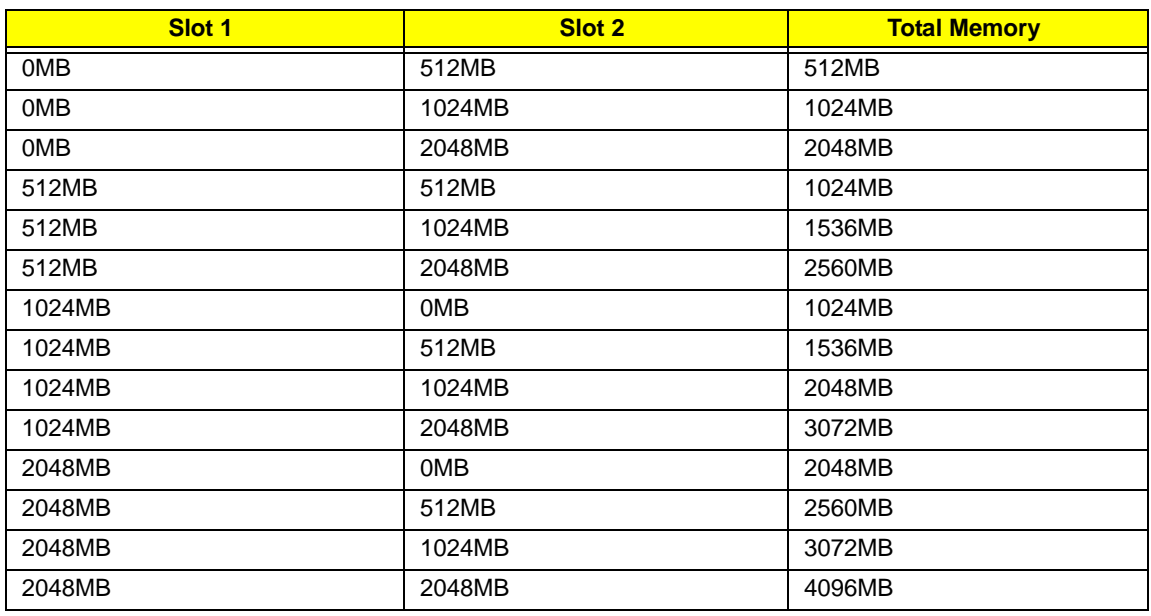

**NOTE:** Above table lists some system memory configurations. You may combine DIMMs with various capacities to form other combinations. On above table, the configuration of slot 1 and slot 2 could be reversed.

#### **Hard Disk Drive Interface**

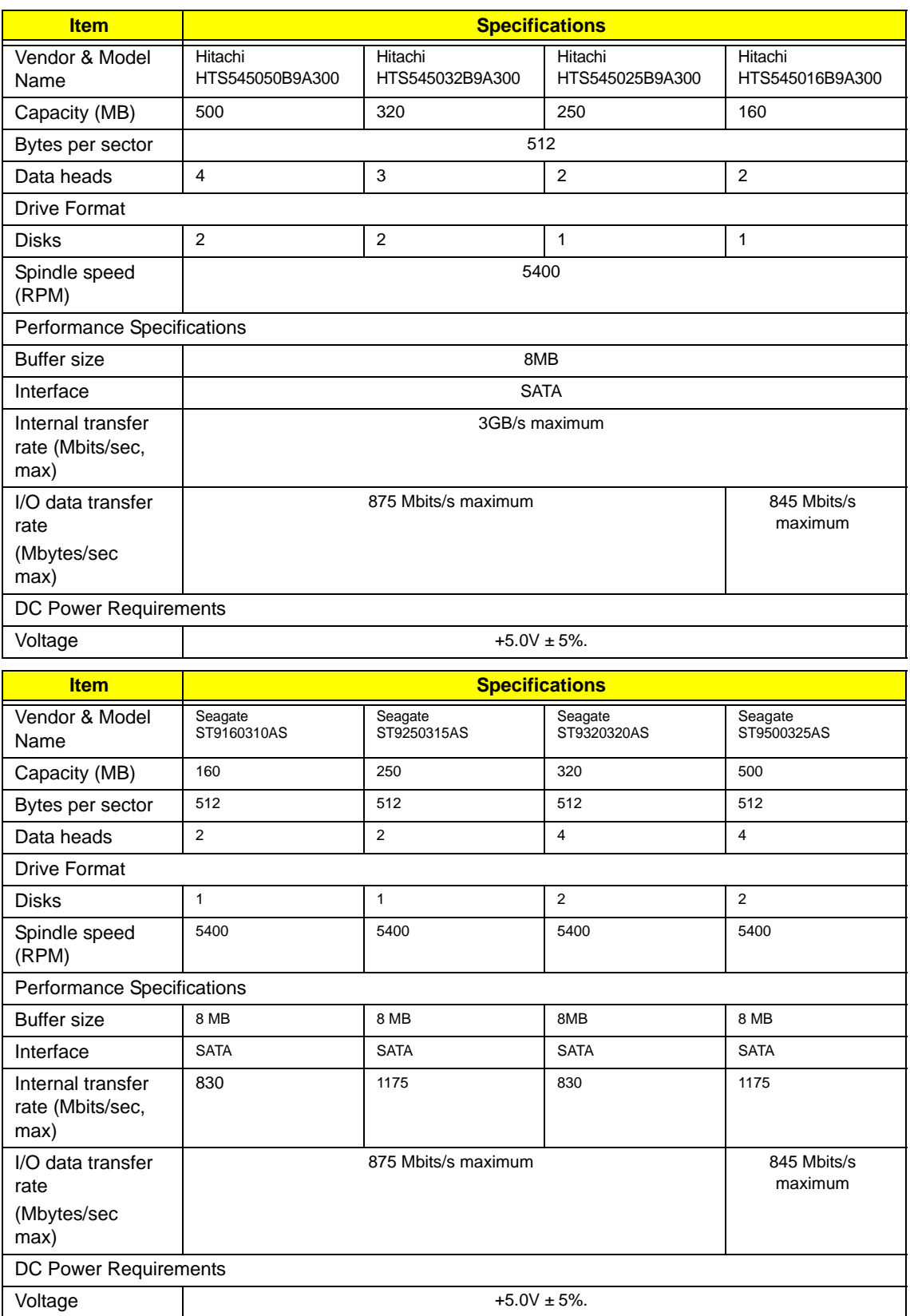

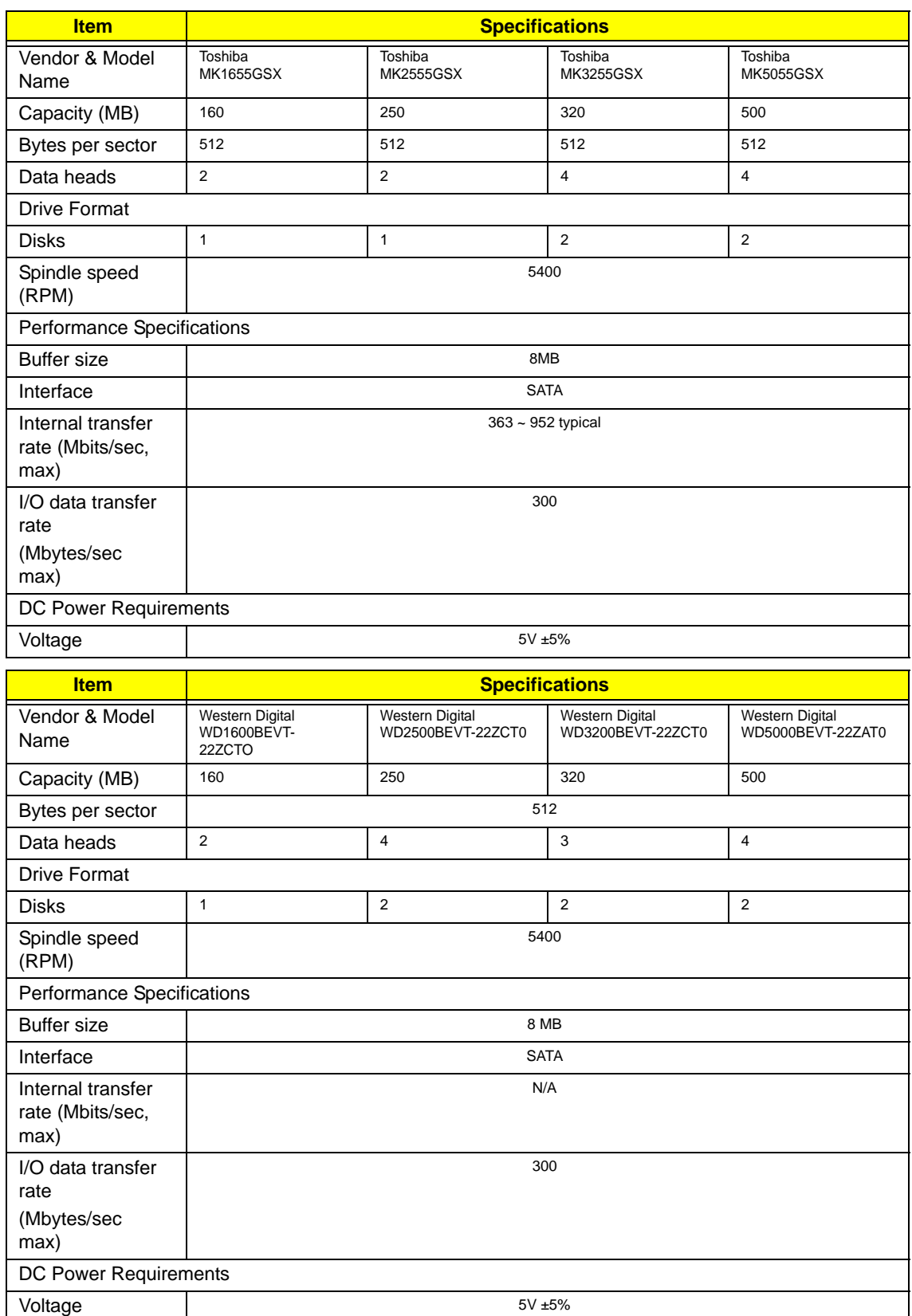

### **Super-Multi Combo Module**

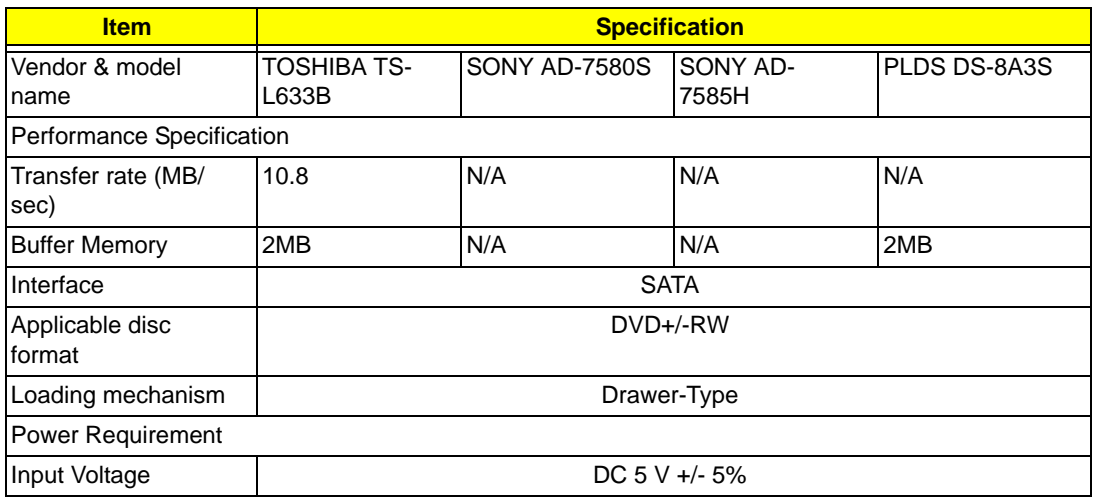

#### **LCD 14"**

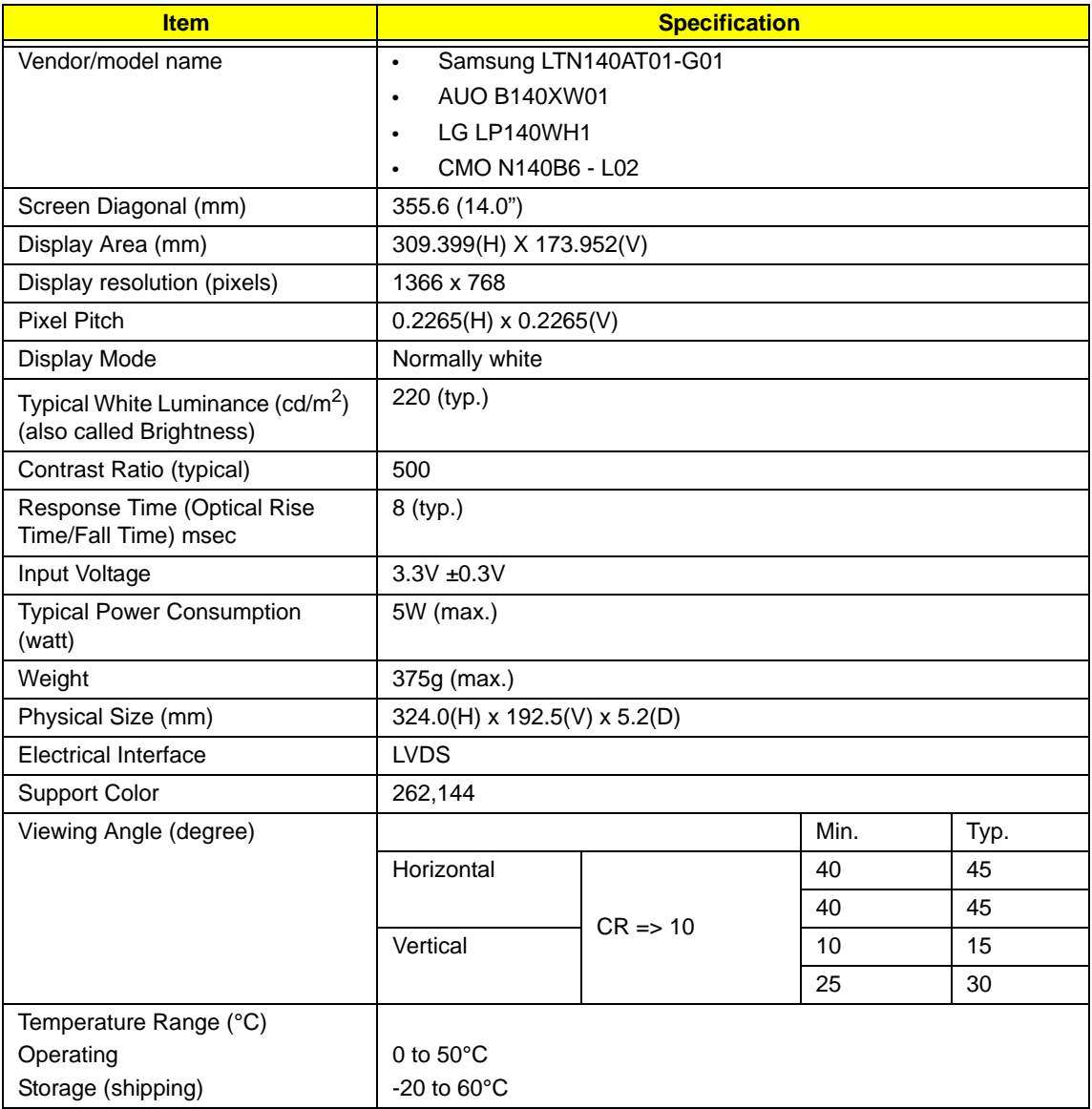

### **VGA Graphic Controller**

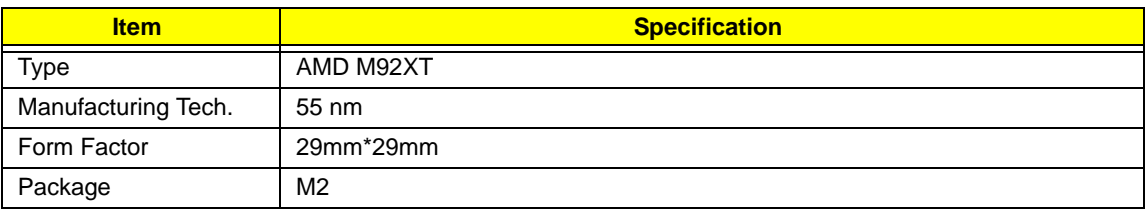

### **Keyboard**

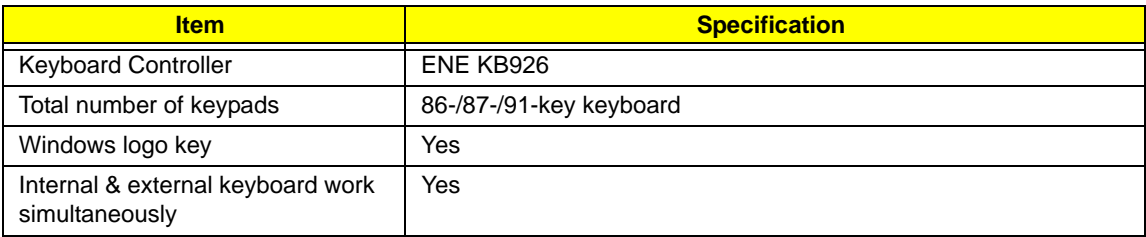

#### **Audio Interface**

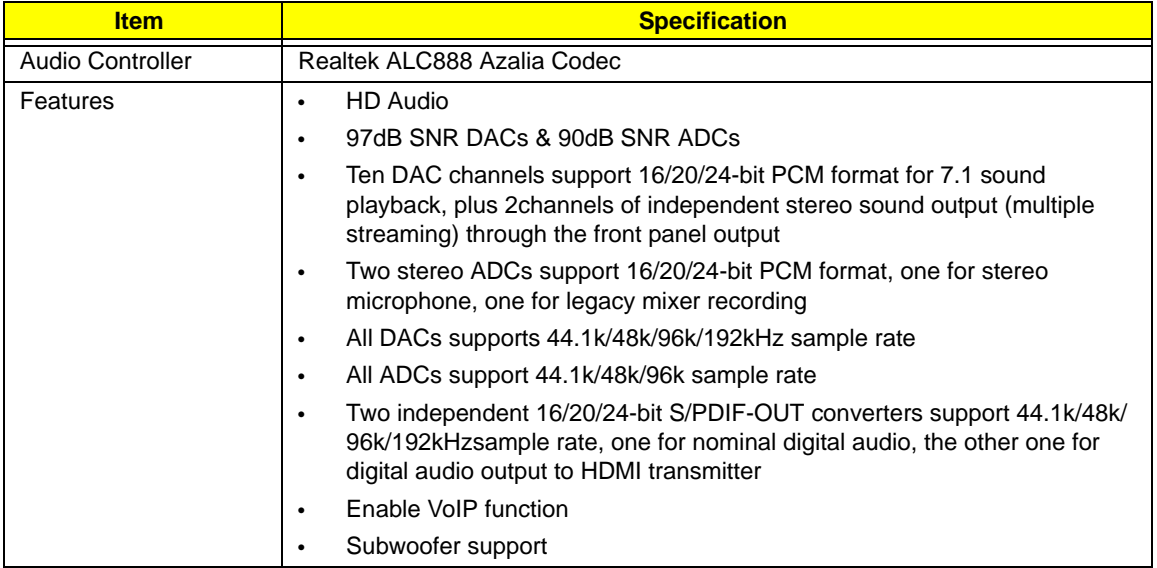

#### **LAN**

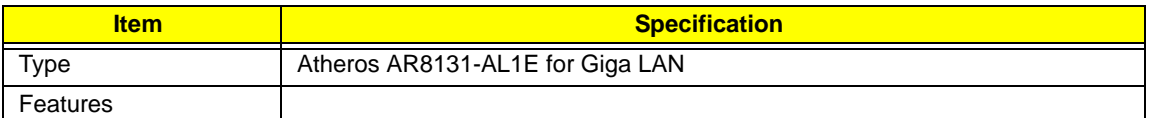

#### **Bluetooth**

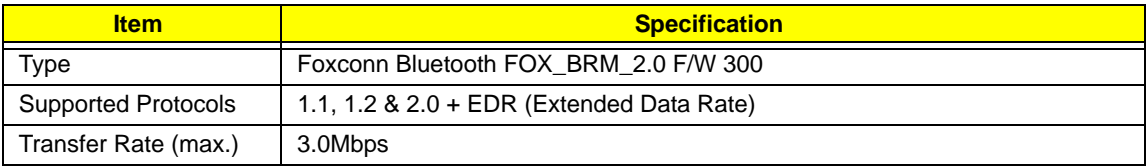

### **Finger Print Reader**

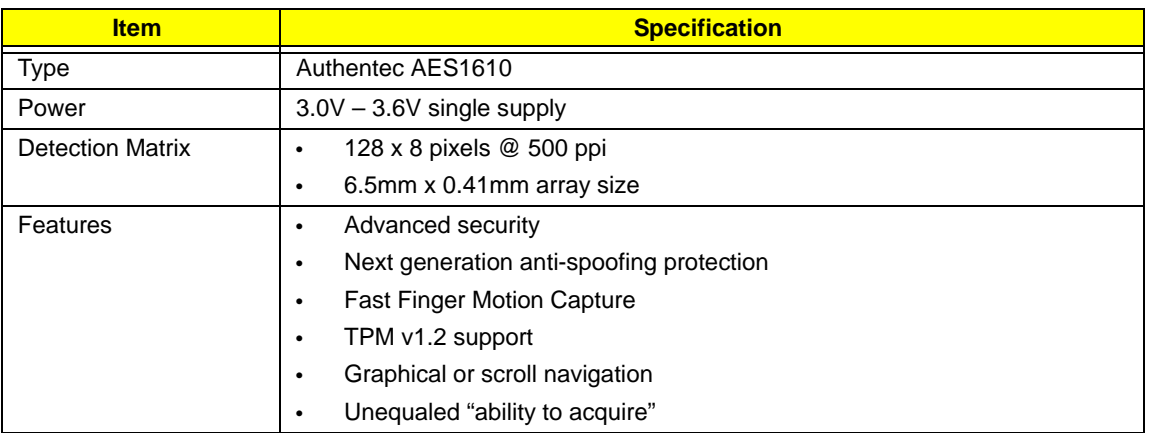

#### **WLAN**

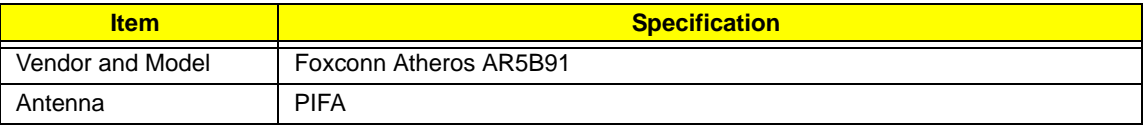

### **Battery**

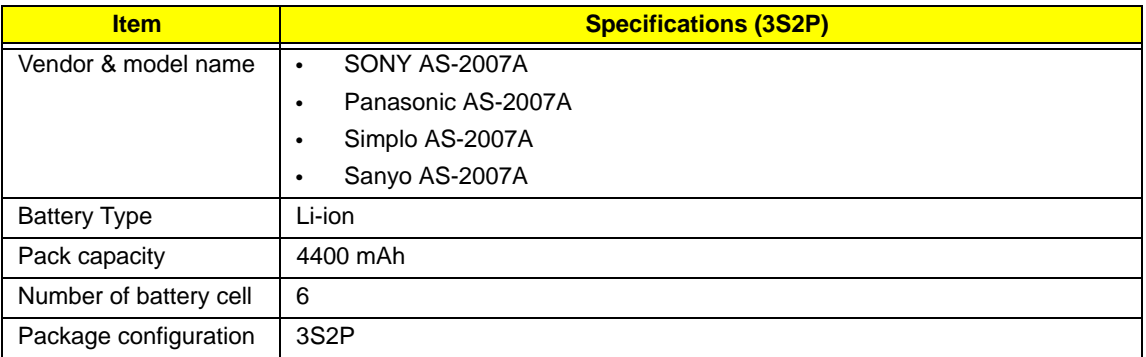

# <span id="page-32-0"></span>System Utilities

# <span id="page-32-1"></span>BIOS Setup Utility

The BIOS Setup Utility is a hardware configuration program built into your computer's BIOS (Basic Input/ Output System).

Your computer is already properly configured and optimized, and you do not need to run this utility. However, if you encounter configuration problems, you may need to run Setup. Please also refer to Chapter 4 Troubleshooting when problem arises.

To activate the BIOS Utility, press **F2** during POST (when "Press <F2> to enter Setup" message is prompted on the bottom of screen).

Press **F2** to enter setup. The default parameter of F12 Boot Menu is set to "disabled". If you want to change boot device without entering BIOS Setup Utility, please set the parameter to "enabled".

Press **<F12>** during POST to enter multi-boot menu. In this menu, user can change boot device without entering BIOS SETUP Utility.

## <span id="page-32-2"></span>Navigating the BIOS Utility

There are six menu options: Information, Main, Advanced, Security, Boot, and Exit.

Follow these instructions:

- To choose a menu, use the left and right arrow keys.
- To choose an item, use the up and down arrow keys.
- To change the value of a parameter, press **F5** or **F6**.
- A plus sign (+) indicates the item has sub-items. Press **Enter** to expand this item.
- Press **Esc** while you are in any of the menu options to go to the Exit menu.
- In any menu, you can load default settings by pressing **F9**. You can also press **F10** to save any changes made and exit the BIOS Setup Utility.
- **NOTE:** You can change the value of a parameter if it is enclosed in square brackets. Navigation keys for a particular menu are shown on the bottom of the screen. Help for parameters are found in the Item Specific Help part of the screen. Read this carefully when making changes to parameter values. **Please note that system information is subject to different models**.

## <span id="page-33-0"></span>Information

The Information screen displays a summary of your computer hardware information.

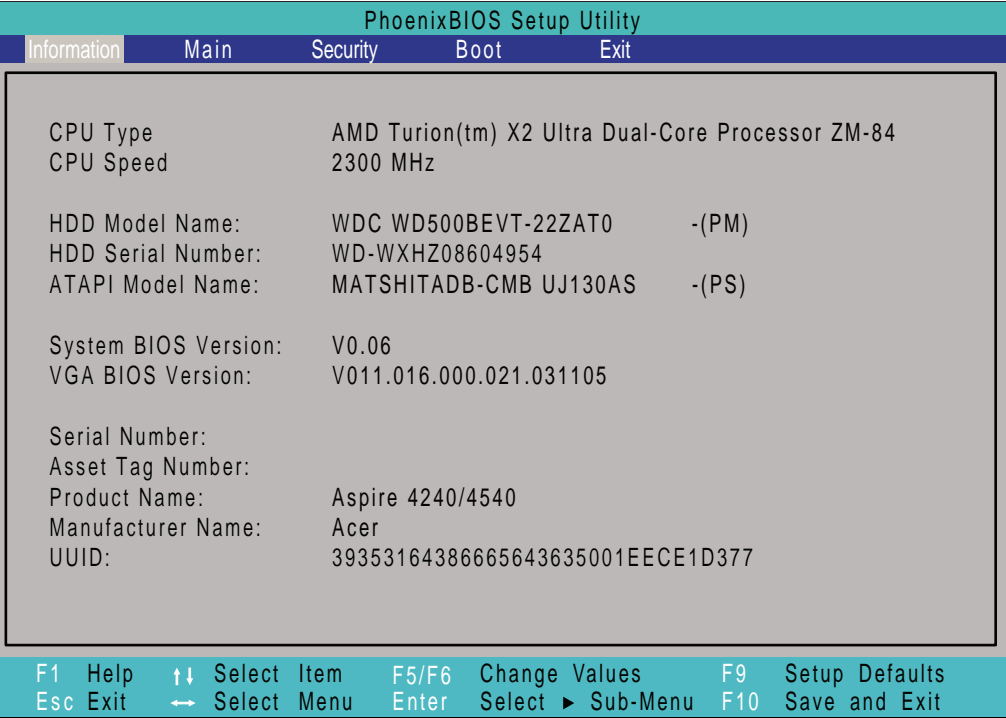

**NOTE:** The system information is subject to different models.

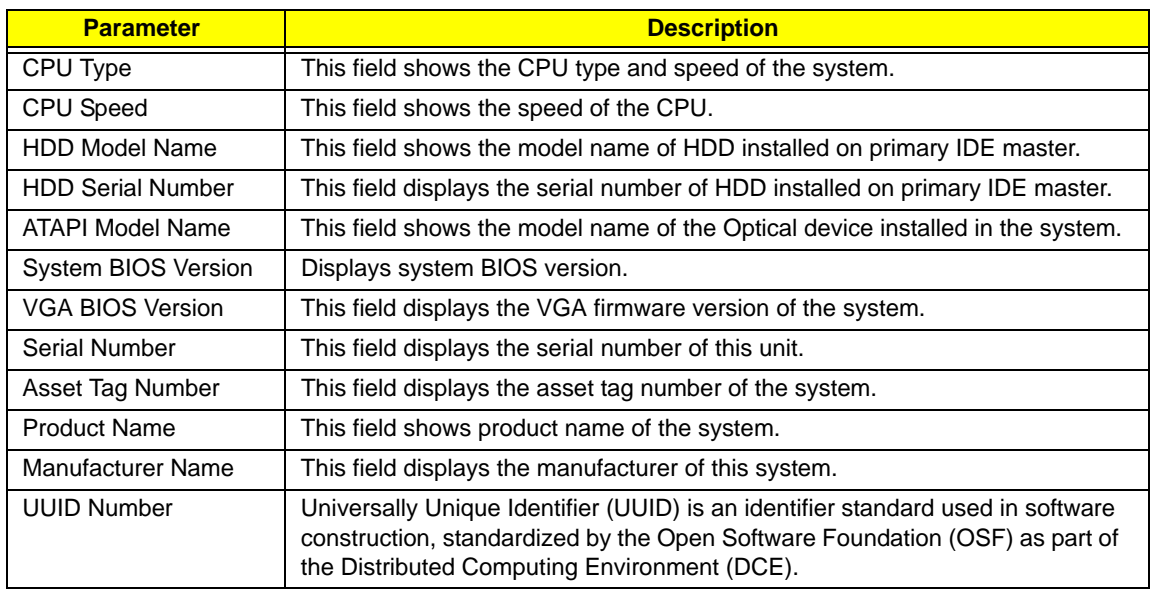

## <span id="page-34-0"></span>Main

The Main screen allows the user to set the system time and date as well as enable and disable boot option and recovery.

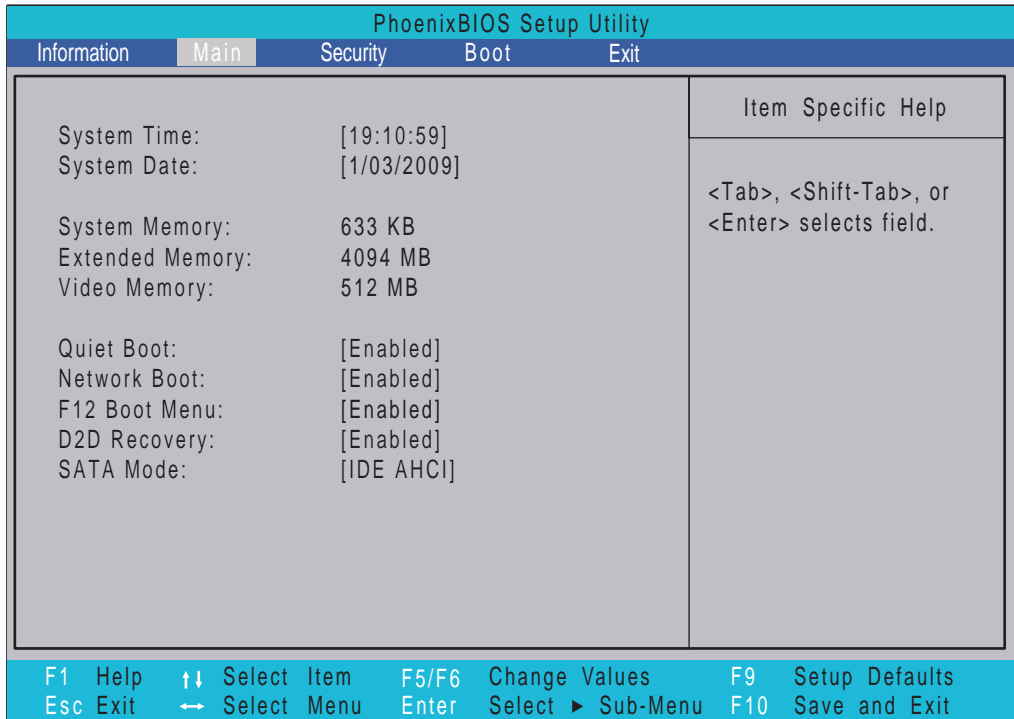

**NOTE:** The screen above is for your reference only. Actual values may differ.

The table below describes the parameters in this screen. Settings in **boldface** are the default and suggested parameter settings.

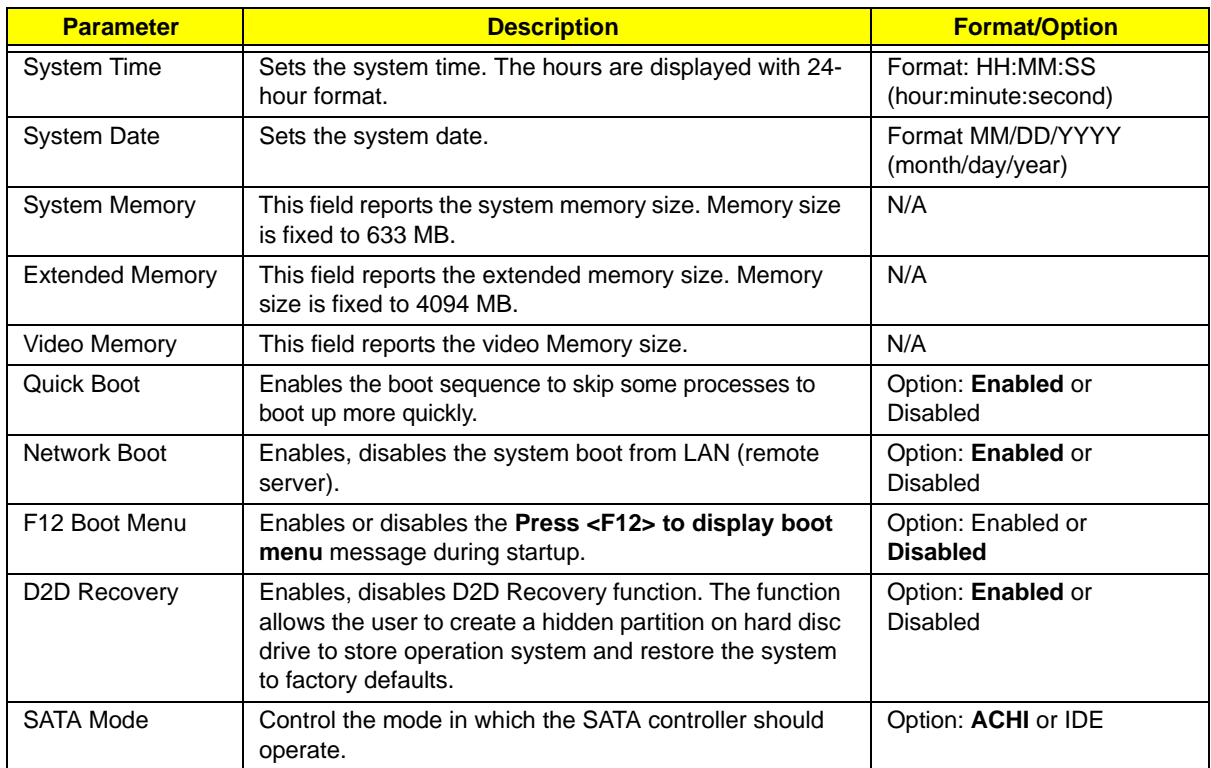

# <span id="page-35-0"></span>Security

The Security screen contains parameters that help safeguard and protect your computer from unauthorized use.

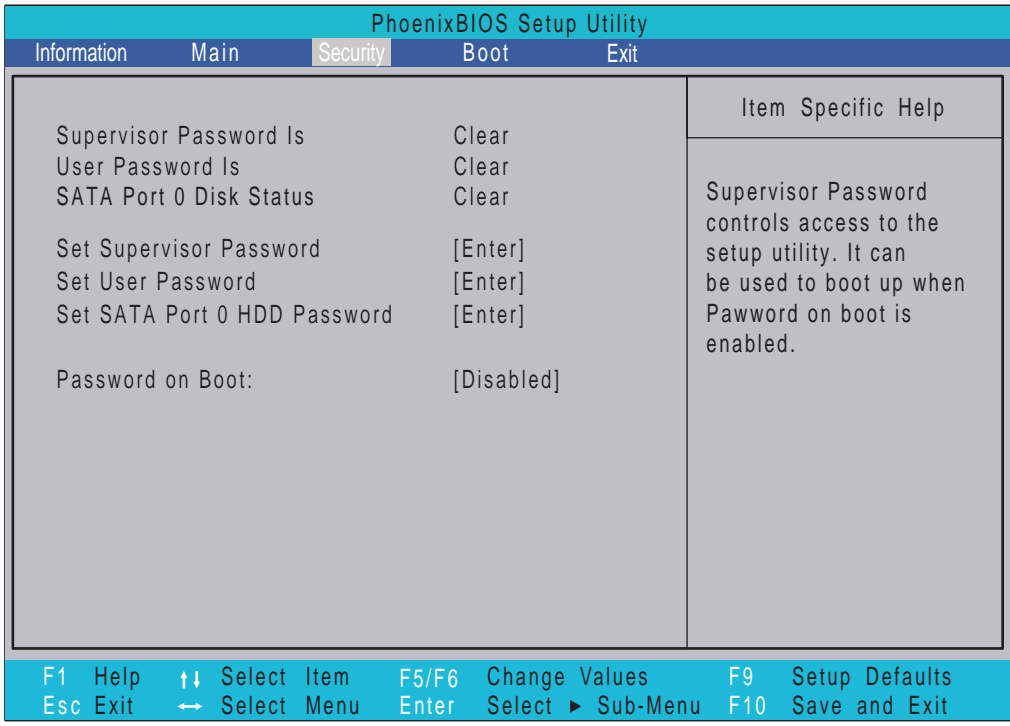

The table below describes the parameters in this screen. Settings in **boldface** are the default and suggested parameter settings.

**NOTE:** The following sub-options are all requires the Supervisor password for changes and should be grayed out if the user password was used to enter setup.

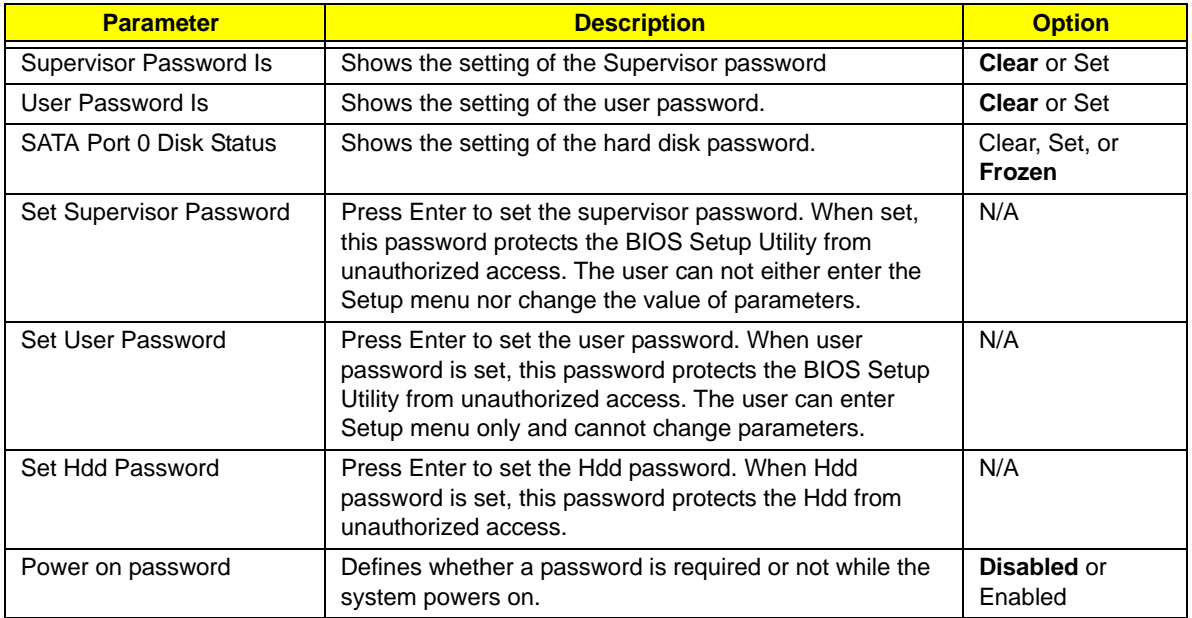

**NOTE:** When you are prompted to enter a password, you have three tries before the system halts. Don't forget your password. If you forget your password, you may have to return your notebook computer to your dealer to reset it.
#### Setting a Password

Follow these steps as you set the user or the supervisor password:

**1.** Use the ↑ and ↓ keys to highlight the Set Supervisor Password parameter and press the **Enter** key. The Set Supervisor Password box appears:

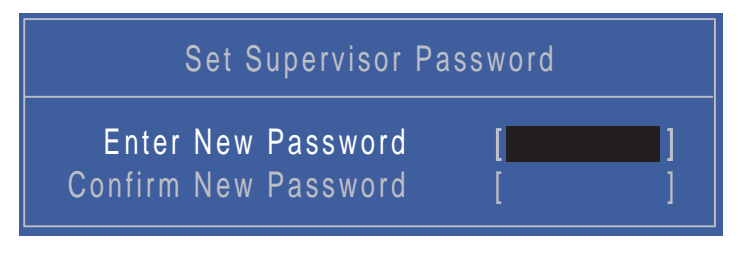

**2.** Type a password in the "Enter New Password" field. The password length can not exceeds 8 alphanumeric characters (A-Z, a-z, 0-9, not case sensitive). Retype the password in the "Confirm New Password" field.

**IMPORTANT:**Be very careful when typing your password because the characters do not appear on the screen.

- **3.** Press **Enter**. After setting the password, the computer sets the User Password parameter to "Set".
- **4.** If desired, you can opt to enable the Password on boot parameter.
- **5.** When you are done, press F10 to save the changes and exit the BIOS Setup Utility.

#### Removing a Password

Follow these steps:

**1.** Use the ↑ and ↓ keys to highlight the Set Supervisor Password parameter and press the **Enter** key. The Set Password box appears:

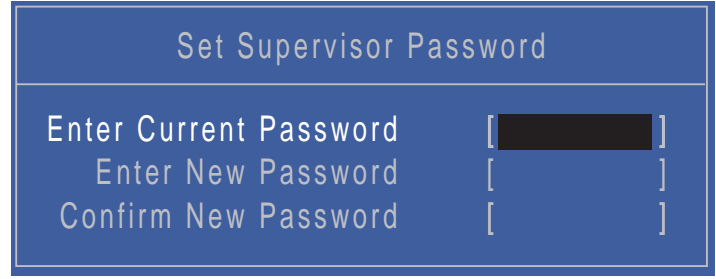

- **2.** Type the current password in the Enter Current Password field and press **Enter**.
- **3.** Press **Enter** twice **without** typing anything in the Enter New Password and Confirm New Password fields. The computer then sets the Supervisor Password parameter to "Clear".
- **4.** When you have changed the settings, press u to save the changes and exit the BIOS Setup Utility.

#### Changing a Password

**1.** Use the ↑ and ↓ keys to highlight the Set Supervisor Password parameter and press the **Enter** key. The Set Password box appears.

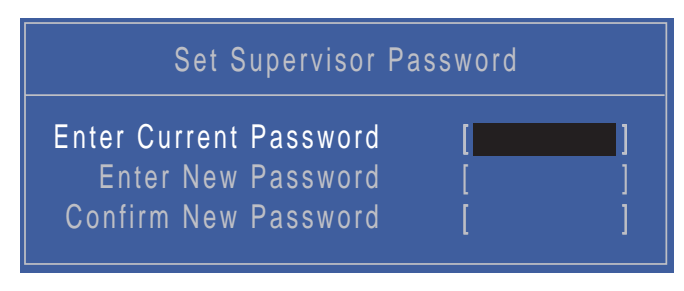

- **2.** Type the current password in the Enter Current Password field and press **Enter**.
- **3.** Type a password in the Enter New Password field. Retype the password in the Confirm New Password field.
- **4.** Press **Enter**. After setting the password, the computer sets the User Password parameter to "Set".
- **5.** If desired, you can enable the Password on boot parameter.
- **6.** When you are done, press F10 to save the changes and exit the BIOS Setup Utility.

If the verification is OK, the screen will display as following.

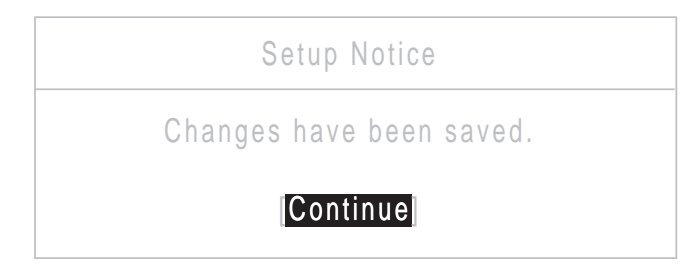

The password setting is complete after the user presses **Enter**.

If the current password entered does not match the actual current password, the screen will show you the Setup Warning.

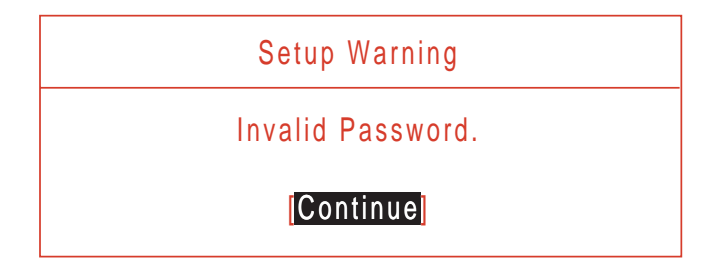

If the new password and confirm new password strings do not match, the screen will display the following message.

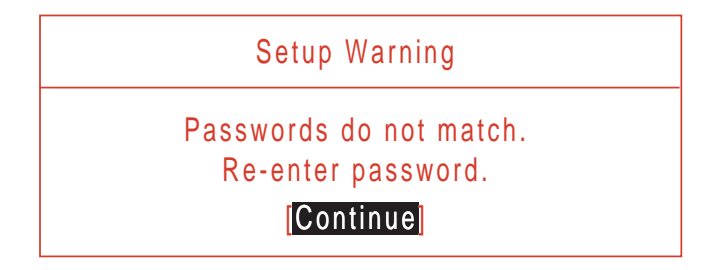

## Boot

This menu allows the user to decide the order of boot devices to load the operating system. Bootable devices includes the USB diskette drives, the onboard hard disk drive and the DVD drive in the module bay.

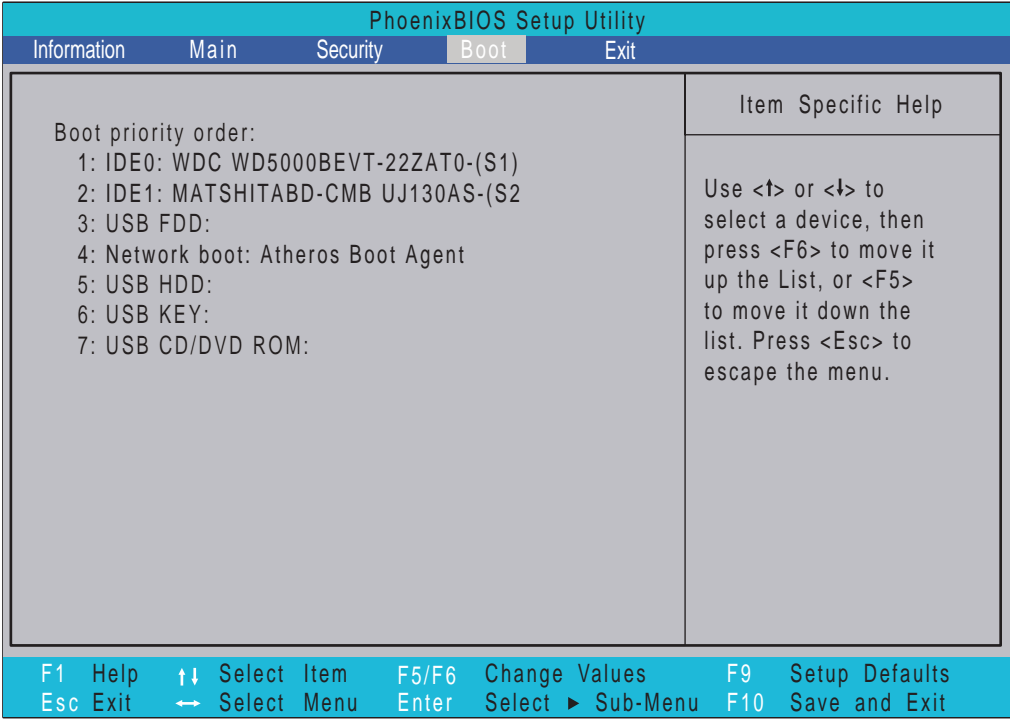

## Exit

The Exit screen allows you to save or discard any changes you made and quit the BIOS Utility.

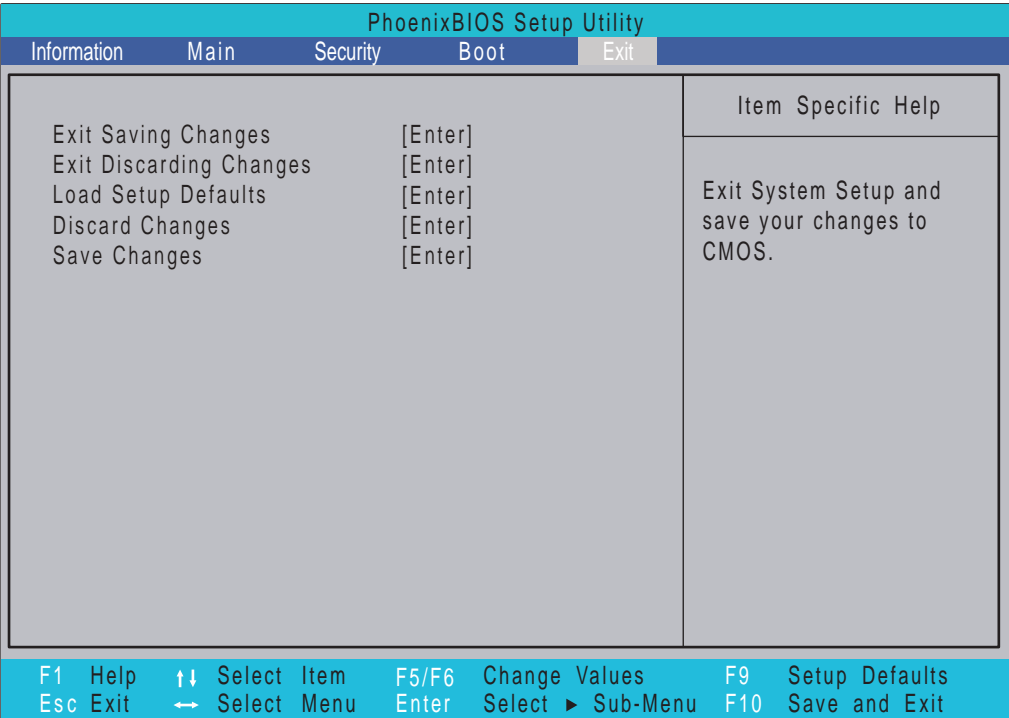

The table below describes the parameters in this screen.

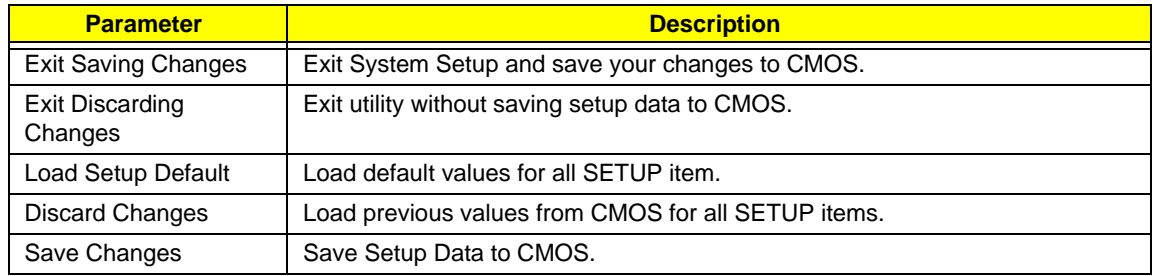

# BIOS Flash Utilities

The BIOS flash memory update is required for the following conditions:

- New versions of system programs
- New features or options
- Restore a BIOS when it becomes corrupted.

Use the Phlash utility to update the system BIOS flash ROM.

- **NOTE:** If you do not have a crisis recovery diskette at hand, then you should create a **Crisis Recovery Diskette** before you use the Phlash utility.
- **NOTE:** Do not install memory-related drivers (XMS, EMS, DPMI) when you use the Phlash.
- **NOTE:** Please use the AC adaptor power supply when you run the Phlash utility. If the battery pack does not contain enough power to finish BIOS flash, you may not boot the system because the BIOS is not completely loaded.

Fellow the steps below to run the Phlash.

- **1.** Prepare a bootable diskette.
- **2.** Copy the flash utilities to the bootable diskette.
- **3.** Then boot the system from the bootable diskette. The flash utility has auto-execution function.

## DOS Flash Utility

Perform the following steps to use the DOS Flash Utility:

Perform the following steps to use the DOS Flash Utility:

- **1.** Press F2 during boot to enter the Setup Menu.
- **2.** Select **Boot Menu** to modify the boot priority order, for example, if using USB HDD to Update BIOS, move USB HDD to position 1.

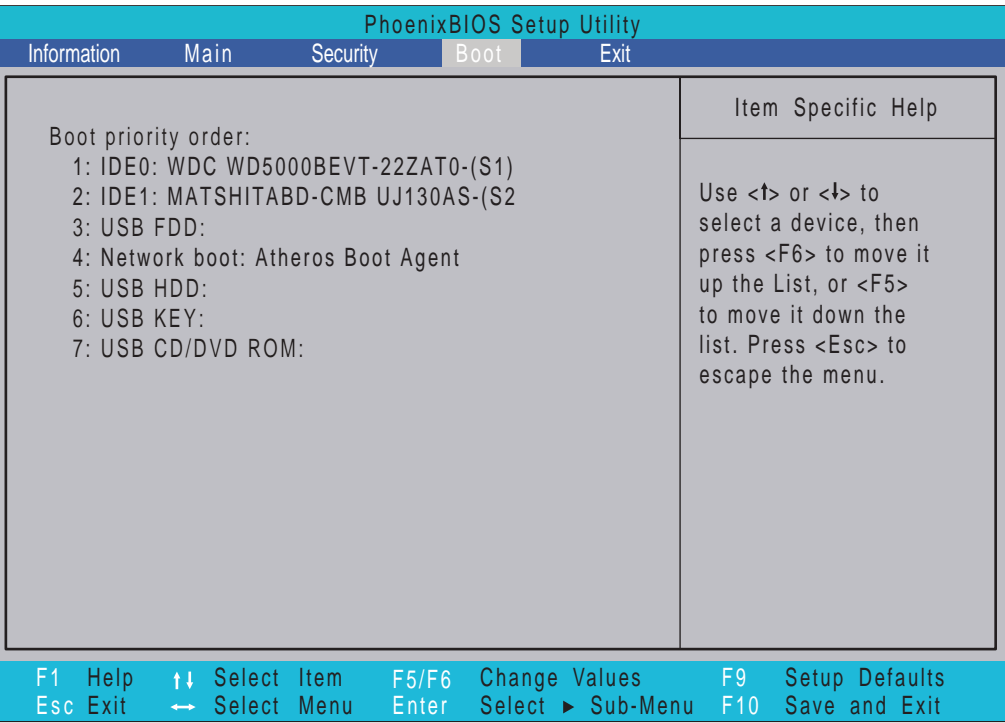

**3.** Execute the **KBYF010.BAT** batch file to update BIOS.

The flash process begins as shown.

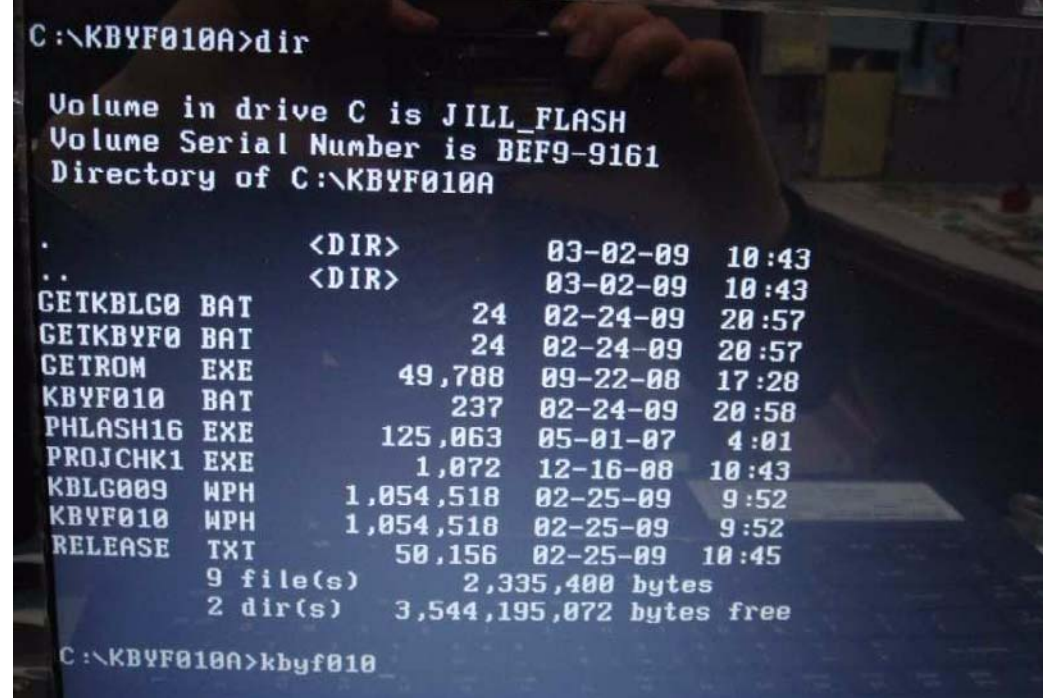

**4.** In flash BIOS, the message **Please do not remove AC Power Source** displays.

**NOTE:** If the AC power is not connected, the following message displays.

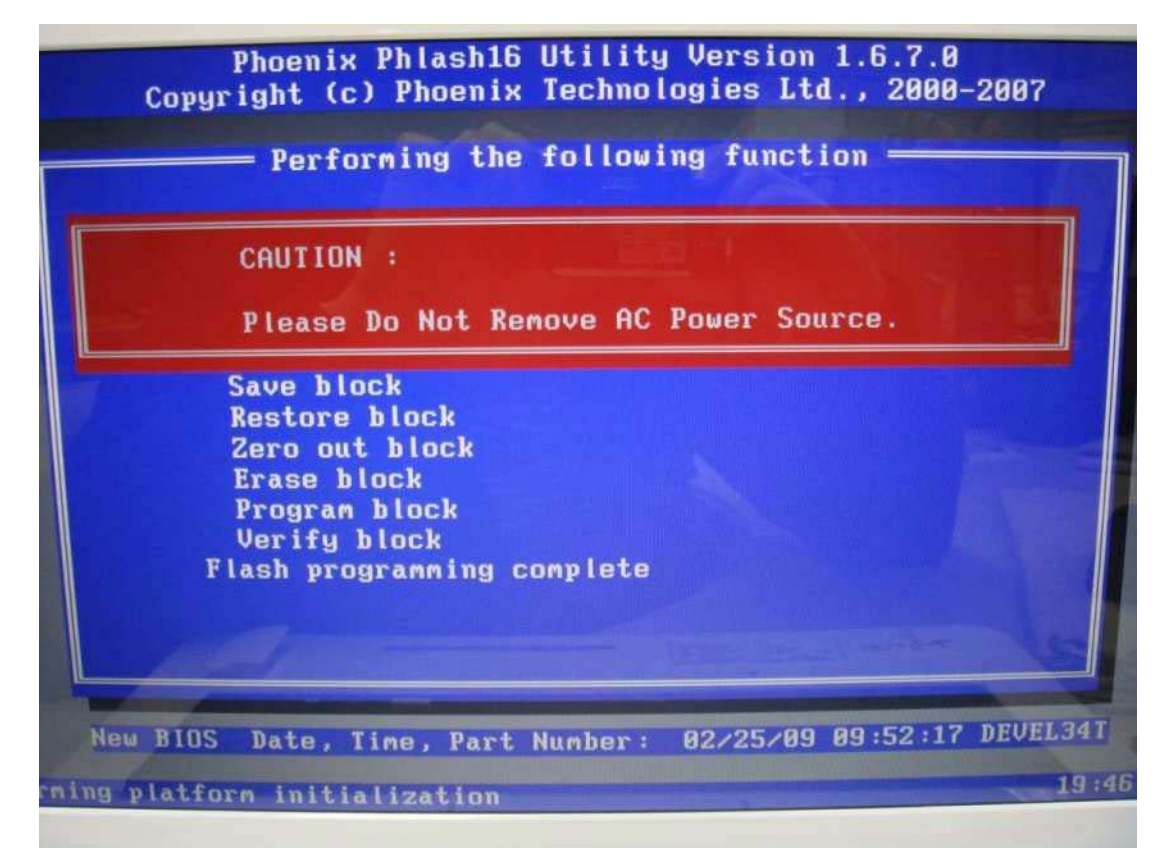

Plug in the AC power to continue.

**5.** Flash is complete when the message Flash programming complete displays.

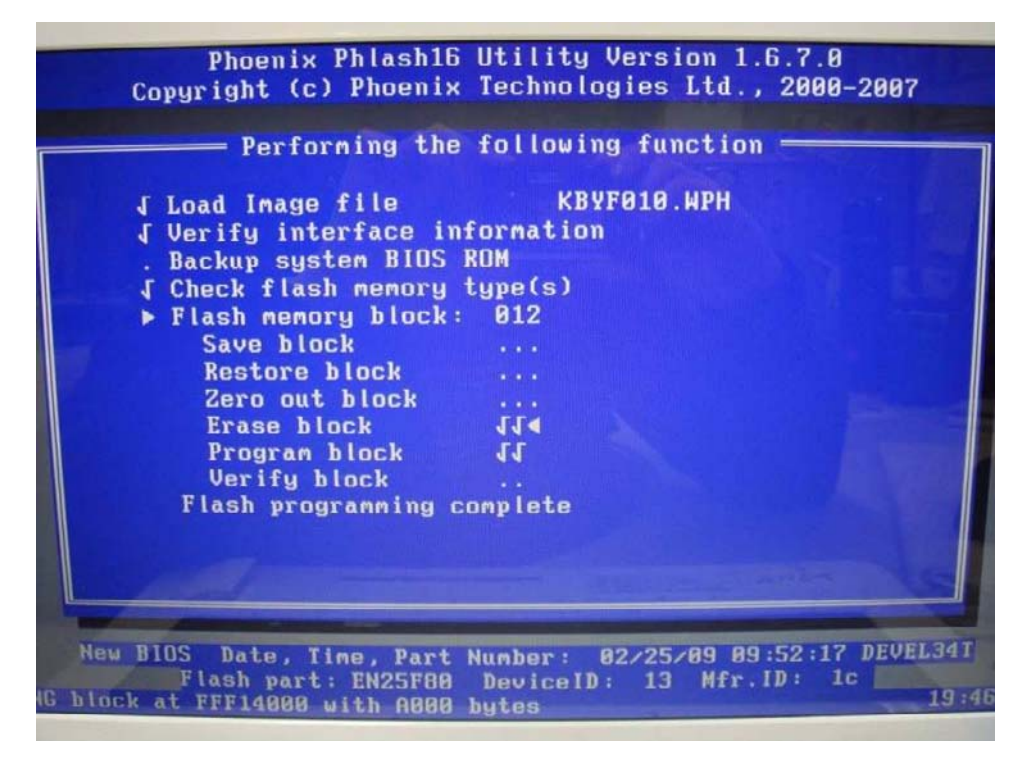

#### WinFlash Utility

Perform the following steps to use the WinFlash Utility:

**1.** Double-click the WinFlash executable.Click **Start**.

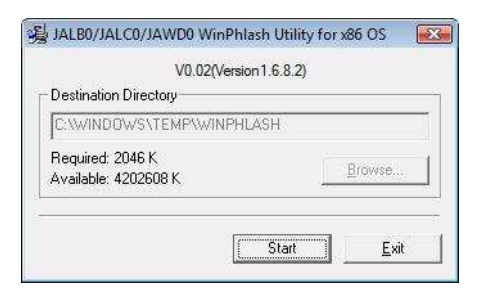

**2.** Make sure that AC power is plugged in and click **OK** to begin the update.

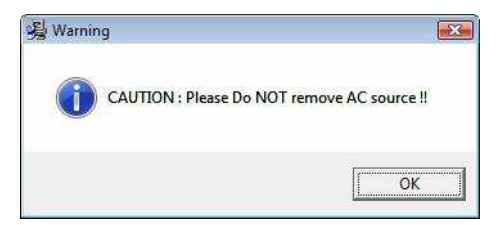

#### A progress screen displays.

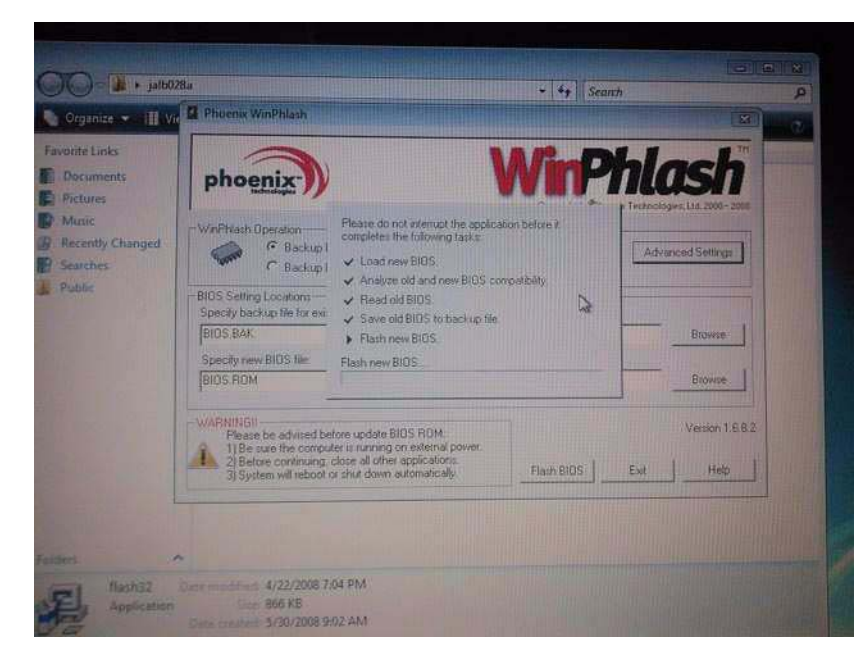

## Remove HDD/BIOS Password Utilities

This section provide you with removing HDD/BIOS method:

#### **Remove HDD Password:**

If you key in the wrong HDD password three times, an error is generated along with an error code. Note down this code.

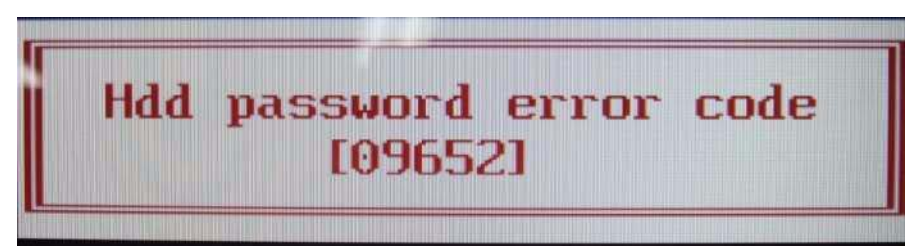

To reset the HDD password, perform the following steps:

**1.** In DOS mode, use the code generated previously to execute the command *Unlock6.exe 09652 00* and then select option **2** to get the password. Note down the password, e.g.: *XXGL9XF*

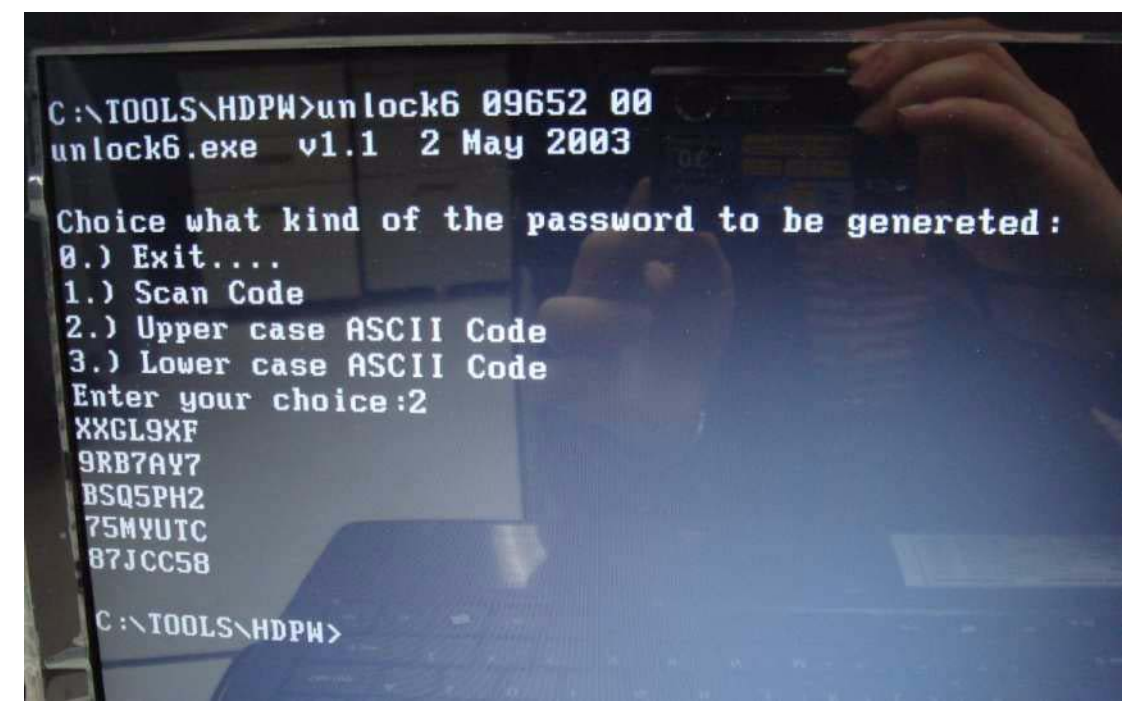

**2.** Shut down the computer by holding down the Power button for 4 seconds.

**3.** Power on the computer and input the HDD password from previous steps to unlock the HDD.

#### **Removing BIOS Passwords:**

To clear the User or Supervisor passwords, open the RAM door and use a metal instrument to short the **RST\_RTC** jumper.

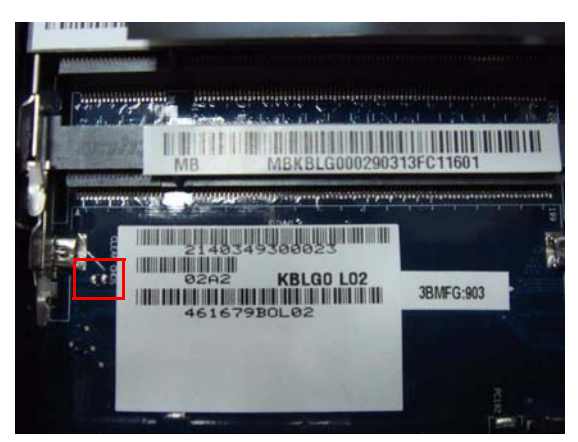

#### **Cleaning BIOS Passwords**

To clear the password, perform the following steps:

**1.** From a DOS prompt, Execute **clnpwd.exe**

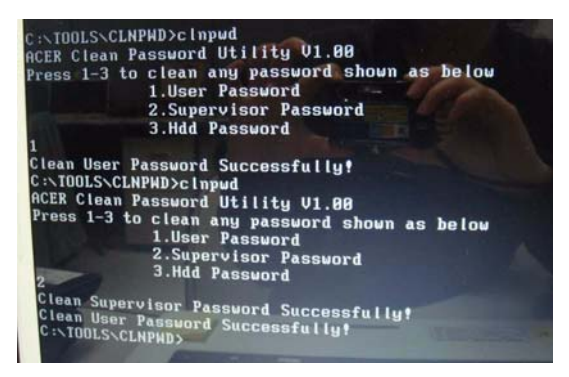

**2.** Press 1 or 2 to clean the desired password shown on the screen.

The onscreen message determines whether the function is successful or not.

### Miscellaneous Utilities

#### Using Boot Sequence Selector

Boot Sequence Selector allows the boot order to be changes without accessing the BIOS. To use Boot Sequence Selector, perform the following steps:

- **1.** Enter into DOS.
- **2.** Execute **BS.exe** to display the usage screen.

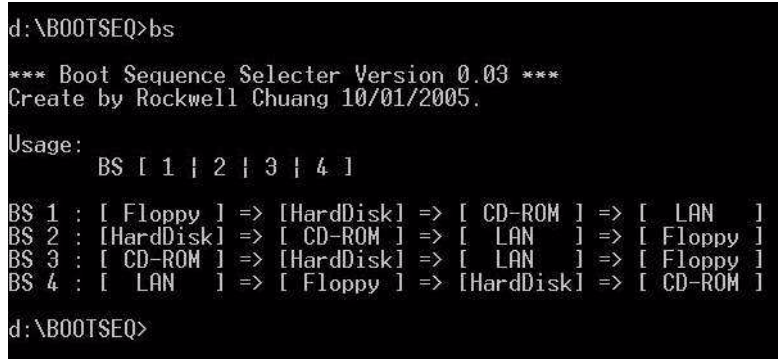

**3.** Select the desired boot sequence by entering the corresponding sequence, for example, enter **BS2** to change the boot sequence to HDD|CD ROM|LAN|Floppy.

#### Using DMITools

The DMI (Desktop Management Interface) Tool copies BIOS information to eeprom to be used in the DMI pool for hardware management.

When the BIOS displays **Verifying DMI pool data** it is checking the table correlates with the hardware before sending to the operating system (Windows, etc.).

To update the DMI Pool, perform the following steps:

- **1.** Enter into DOS.
- **2.** Execute **dmitools**. The following messages show dmitools usage:
	- dmitools /r = = > Read dmi string from memory
	- dmitools /wm xxxx ==> Write manufacturer name to EEPROM (max. 16 characters)
	- dmitools /wp xxxx ==> Write product name to EEPROM (max. 16 characters)
	- dmitools /ws xxxx ==> Write serial number to EEPROM (max. 22 characters)
	- dmitools /wu xxxx ==> Write uuid to EEPROM (Ignore String)
	- dmitools /wa xxxx ==> Write asset tag to EEPROM (max. 32 characters)

**NOTE:** The following write examples (2 to 5) require a system reboot to take effect

#### **Example 1: Read DMI Information from Memory**

Input:

dmitools /r

Output:

Manufacturer (Type1, Offset04h): Acer

Product Name (Type1, Offset05h): TravelMate xxxxx

Serial Number (Type1, Offset07h): 01234567890123456789

UUID String (Type1, Offset08h): xxxxxxxx-xxxx-xxxx-xxxx-xxxxxxxxxxxx

Asset Tag (Type3, Offset04h): Acer Asstag

#### **Example 2: Write Product Name to EEPROM**

Input:

dmitools /wp AspireXXXX

#### **Example 3: Write Serial Number to EEPROM**

Input:

dmitools /ws 01234567890123456789

#### **Example 4: Write UUID to EEPROM**

Input:

dmitools /wu

#### **Example 5: Write Asset Tag to EEPROM**

Input:

dmitools /wa Acer Asstag

#### Using the LAN MAC EEPROM Utility

You can use the MAC.BAT utility to write the MAC.CFG file to the EEPROM under DOS mode.

**1.** Use a text editor (for example: Notepad) to open the MAC.CFG file. You can see the MAC.CFG contents as below:

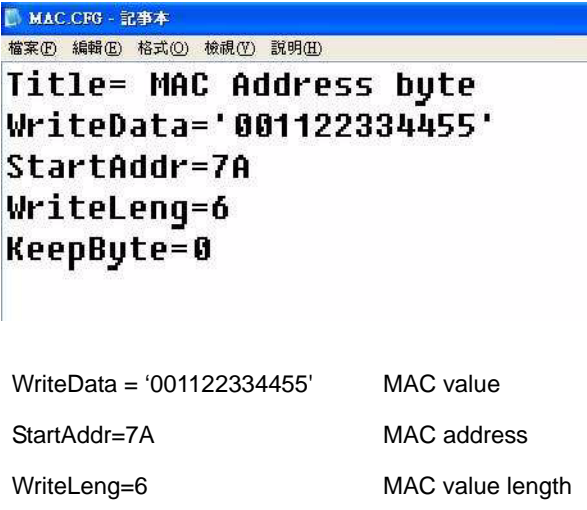

KeepByte=0 don't care

**2.** In DOS mode, run the **MAC.BAT** file to write MAC values to eeprom.

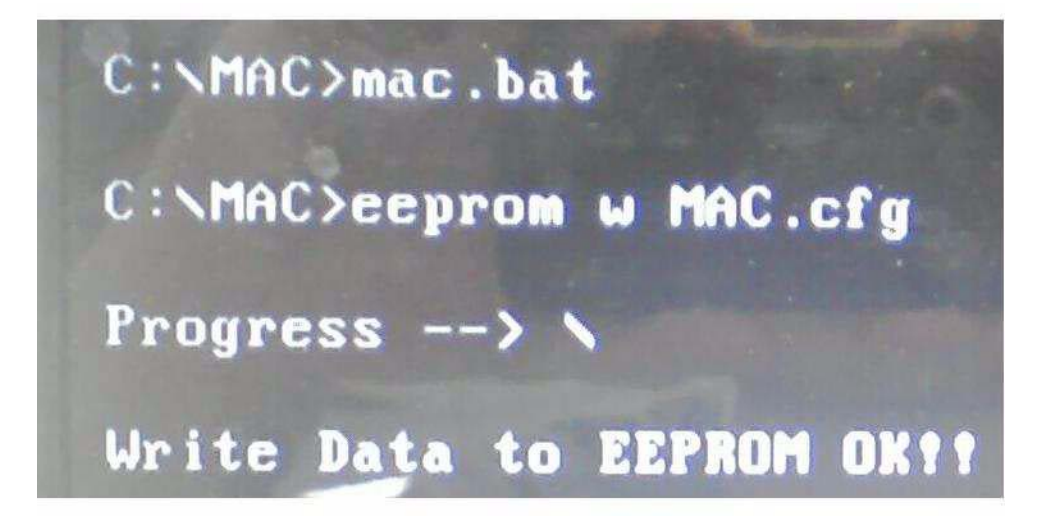

# Machine Disassembly and Replacement

This chapter contains step-by-step procedures on how to disassemble the notebook computer for maintenance and troubleshooting.

**NOTE:** Some components may differ in appearance from those shown in the photographs in this chapter.

# Disassembly Requirements

To disassemble the computer, you need the following tools:

- Wrist grounding strap and conductive mat for preventing electrostatic discharge
- Flat screwdriver
- Philips screwdriver
- Plastic flat screwdriver
- Plastic tweezers
- **NOTE:** The screws for the different components vary in size. During the disassembly process, group the screws with the corresponding components to avoid mismatch when putting back the components.

# General Information

### Pre-disassembly Instructions

Before proceeding with the disassembly procedure, make sure that you do the following:

- **1.** Turn off the power to the system and all peripherals.
- **2.** Unplug the AC adapter and all power and signal cables from the system.

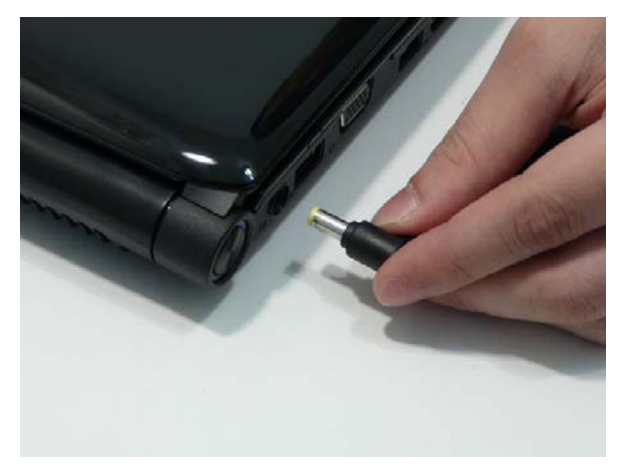

- **3.** Place the system on a flat, stable surface.
- **4.** Remove the battery pack.

### Disassembly Process

The disassembly process is divided into the following stages:

- External module disassembly
- Main unit disassembly
- LCD module disassembly

The flowcharts provided in the succeeding disassembly sections illustrate the entire disassembly sequence. Observe the order of the sequence to avoid damage to any of the hardware components. For example, if you want to remove the main board, you must first remove the keyboard, then disassemble the inside assembly frame in that order.

#### **Main Screw List**

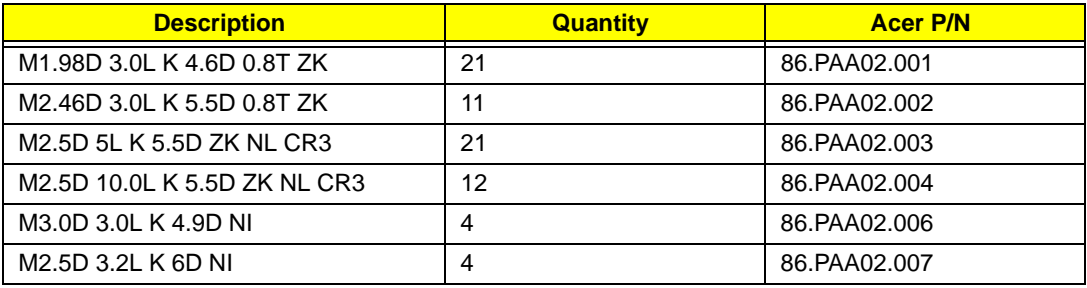

# External Module Disassembly Process

### External Modules Disassembly Flowchart

The flowchart below gives you a graphic representation on the entire disassembly sequence and instructs you on the components that need to be removed during servicing. For example, if you want to remove the main board, you must first remove the keyboard, then disassemble the inside assembly frame in that order.

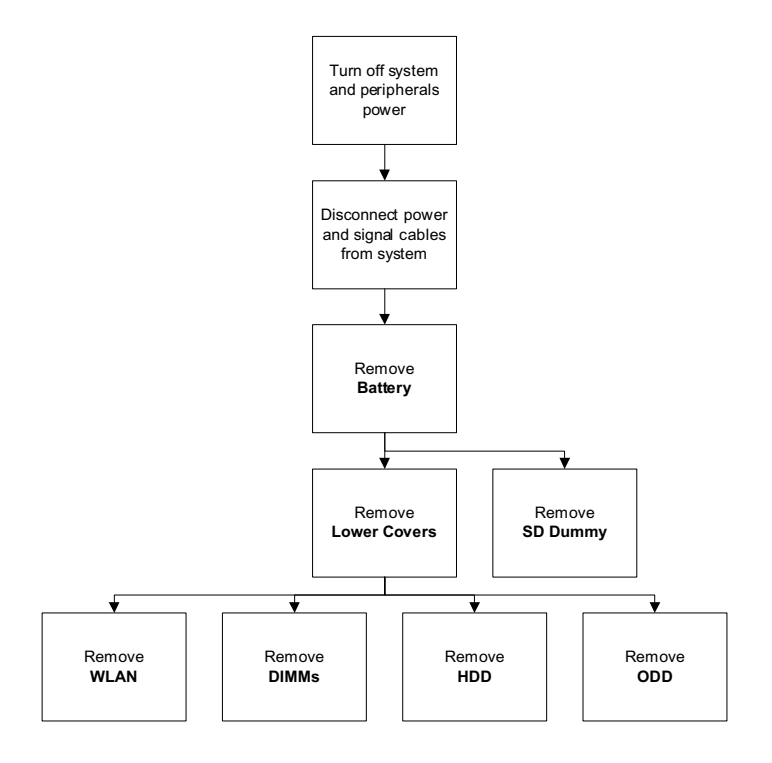

#### **Screw List**

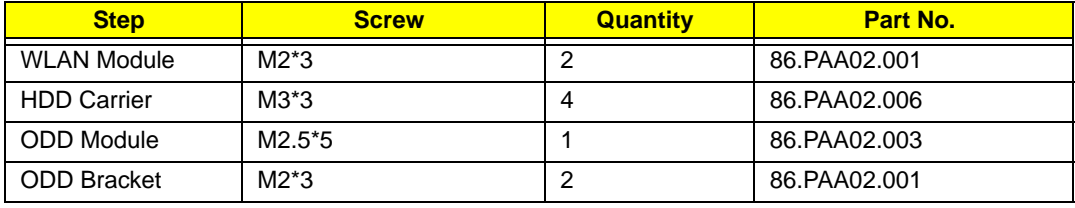

## <span id="page-53-0"></span>Removing the Battery Pack

- **1.** Turn computer over.
- **2.** Slide the battery lock/unlock latch to the unlock position.

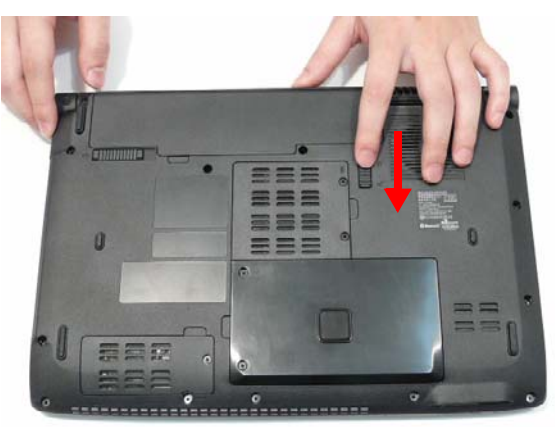

**3.** Slide and hold the battery release latch to the release position (1), then lift out the battery pack from the main unit (2).

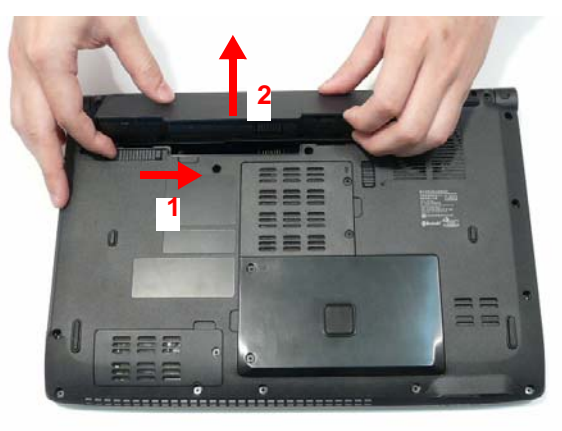

## Removing the SD Dummy Card

**1.** Push the SD dummy card all the way in to eject it.

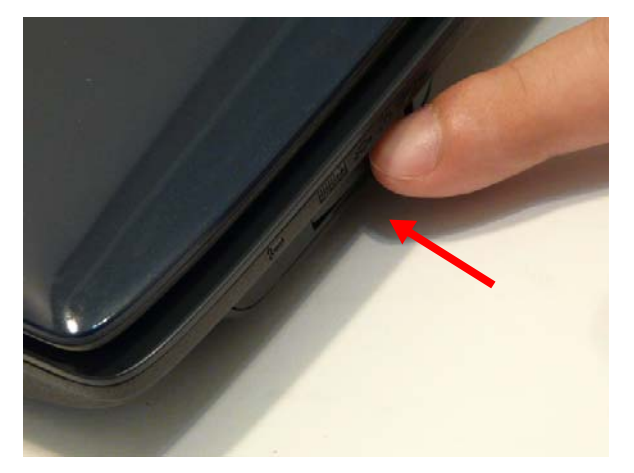

**2.** Pull it out from the slot.

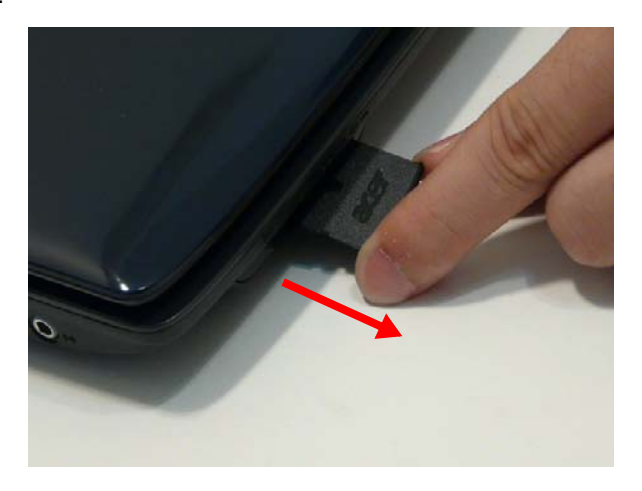

### <span id="page-55-0"></span>Removing the Lower Covers

- **1.** [See "Removing the Battery Pack" on page 44.](#page-53-0)
- **2.** Loosen the five captive screws in the covers as shown.

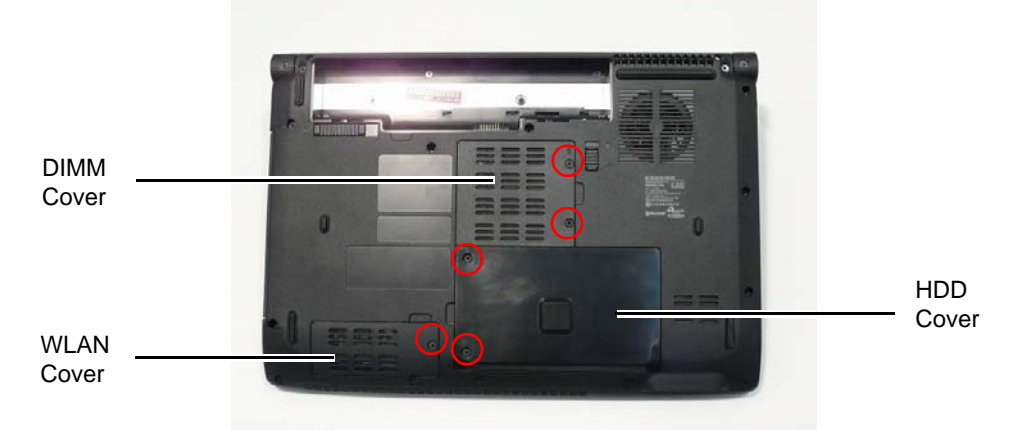

**3.** Remove the DIMM Cover as shown.

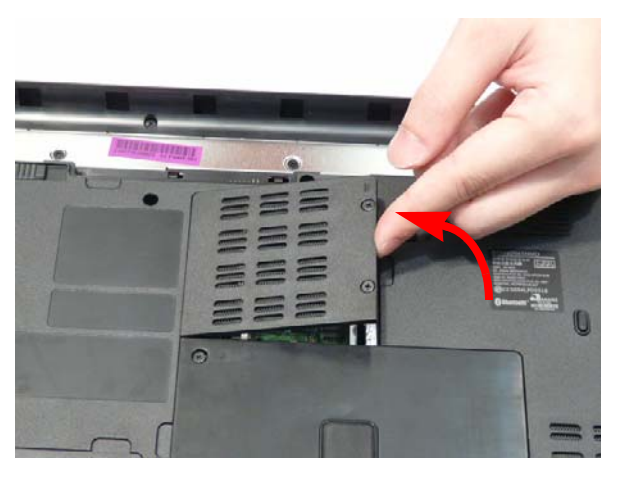

**4.** Remove the WLAN Cover as shown.

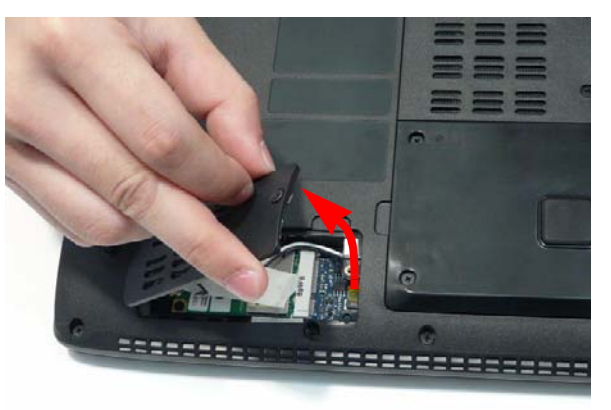

**5.** Remove the HDD Cover as shown.

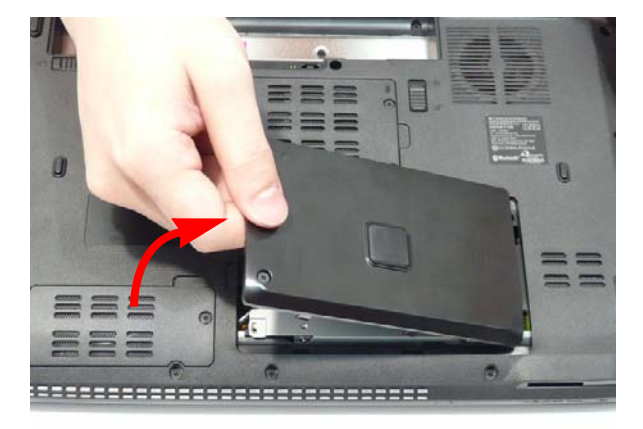

### Removing the WLAN Module

- **1.** [See "Removing the Lower Covers" on page 46.](#page-55-0)
- **2.** Remove the adhesive tape securing the Antenna cables in place.

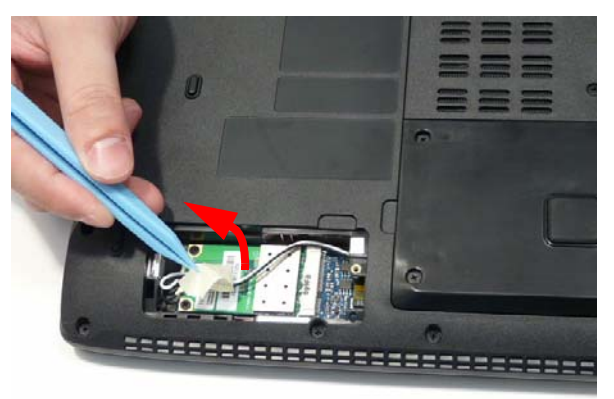

- **3.** Disconnect the two Antenna cables from the WLAN Module.
	- **NOTE:** The white Antenna cable connects to the upper **J2** terminal and the black Antenna cable to the lower **J3** terminal.

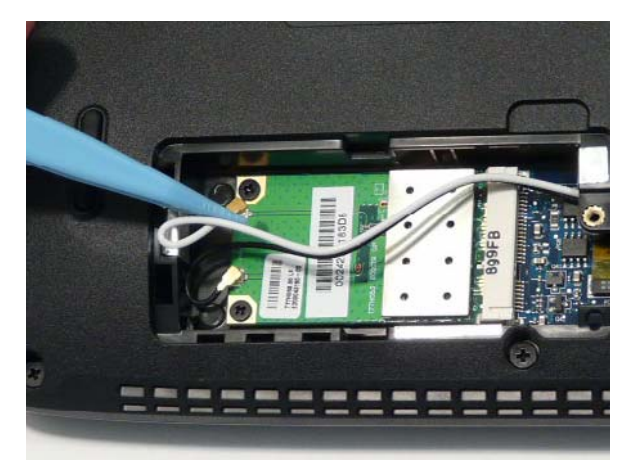

**4.** Remove the two screws securing the WLAN Module to the Lower Cover.

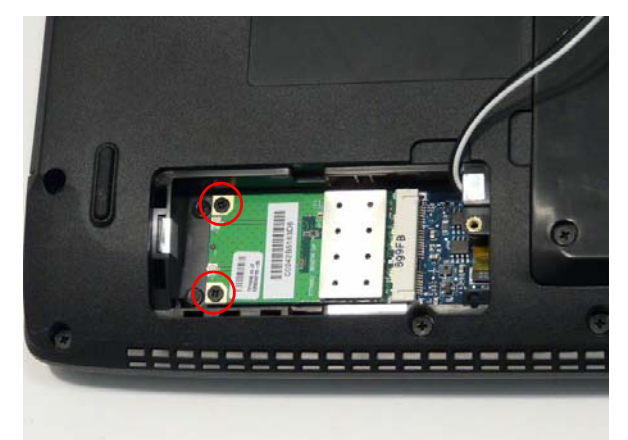

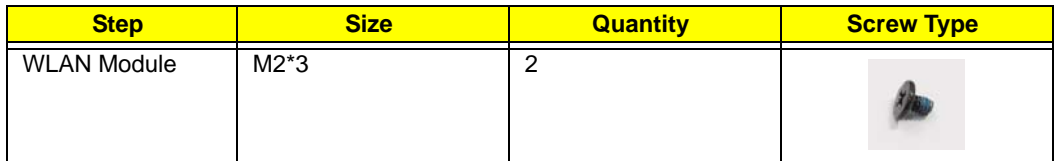

**5.** Remove the WLAN Module as shown.

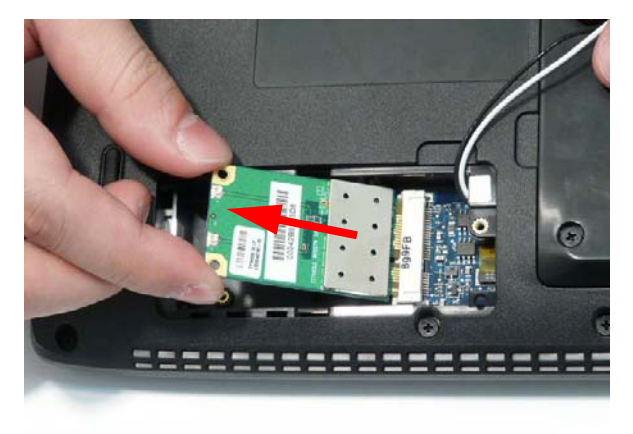

## Removing the DIMM Modules

- **1.** [See "Removing the Lower Covers" on page 46.](#page-55-0)
- **2.** Push out the release latches on both sides of the DIMM socket to release the DIMM module.

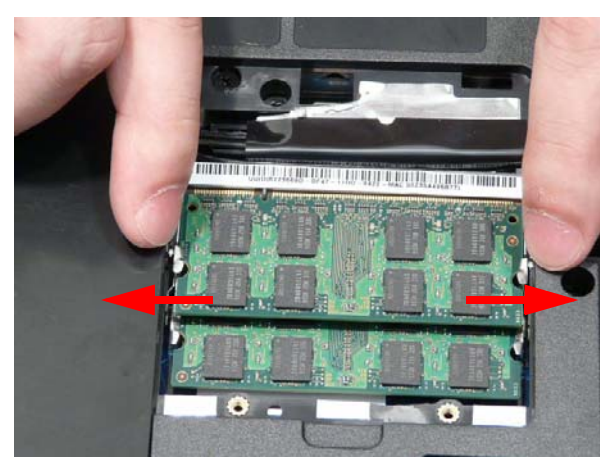

**3.** Remove the DIMM module.

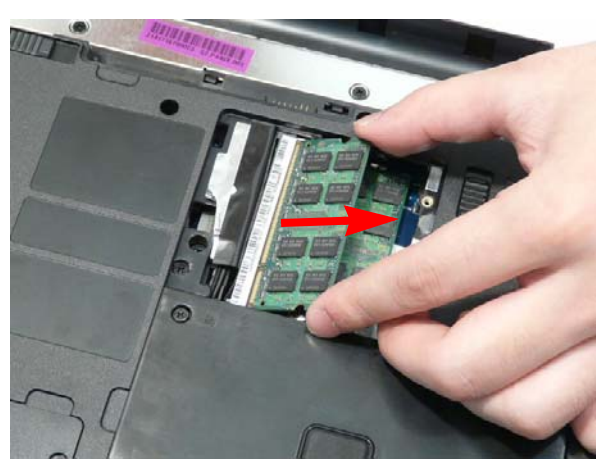

**4.** Repeat steps for the second DIMM module.

## Removing the Hard Disk Drive Module

- **1.** [See "Removing the Lower Covers" on page 46.](#page-55-0)
- **2.** Hold the Pull Tab and slide the HDD away from the connector.

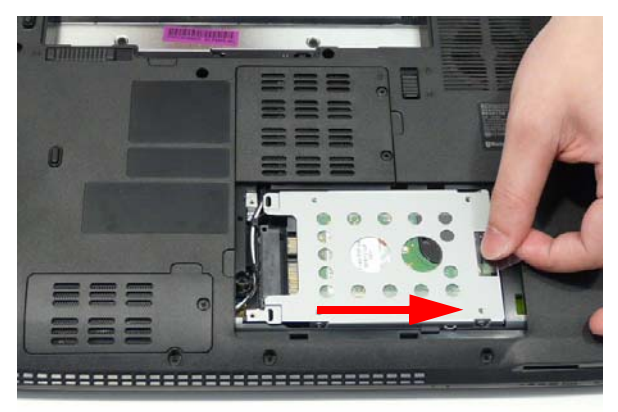

**3.** Lift the HDD up as shown to remove.

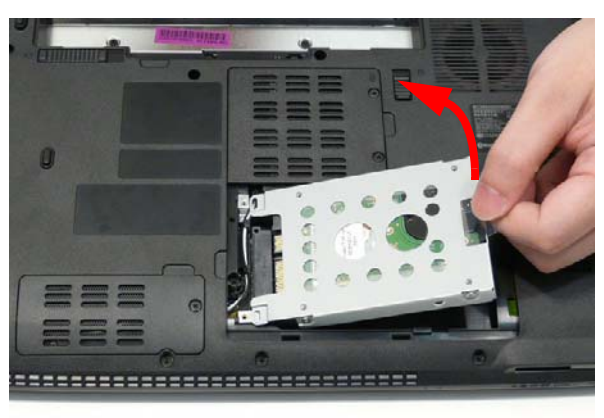

**NOTE:** To prevent damage to HDD, avoid pressing down on it or placing heavy objects on top of it.

**4.** Remove the four screws (two each side) securing the HDD to the carrier.

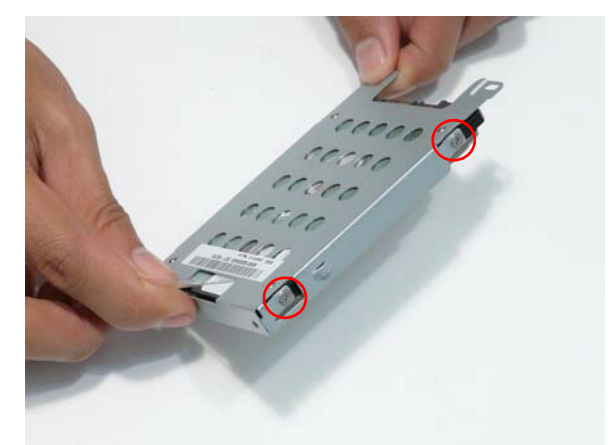

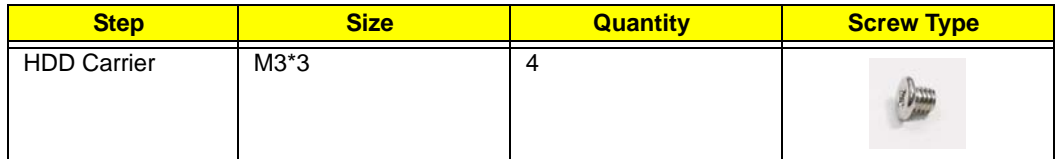

**5.** Lift the HDD carrier to remove.

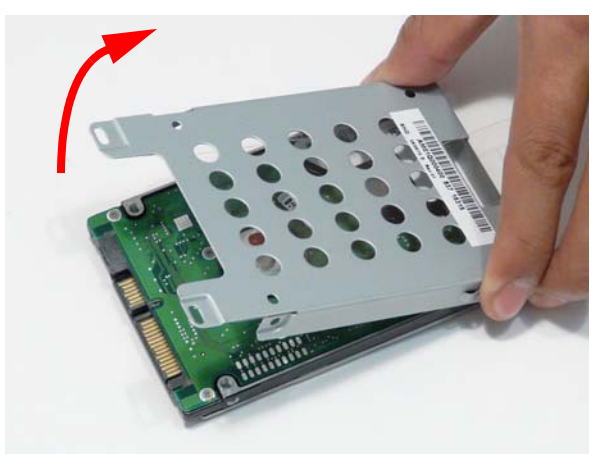

## Removing the Optical Disk Drive Module

- **1.** [See "Removing the Lower Covers" on page 46.](#page-55-0)
- **2.** Remove the single screw securing the ODD module in place.

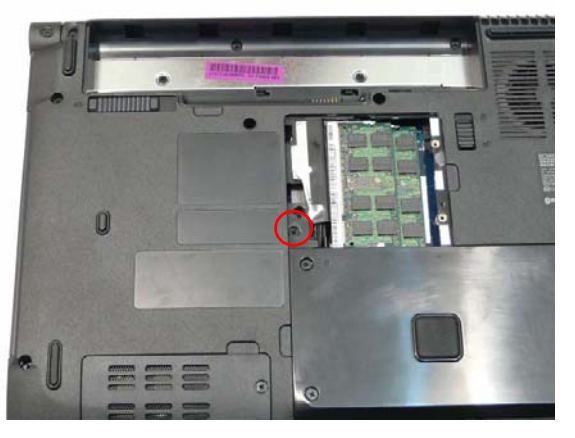

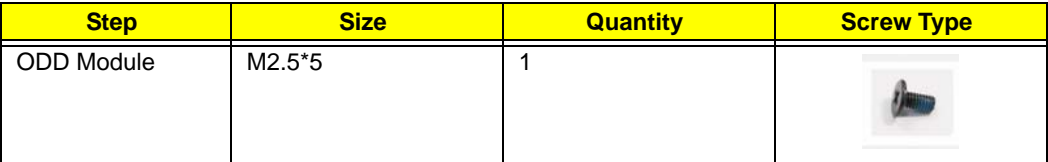

**3.** Insert a suitable plastic tool as shown and push the ODD Module out of the bay.

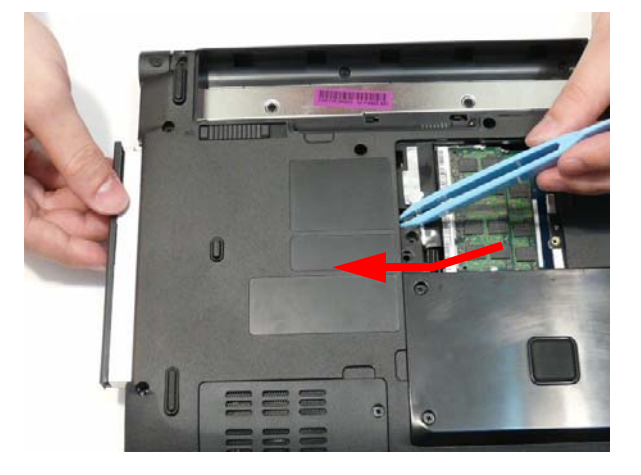

**4.** Remove the two screws securing the ODD bracket and remove the ODD bracket from the optical disk drive module.

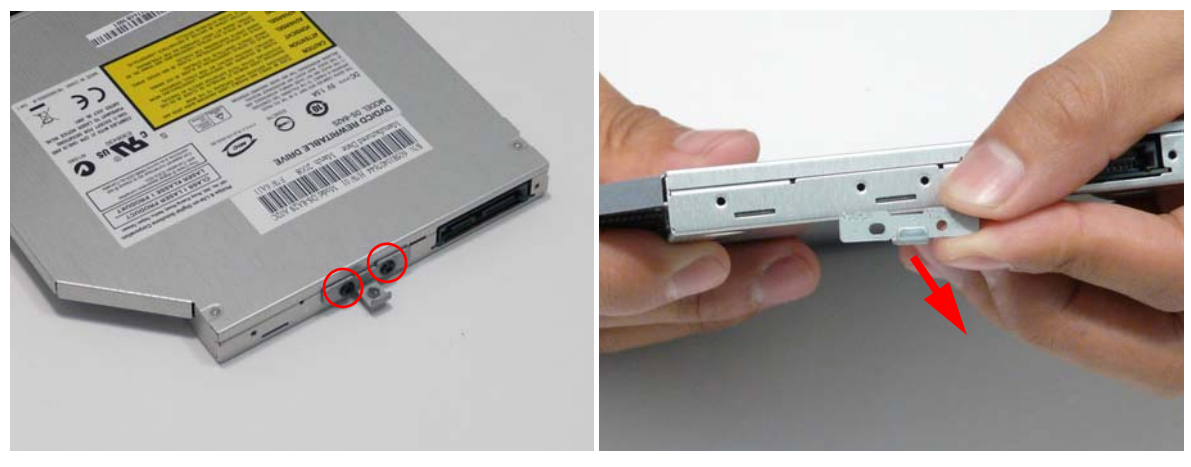

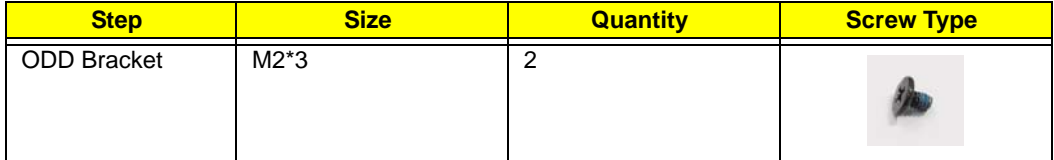

**5.** Insert a pin in the eject hole of the ODD to eject the ODD tray.

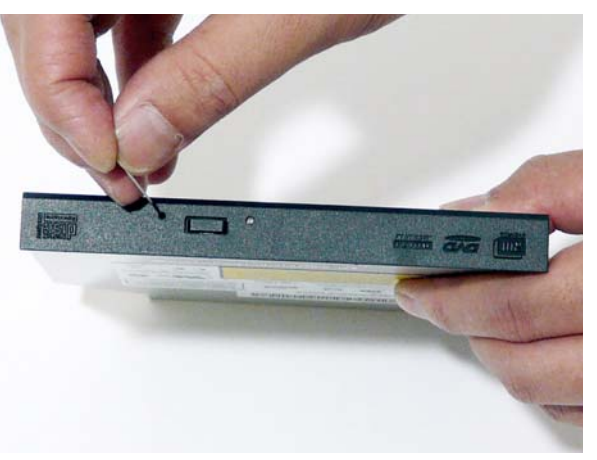

**6.** Press down on the locking catch to release the ODD cover and remove.

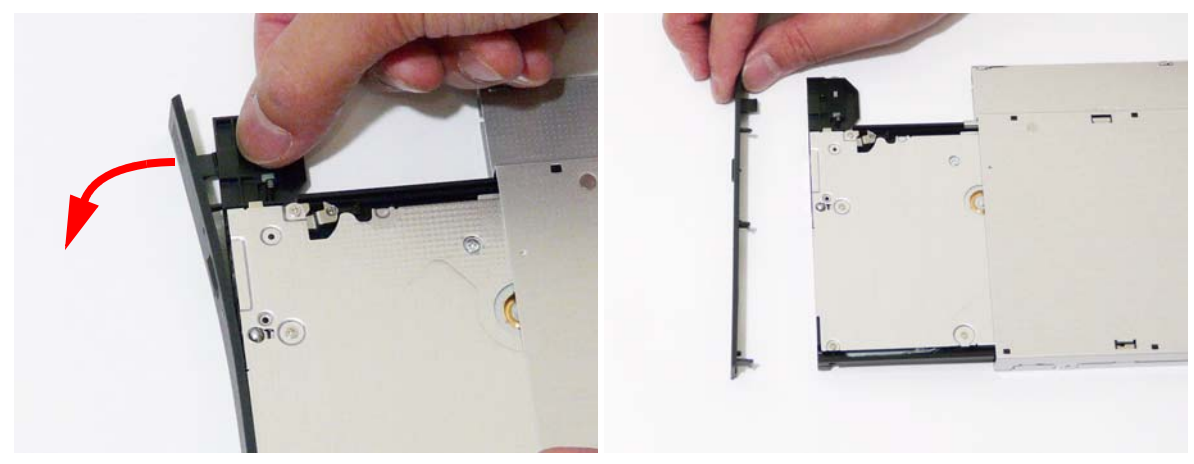

# Main Unit Disassembly Process

# Main Unit Disassembly Flowchart

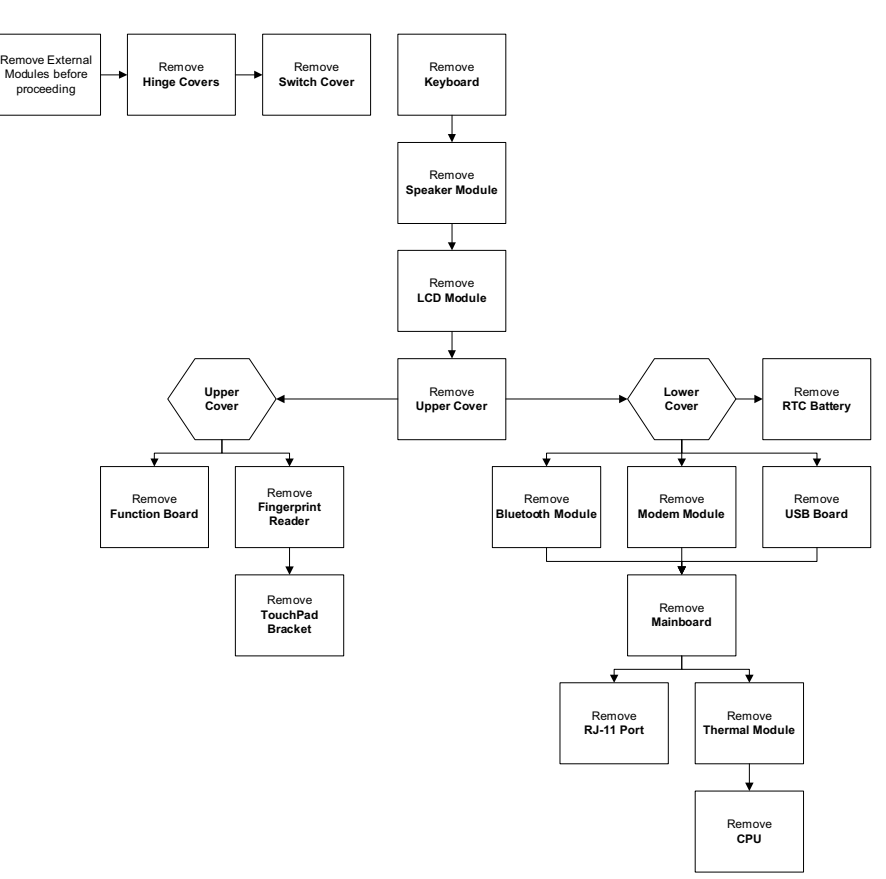

#### **Screw List**

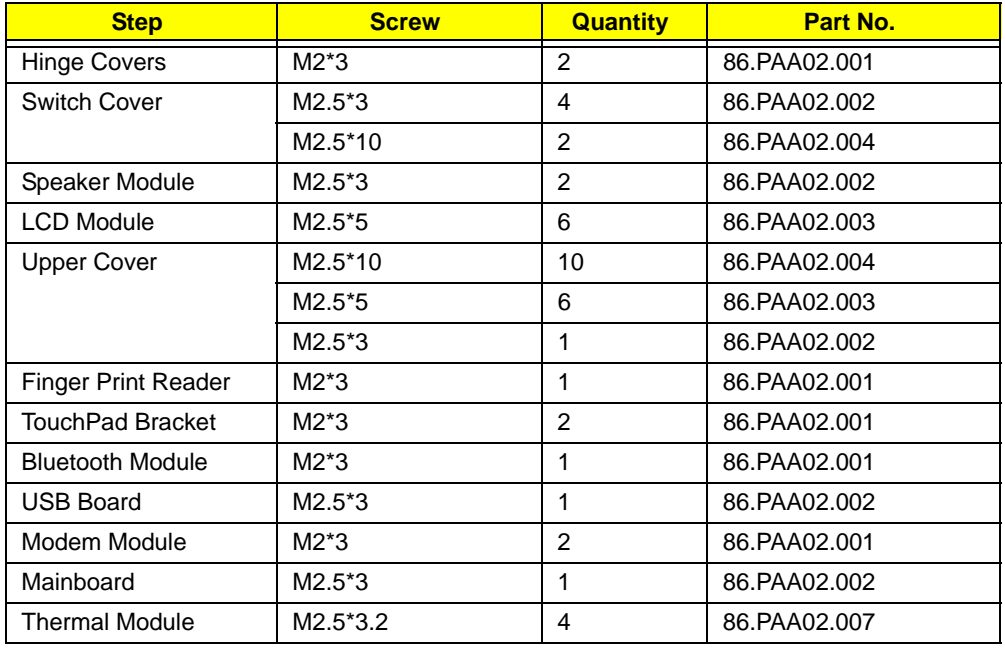

## <span id="page-65-0"></span>Removing the Hinge Covers

- **1.** [See "Removing the Battery Pack" on page 44.](#page-53-0)
- **2.** Remove the two screw caps and screws from the Hinge Covers.

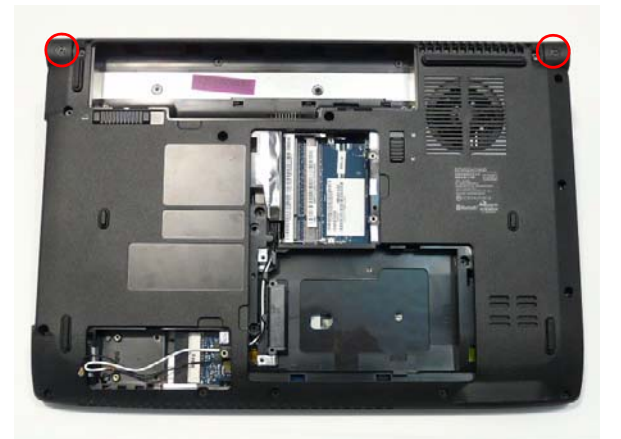

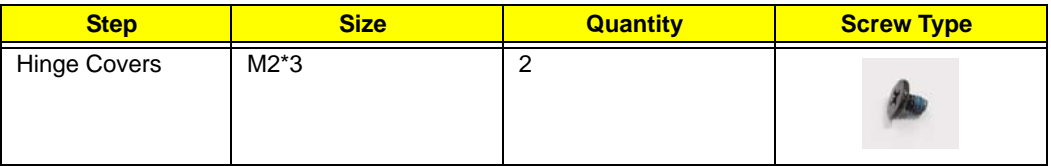

**3.** Slide the covers off the hinges in the direction of the arrows.

**IMPORTANT:** The left and right Hinge Covers are shaped differently and marked **L** and **R** on the inside. Ensure that the correct cover is used during reassembly.

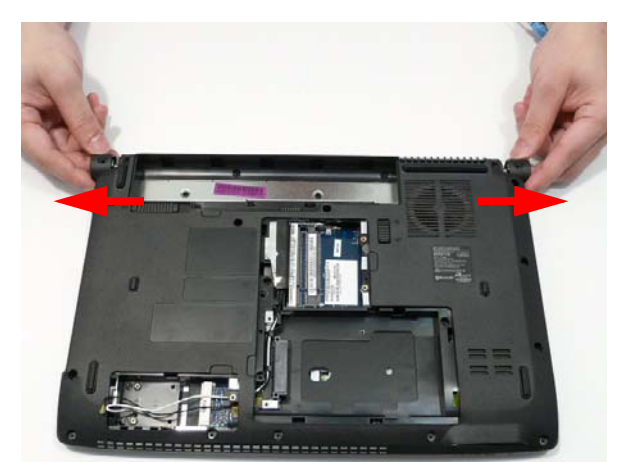

### <span id="page-66-0"></span>Removing the Switch Cover

**CAUTION:** Using metal tools to remove the Switch Cover may cause damage to the outer casing. It is recommended that only fingers or a plastic pry are used to remove the Switch Cover.

- **1.** [See "Removing the Battery Pack" on page 44.](#page-53-0)
- **2.** [See "Removing the Hinge Covers" on page 56.](#page-65-0)
- **3.** Locate and remove the six securing screws on the bottom of the computer.

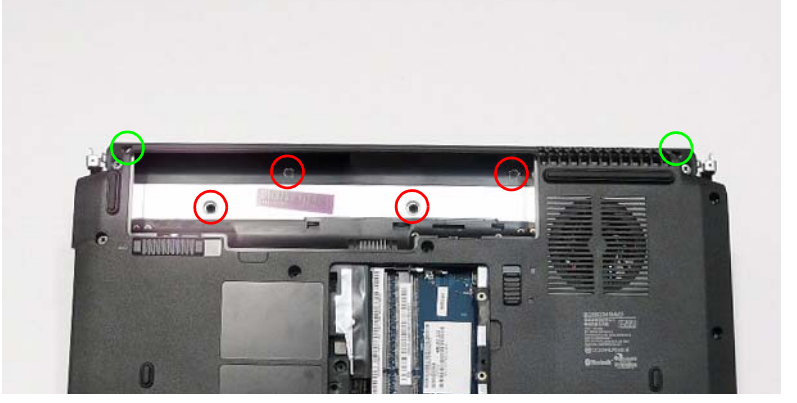

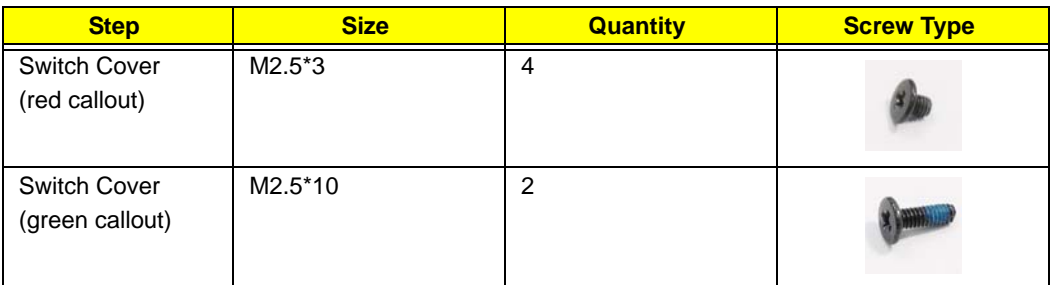

**4.** Turn the computer over and open the LCD module to expose the Switch Cover.

**IMPORTANT:** The LCD module does not fully extend. Damage will occur if you attempt to extend the LCD module beyond the manufacturer's design.

**5.** Lift the left side of Switch Cover, hinge cover first as shown.

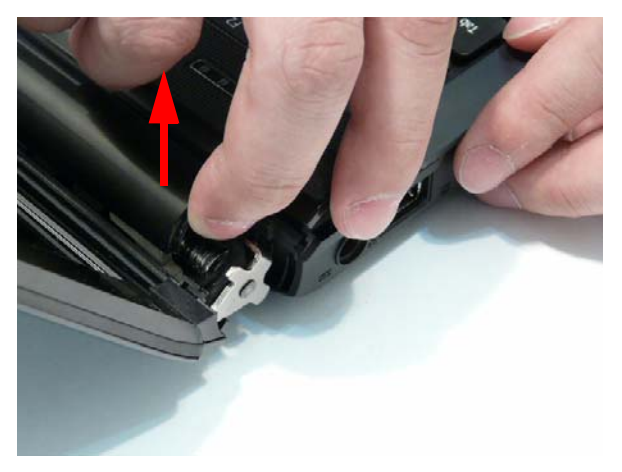

**6.** Lift the left side of the Switch Cover away from the Upper Cover as shown.

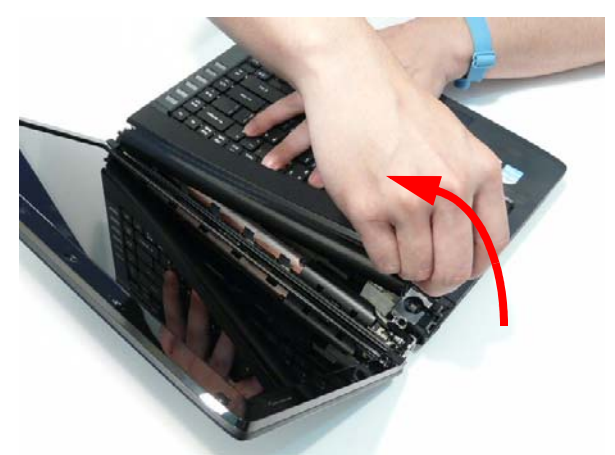

**7.** Using a side-to-side motion to release the securing clips along the length of the Switch Cover, lift the cover away from the computer.

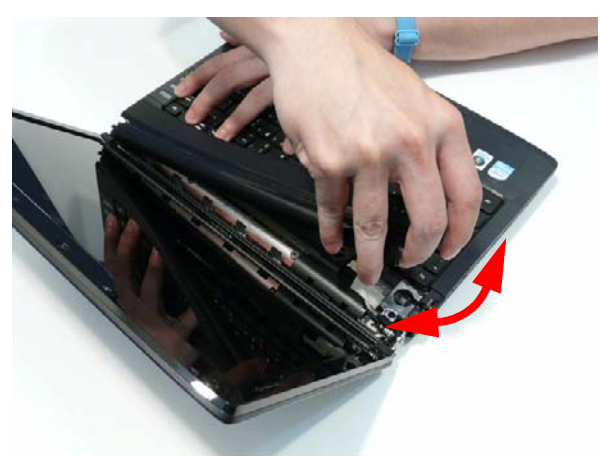

**8.** Lift the Switch Cover clear of the chassis.

## <span id="page-68-0"></span>Removing the Keyboard

- **1.** [See "Removing the Switch Cover" on page 57.](#page-66-0)
- **2.** Lift the keyboard from the center to clear the securing tabs on both sides of the Keyboard.

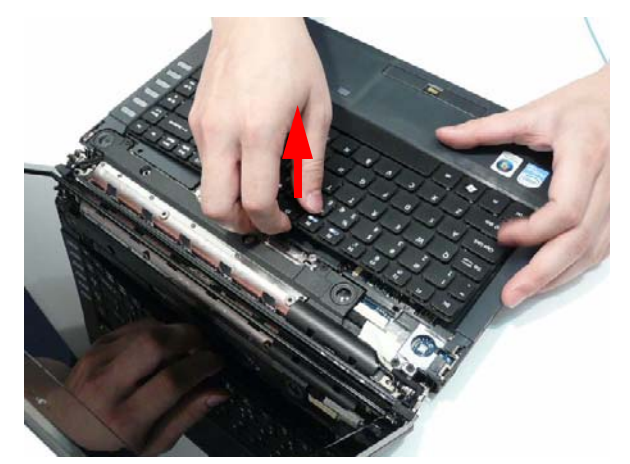

**3.** Push the Keyboard toward the LCD screen to expose the Keyboard FFC cable.

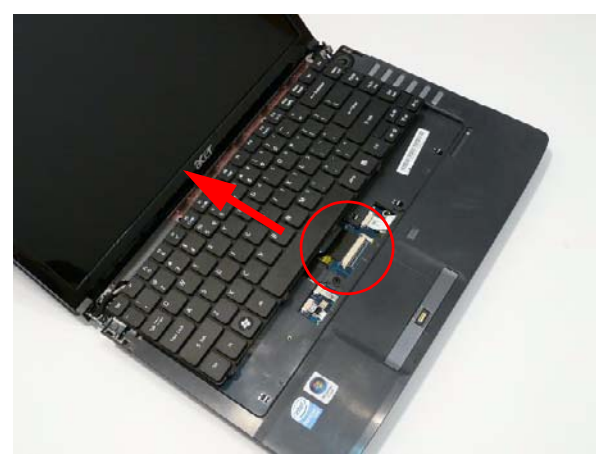

**4.** Unlock the connector and pull the FFC to remove it from the Mainboard.

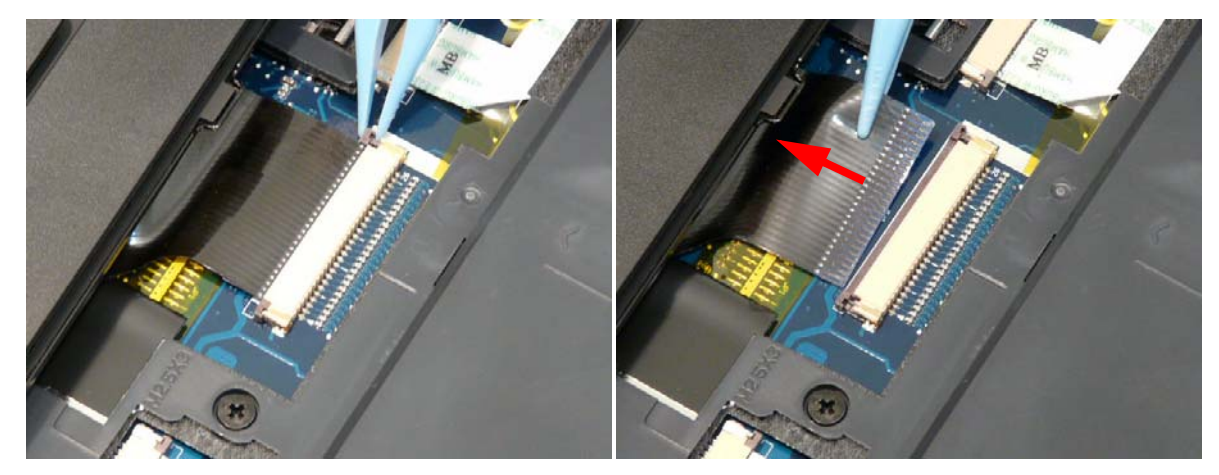

**5.** Remove the keyboard from the Upper Cover.

### <span id="page-69-0"></span>Removing the Speaker Module

- **1.** [See "Removing the Keyboard" on page 59.](#page-68-0)
- **2.** Remove the two securing screws from the Speaker Module.

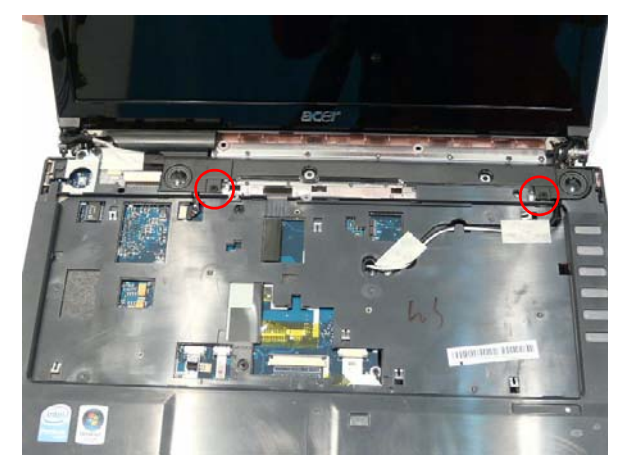

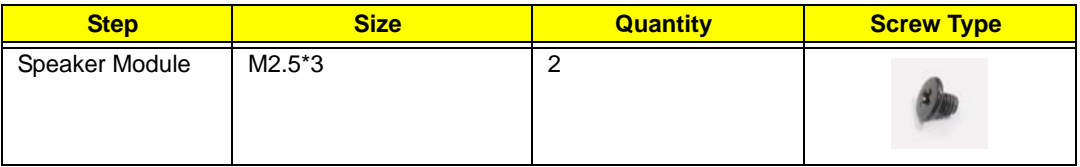

**3.** Remove the adhesive tape securing the LCD cables to the Speaker Module.

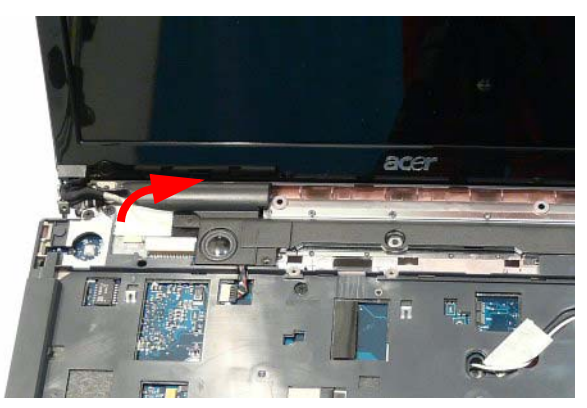

**IMPORTANT:** Do not remove the Speaker from the Upper Cover; the Speaker cable is attached to the Mainboard.

**4.** Rotate the Speaker Module upward, rear edge first to clear the LCD cables, and remove it from the chassis.

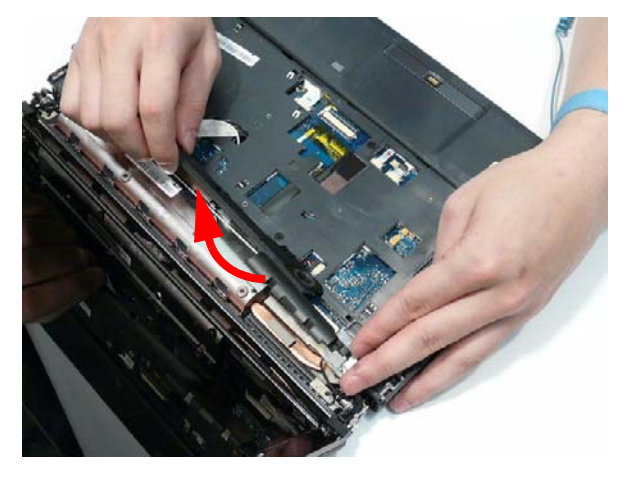

**5.** Disconnect the speaker cable as shown and remove the Speaker from the Upper Cover.

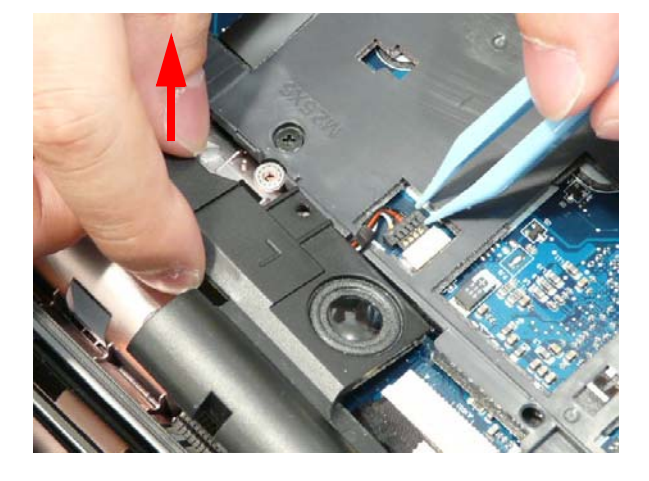

## Removing the LCD Module

- **1.** [See "Removing the Speaker Module" on page 60.](#page-69-0)
- **2.** Remove the adhesive tapes securing the Antenna cables to the Upper Cover.

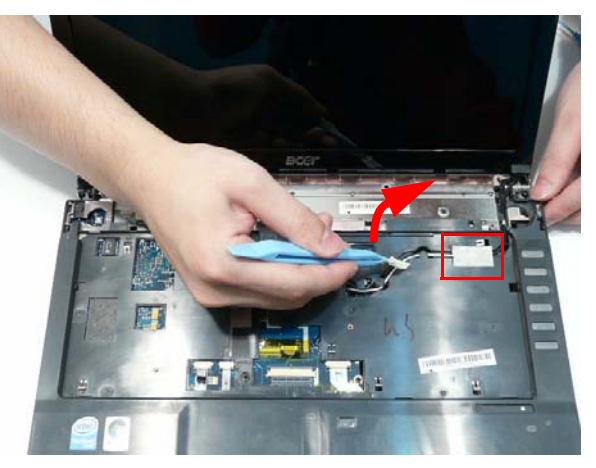

**3.** Turn the computer over. Remove the two securing screws as shown.

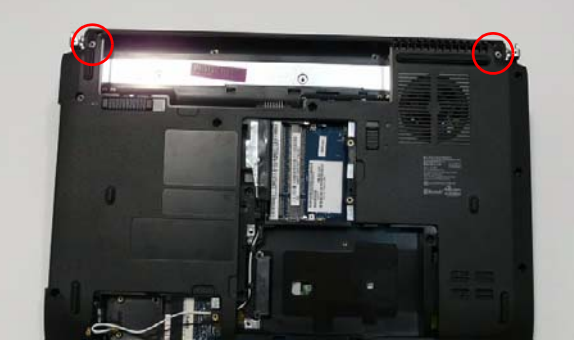

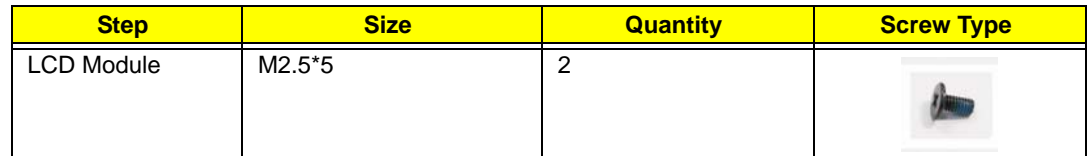

**4.** Lift the securing tape to expose the Antenna cable as shown.

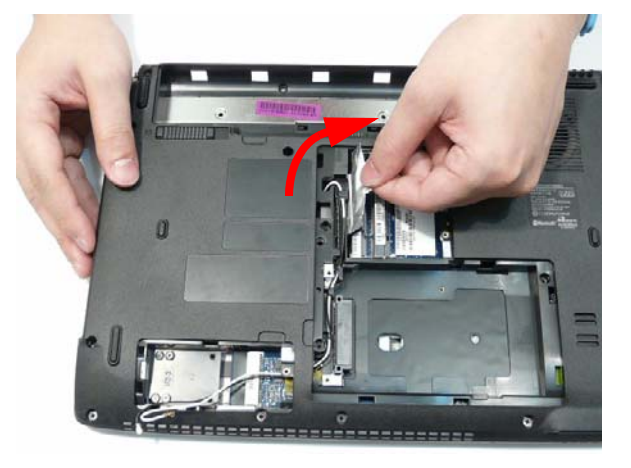
**5.** Push the Antenna cables through the casing as shown.

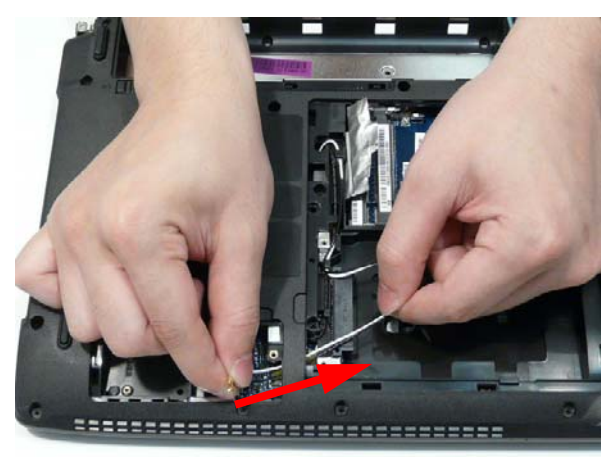

**6.** Remove the Antenna cables from the cable channel. Ensure that the cables are free from all cable clips.

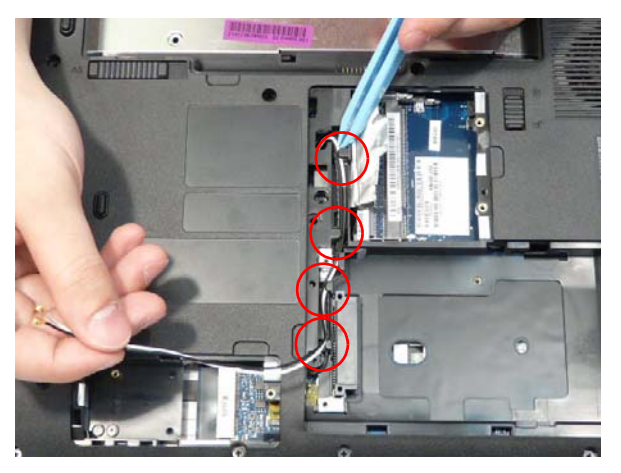

**7.** Rest the computer on the LCD Module and push the Antenna cables through the covers as shown.

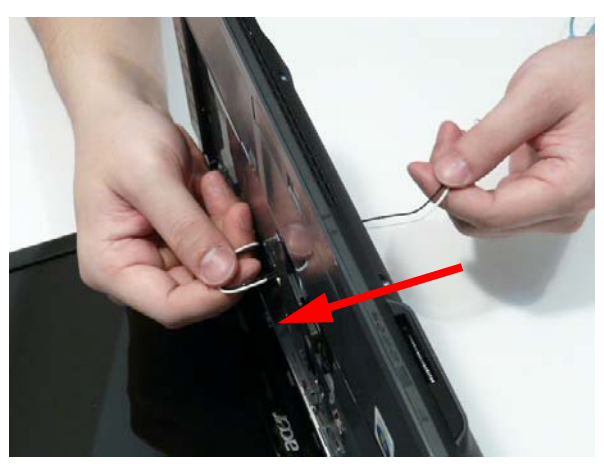

**8.** Remove the Antenna cables from the cable channel. Ensure that the cables are free from the cable clips all the way to the hinge well.

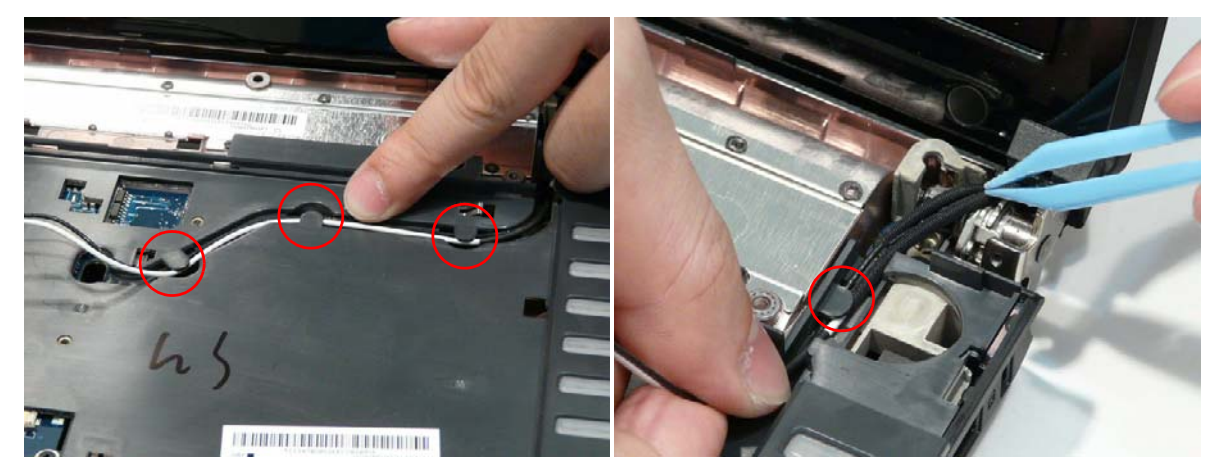

**9.** Disconnect the LVDS cable from the Mainboard as shown.

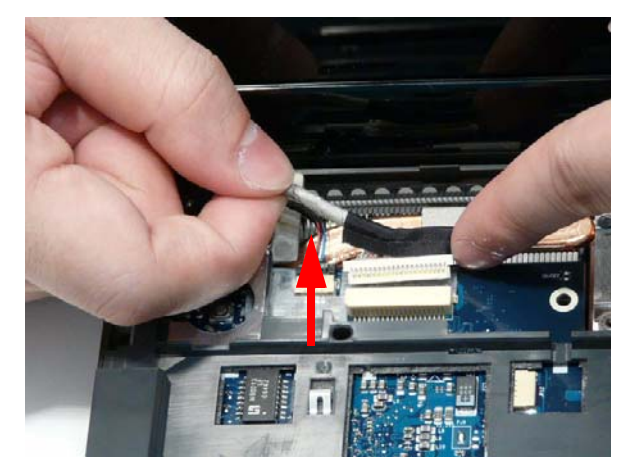

**10.** Disconnect the Microphone cable from the Mainboard as shown.

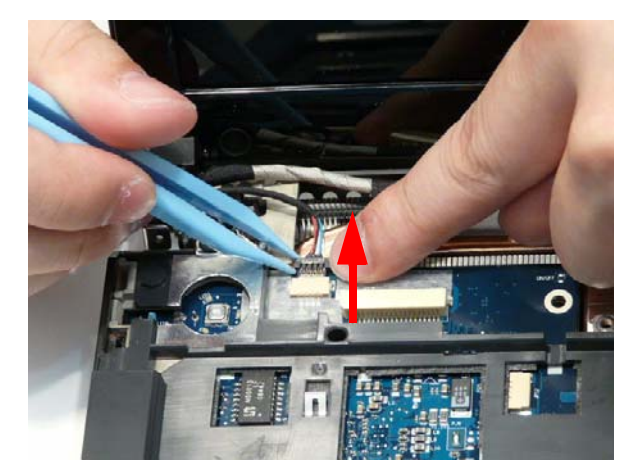

**11.** Remove the two securing screws from the left LCD hinge.

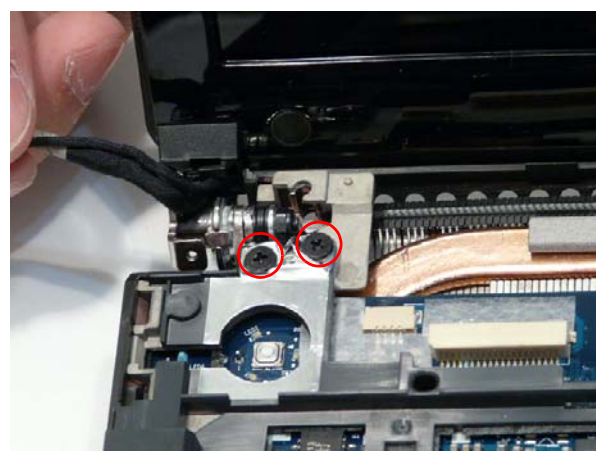

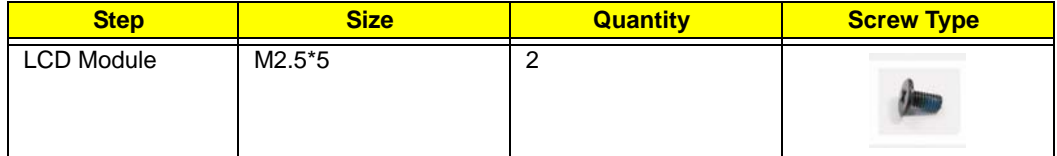

**12.** Peel back the adhesive strip from the left LCD Hinge as shown.

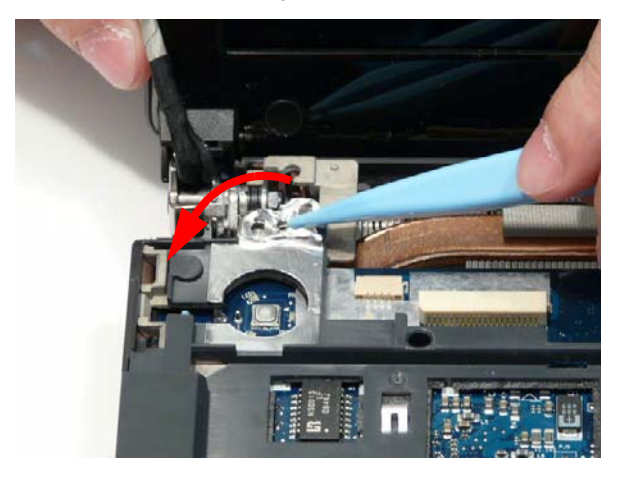

**13.** Remove the two securing screws from the right LCD hinge.

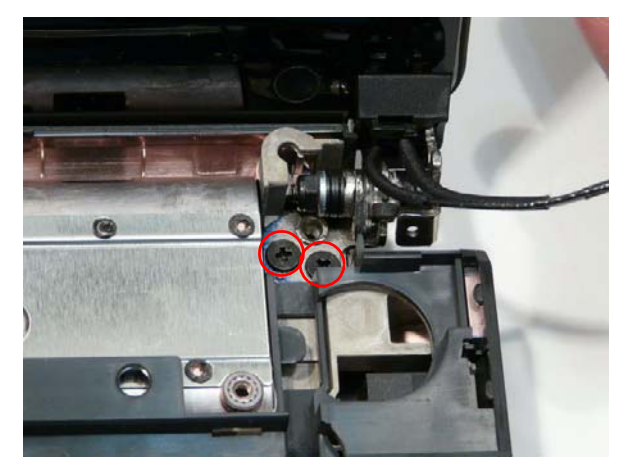

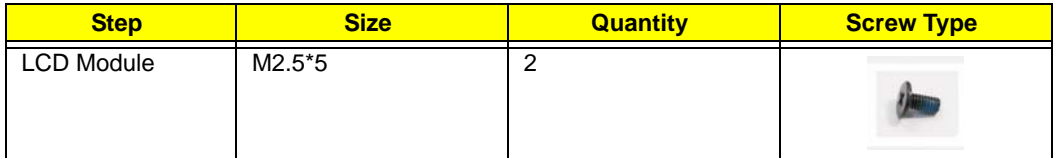

**14.** Carefully remove the LCD Module from the chassis.

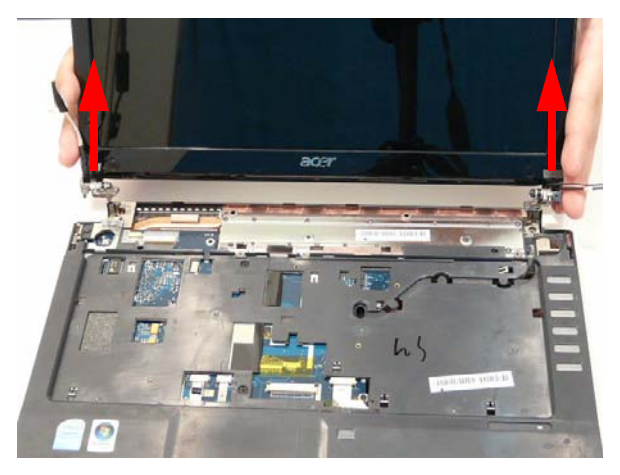

# <span id="page-76-0"></span>Removing the Upper Cover

- **1.** [See "Removing the LCD Module" on page 62.](#page-71-0)
- **2.** Turn the computer over. Remove the fifteen screws on the bottom panel.

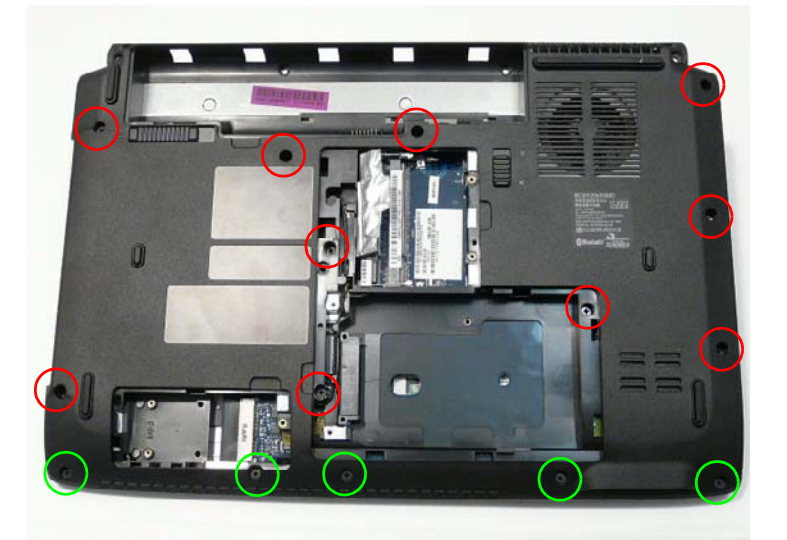

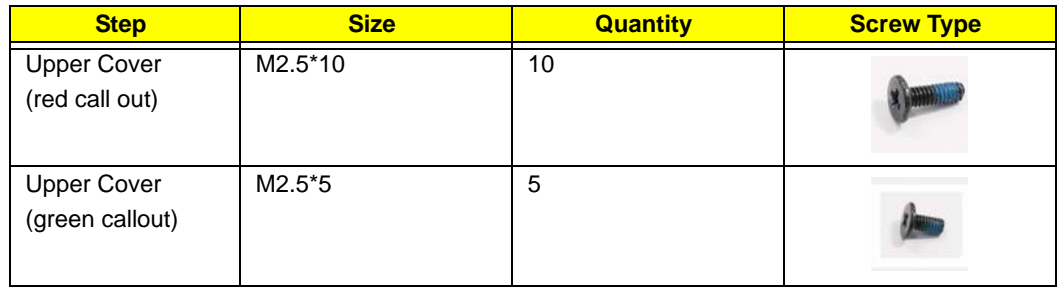

**3.** Turn the computer over. Remove the two securing screws on the top panel.

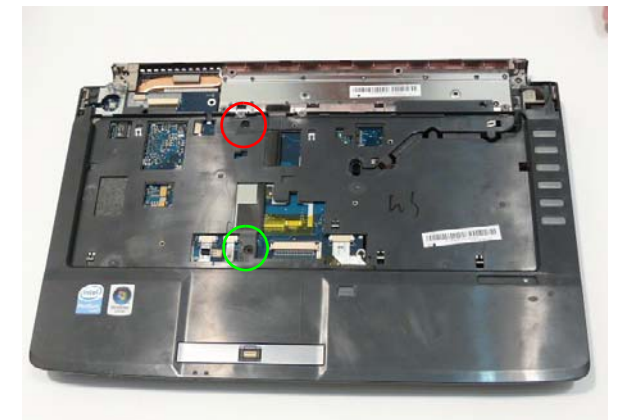

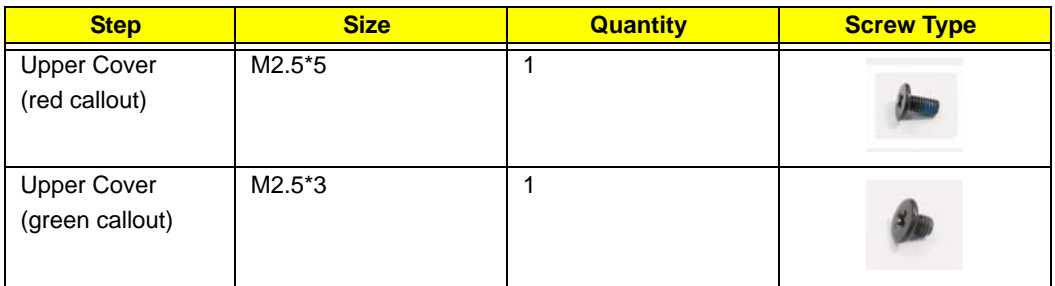

**4.** Turn the computer over and disconnect the four FFC cables from the mainboard.

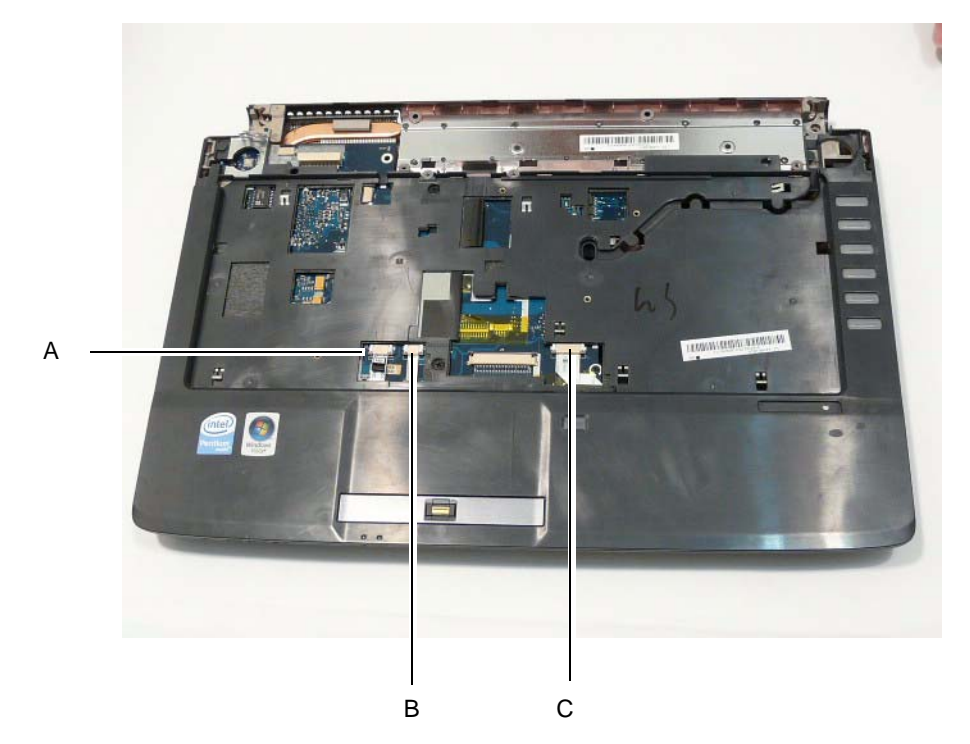

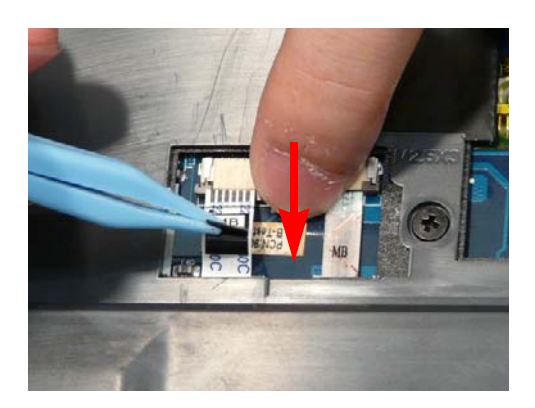

Unlock the connector and disconnect C as shown.

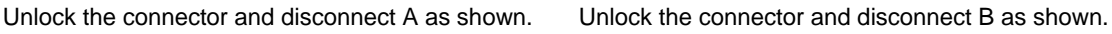

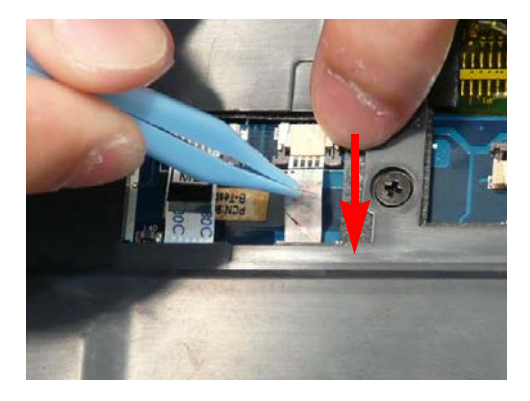

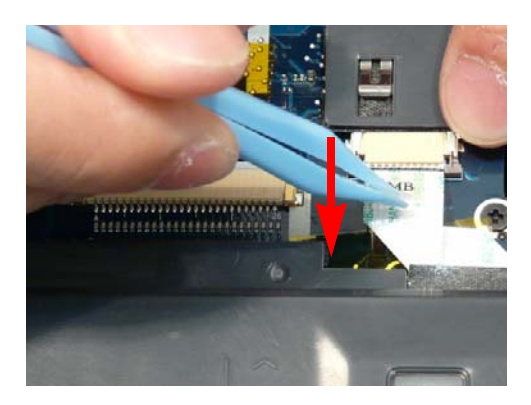

**5.** Ease the lower casing outward to clear the securing clips. Pry apart the left side as shown, and lift the rear edge of the Upper Cover upward.

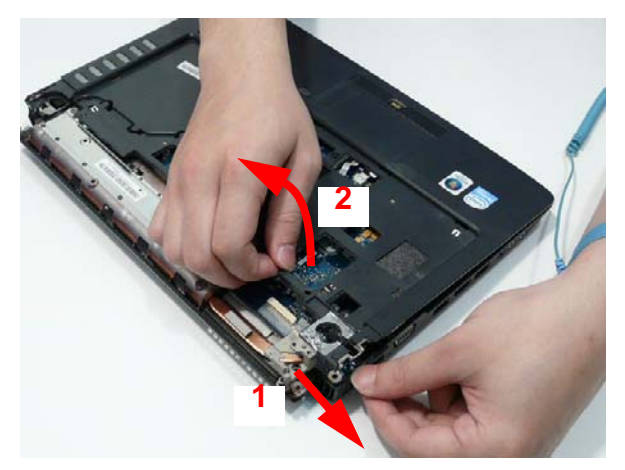

**6.** Repeat the process on the right side of the casing and remove the Upper Cover from the Lower Cover.

# Removing the Finger Print Reader

- **1.** [See "Removing the Upper Cover" on page 67.](#page-76-0)
- **2.** Remove the single securing screw on the bracket.

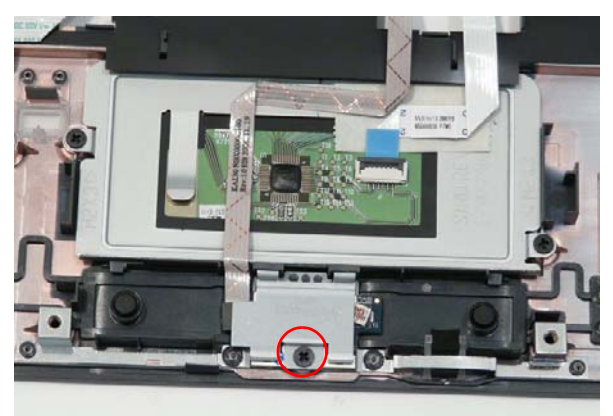

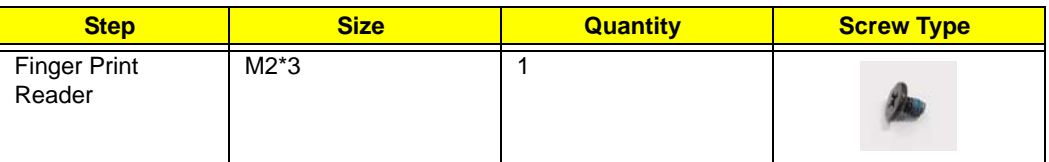

**3.** Lift the bracket clear of the casing.

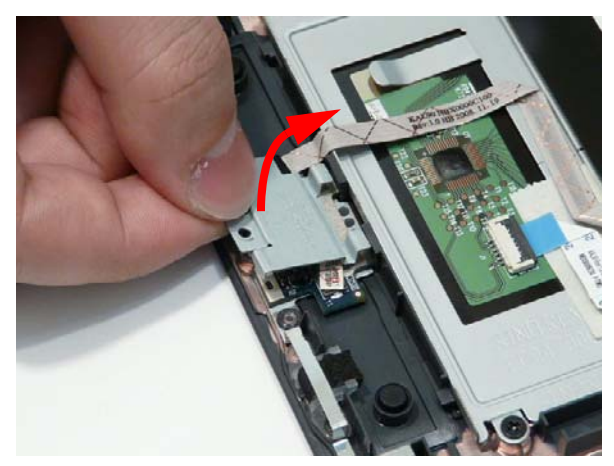

**4.** Hold down the Finger Print Board and lift the FFC, as shown, to disengage the adhesive.

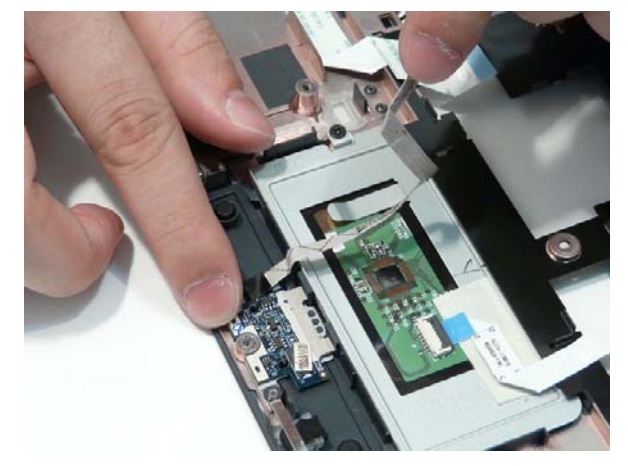

**5.** Lift the Finger Print Reader clear of the Upper Cover.

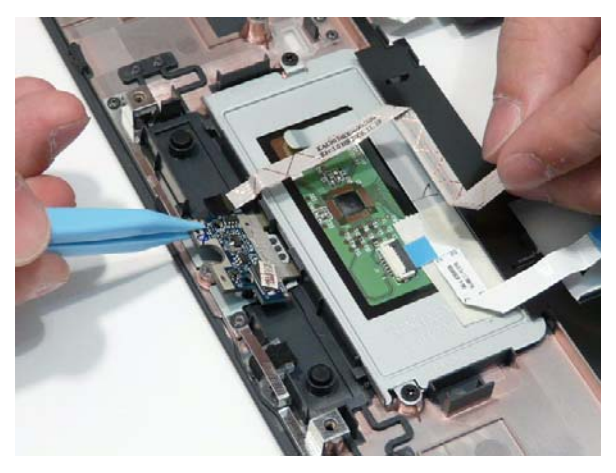

### Removing the TouchPad Bracket

**IMPORTANT:** The TouchPad is supplied as part of the Upper Cover. If the TouchPad is defective, replace the entire Upper Cover.

- **1.** [See "Removing the Upper Cover" on page 67.](#page-76-0)
- **2.** Open the FFC locking latch as shown and remove the FFC.

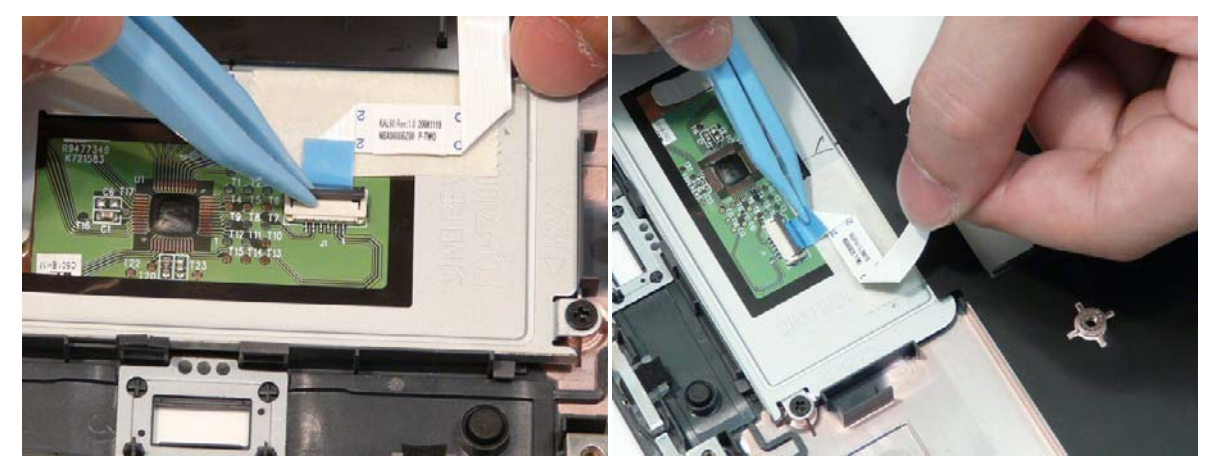

**3.** Lift the FFC away from the Upper Cover to detach the adhesive securing it in place.

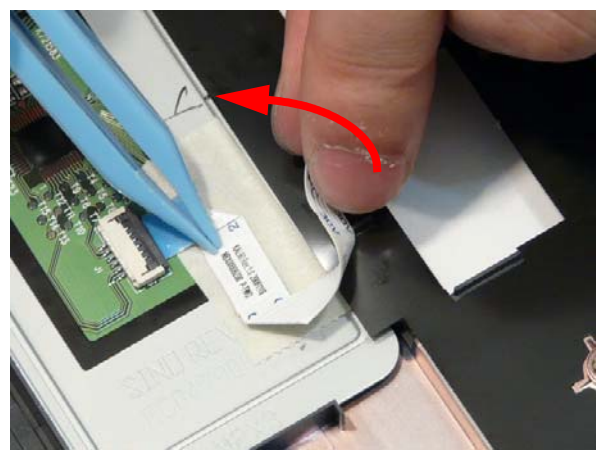

**4.** Remove the adhesive strip from the TouchPad Bracket.

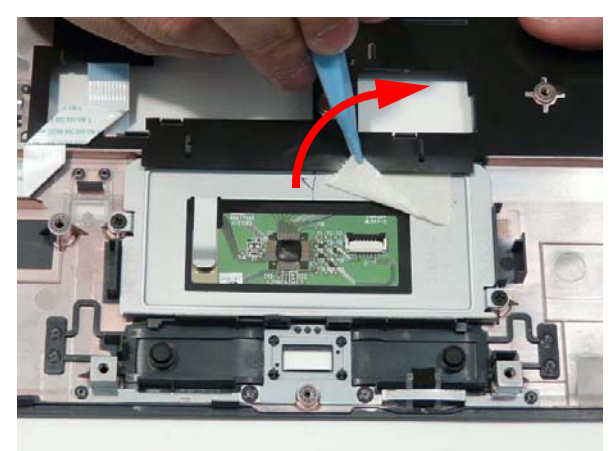

**5.** Remove the two screws from the TouchPad Bracket.

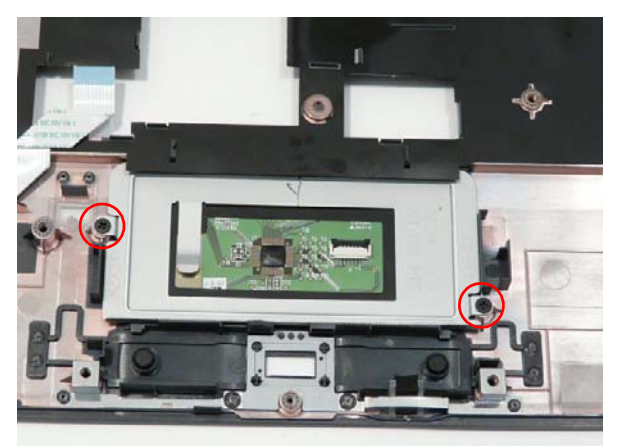

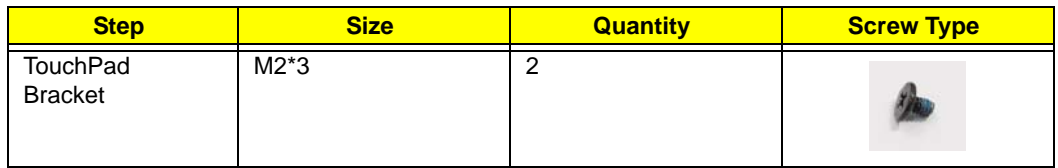

**6.** Remove the TouchPad Bracket from the Upper Cover.

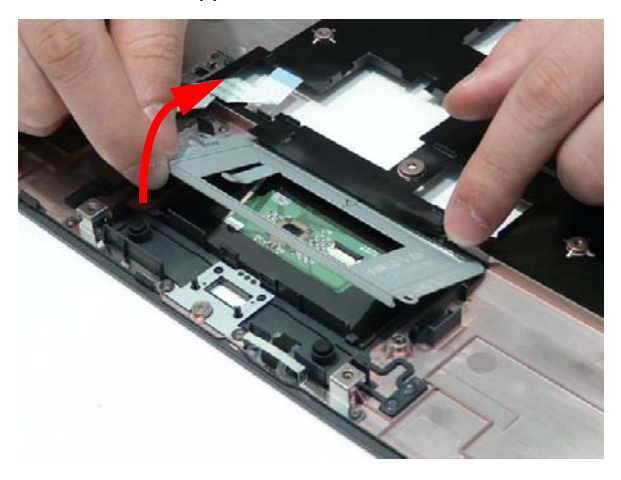

# Removing the RTC Battery

**IMPORTANT:** Follow local regulations for disposal of all batteries.

The RTC Battery is soldered to the Mainboard. To replace the battery, solder the new battery to the connections shown.

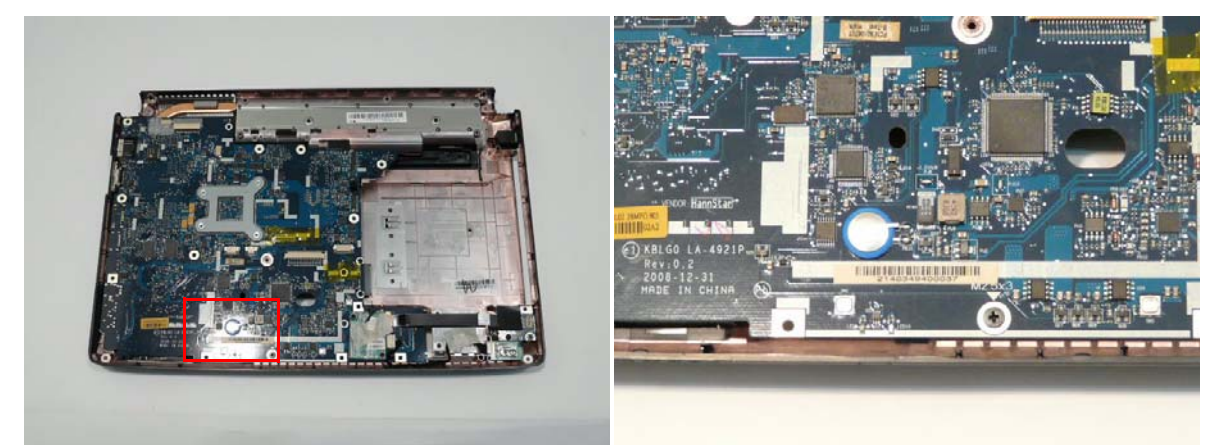

# Removing the Bluetooth Module

- **1.** [See "Removing the Upper Cover" on page 67.](#page-76-0)
- **2.** Remove the adhesive tape securing the cable to the Lower Cover.

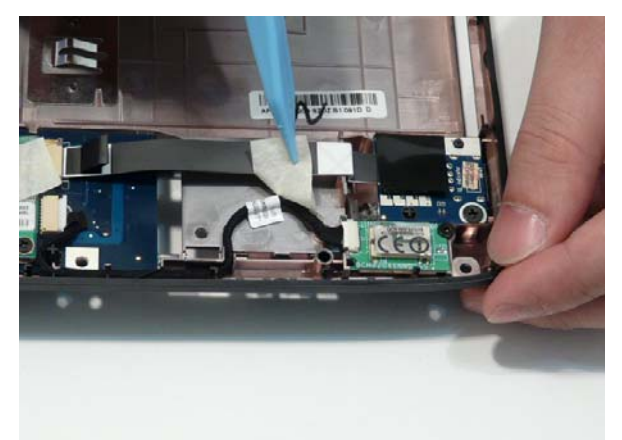

**3.** Disconnect the cable from the Bluetooth Module.

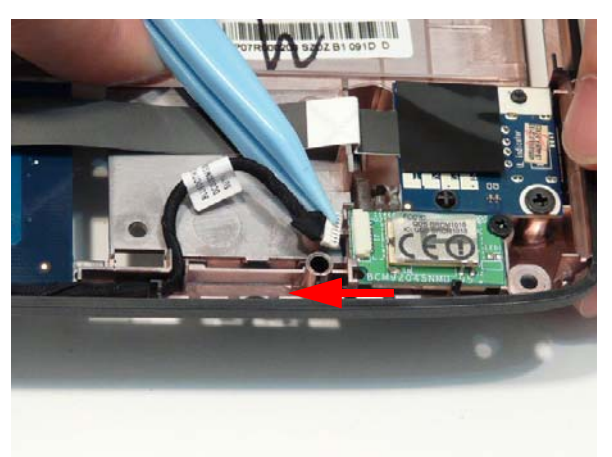

**4.** Disconnect the cable from the Mainboard.

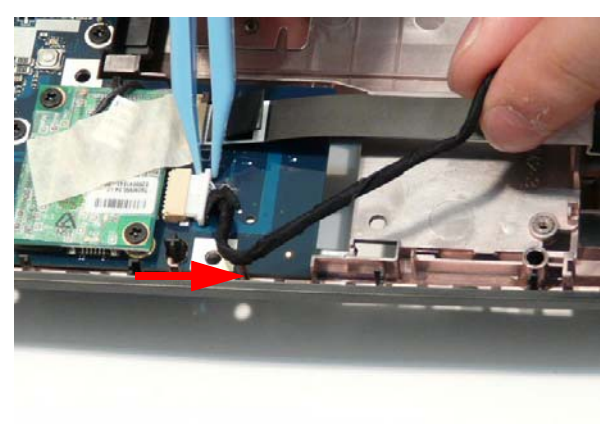

**5.** Remove the single securing screw and remove the module from the chassis.

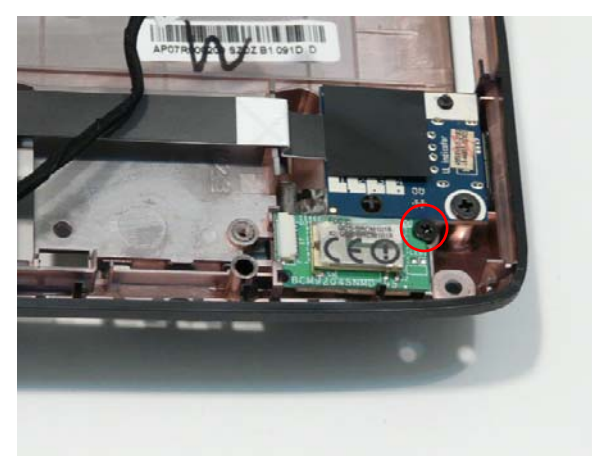

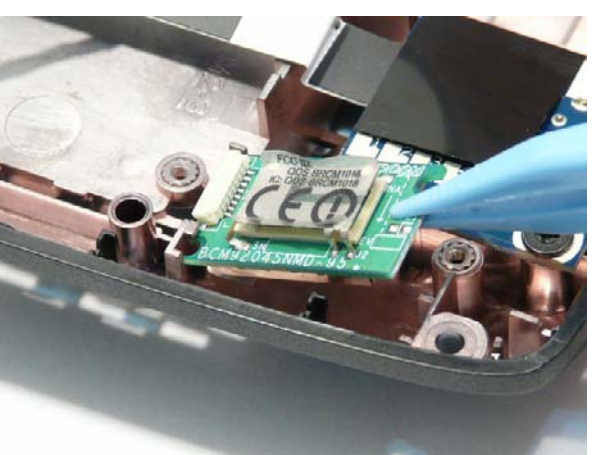

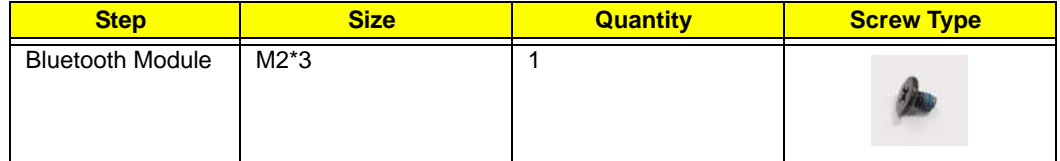

# Removing the USB Board

- **1.** [See "Removing the Upper Cover" on page 67.](#page-76-0)
- **2.** Open the FFC securing latch and remove the cable from the Mainboard connector.

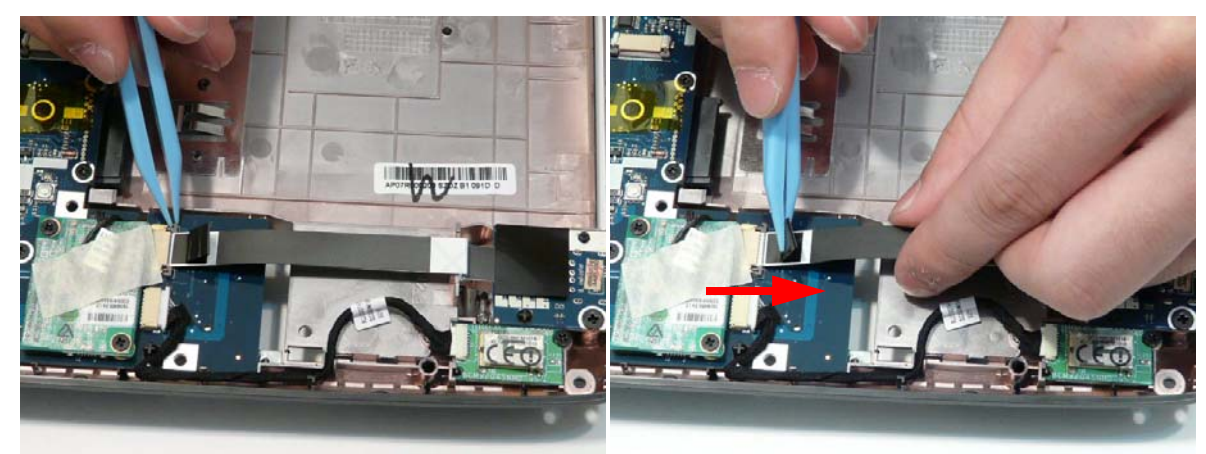

**3.** Remove the single screw securing the USB Board to the Lower Cover.

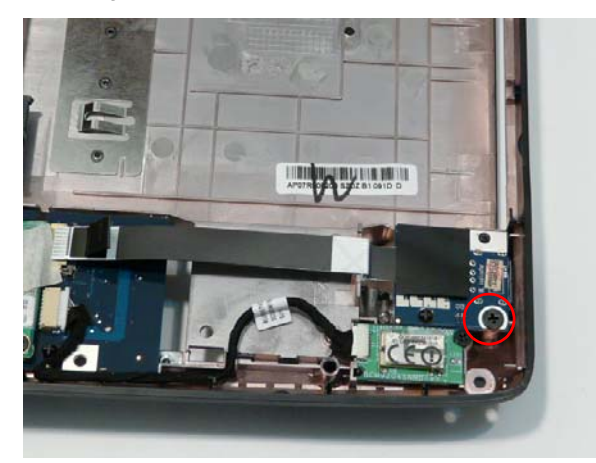

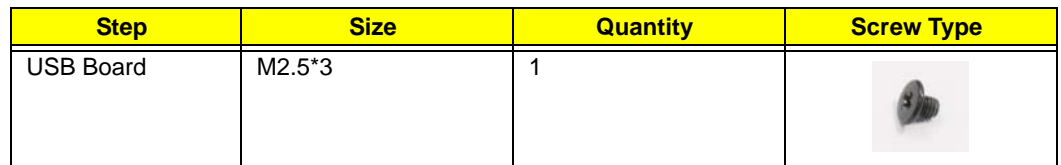

**4.** Remove the USB Board from the Lower Cover.

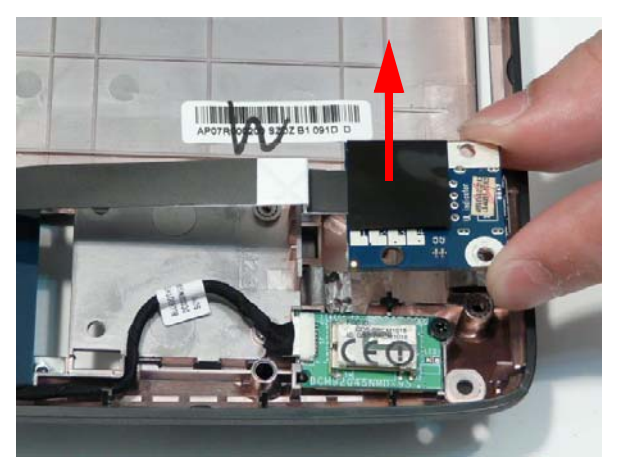

## <span id="page-87-0"></span>Removing the Modem Module

- **1.** [See "Removing the Upper Cover" on page 67.](#page-76-0)
- **2.** Remove the adhesive tape securing the cable to the Modem.

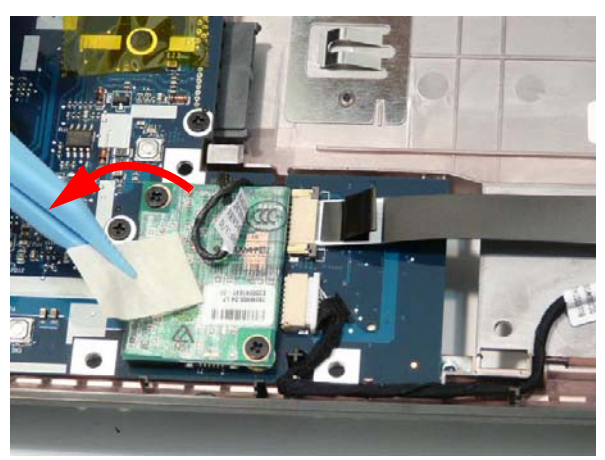

**3.** Remove the two screws securing the module to the Mainboard.

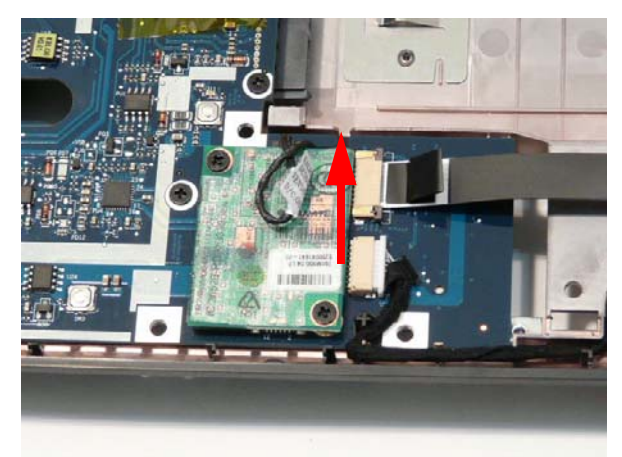

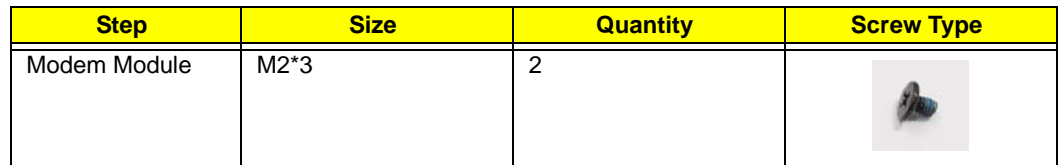

**4.** Lift the Modem Module clear of the Mainboard as shown.

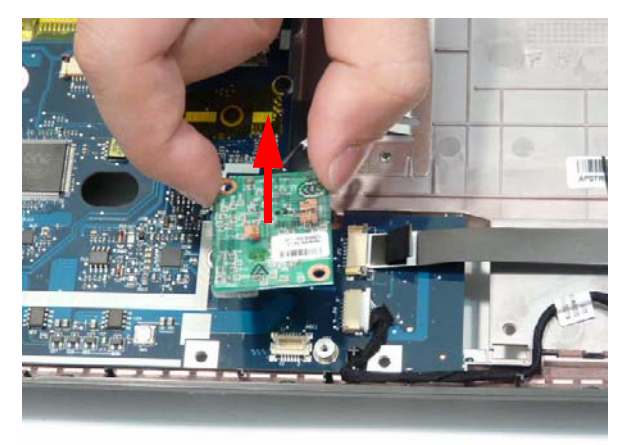

**5.** Turn the module over and disconnect the Modem cable. Remove the module from the Lower Cover.

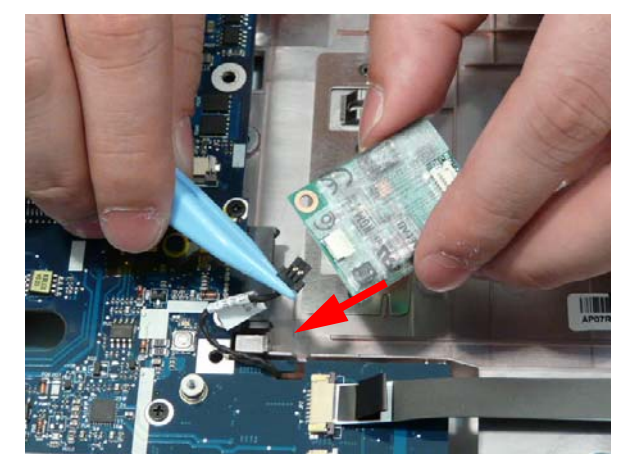

**6.** Remove the Modem cable from the Mainboard cutout as shown.

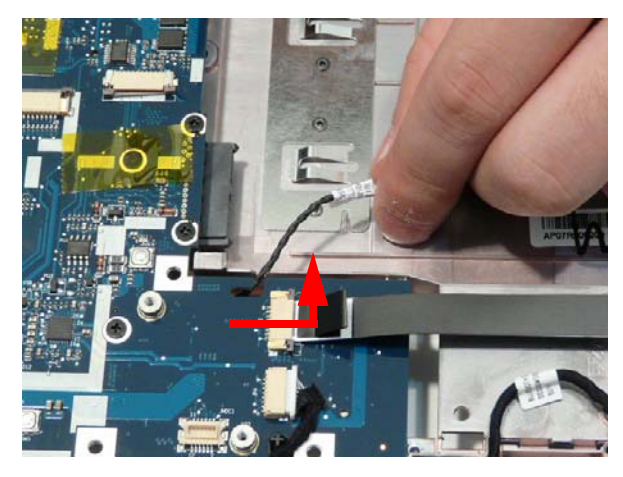

# <span id="page-89-0"></span>Removing the Mainboard

- **1.** [See "Removing the Upper Cover" on page 67.](#page-76-0)
- **2.** [See "Removing the Modem Module" on page 78.](#page-87-0)
- **3.** Remove the single securing screw.

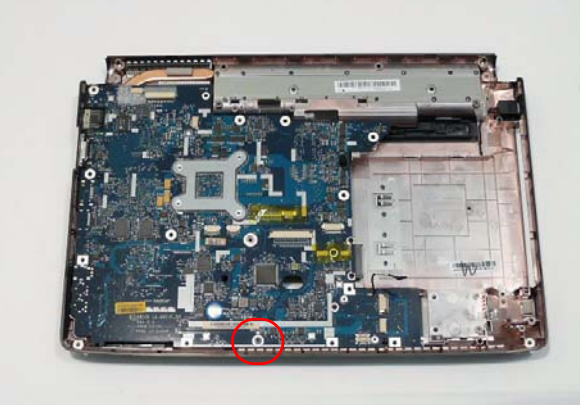

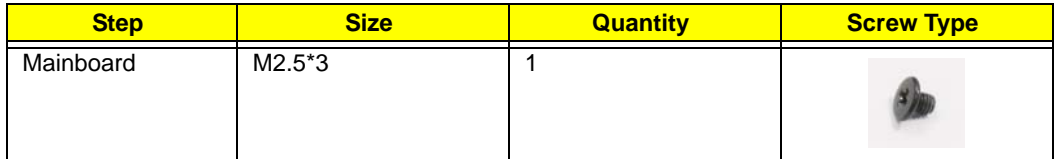

**4.** Lift the mainboard right side first to remove it from the Lower Cover.

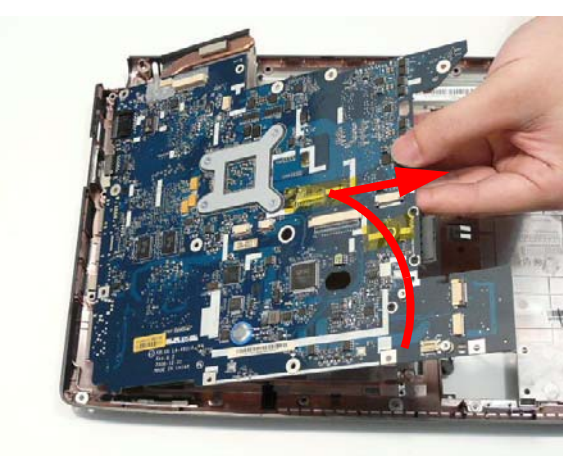

# Removing the RJ-11 Port

- **1.** [See "Removing the Mainboard" on page 80.](#page-89-0)
- **2.** Turn the Lower Cover over and pull the Modem cable through the casing as shown.

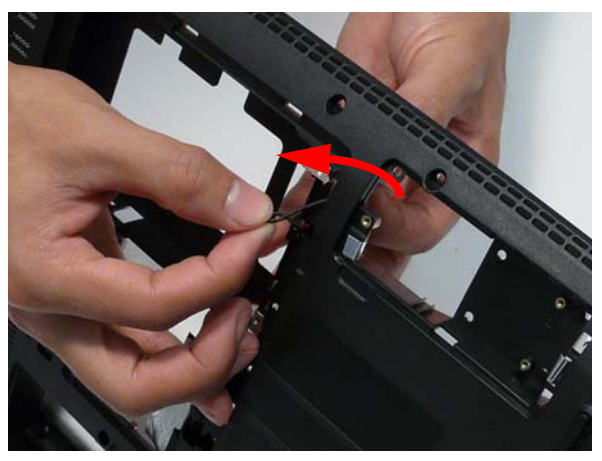

**3.** Completely remove the Modem cable from the cable channel.

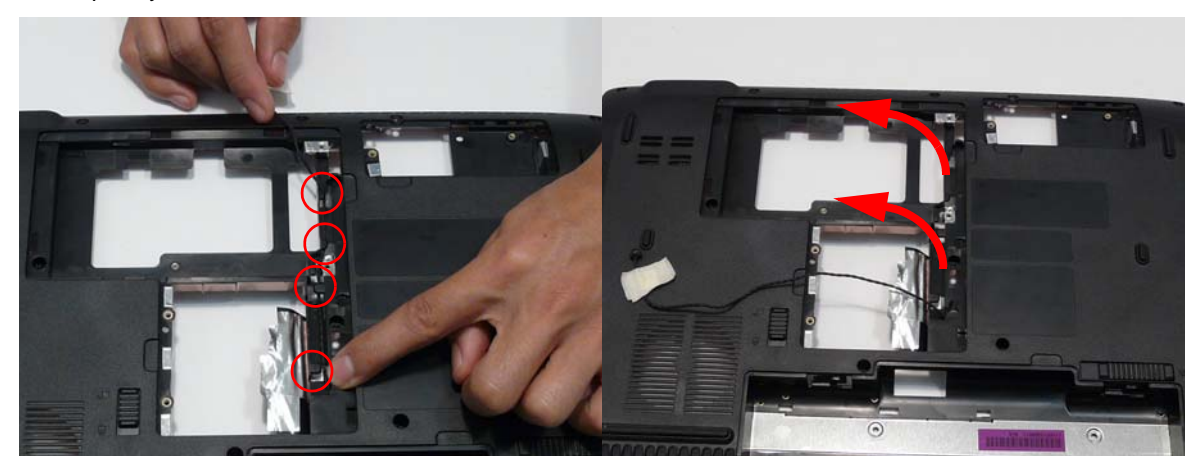

**4.** Turn the computer over. Pull the Modem cable completely through the casing as shown.

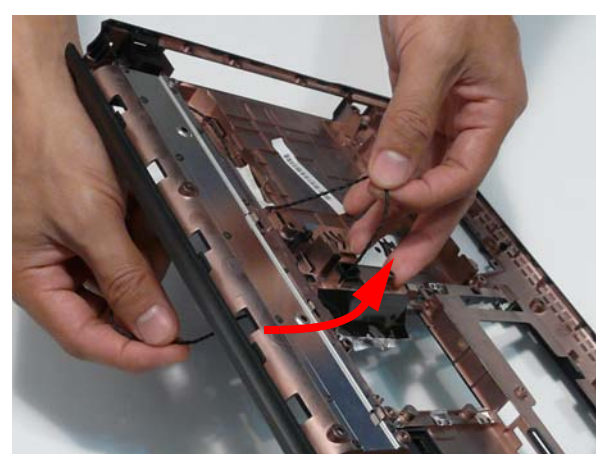

**5.** Remove the adhesive tape and lift the cable out of the cable channel as shown.

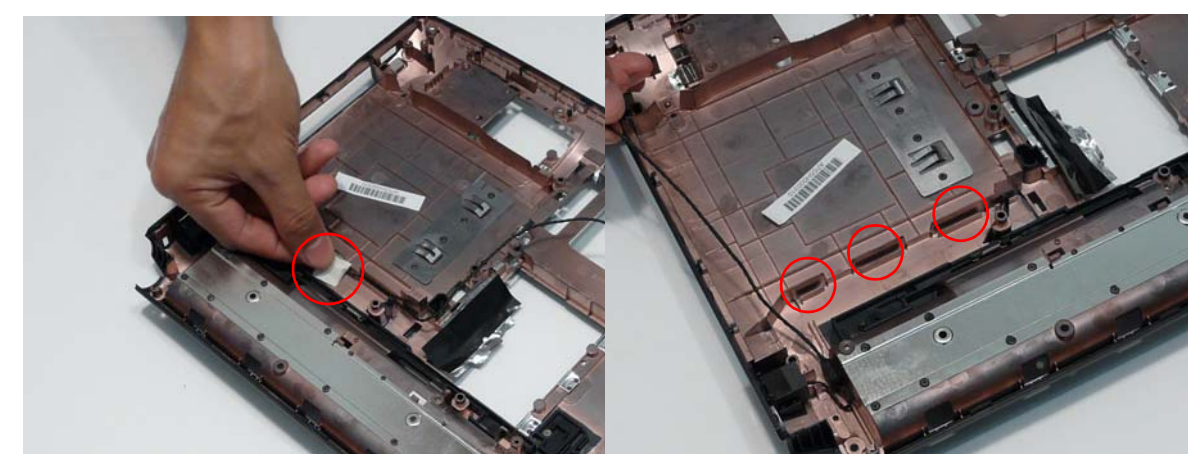

**6.** Detach the adhesive and lift the cable bundle out of the casing.

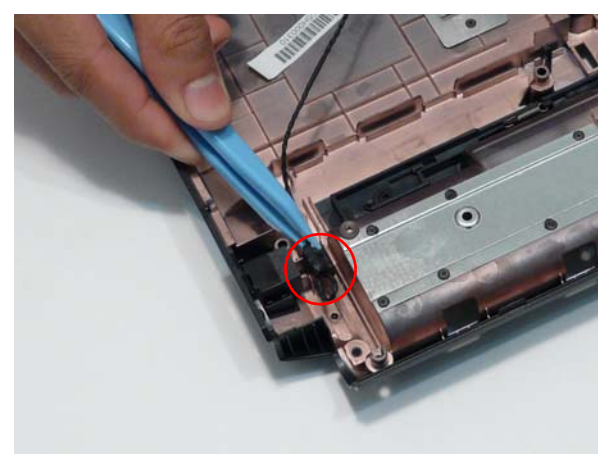

**7.** Remove the RJ-11 Port from the casing.

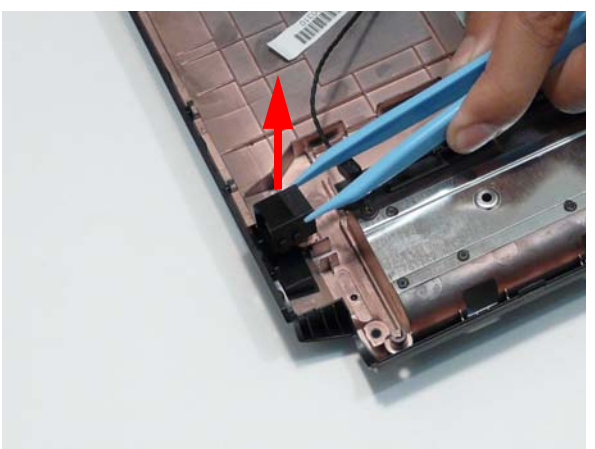

# <span id="page-92-0"></span>Removing the Thermal Module

- **1.** [See "Removing the Mainboard" on page 80.](#page-89-0)
- **2.** Turn the Mainboard over and place on a clean surface.
- **3.** Hold the fan cable connector and lift to disconnect from the mainboard.

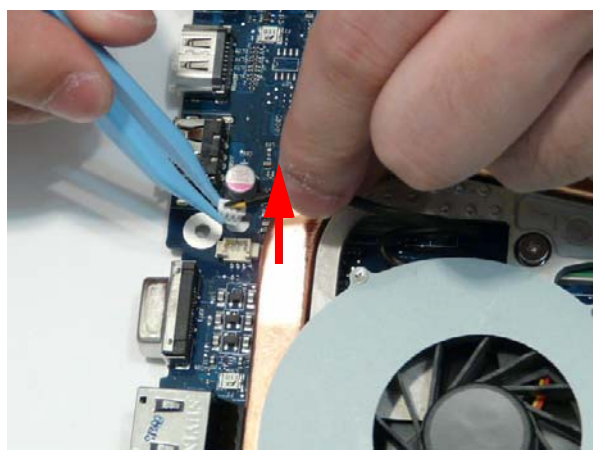

**4.** Remove the four screws from the Thermal Module numerically, from 4 to 1.

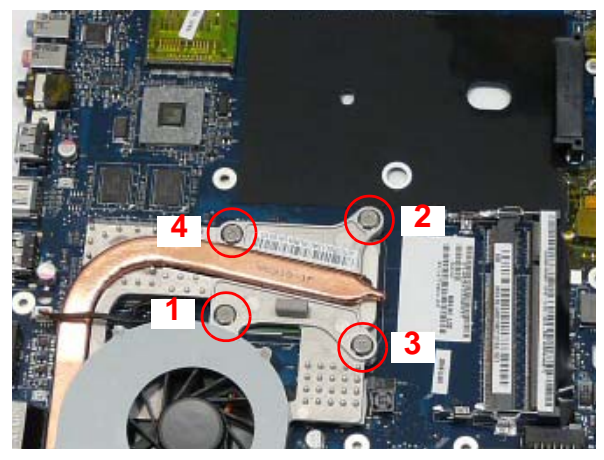

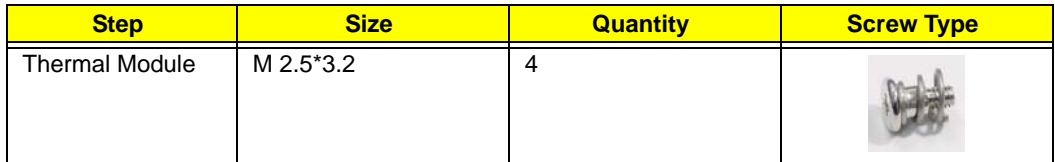

**WARNING:**To prevent damage to the Thermal Module or the CPU, hold and lift the Thermal Module by lifting both ends up and away at the same time.

**5.** Hold the module on both sides and lift it clear of the Mainboard.

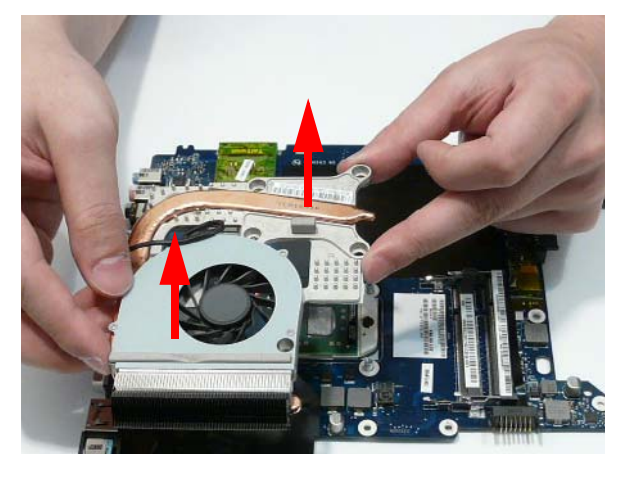

# Removing the CPU

- **1.** [See "Removing the Thermal Module" on page 83.](#page-92-0)
- **2.** Using a flat screwdriver, turn the CPU socket latch counter-clockwise 180° to release the CPU.

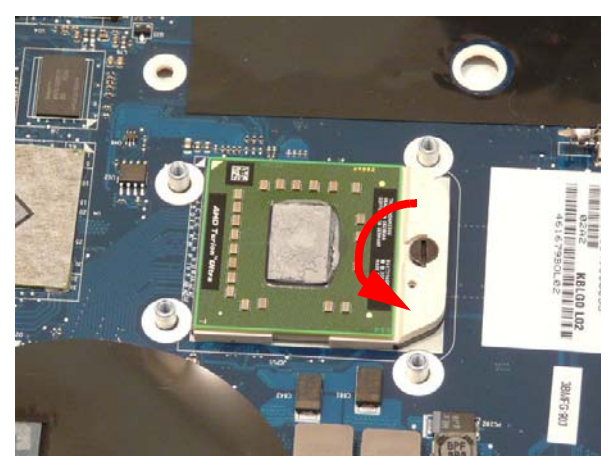

**3.** Lift the CPU clear of the Mainboard.

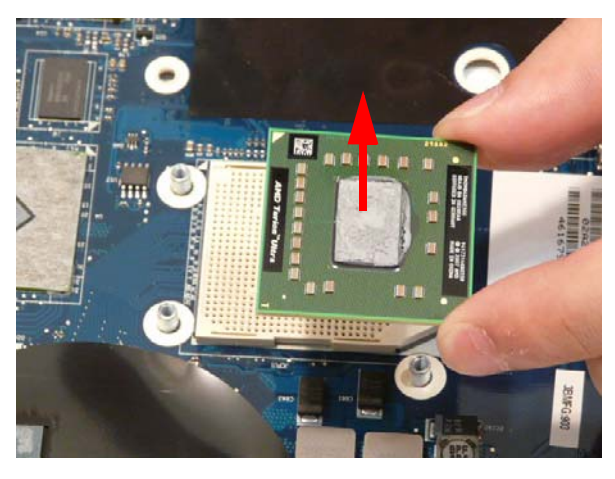

# LCD Module Disassembly Process

# LCD Module Disassembly Flowchart

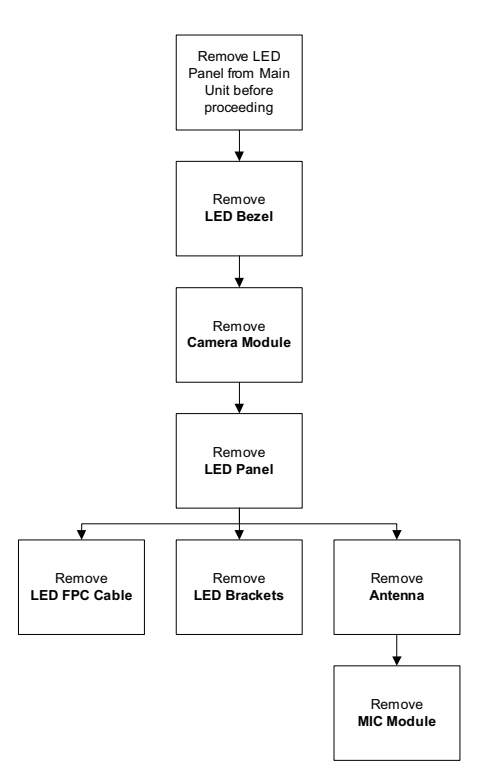

#### **Screw List**

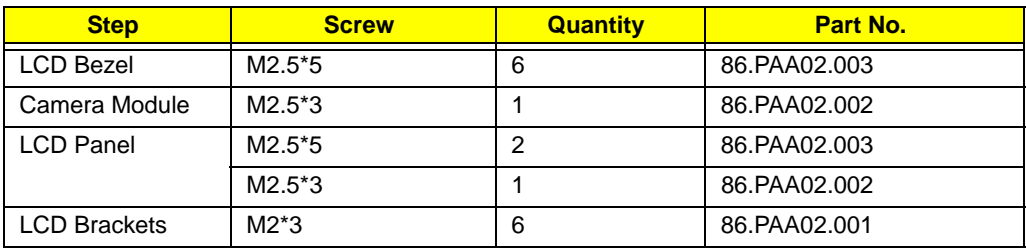

# <span id="page-96-0"></span>Removing the LCD Bezel

- **1.** [See "Removing the LCD Module" on page 62.](#page-71-0)
- **2.** Remove the six screw caps and screws as shown.

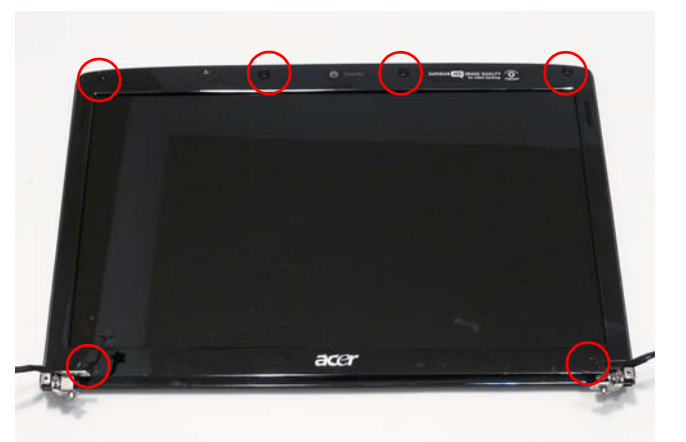

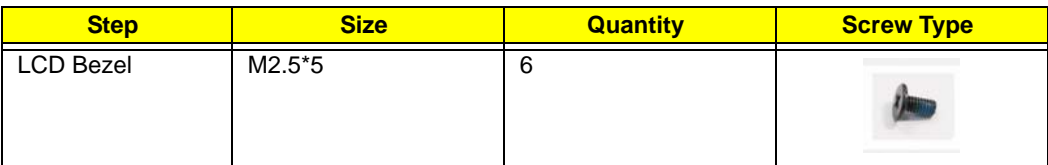

**3.** Starting at the centre of the top edge, pry the inside of the bezel away from the screen. Work round the edges to pry the bezel away from the screen as shown.

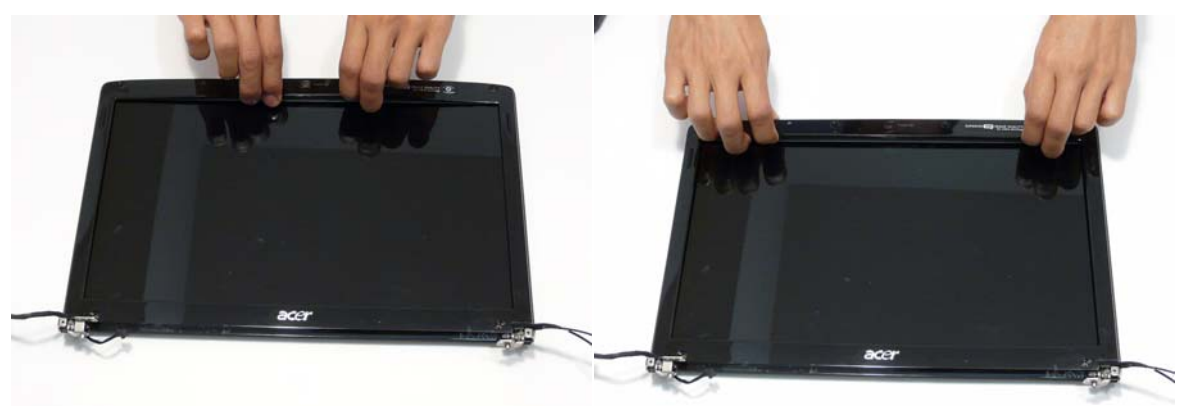

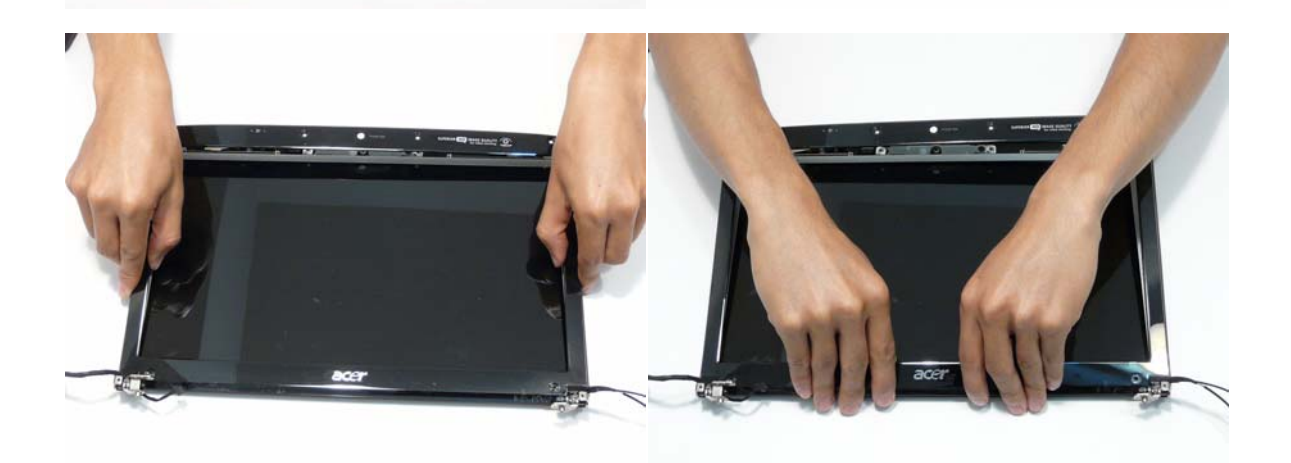

**4.** Lift the bezel away from the panel.

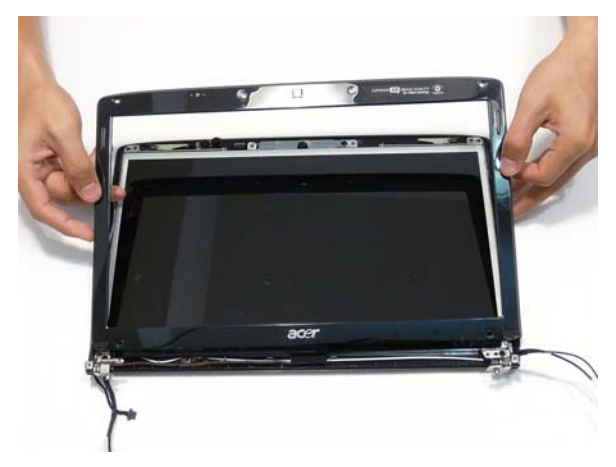

# <span id="page-98-0"></span>Removing the Camera Module

- **1.** [See "Removing the LCD Bezel" on page 87.](#page-96-0)
- **2.** Remove the single screw from the Camera Bracket as shown.

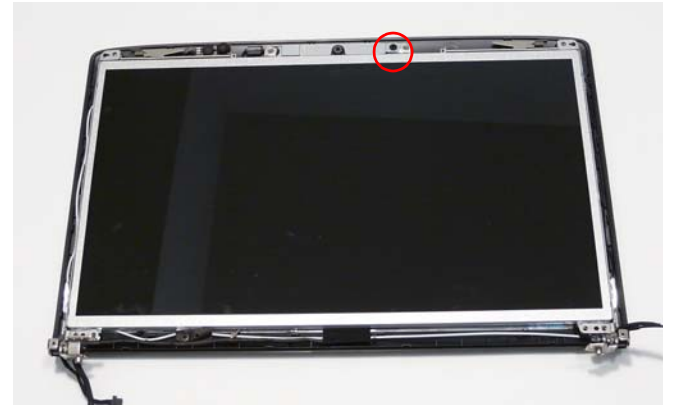

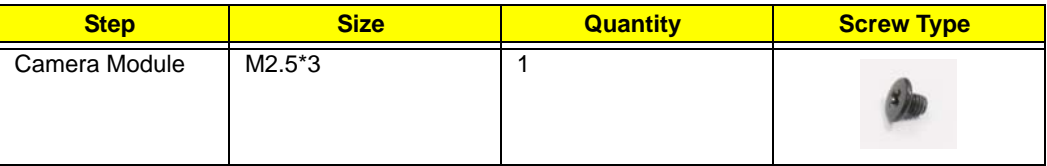

**3.** Lift the Camera Bracket, right side first, clear of the casing.

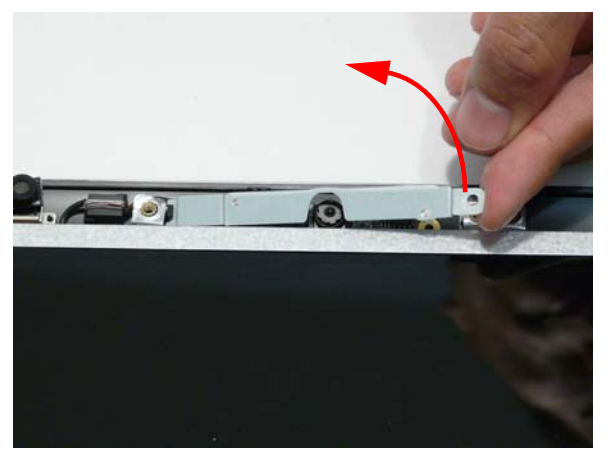

**4.** Lift the Camera Module clear of the casing and disconnect the cable from the Module.

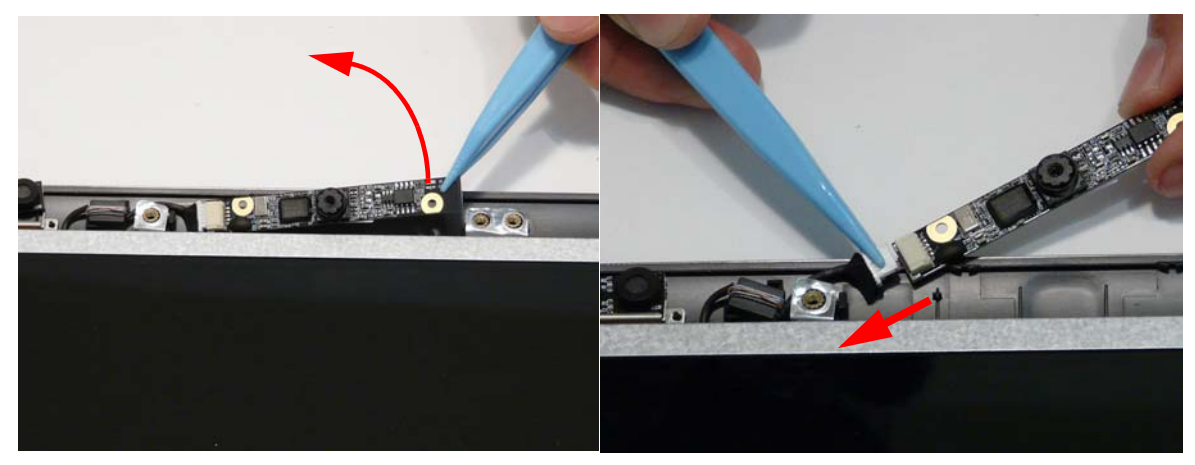

**5.** Remove the Camera Module.

# <span id="page-99-0"></span>Removing the LCD Panel

- **1.** [See "Removing the Camera Module" on page 89.](#page-98-0)
- **2.** Remove the two securing screws from the LCD hinges and the single LCD grounding screw.

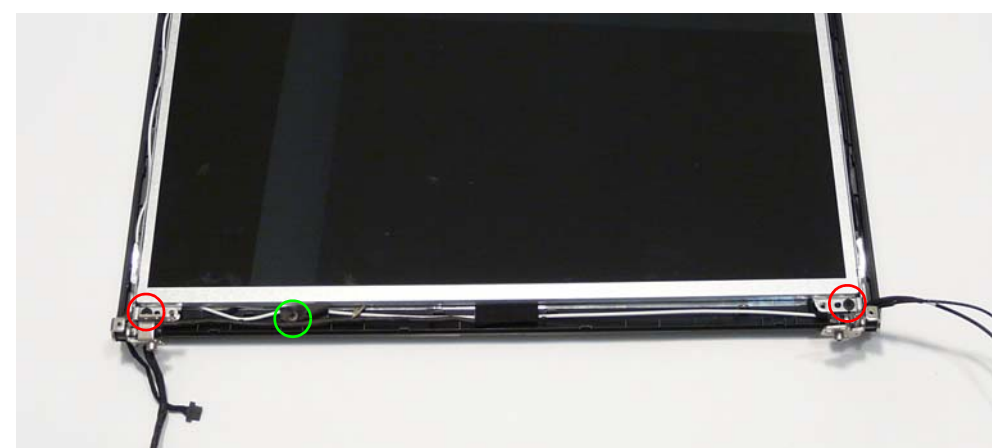

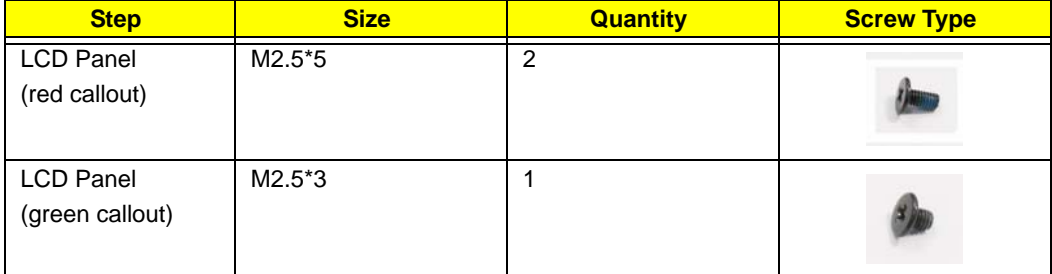

**3.** Remove the Camera cable bundle from the top of the casing as shown.

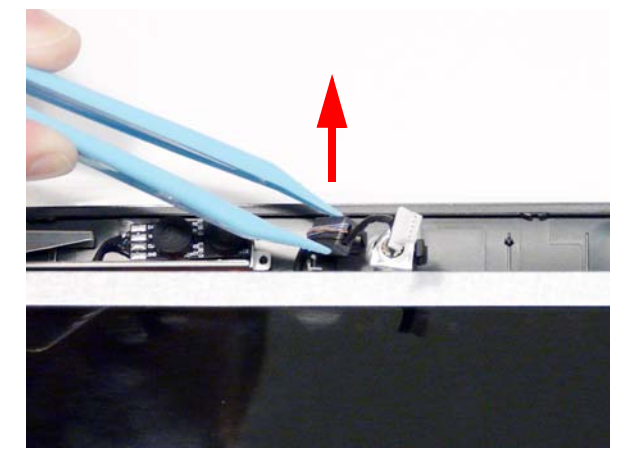

**4.** Lift the LCD Panel out of the casing as shown.

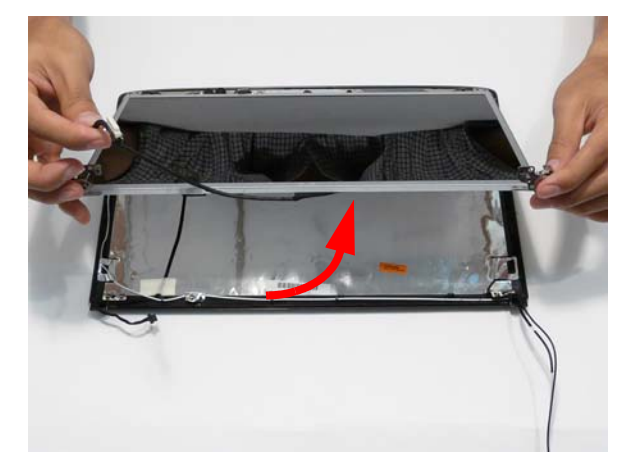

# Removing the LCD Brackets and FPC Cable

- **1.** [See "Removing the LCD Panel" on page 90.](#page-99-0)
- **2.** Turn the LCD Panel over on a clean surface, and lift the cable as shown to detach the adhesive.

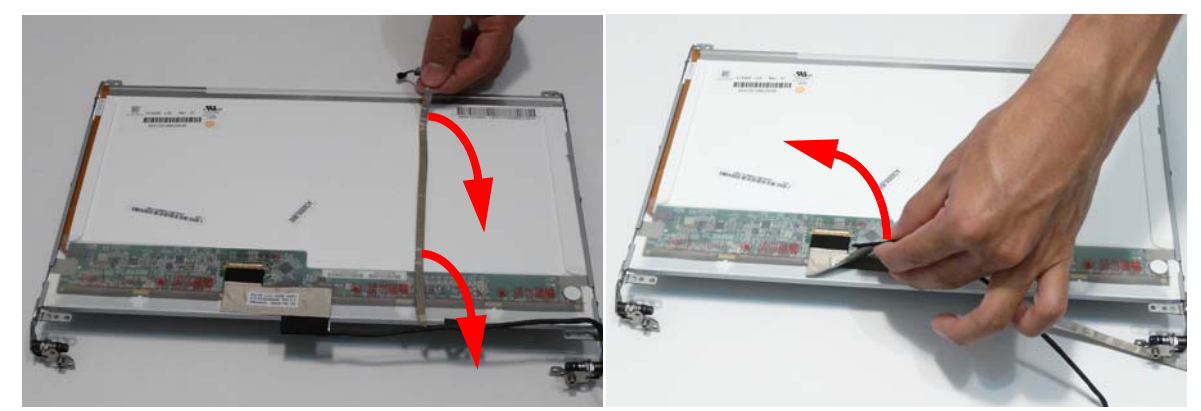

- **3.** Grip the adhesive strip covering the LCD cable connector and pull it back (1).
- **4.** Remove the cable from the panel as shown (2).

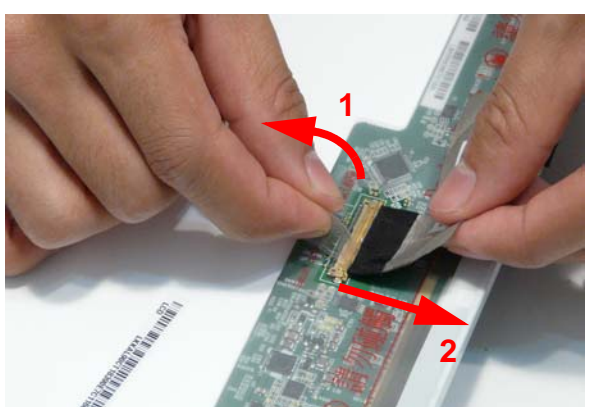

**5.** Remove the six securing screws (three on each side) from the LCD Panel brackets in numeric order, from 3 to 1.

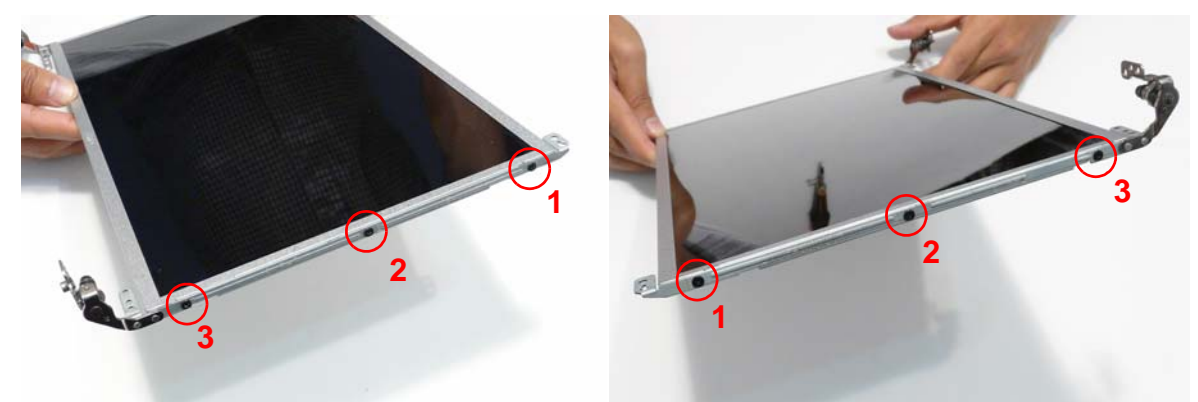

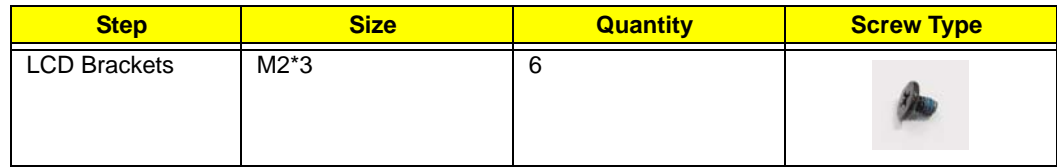

**6.** Remove the LCD brackets by pulling them away from the LCD Panel.

# <span id="page-102-0"></span>Removing the Antennas

- **1.** [See "Removing the LCD Panel" on page 90.](#page-99-0)
- **2.** Remove the strips holding the antenna cables in place. Ensure the cables are free from obstructions.

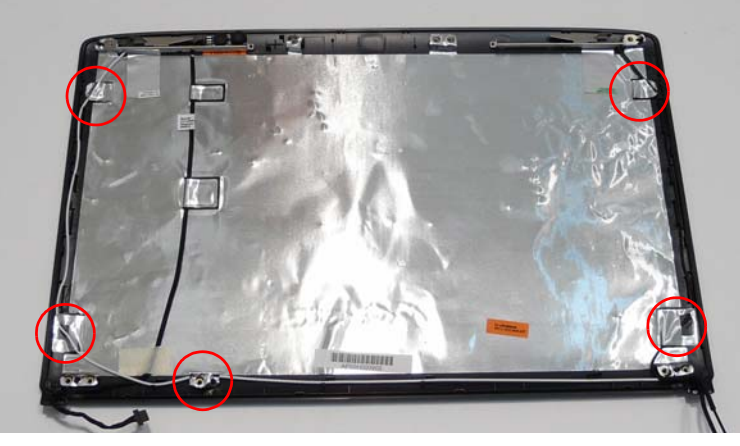

**3.** Remove the tab securing the left and right antennas to the LCD module and lift the antennas clear.

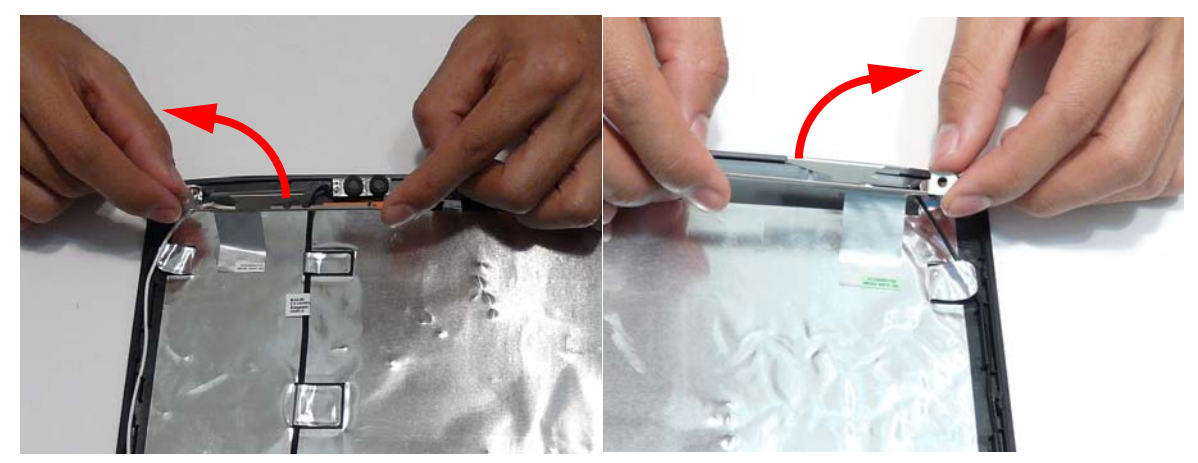

**4.** Remove the antenna cables and assembly from the LCD module.

# Removing the MIC Module

- **1.** [See "Removing the Antennas" on page 93.](#page-102-0)
- **2.** Remove the strips and tape holding the MIC Module cable in place. Ensure the cable is free from obstructions.

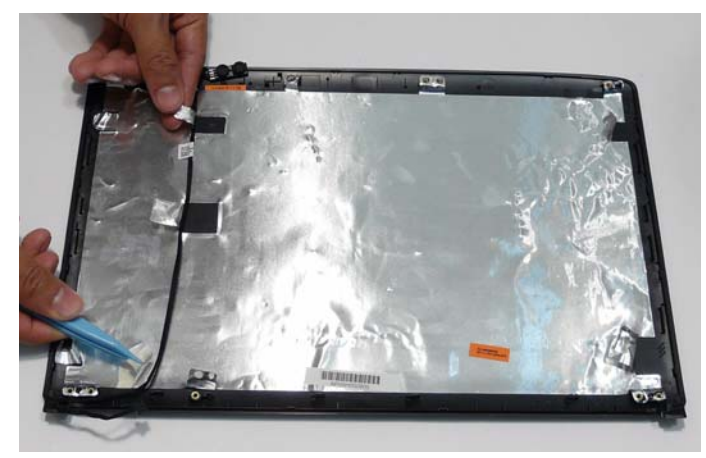

**3.** Remove the MIC cable and Module from the LCD module.

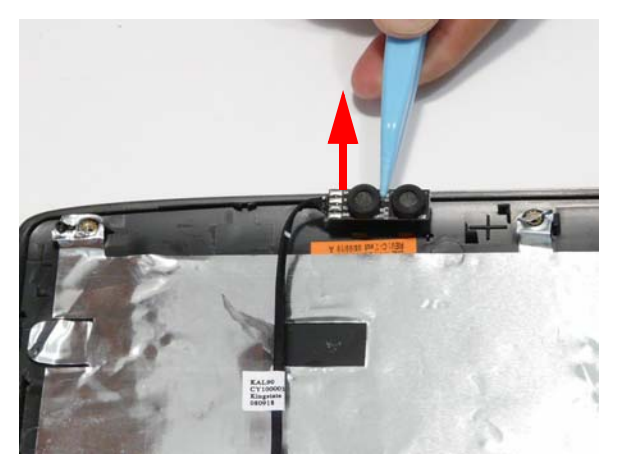

# LCD Module Reassembly Procedure

# Replacing the MIC Module

**1.** Replace the MIC Module in the LCD casing. **2.** Run the cable as shown and replace the adhesive

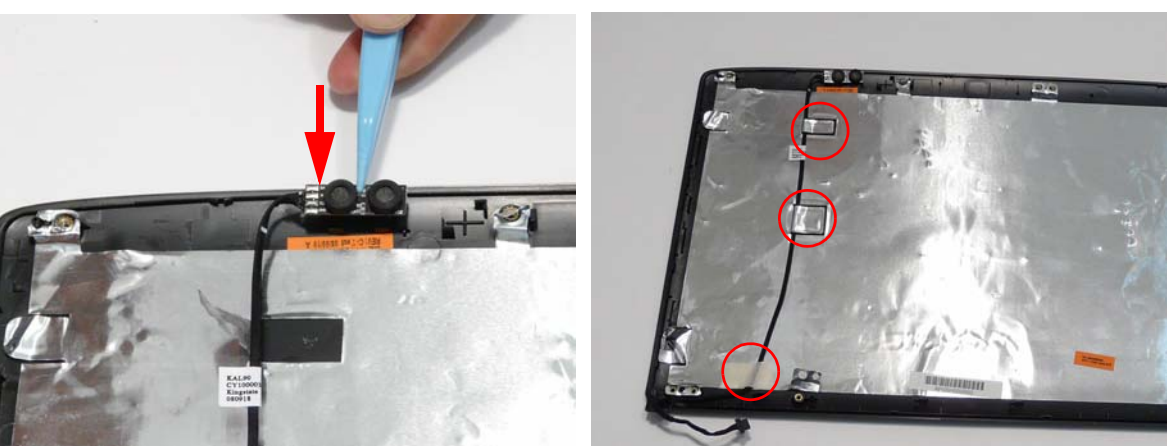

**IMPORTANT:** Ensure that the cable runs as shown in the hinge well area to avoid trapping.

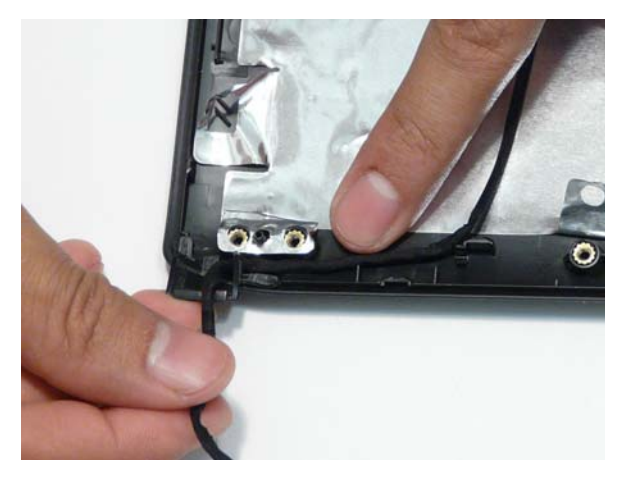

### Replacing the Antennas

- **1.** Run the right side Antenna cable as shown in the hinge well to avoid trapping.
- **2.** Run the cable as shown and replace the adhesive strip.

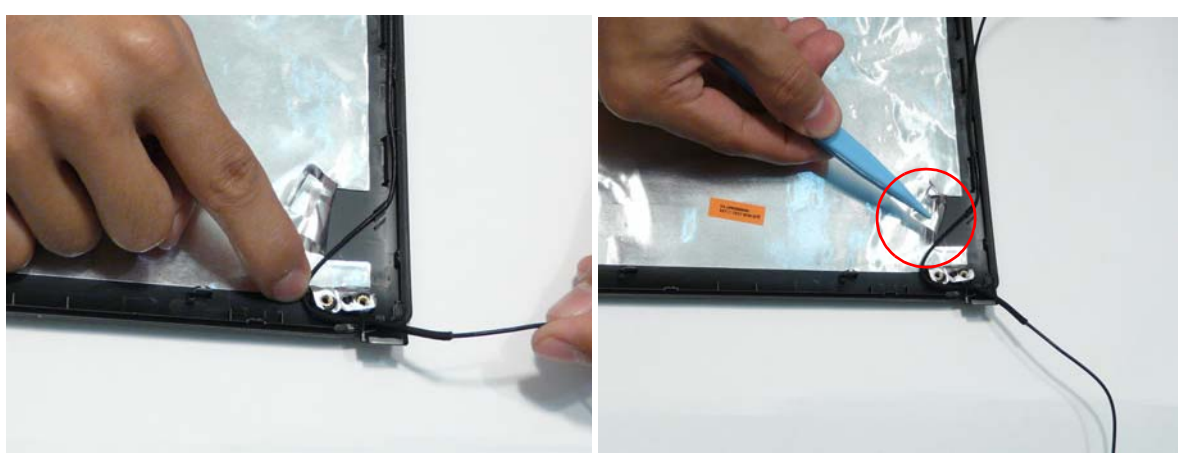

**3.** Run the cable along the edge of the casing using all available cable clips.

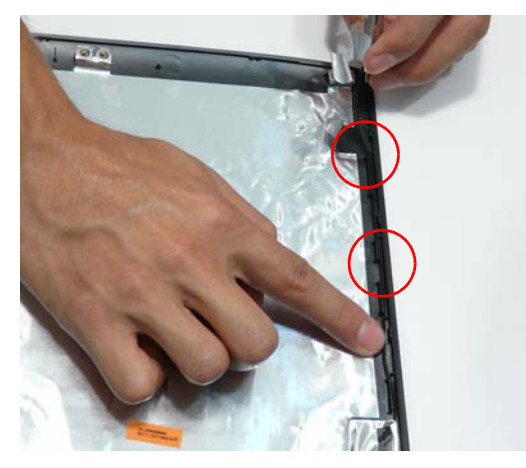

**5.** Replace the Antenna in the casing as shown and secure it in place with the tape.

**4.** Run the cable as shown and replace the adhesive strip.

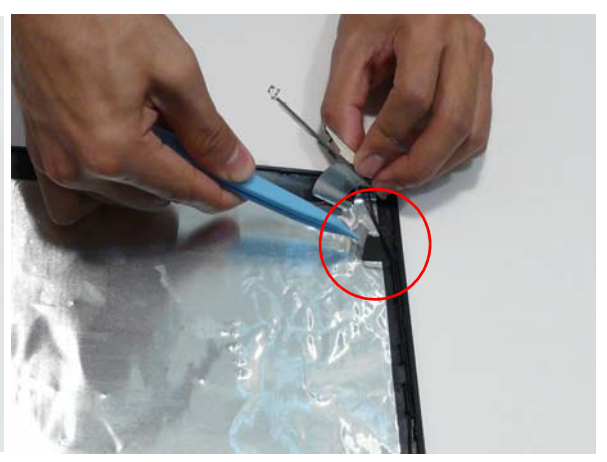

**6.** Ensure that the securing pin is properly located.

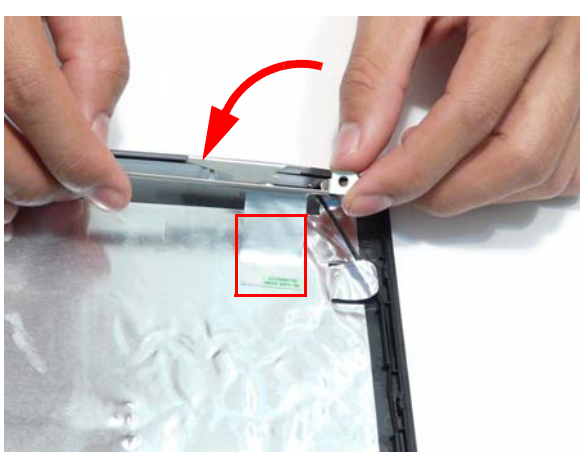

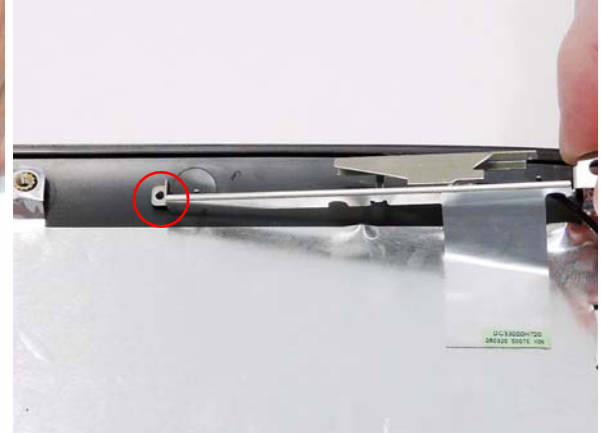

- **7.** Run the left side Antenna cable as shown in the hinge well to avoid trapping.
- **8.** Run the cable along the edge of the casing using all available cable clips.

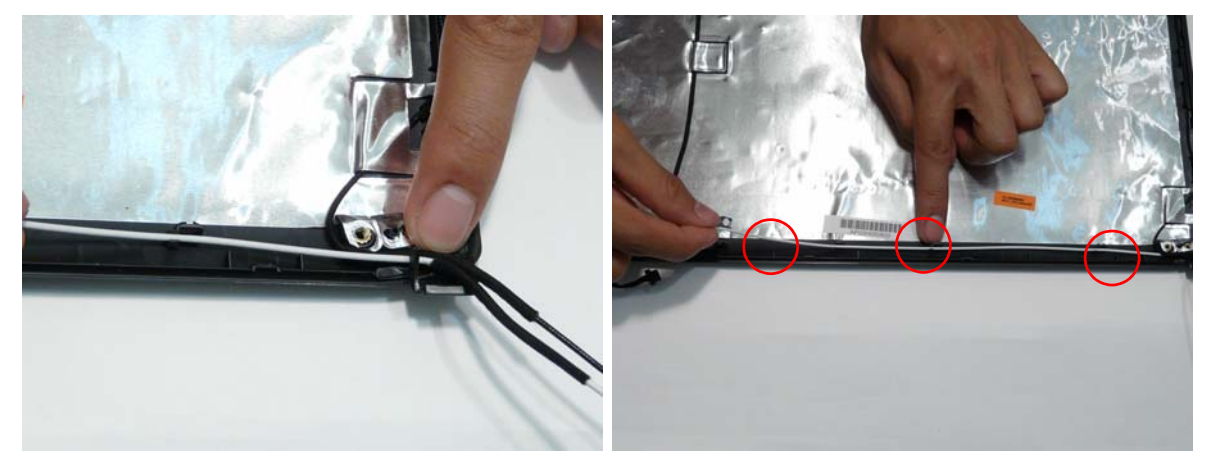

- **9.** Run the cable as shown and replace the adhesive strip.
- **10.** Run the cable as shown and replace the adhesive strip.

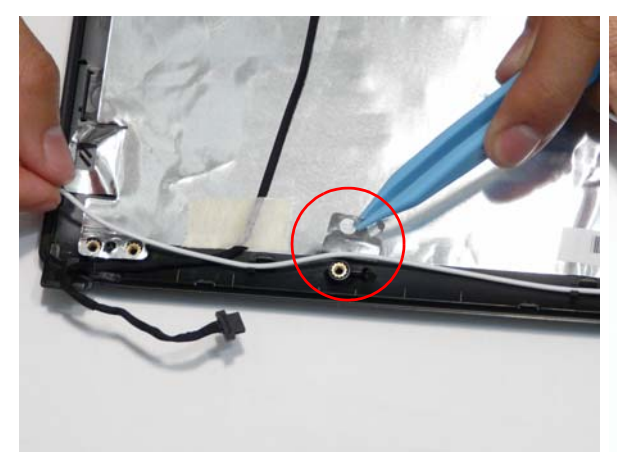

**11.** Run the cable along the edge of the casing using all available cable clips.

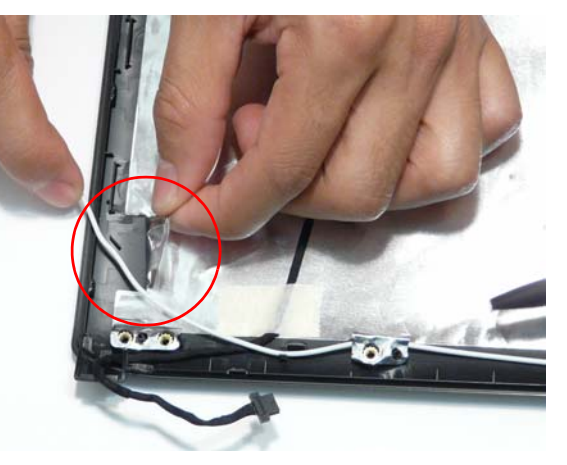

**12.** Replace the Antenna in the casing as shown and secure it in place with the tape.

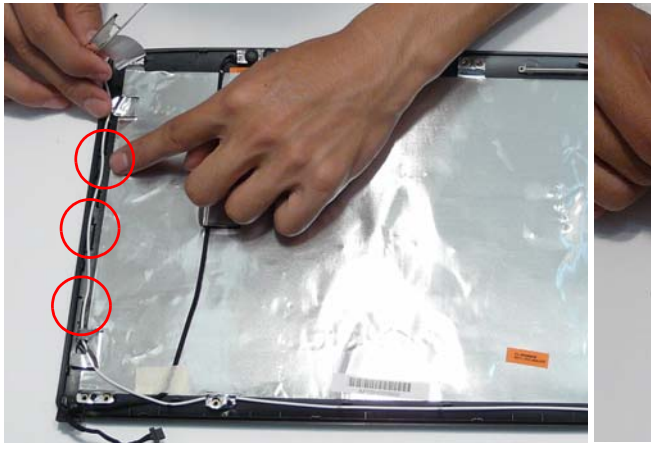

**13.** Ensure that the securing pin is properly located.

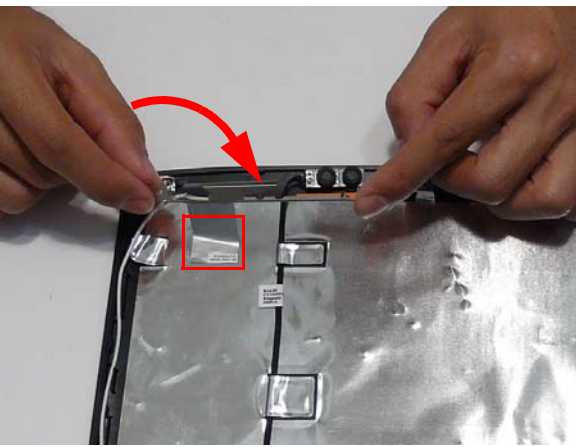

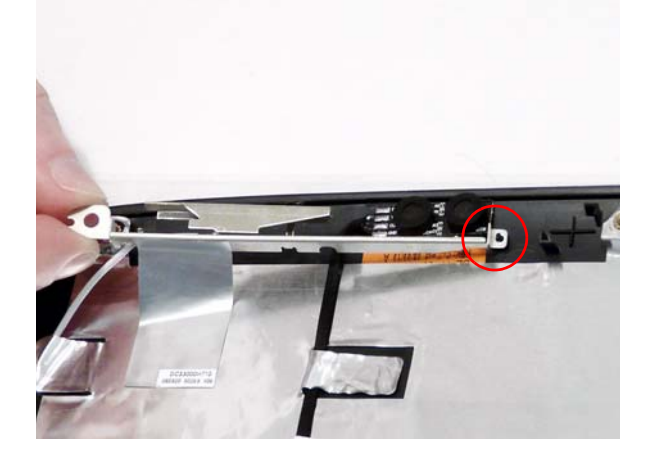

## Replacing the LCD Panel

- **1.** Align the LCD brackets with the six screw holes (three on each side) on the LCD Panel as shown.
- **2.** Replace the six securing screws in numeric order, from 1 to 3.

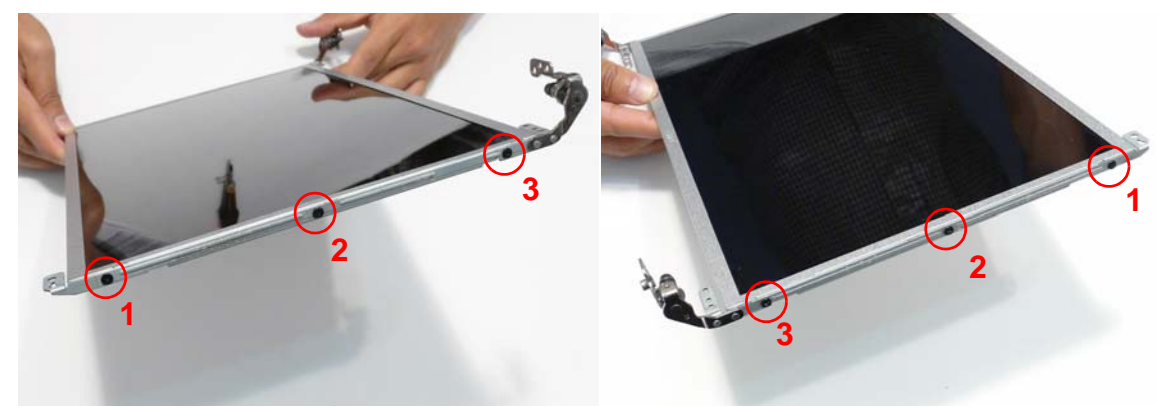

**3.** Turn the panel over. Insert the LCD Panel cable into the LCD Panel as shown (1). Secure the cable by replacing the securing strip (2).

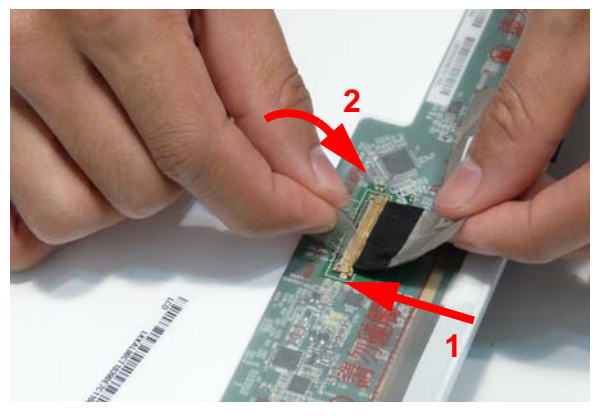

**4.** Run the LCD cable as shown and press down along the length of the cable to secure it in place.

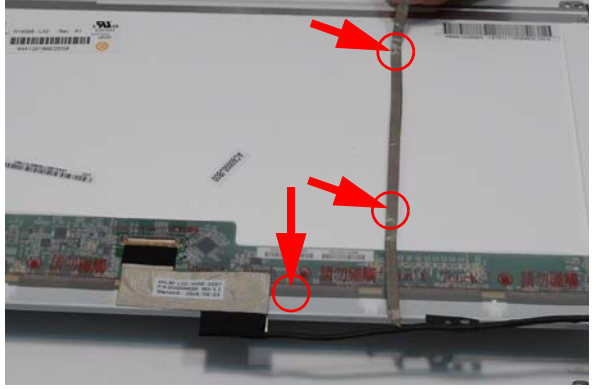

- **5.** Insert the LCD panel into the casing back edge first **6.** Ensure that the four locating pins are properly as shown.
- seated before continuing.

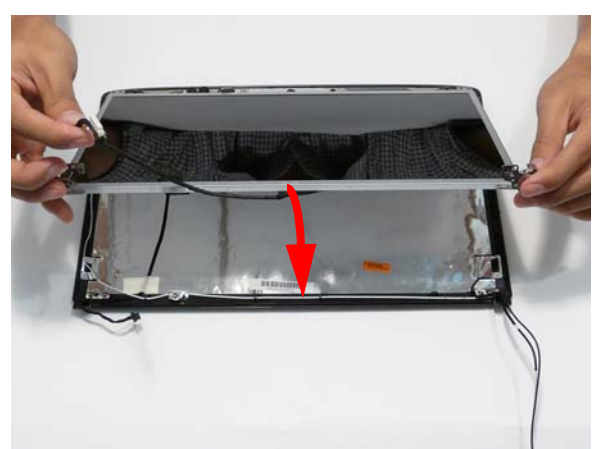

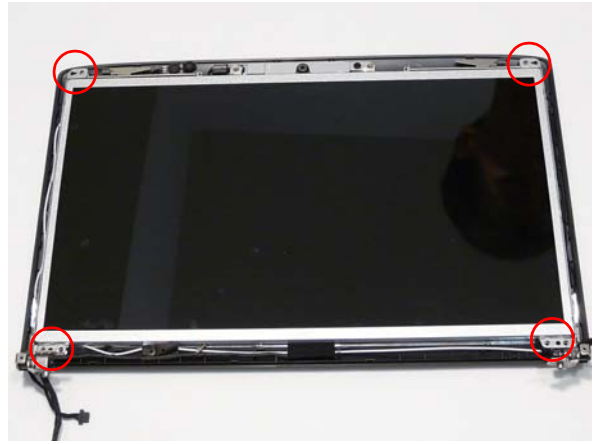
**7.** Replace the Camera Module cable bundle in the casing as shown.

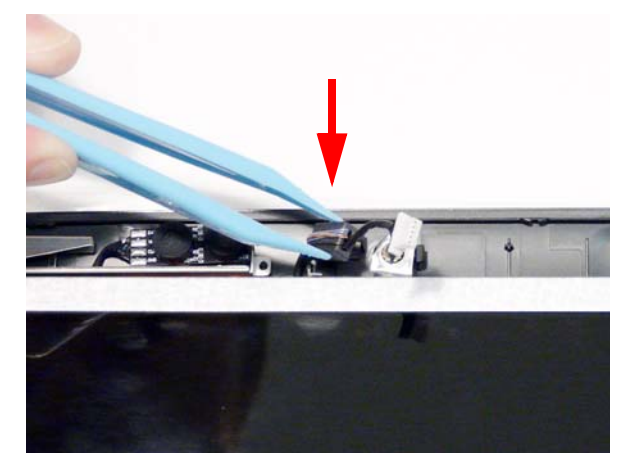

**8.** Replace the three screws to secure the panel and grounding within the LCD module.

**IMPORTANT:** When replacing the screws in the LCD brackets (red callout) do not use the screw holes marked with 'X'. These slots are reserved for the Bezel securing screws.

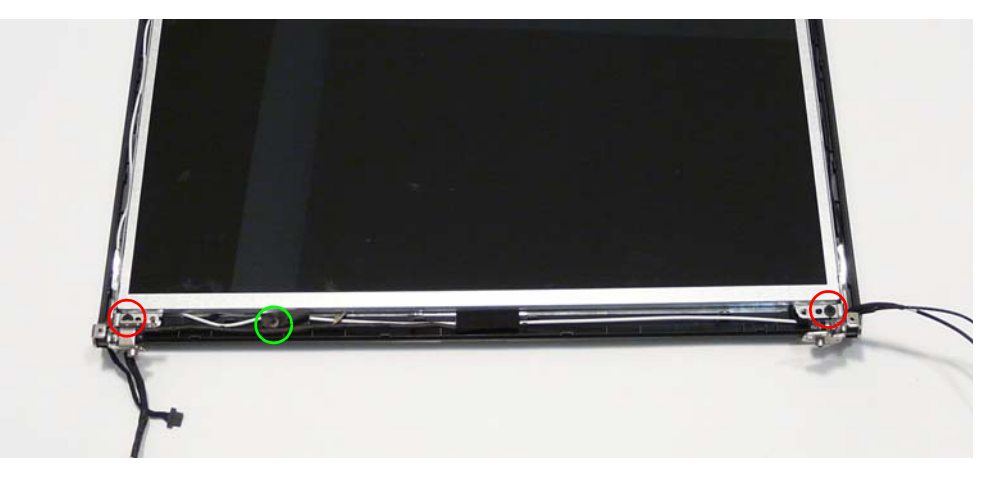

#### Replacing the Camera Module

**1.** Reconnect the LCD cable to the Camera Module. **2.** Place the Camera Module in the casing as shown.

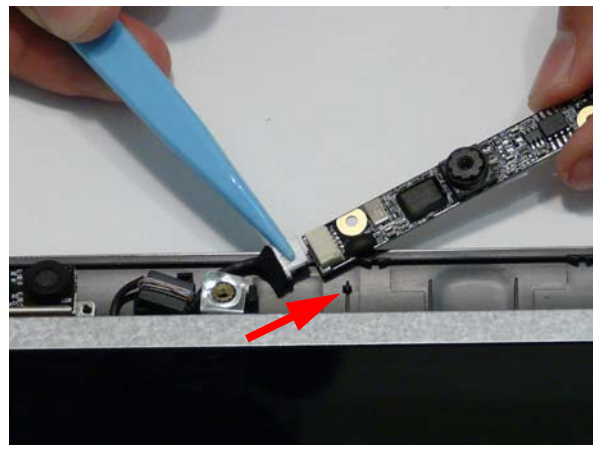

**3.** Ensure that the locating pins are correctly seated. **4.** Insert the Camera Bracket left side first to engage

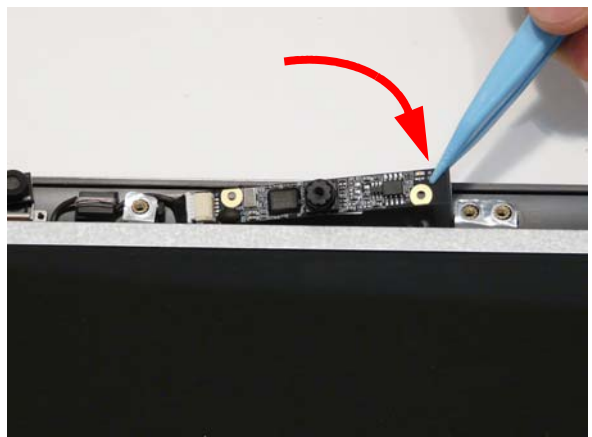

the securing clip.

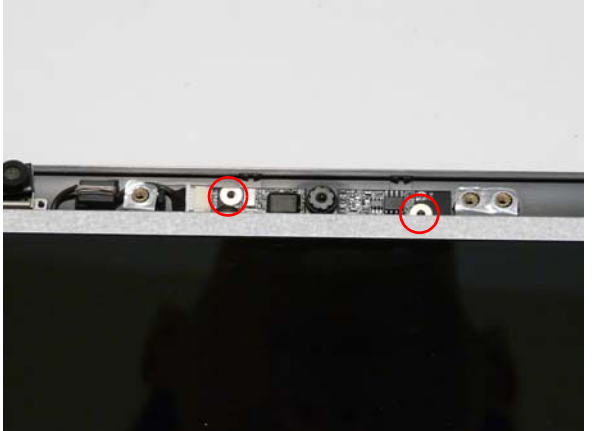

**5.** Lower the bracket into place as shown **6.** Replace the single securing screw.

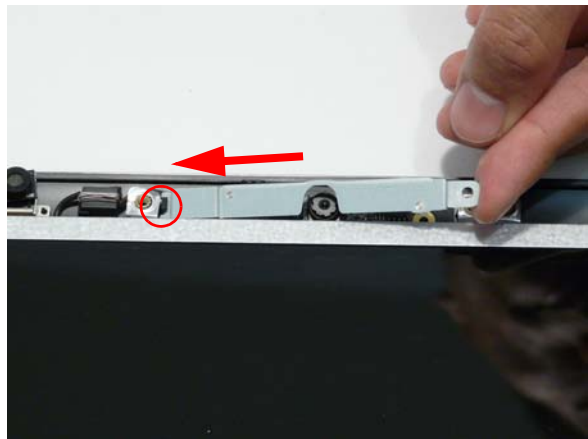

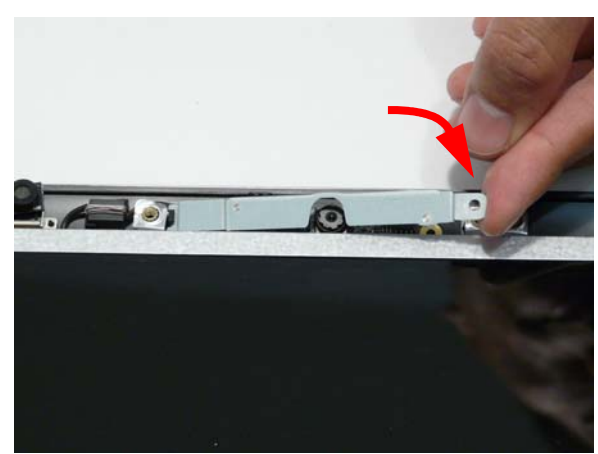

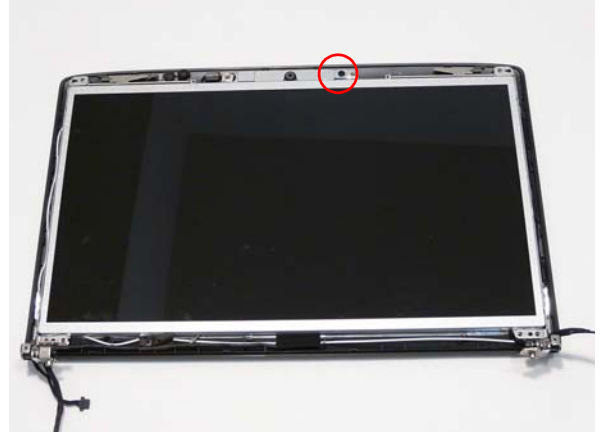

#### Replacing the LCD Bezel

- **1.** Place the Bezel on the casing bottom edge first and press in the areas marked to snap it into place.
- **2.** Press down the sides of the bezel, working toward the top edge.

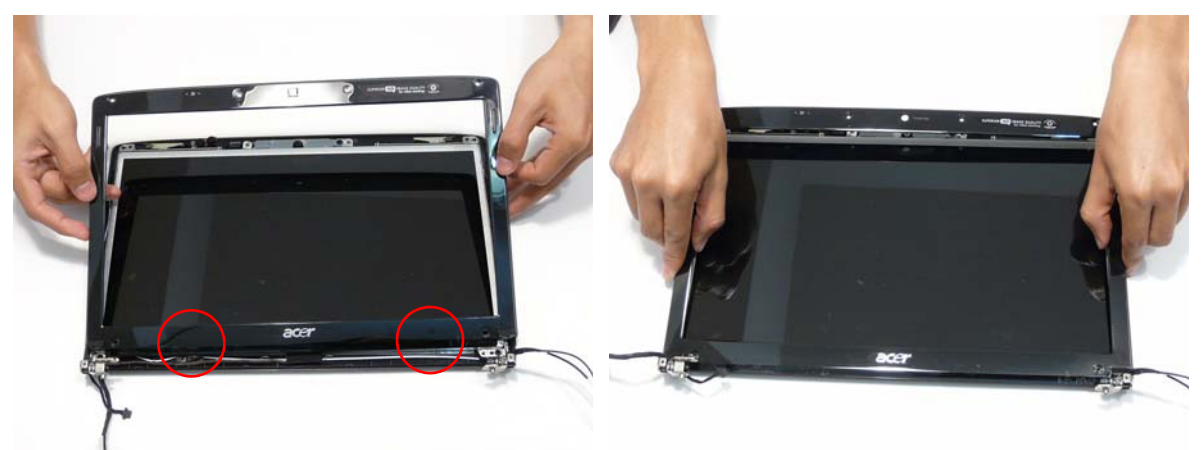

**3.** Press down the top edge to complete the process.

**IMPORTANT:** Ensure there are no gaps between the casing and the Bezel.

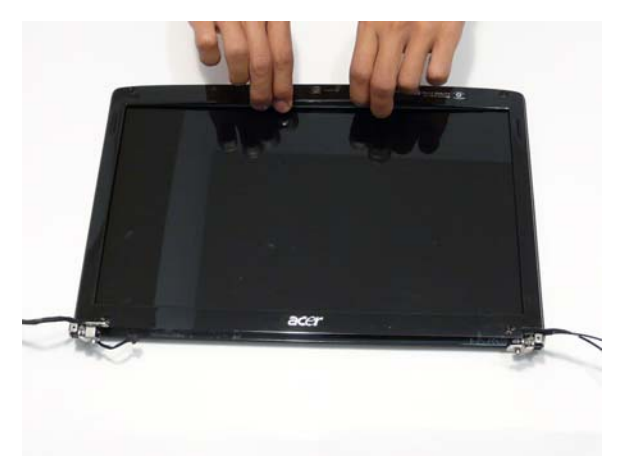

**4.** Replace the six securing screws and screw caps on the LCD bezel.

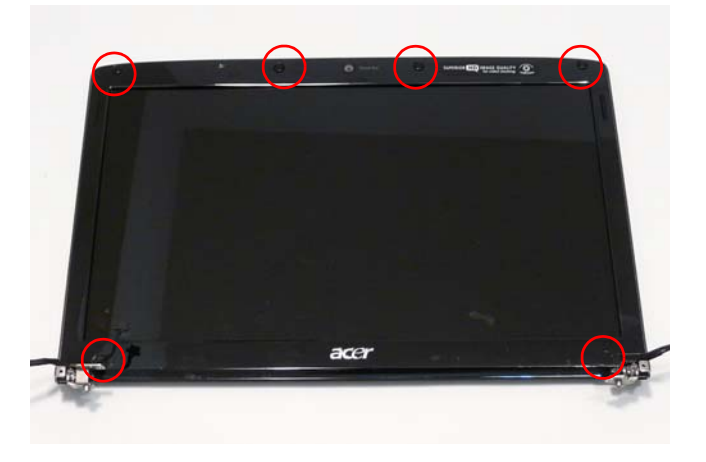

# Main Module Reassembly Procedure

# Replacing the CPU

**IMPORTANT:** The CPU has a Pin1 locator that must be positioned corresponding to the marker on the CPU socket.

**1.** Place the CPU into the CPU socket as shown, taking note of the Pin1 locator.

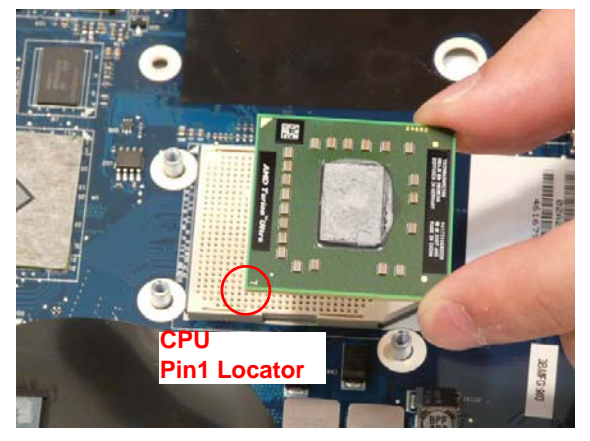

**2.** Using a flat-bladed screw driver, rotate the CPU locking screw 180° clockwise to secure the CPU in place.

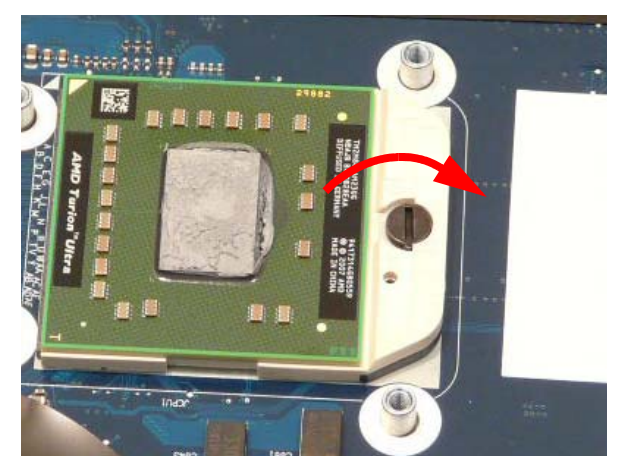

#### Replacing the Thermal Module

**WARNING:**To prevent damage to the Thermal Module or the CPU, hold the Thermal Module by both ends at the same time.

**IMPORTANT:** Ensure all heat pads / thermal compound are in place before replacing the Thermal Module.

The following thermal pads are approved for use:

- Silmore GP50
- **Honeywell**
- Jet Motor 7762

The following thermal compounds are approved for use:

- Eapus XR-PE
- **1.** Remove all traces of thermal grease or pads from the CPU using a lint-free cloth or cotton swab and Isopropyl Alcohol, Acetone, or other approved cleaning agent.
- **2.** Apply thermal grease (green callout) and thermal pads (red callout) to the indicated locations.

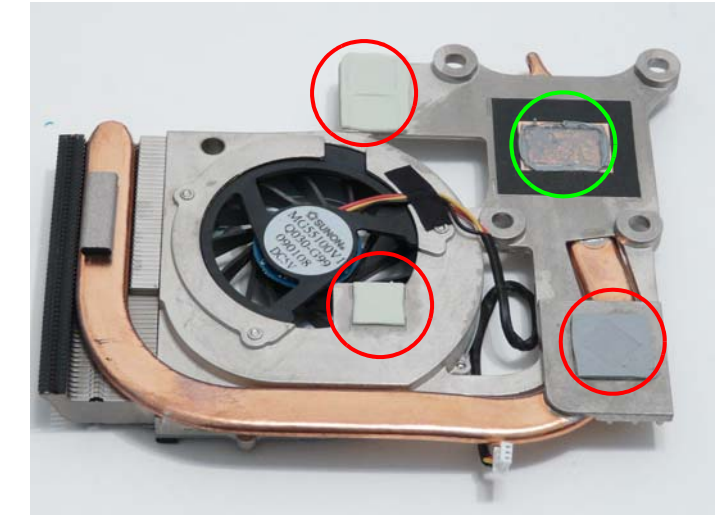

- **1.** Align and place the Thermal Module in the on the mainboard as shown.
- **2.** Remove the four screws from the Thermal Module numerically, from 1 to 4.

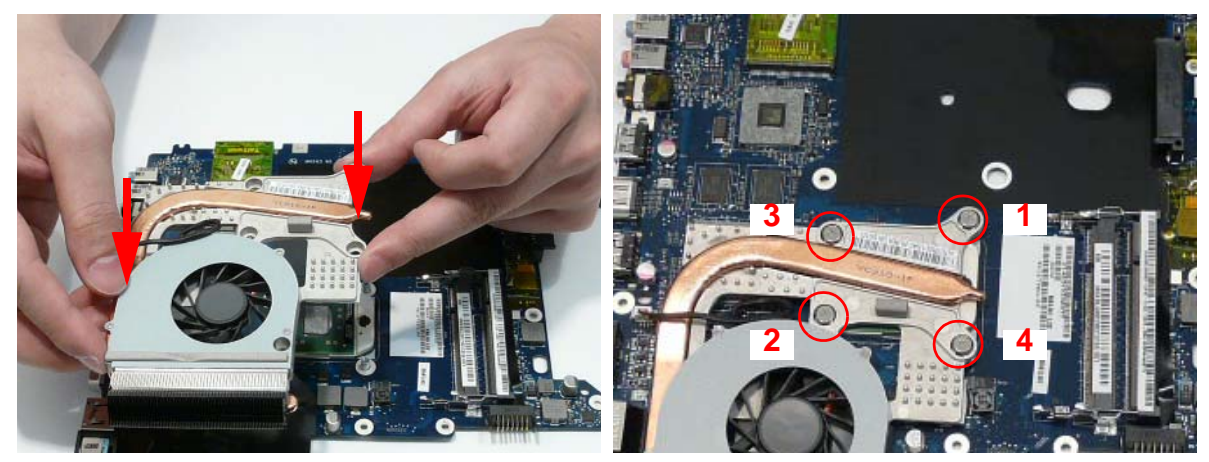

**3.** Connect fan cable to the mainboard as shown.

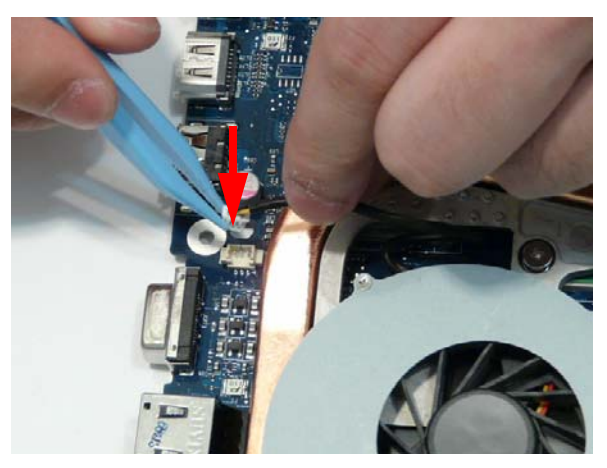

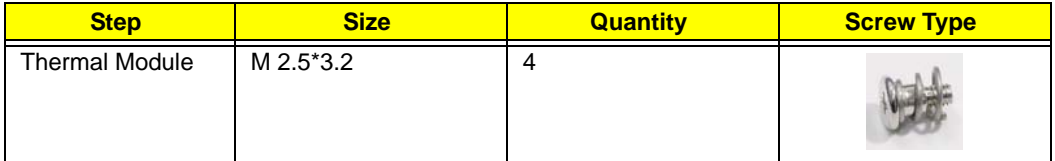

#### Replacing the RJ-11 Port

**1.** Replace the RJ-11 Port in the casing as shown. **2.** Place the cable bundle in the casing and apply

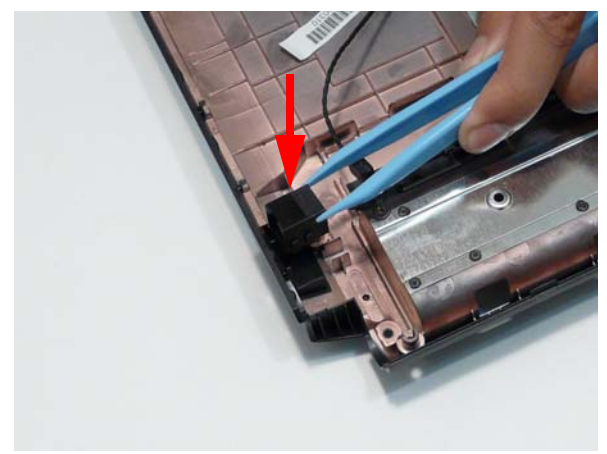

**3.** Run the cable along the cable channel using all available cable clips.

pressure to secure the adhesive in place.

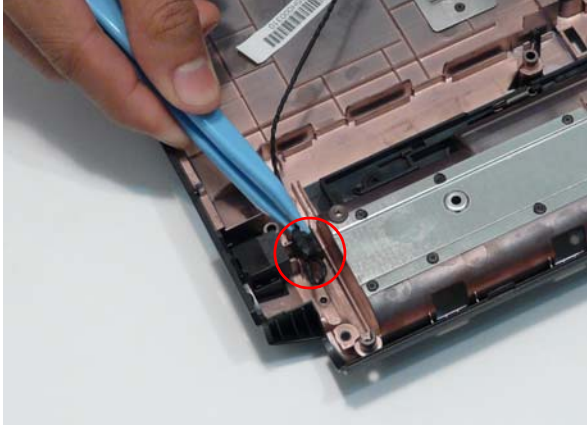

**4.** Replace the adhesive tape and insert the cable through the casing as shown.

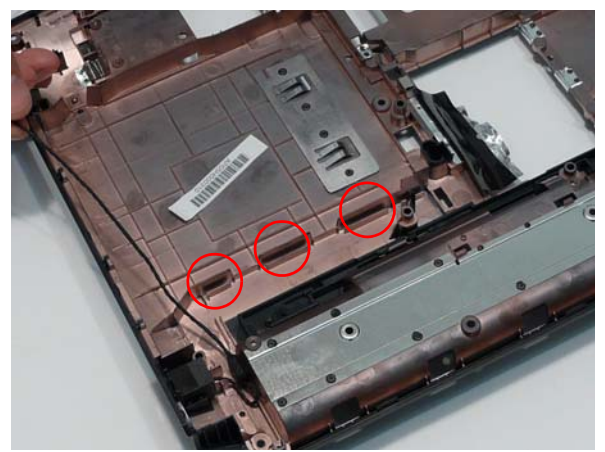

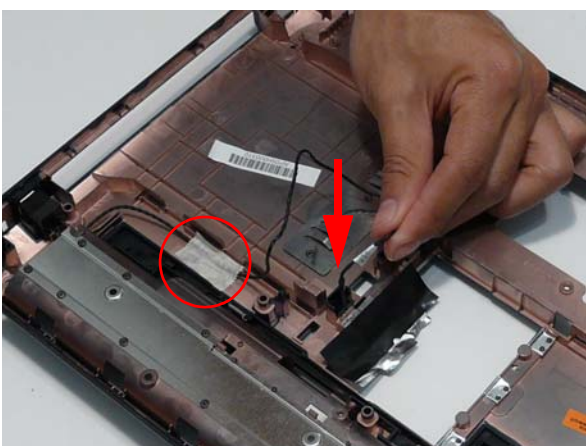

**5.** Pull the cable through the casing completely. **6.** Turn the computer over and run the cable along the cable channel using all available cable clips.

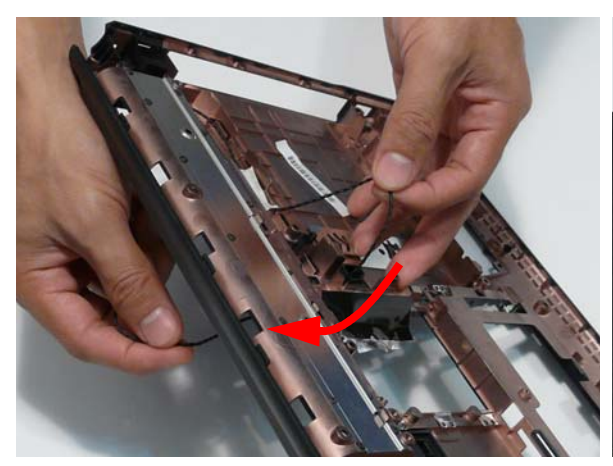

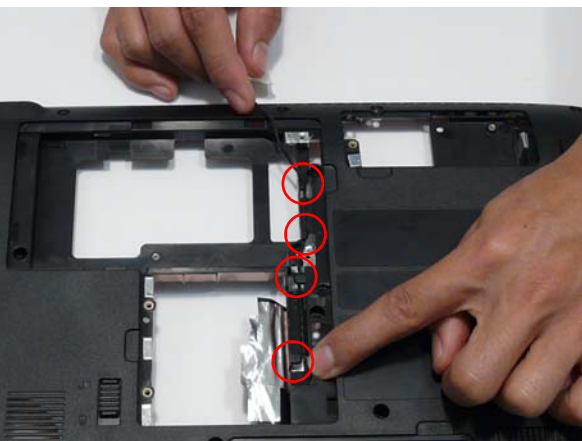

**7.** Insert the cable through the casing to the top side as shown.

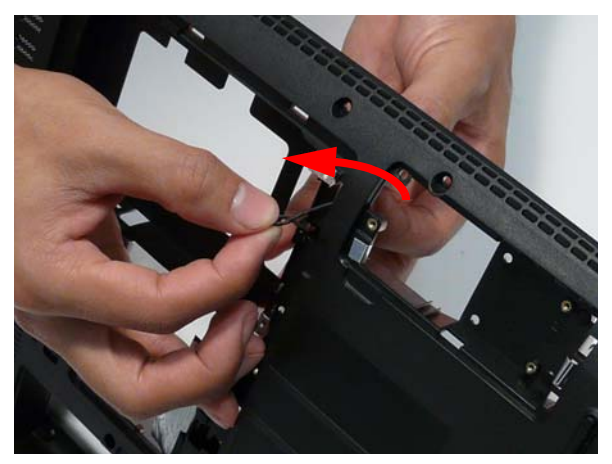

#### Replacing the Mainboard

**1.** Ensure that the Mainboard is face up. Place the Mainboard in the chassis, left hand edge first to allow the I/O Ports through the casing, then lower it into place. Be sure to align the securing pins and slide the RJ-11 cable through the groove in the main board as shown

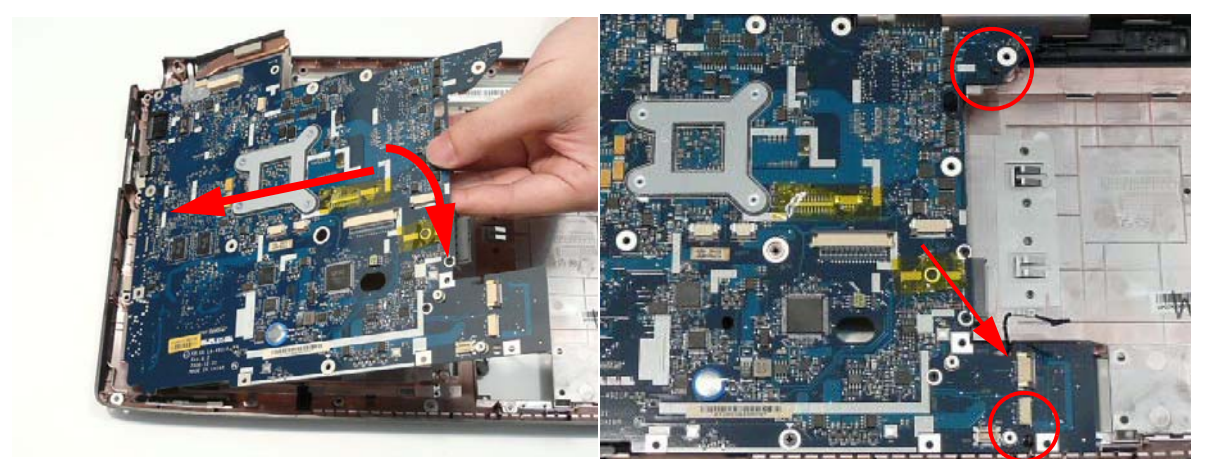

#### **2.** Insert the single securing screw.

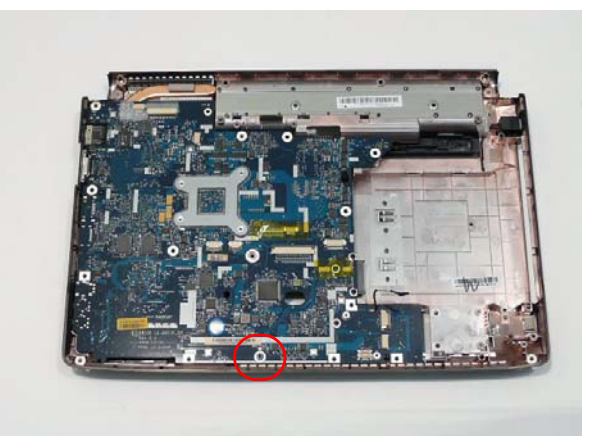

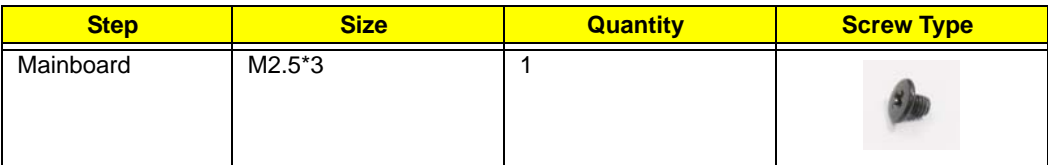

**NOTE:** Make sure the I/O ports are positioned correctly through the lower cover, and the screw sockets are visible through the mainboard.

# Removing the RTC Battery

**IMPORTANT:** Follow local regulations for disposal of all batteries.

The RTC Battery is soldered to the Mainboard. To replace the battery, solder the new battery to the connections shown.

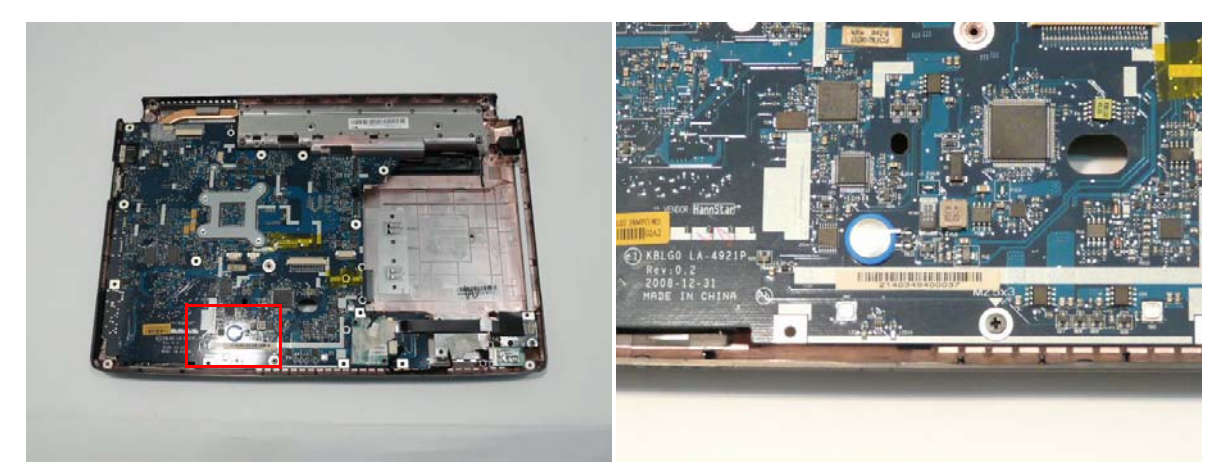

# Replacing the USB Board

**1.** Insert the USB Board into the casing, ensuring that the USB Port is accessible through the case.

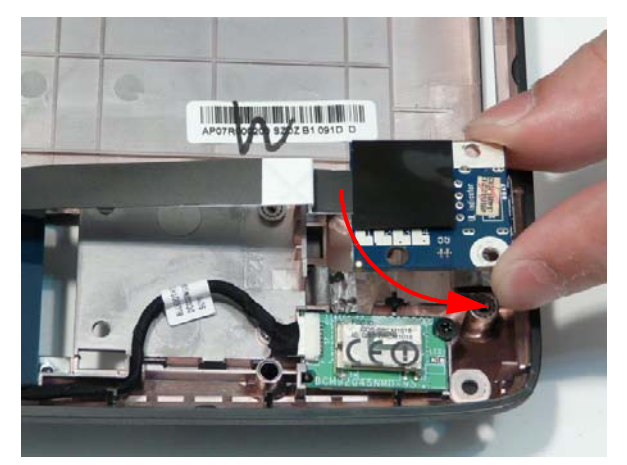

**2.** Run the cable along the casing and insert it into the FFC connector.

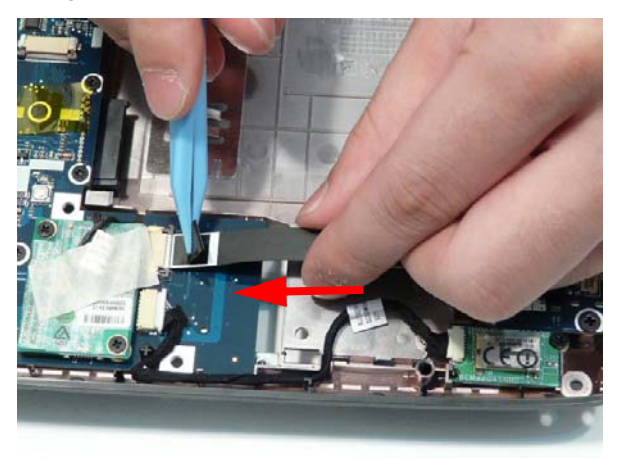

**3.** Lock the connector and press down on the FFC securing latches to secure it on the casing.

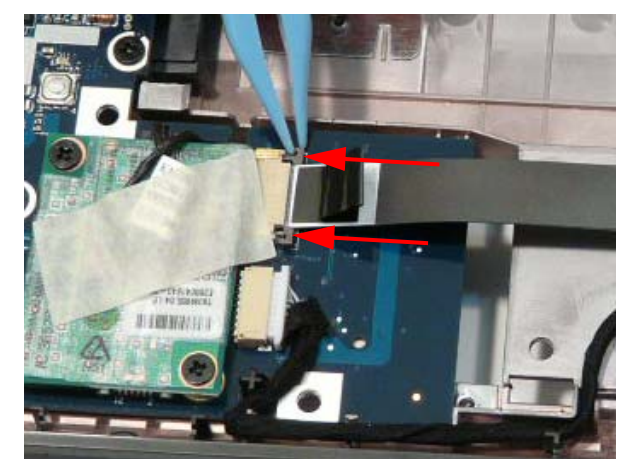

**4.** Ensure the locating pins is correctly seated and replace the single securing screw.

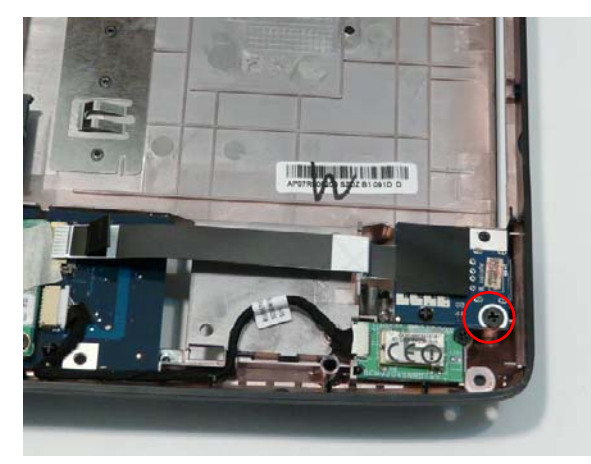

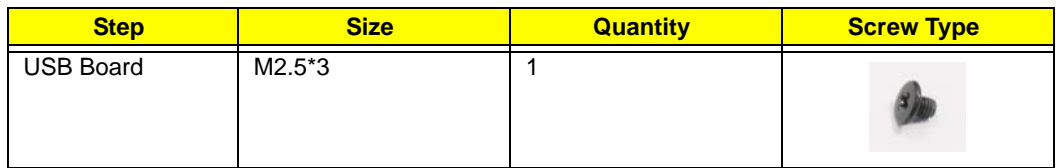

#### Replacing the Bluetooth Board

**1.** Insert the Bluetooth Module left side first so the board slides under the securing flange and lower it into place.

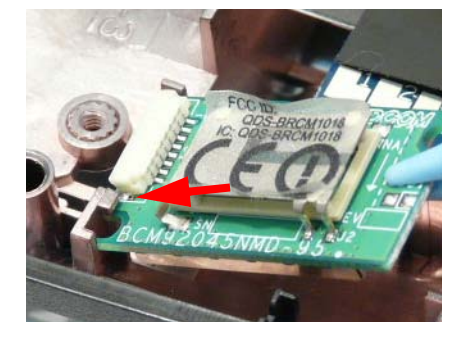

**2.** Replace the single securing screw.

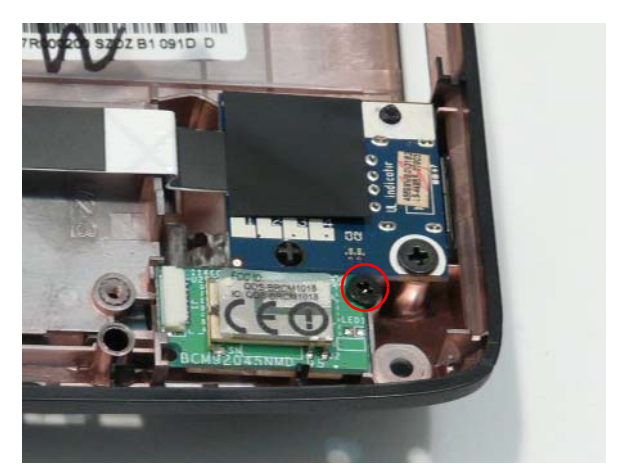

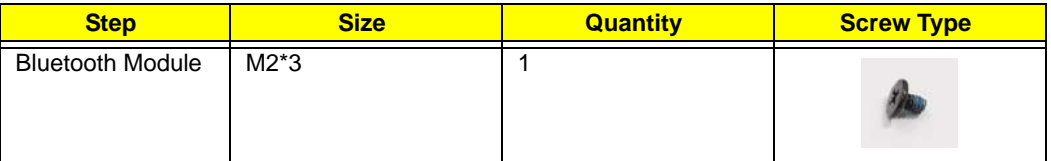

**3.** Reconnect the Bluetooth cable to the Mainboard and insert the cable into the cable channel on the Front Cover.

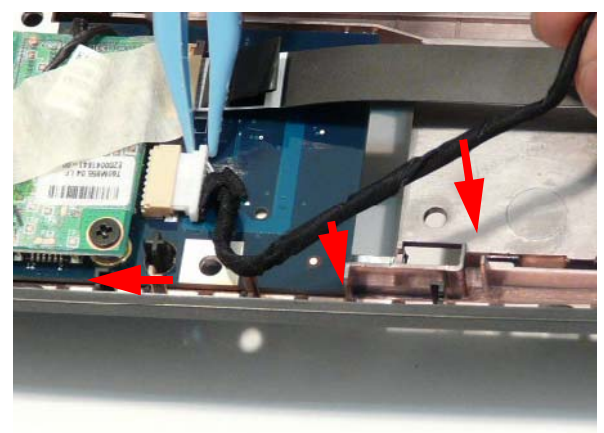

**4.** Reconnect the Bluetooth cable to the Bluetooth Module and secure the cable in place with the tape.

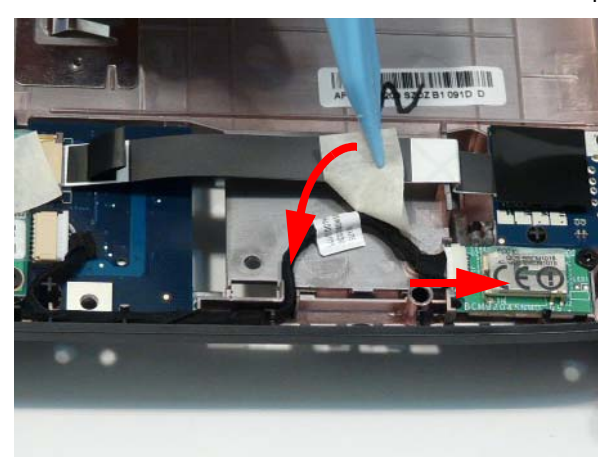

# Replacing the Modem Module

**1.** Connect the modem cable as shown.

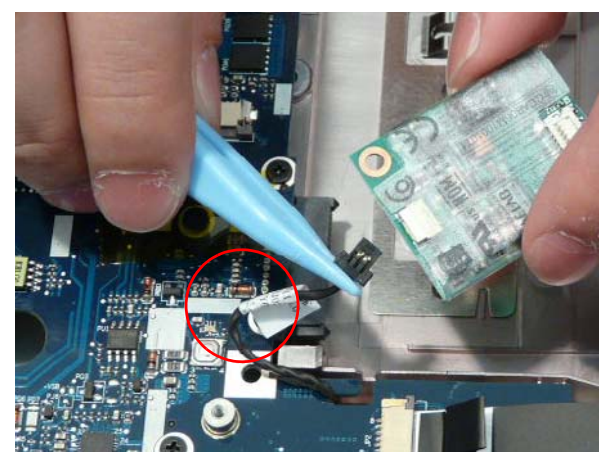

**2.** Flip the modem board over and Replace the Modem Module on the Mainboard.

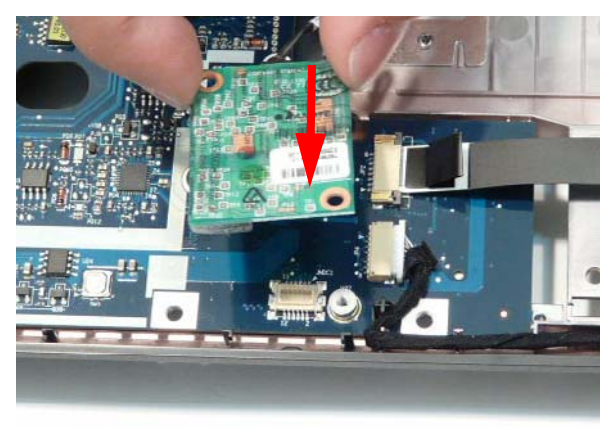

**3.** Align the screw sockets and replace the two screws.

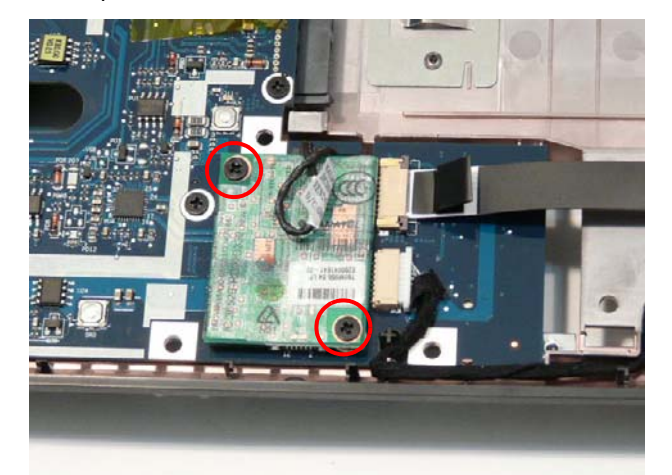

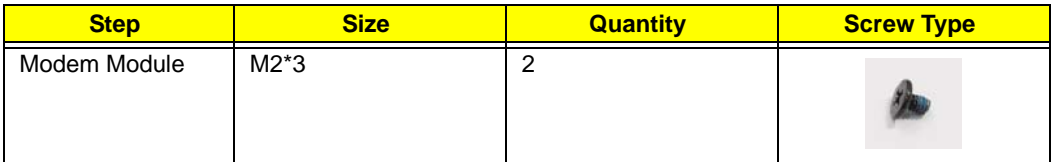

**4.** Secure the Modem cable in place with the adhesive tape.

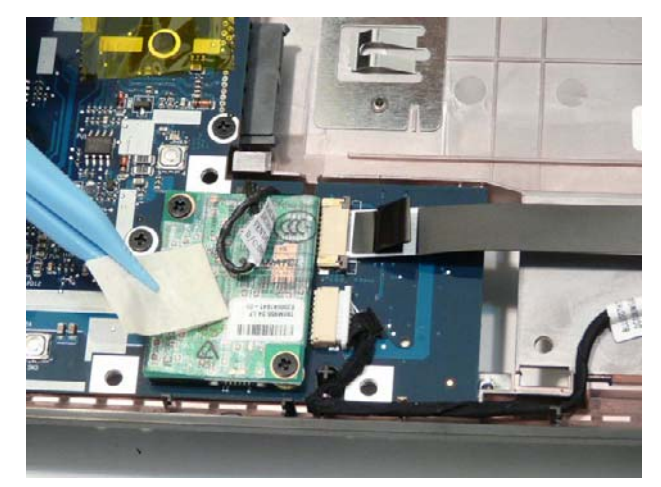

# Replacing the TouchPad Bracket

**1.** Place the TouchPad in the casing.

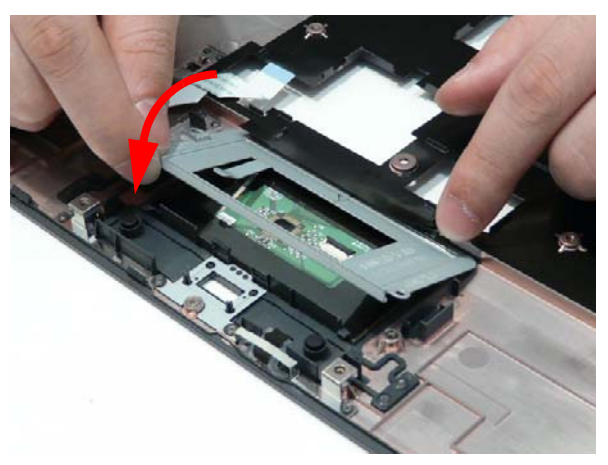

**2.** Replace the two securing screws.

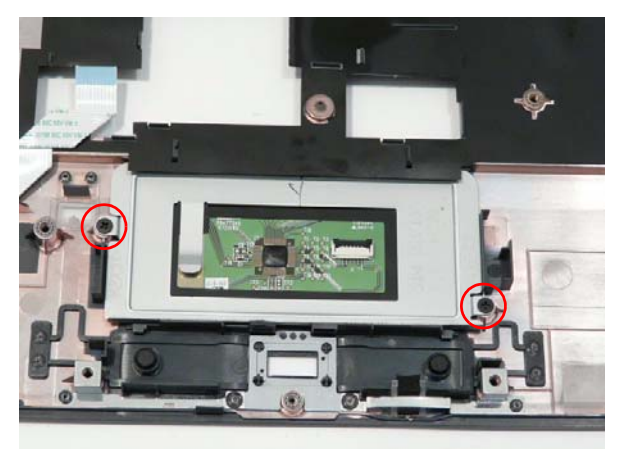

**3.** Replace the adhesive strip for the TouchPad Bracket.

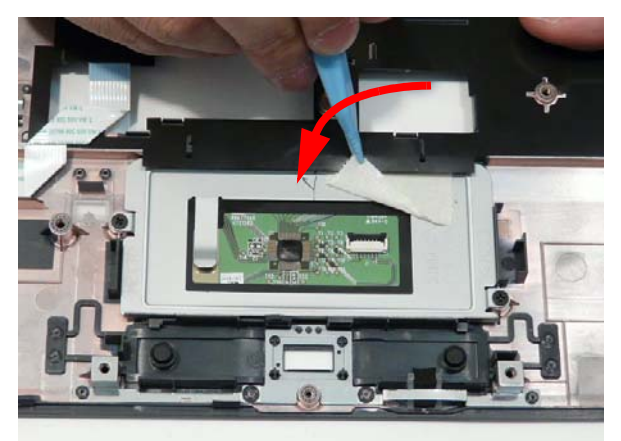

**4.** Replace the FFC and close the locking latch.

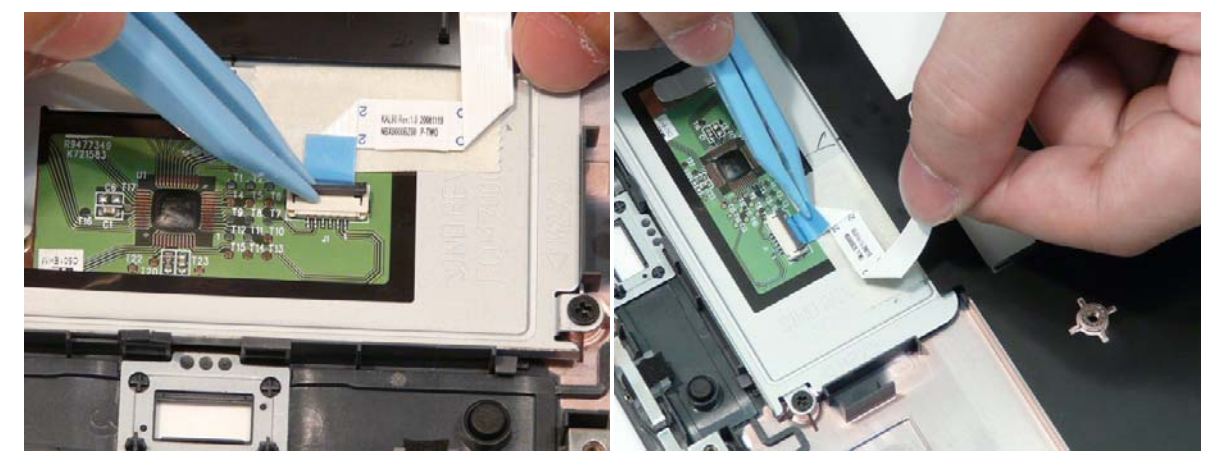

**5.** Run the cable along the Bracket and press down to secure it in place.

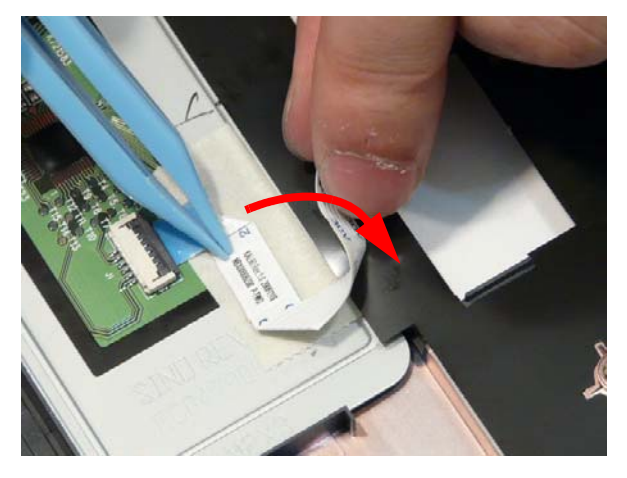

# Replacing the Finger Print Reader

**1.** Replace the Finger Print Reader in the Upper Cover in the direction of the arrow.

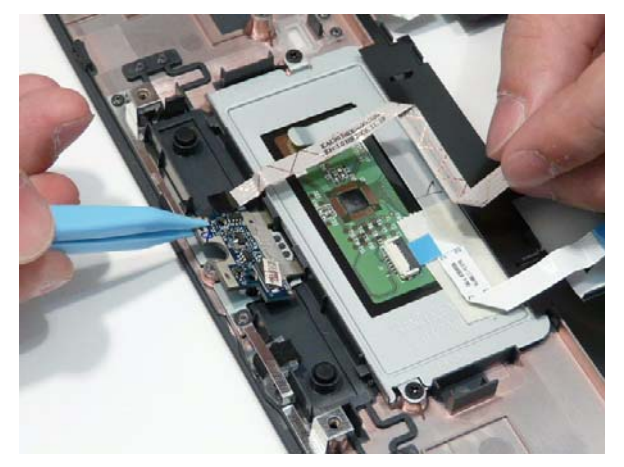

**2.** Run the FFC along the TouchPad bracket, as shown, and press down to secure it in place.

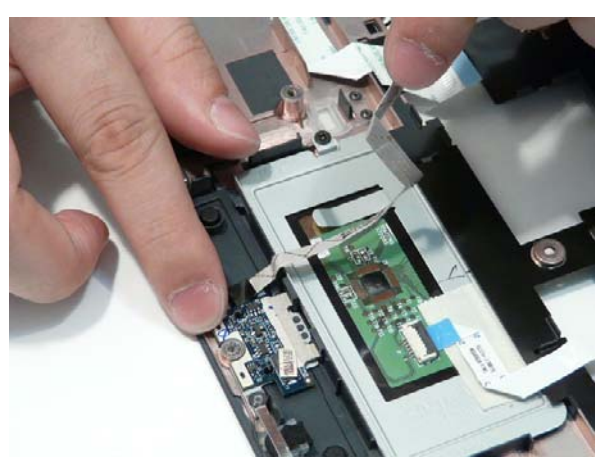

**3.** Replace the FInger Print Reader Bracket rear edge first and lower it into place.

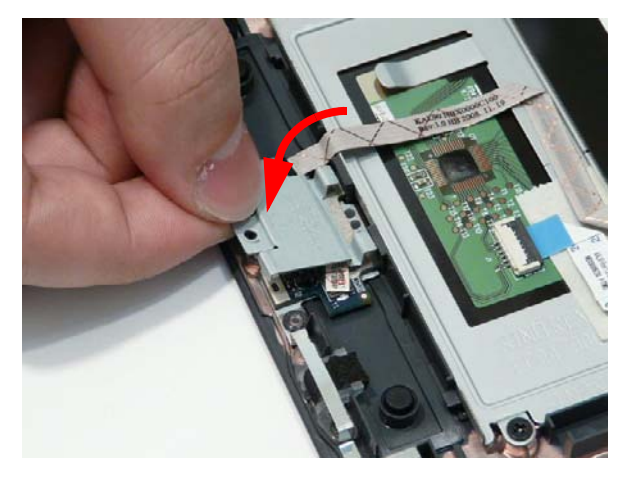

**4.** Replace the single securing screw.

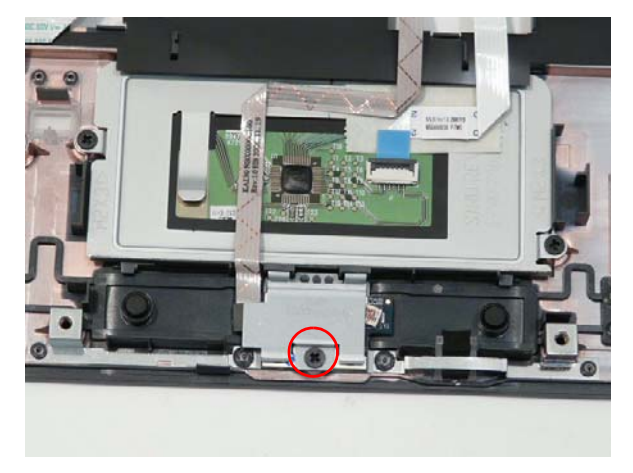

#### Replacing the Upper Cover

**WARNING:**Care must be taken when replacing the Upper Cover to prevent damage or stress to the surface.

**1.** Place the Upper Cover on the Lower Cover, top right side first, and lower it into place.

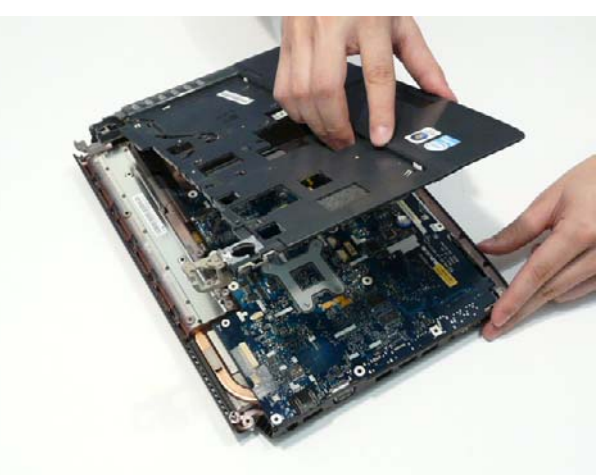

**2.** Starting with the sides, press down all around the perimeter of the cover to secure it in place.

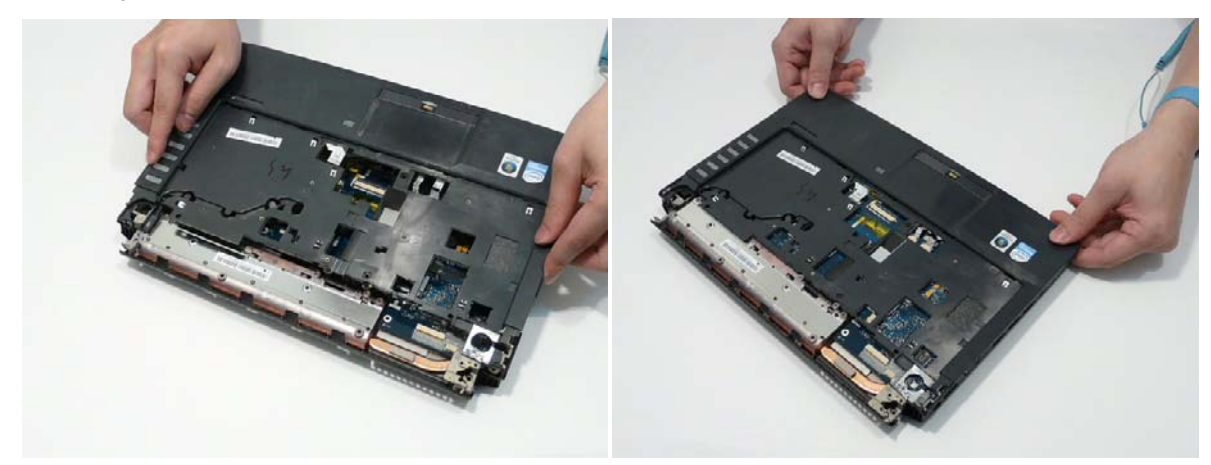

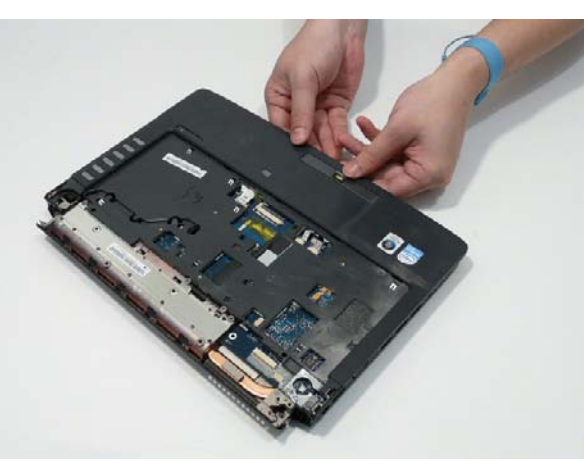

**3.** Reconnect the three FFC cables to the mainboard.

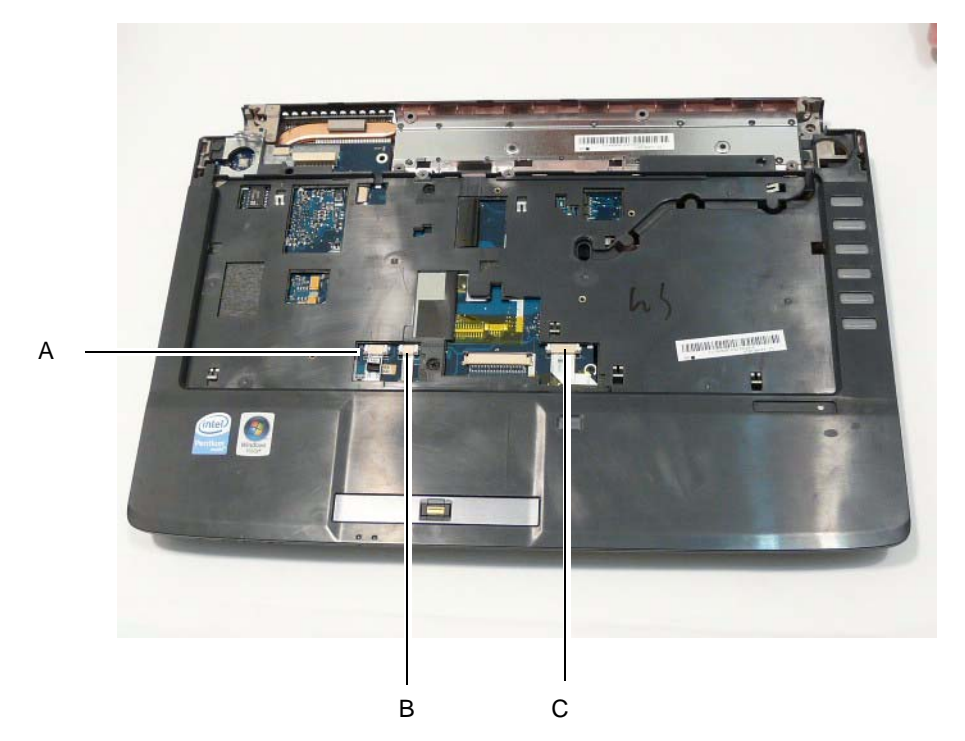

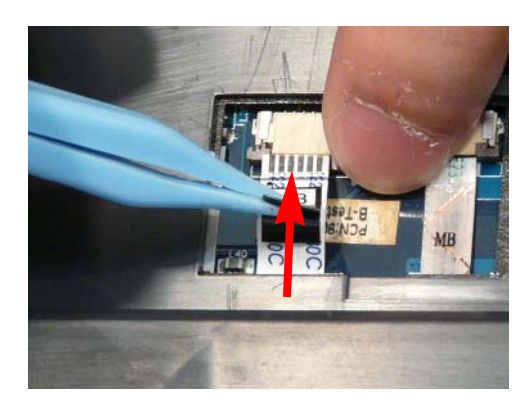

**6.** Connect C as shown and lock the connector.

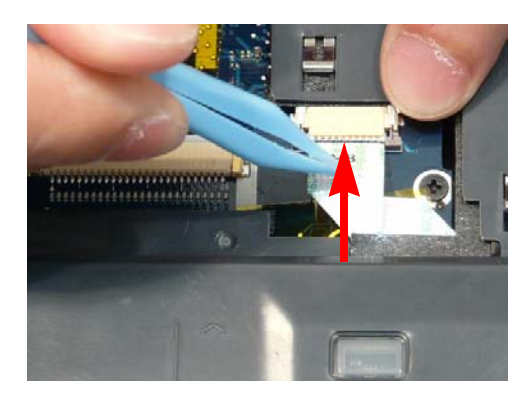

**4.** Connect A as shown and lock the connector. **5.** Connect B as shown and lock the connector.

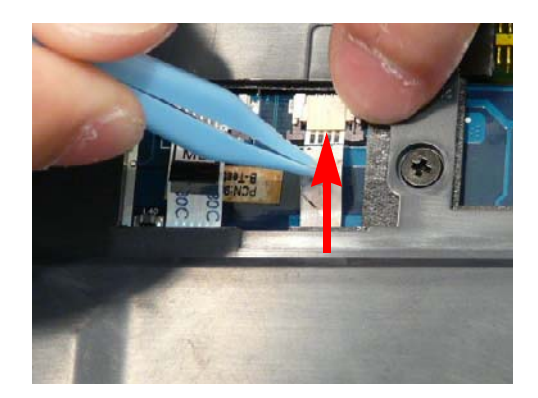

**7.** Replace the two securing screws in the Upper Cover.

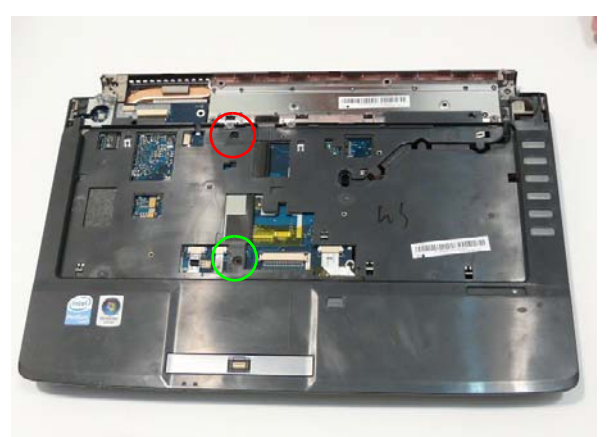

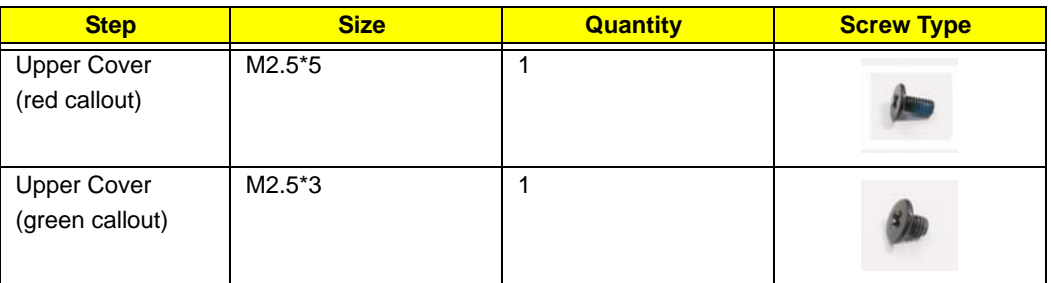

**8.** Turn the computer over. Replace the fifteen screws on the bottom panel.

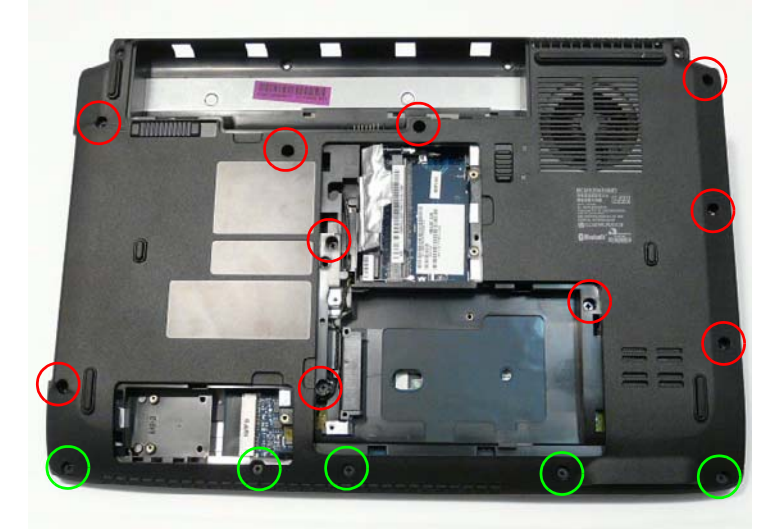

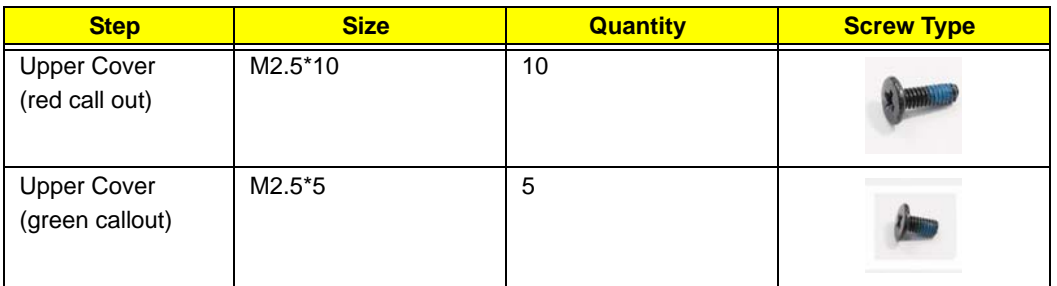

# Replacing the LCD Module

**1.** Carefully align the LCD module over the hinge sockets and lower the module into the chassis, taking care not to trap the LCD cables.

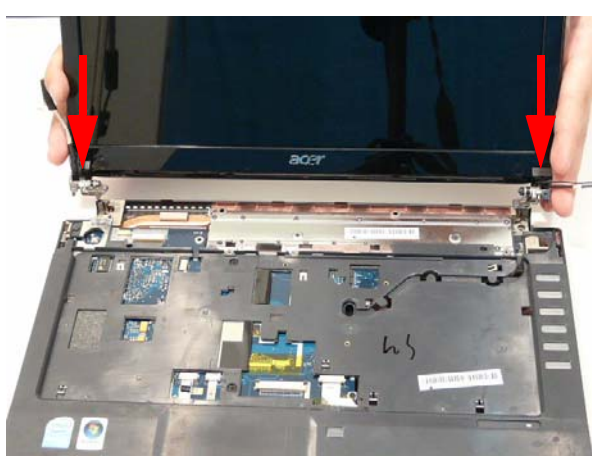

**2.** Replace the two securing screws on the right hinge as shown.

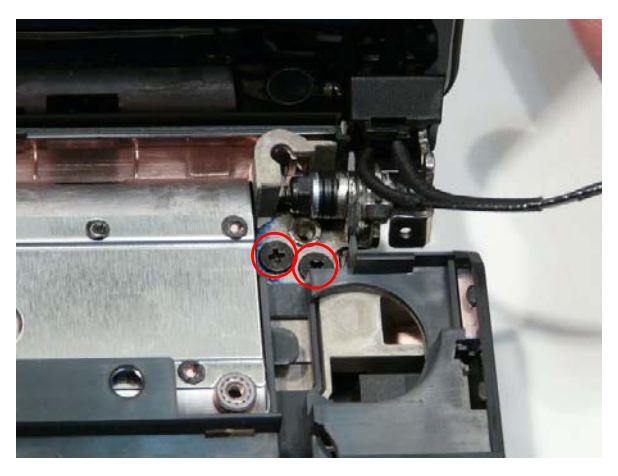

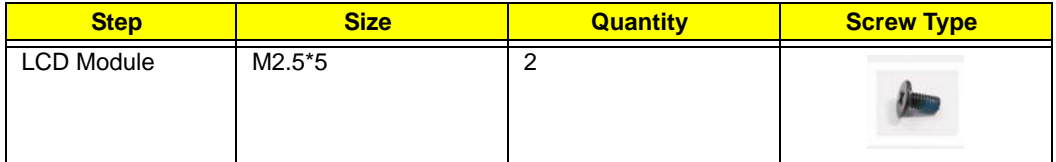

**3.** Replace the adhesive strip on the left hinge.

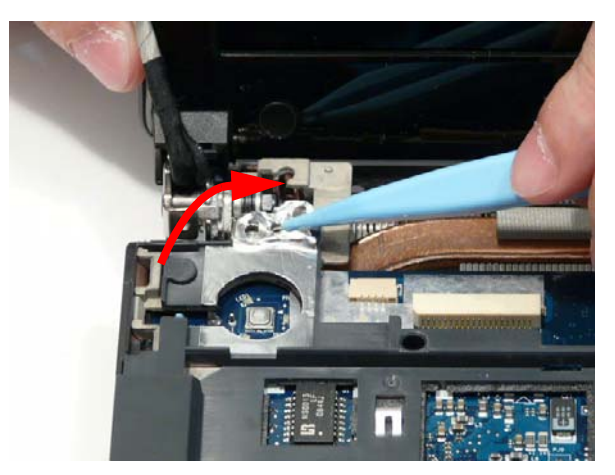

**4.** Replace the two securing screws on the left hinge as shown.

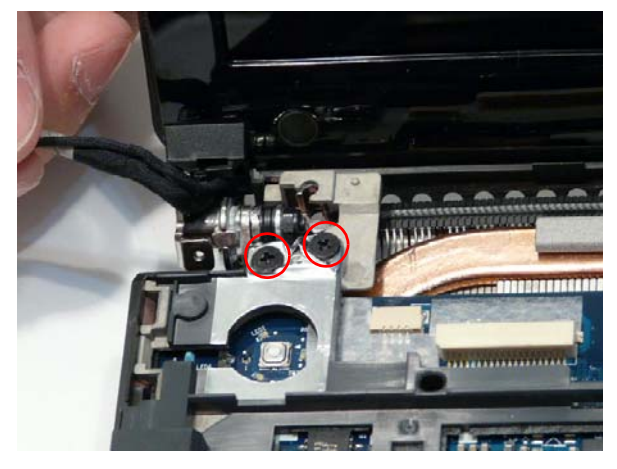

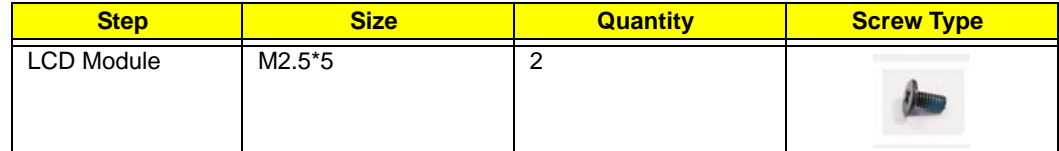

**5.** Reconnect the Microphone cable to the Mainboard as shown.

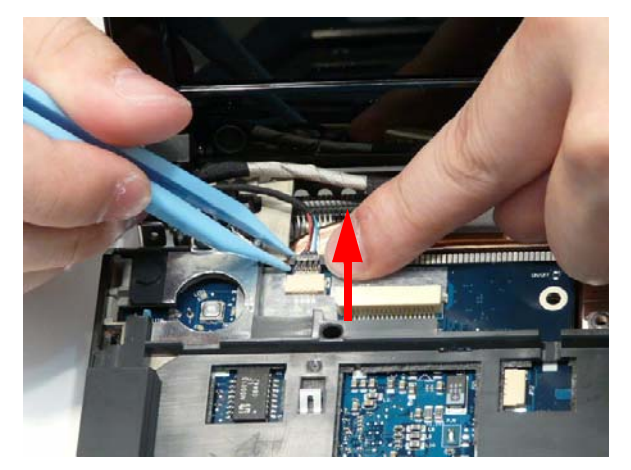

**6.** Reconnect the LVDS cable to the Mainboard as shown.

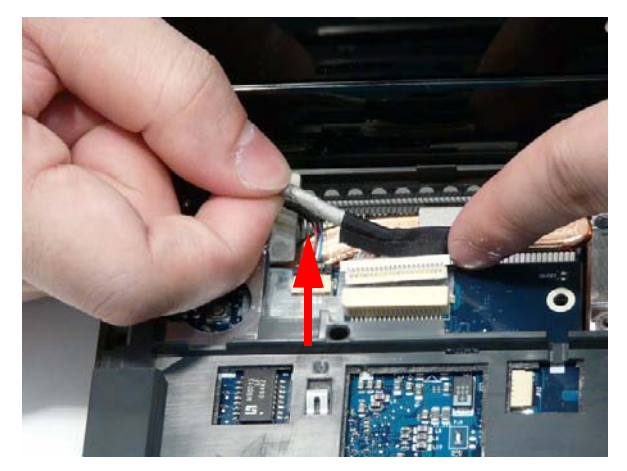

**7.** Insert the Antenna cables through the casing, as shown, and pull through from the underside.

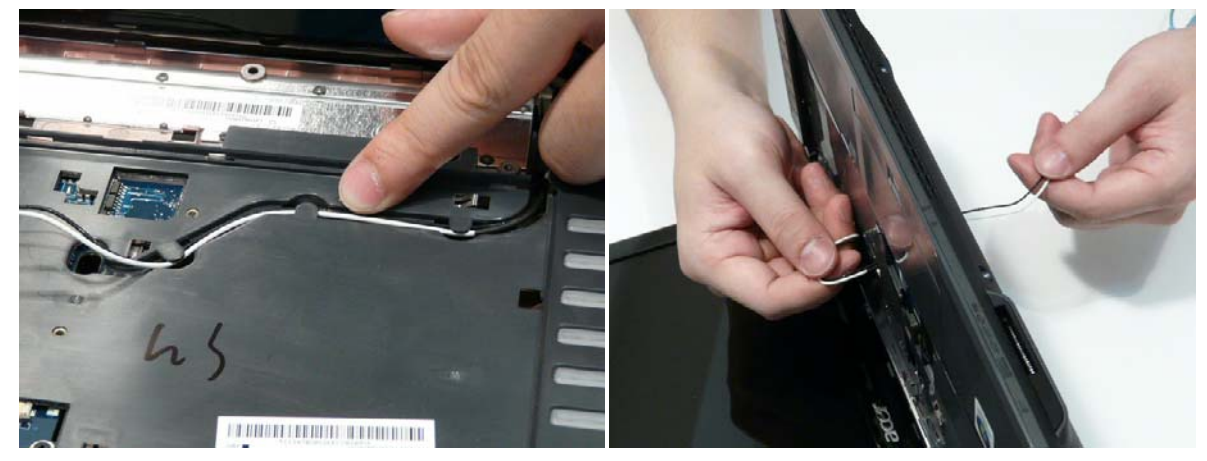

**NOTE:** Ensure the cable is pulled completely through the casing.

**8.** Run the Antenna cables along the cable channel as shown, using all available cable clips.

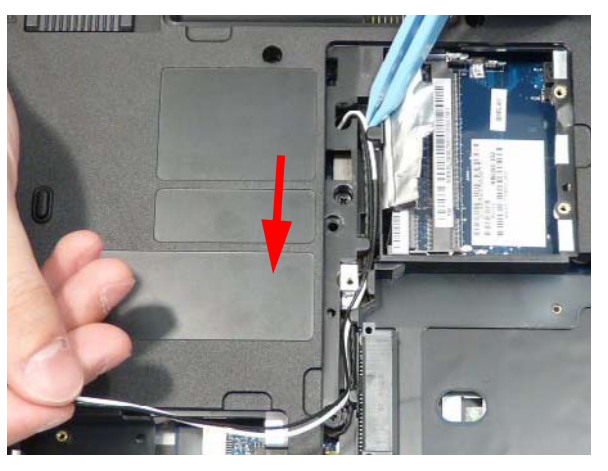

**IMPORTANT:** Run the cables as shown to avoid trapping when the Switch Cover is replaced.

**9.** Replace the adhesive strip to secure the cables in place.

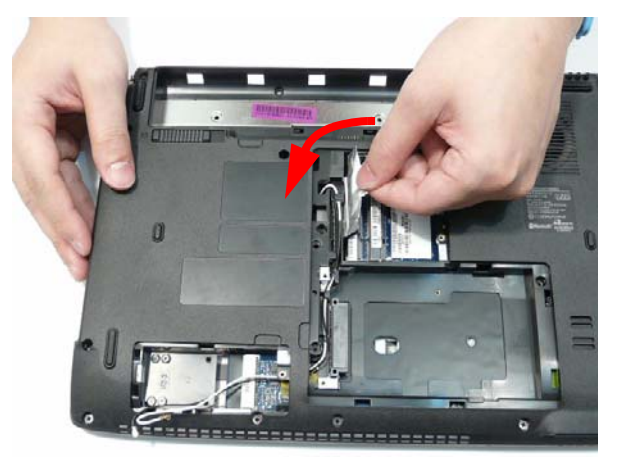

**10.** Pull the Antenna through the casing into the WLAN bay as shown.

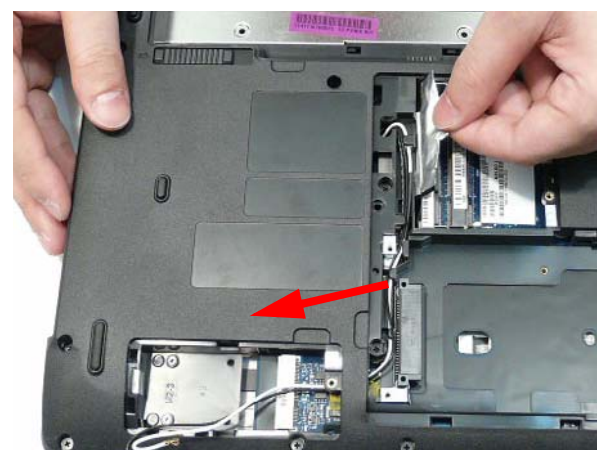

**11.** Turn the computer over. Replace the two securing screws.

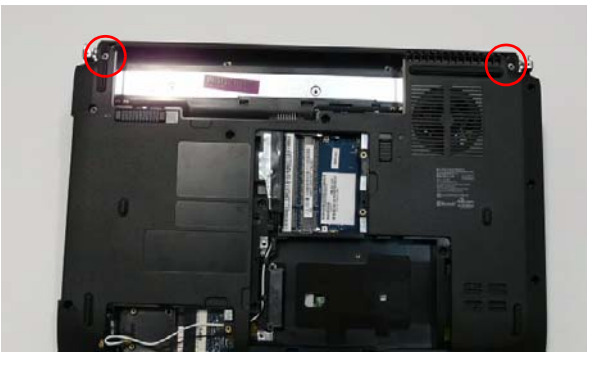

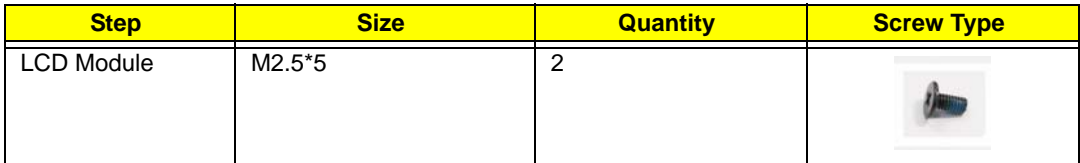

**12.** Replace the two pieces of adhesive tape securing the Antenna cables to the Upper Cover.

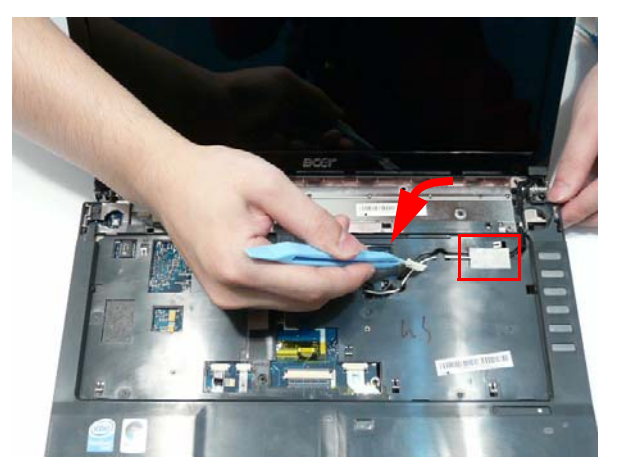

#### Replacing the Speaker Module

**1.** Align and replace the Speaker Module in the lower case.

**IMPORTANT:** Be sure the LVDS and microphone cables pass over the Speaker Module.

**2.** Reconnect the Speaker cable.

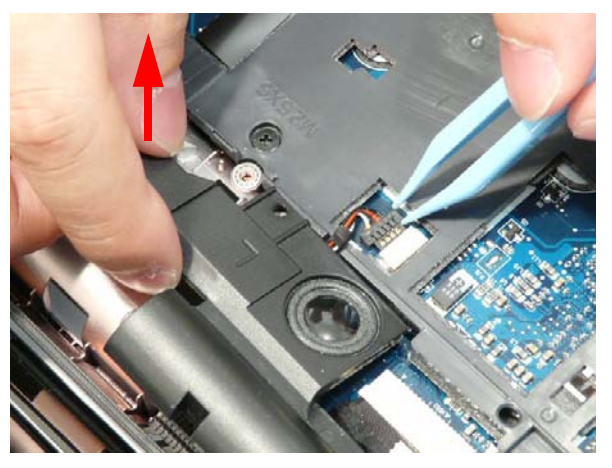

**3.** Replace the adhesive tape to secure the LCD cables in place.

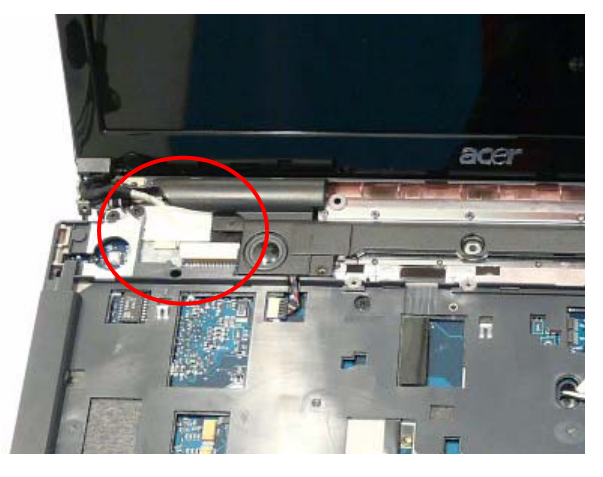

**4.** Replace the two securing screws as shown.

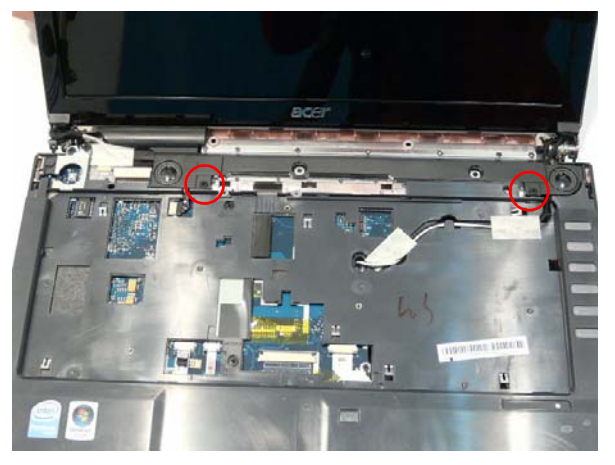

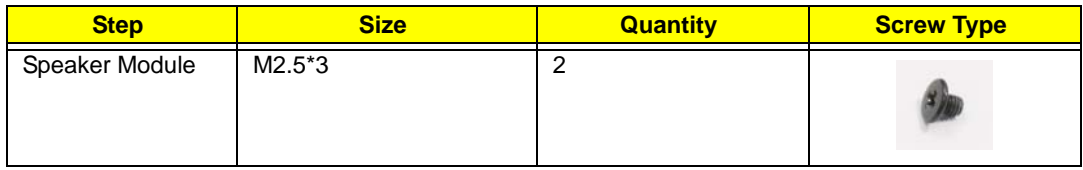

#### Replacing the Keyboard

**1.** Place the Keyboard on the Upper Cover, face up and reconnect the FFC cable to the Mainboard, making sure to lock it in place.

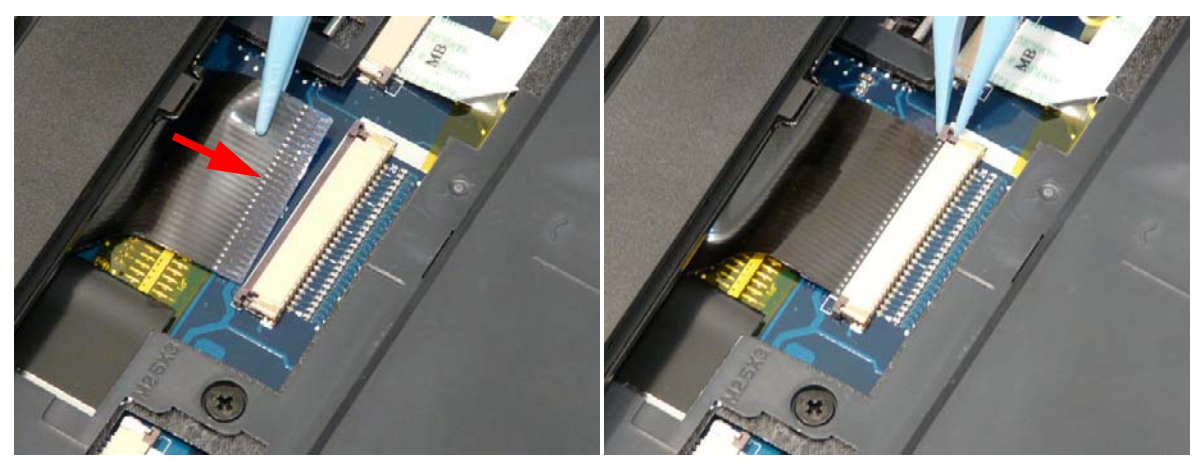

**2.** Insert the Keyboard, bottom edge first, into the Upper Cover as shown. Ensure that the five tabs are correctly seated.

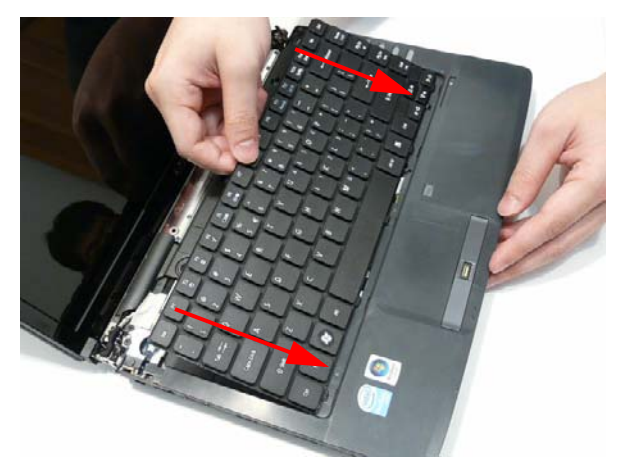

**3.** Press down both sides of the keyboard to secure it in place.

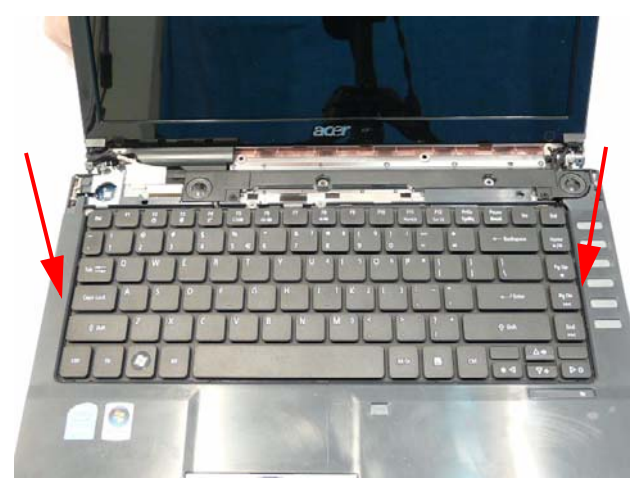

# Replacing the Switch Cover

**1.** Place the Switch Cover on the Upper Case as shown.

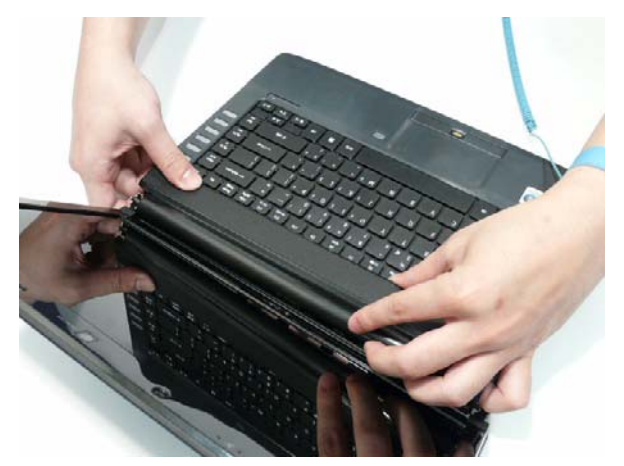

**2.** Press down both sides of the Switch Cover to snap it into place.

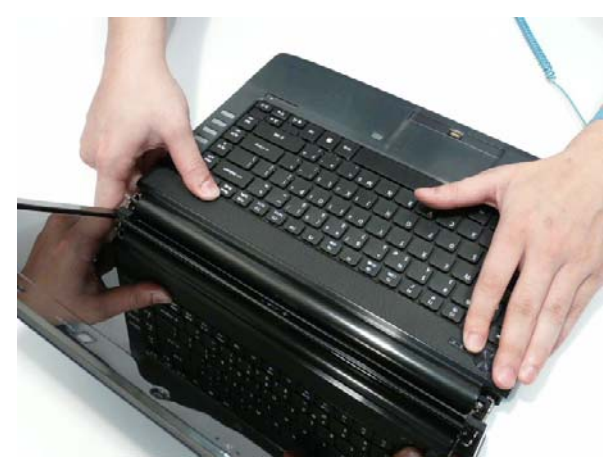

**3.** Continue to press down as shown to correctly seat the Switch Cover on the Upper Cover.

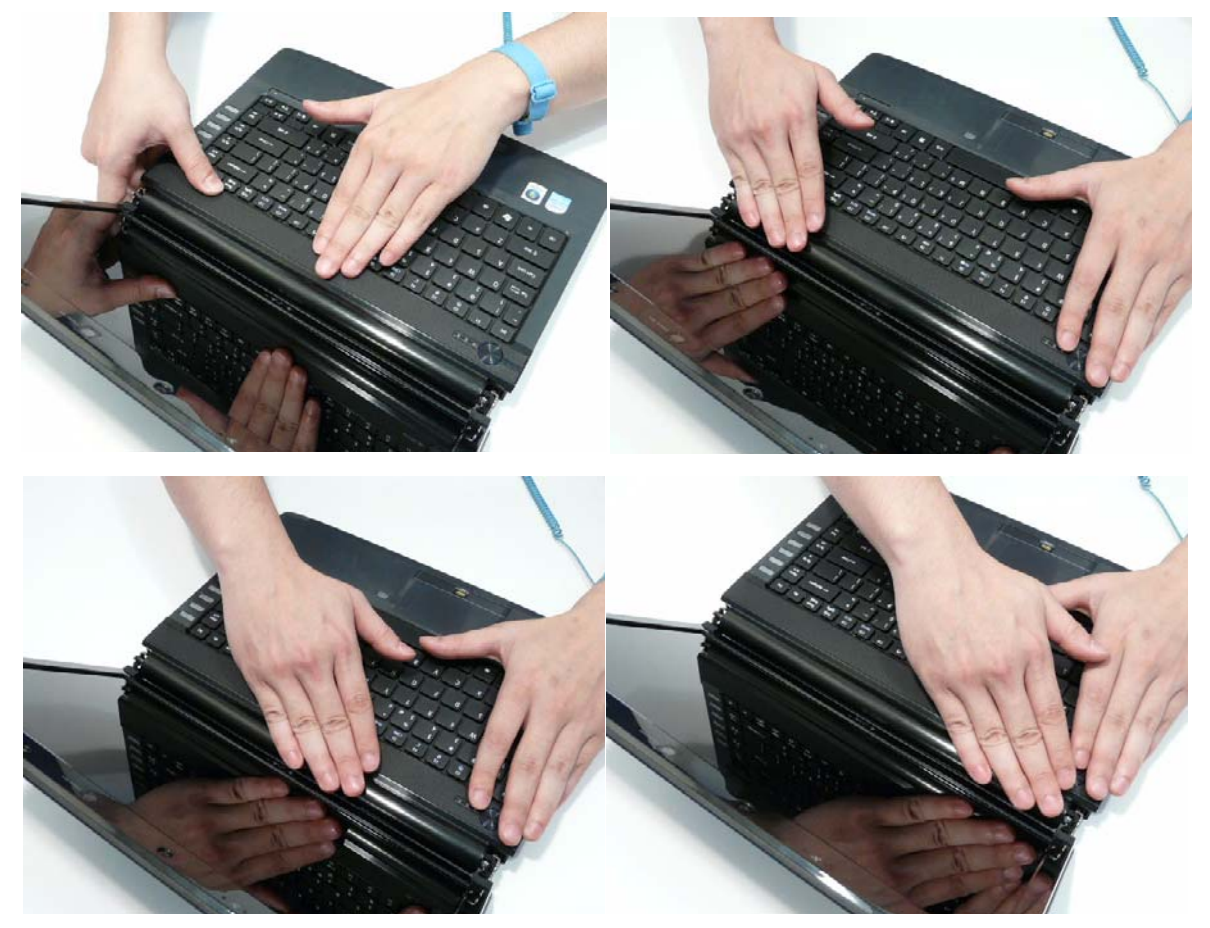

**4.** Turn the computer over and replace the six securing screws as shown.

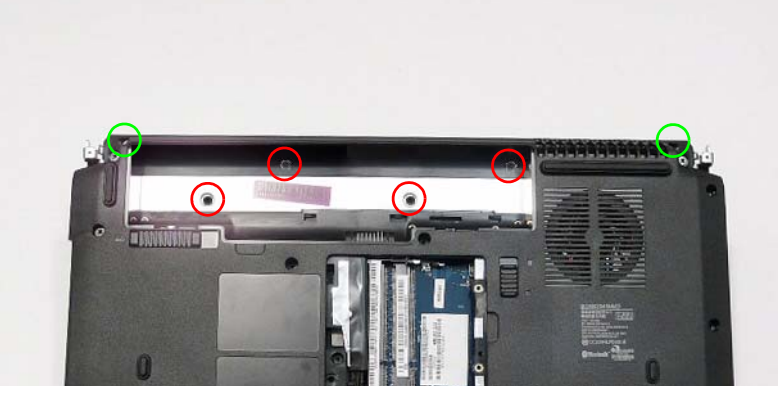

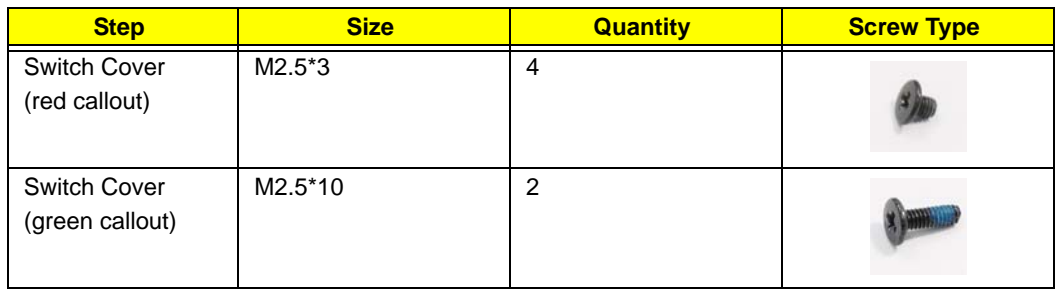

## Replacing the Hinge Covers

**IMPORTANT:** The left and right Hinge Covers are shaped differently and marked **L** and **R** on the inside. Ensure that the correct cover is used during reassembly.

**1.** Align the Hinge Covers screw hole side up and slide them on to the hinge assemblies.

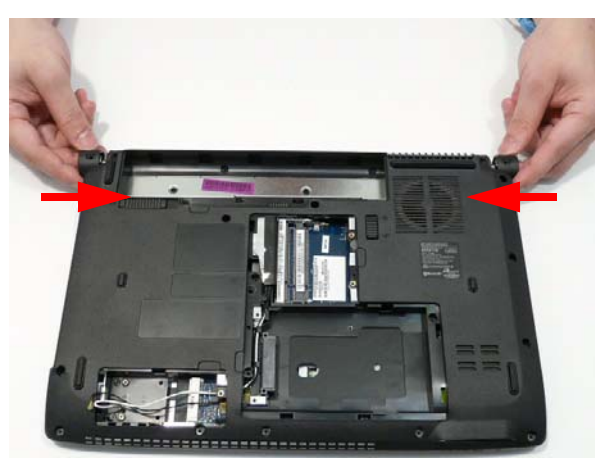

**2.** Replace the two securing screws and caps.

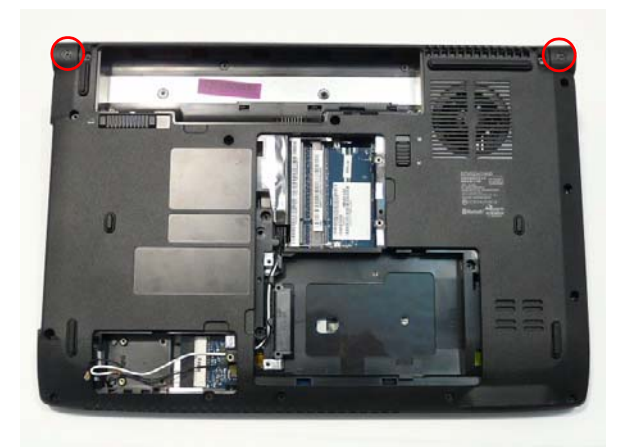

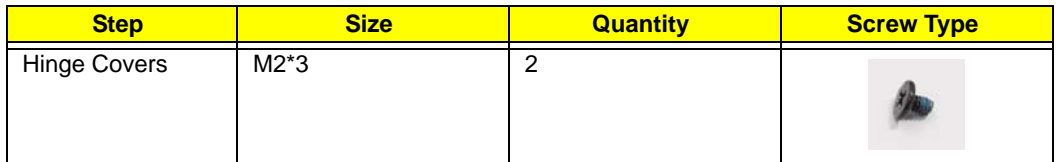

# External Module Reassembly Process

# Replacing the ODD Module

**1.** Align the ODD Bezel as shown and press it into place. Close the ODD drawer.

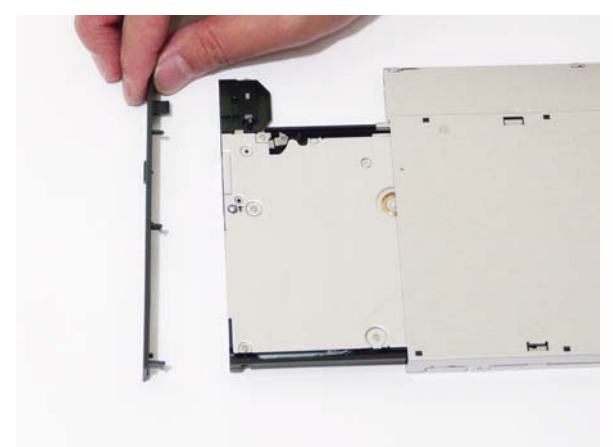

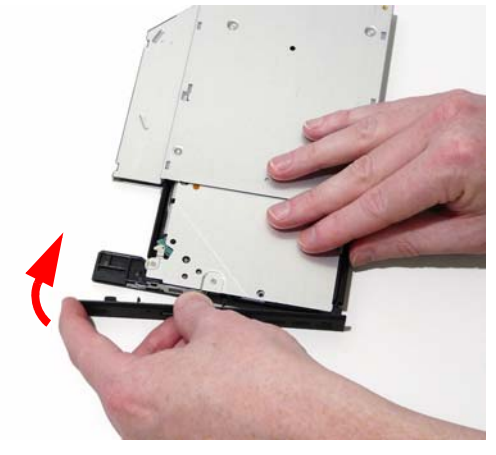

**2.** Align the ODD Bracket as shown and replace the securing screws.

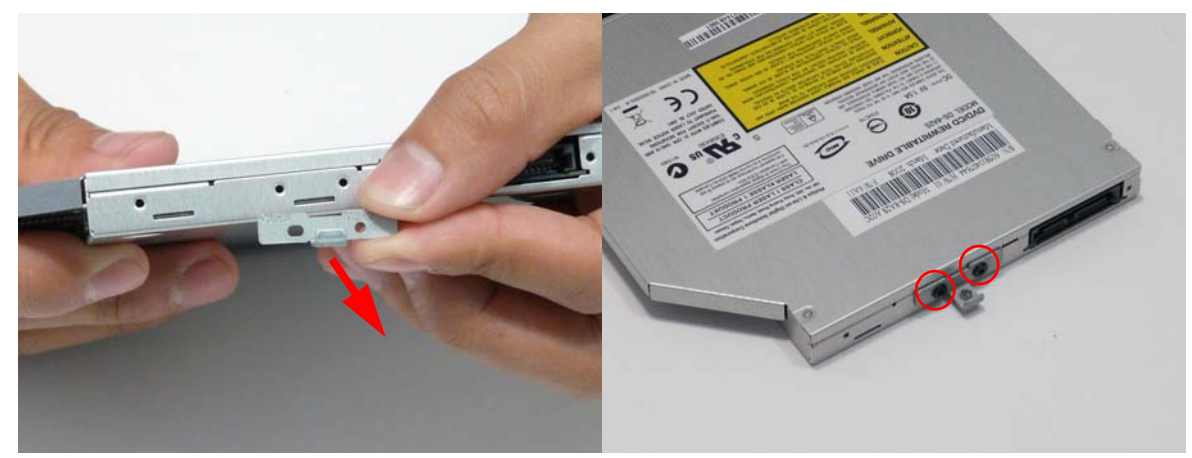

**3.** Push the ODD Module into the chassis as shown until the bezel is flush with the casing.

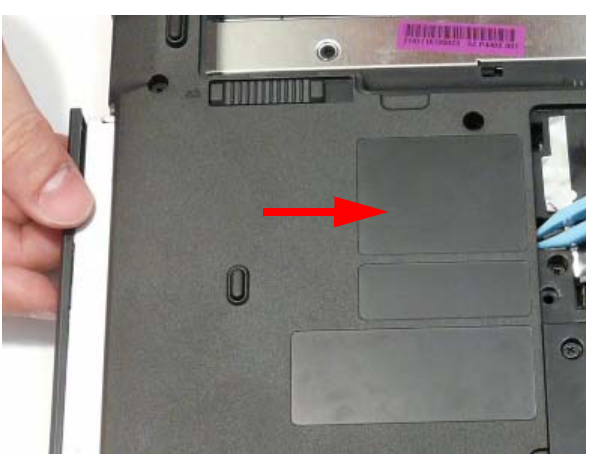

#### **4.** Replace the securing screw.

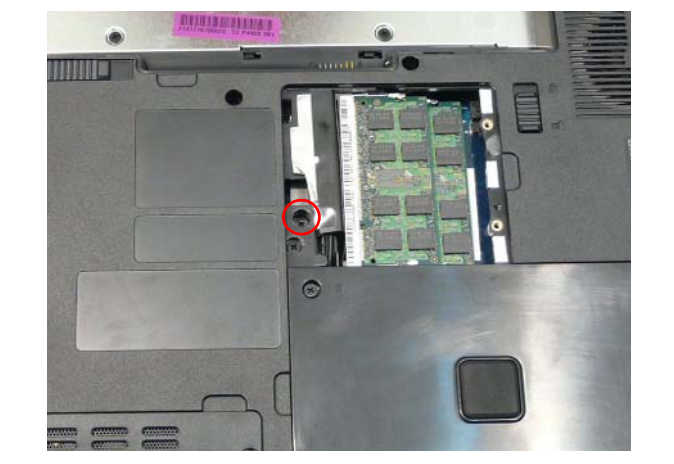

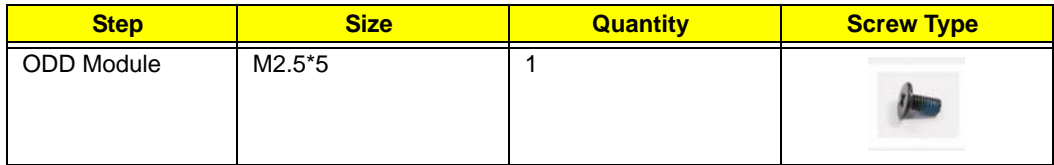

# Replacing the Hard Disk Drive Module

**1.** Place the HDD carrier on the HDD.

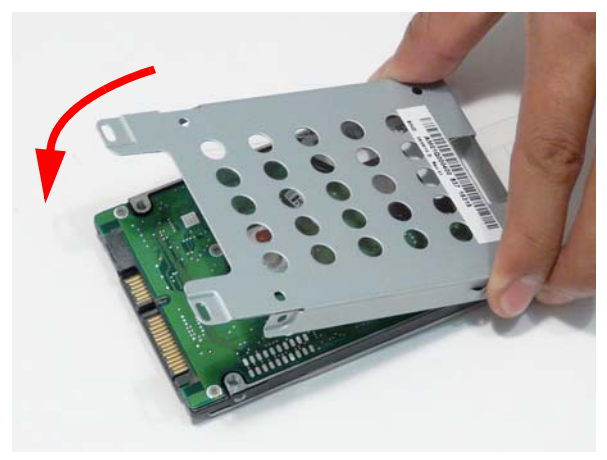

**2.** Replace the four securing screws (two each side).

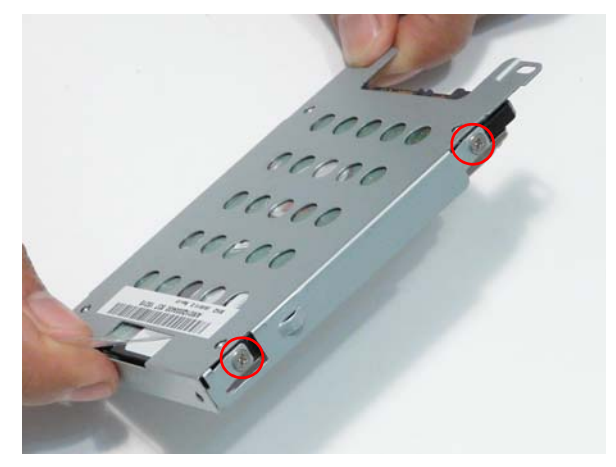

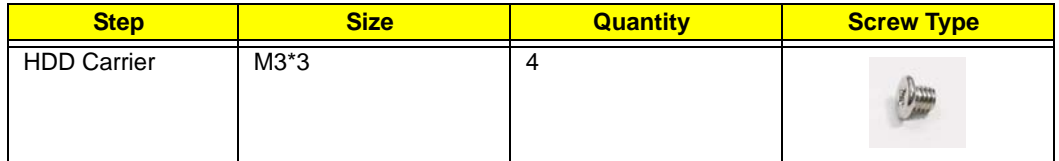

**3.** Place the HDD Module in the HDD bay as shown and slide it in the direction of the arrow to connect the interface.

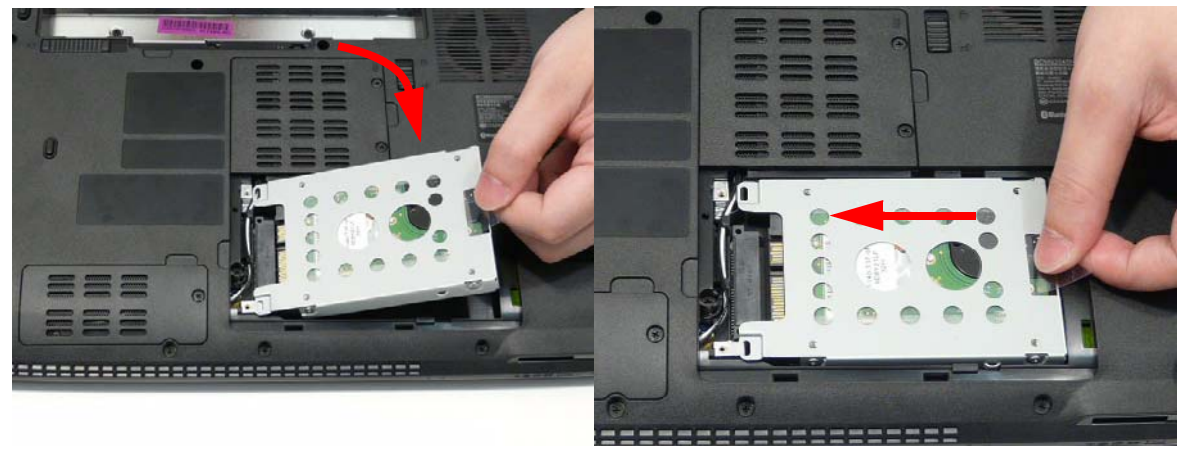

## Replacing the DIMM Modules

**1.** Insert the DIMM Module flush with the connector and press down to lock in place.

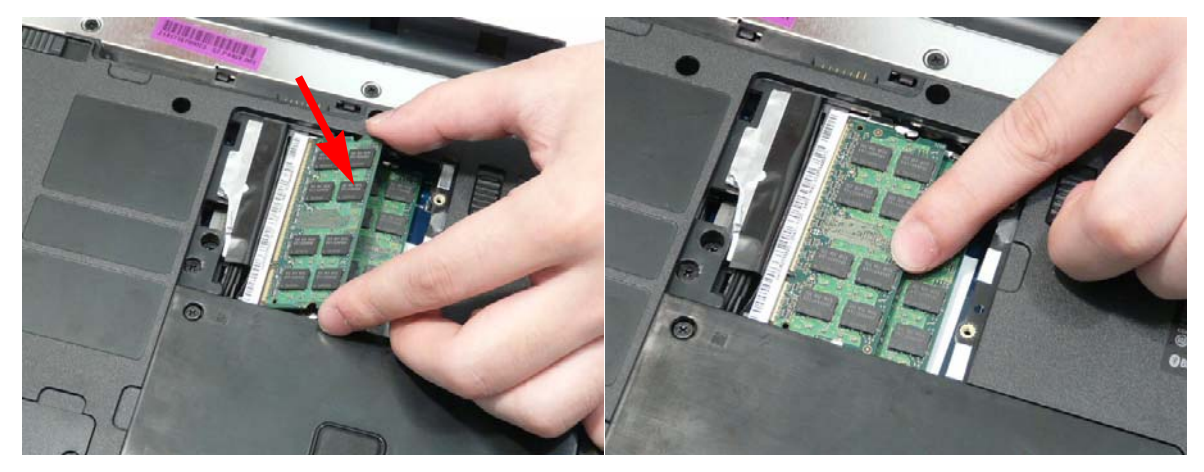

## Replacing the WLAN Module

**1.** Insert the WLAN board into the WLAN socket.

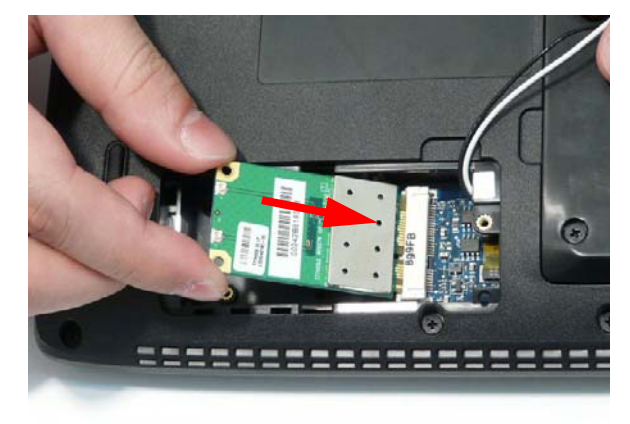

**2.** Replace the two screws to secure the module.

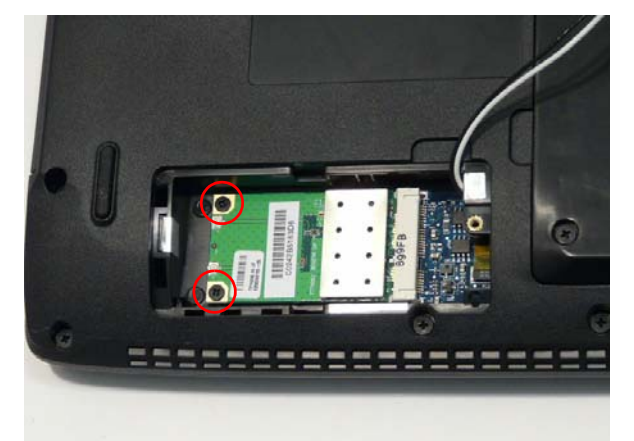

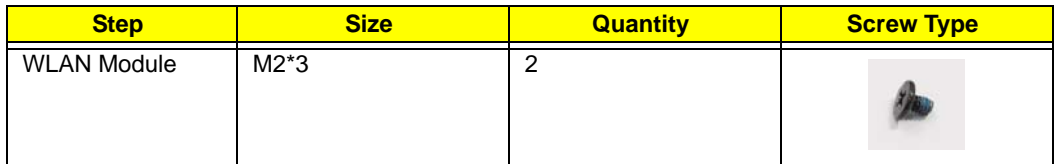

**3.** Connect the two antenna cables to the module. **NOTE:** The White cable goes to the upper terminal and the black cable to the lower terminal.

**IMPORTANT:** Ensure that the cabling is replaced as shown to avoid trapping when the covers are replaced.

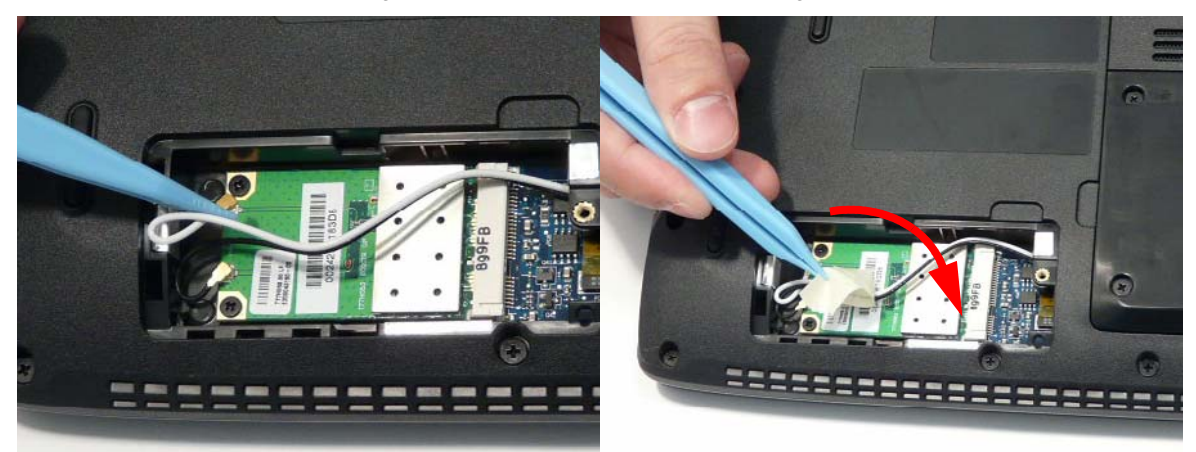

#### Replacing the Lower Covers

**1.** Replace the Lower Covers and secure the captive screws.

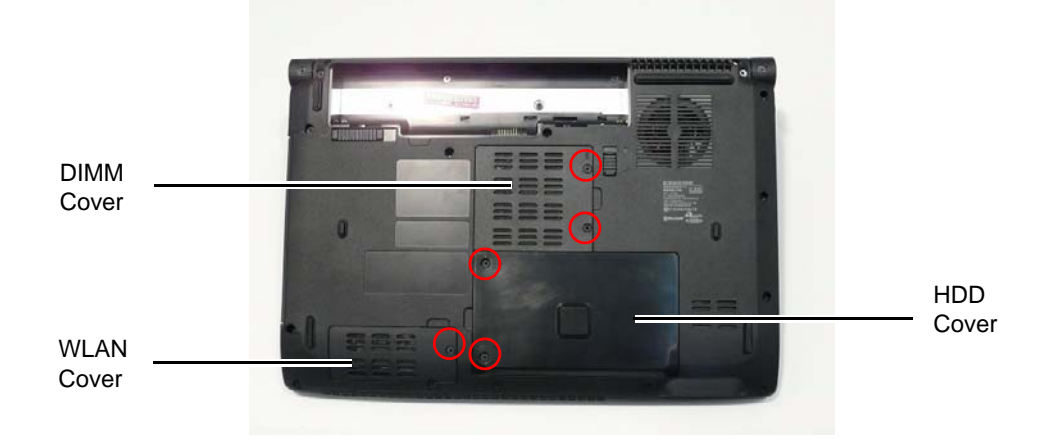

#### Replacing the SD Dummy Card

**2.** Insert the SD Card and push into the slot until flush with the chassis cover.

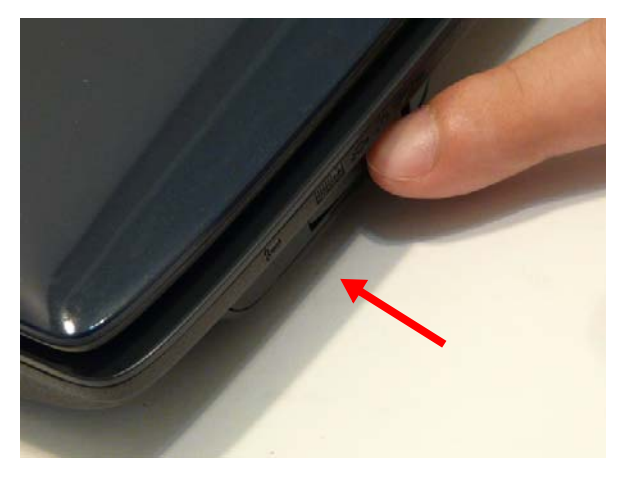
## Replacing the Battery

**1.** Slide and hold the battery release latch to the release position (1), then insert the battery and press down (2).

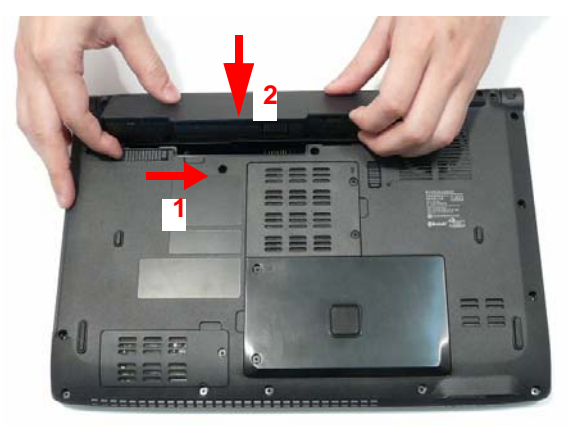

**2.** Slide the battery lock/unlock latch to the lock position.

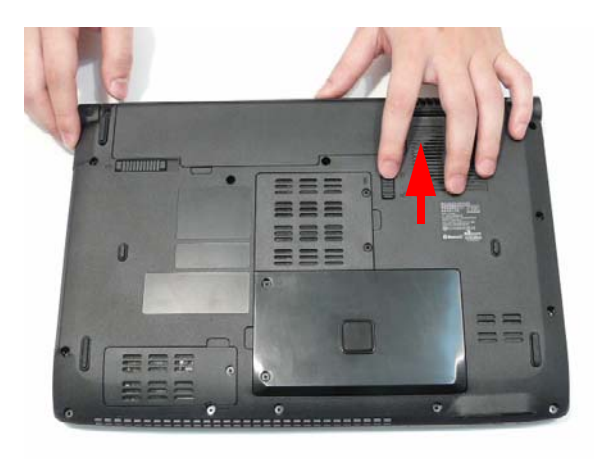

# Troubleshooting

## Common Problems

Use the following procedure as a guide for computer problems.

- **NOTE:** The diagnostic tests are intended to test only Acer products. Non-Acer products, prototype cards, or modified options can give false errors and invalid system responses.
- **1.** Obtain the failing symptoms in as much detail as possible.
- **2.** Verify the symptoms by attempting to re-create the failure by running the diagnostic test or by repeating the same operation.
- **3.** Use the following table with the verified symptom to determine which page to go to.

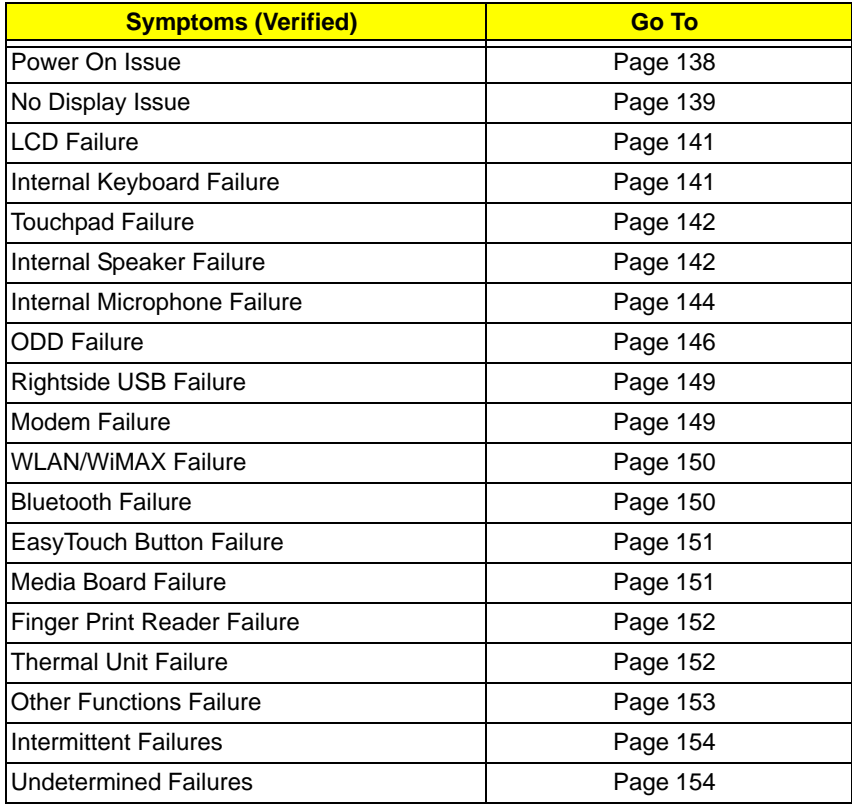

**4.** If the Issue is still not resolved, see ["Online Support Information" on page 211](#page-220-0).

### <span id="page-147-0"></span>Power On Issue

If the system doesn't power on, perform the following actions one at a time to correct the problem. Do not replace a non-defective FRUs:

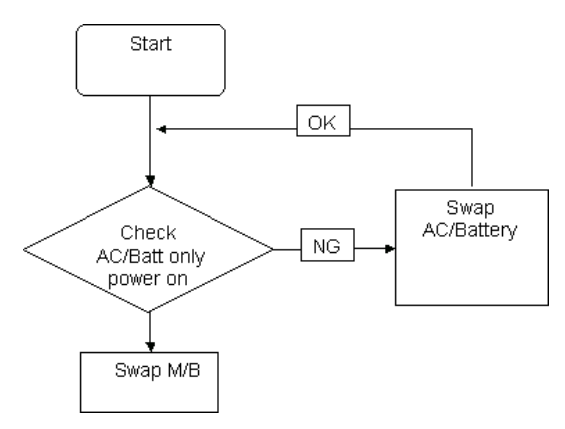

#### Computer Shutsdown Intermittently

If the system powers off at intervals, perform the following actions one at a time to correct the problem.

- **1.** Check the power cable is properly connected to the computer and the electrical outlet.
- **2.** Remove any extension cables between the computer and the outlet.
- **3.** Remove any surge protectors between the computer and the electrical outlet. Plug the computer directly into a known good electrical outlet.
- **4.** Disconnect the power and open the casing to check the Thermal Unit and fan airways are free of obstructions.
- **5.** Remove all external and non-essential hardware connected to the computer that are not necessary to boot the computer to the failure point.
- **6.** Remove any recently installed software.
- **7.** If the Issue is still not resolved, see ["Online Support Information" on page 211](#page-220-0).

## <span id="page-148-0"></span>No Display Issue

If the **Display** doesn't work, perform the following actions one at a time to correct the problem. Do not replace a non-defective FRUs:

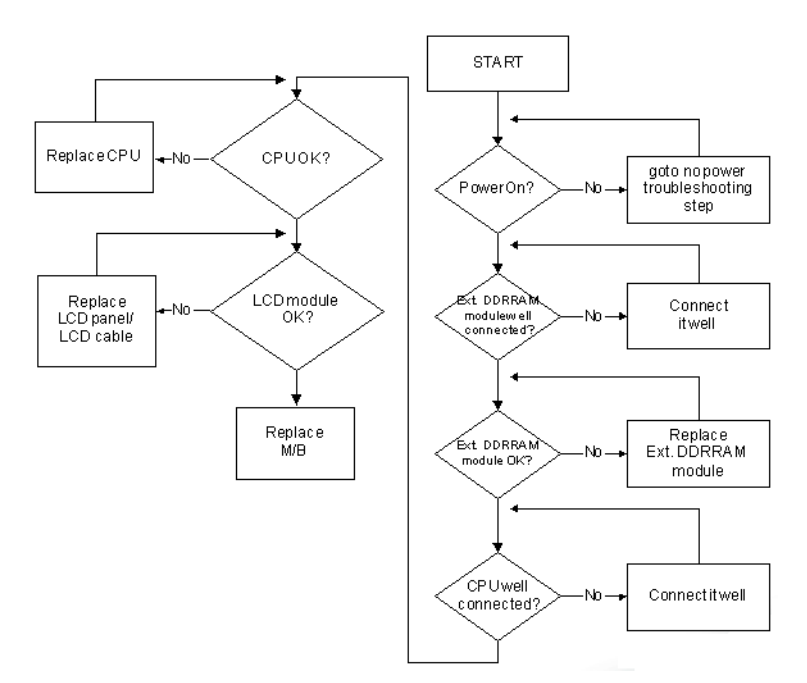

#### No POST or Video

If the POST or video doesn't display, perform the following actions one at a time to correct the problem.

- **1.** Make sure that the internal display is selected. On this notebook model, switching between the internal display and the external display is done by pressing **Fn+F5**. Reference Product pages for specific model procedures.
- **2.** Make sure the computer has power by checking at least one of the following occurs:
	- Fans start up
	- Status LEDs light up

If there is no power, see ["Power On Issue" on page 138](#page-147-0).

- **3.** Drain any stored power by removing the power cable and battery and holding down the power button for 10 seconds. Reconnect the power and reboot the computer.
- **4.** Connect an external monitor to the computer and switch between the internal display and the external display is by pressing **Fn+F5** (on this model).

If the POST or video appears on the external display, see ["LCD Failure" on page 141.](#page-150-0)

**5.** Disconnect power and all external devices including port replicators or docking stations. Remove any memory cards and CD/DVD discs. Restart the computer.

If the computer boots correctly, add the devices one by one until the failure point is discovered.

- **6.** Reseat the memory modules.
- **7.** Remove the drives (see ["Disassembly Process" on page 42\)](#page-51-0).
- **8.** If the Issue is still not resolved, see ["Online Support Information" on page 211](#page-220-0).

#### Abnormal Video Display

If video displays abnormally, perform the following actions one at a time to correct the problem.

- **1.** Reboot the computer.
- **2.** If permanent vertical/horizontal lines or dark spots display in the same location, the LCD is faulty and should be replaced. See ["Disassembly Process" on page 42.](#page-51-0)
- **3.** If extensive pixel damage is present (different colored spots in the same locations on the screen), the LCD is faulty and should be replaced. See ["Disassembly Process" on page 42](#page-51-0).
- **4.** Adjust the brightness to its highest level. See the User Manual for instructions on adjusting settings. **NOTE:** Ensure that the computer is not running on battery alone as this may reduce display brightness.

If the display is too dim at the highest brightness setting, the LCD is faulty and should be replaced. See ["Disassembly Process" on page 42](#page-51-0).

- **5.** Check the display resolution is correctly configured:
	- **a.** Minimize or close all Windows.
	- **b.** If display size is only abnormal in an application, check the view settings and control/mouse wheel zoom feature in the application.
	- **c.** If desktop display resolution is not normal, right-click on the desktop and select **Personalize**´ **Display Settings**.
	- **d.** Click and drag the Resolution slider to the desired resolution.
	- **e.** Click **Apply** and check the display. Readjust if necessary.
- **6.** Roll back the video driver to the previous version if updated.
- **7.** Remove and reinstall the video driver.
- **8.** Check the Device Manager to determine that:
	- The device is properly installed. There are no red Xs or yellow exclamation marks.
	- There are no device conflicts.
	- No hardware is listed under Other Devices.
- **9.** If the Issue is still not resolved, see ["Online Support Information" on page 211](#page-220-0).
- **10.** Run the Windows Memory Diagnostic from the operating system DVD and follow the onscreen prompts.
- **11.** If the Issue is still not resolved, see ["Online Support Information" on page 211](#page-220-0).

### Random Loss of BIOS Settings

If the computer is experiencing intermittent loss of BIOS information, perform the following actions one at a time to correct the problem.

- **1.** If the computer is more than one year old, replace the CMOS battery.
- **2.** Run a complete virus scan using up-to-date software to ensure the computer is virus free.
- **3.** If the computer is experiencing HDD or ODD BIOS information loss, disconnect and reconnect the power and data cables between devices.

If the BIOS settings are still lost, replace the cables.

- **4.** If HDD information is missing from the BIOS, the drive may be defective and should be replaced.
- **5.** Replace the Motherboard.
- **6.** If the Issue is still not resolved, see ["Online Support Information" on page 211](#page-220-0).

## <span id="page-150-0"></span>LCD Failure

If the **LCD** fails, perform the following actions one at a time to correct the problem. Do not replace a nondefective FRUs:

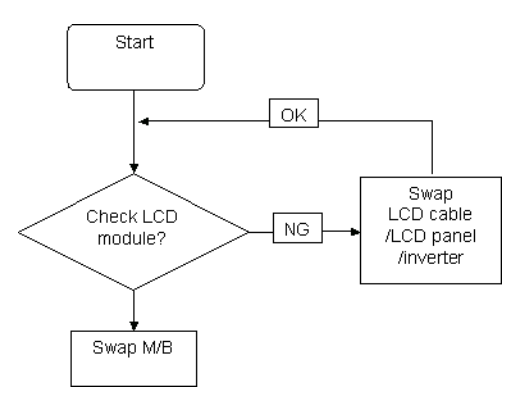

## <span id="page-150-1"></span>Built-In Keyboard Failure

If the built-in **Keyboard** fails, perform the following actions one at a time to correct the problem. Do not replace a non-defective FRUs:

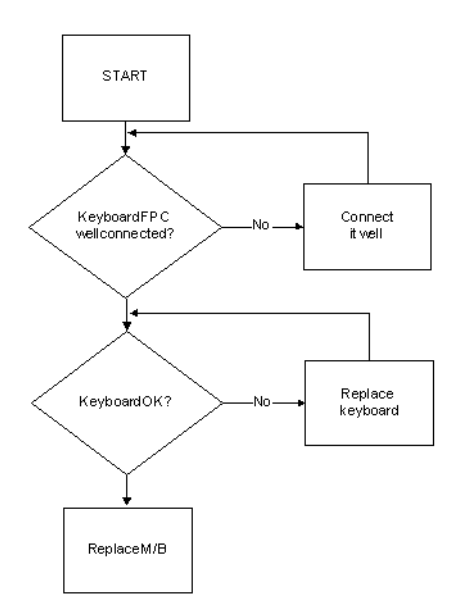

## <span id="page-151-0"></span>Touchpad Failure

If the **Touchpad** doesn't work, perform the following actions one at a time to correct the problem. Do not replace a non-defective FRUs:

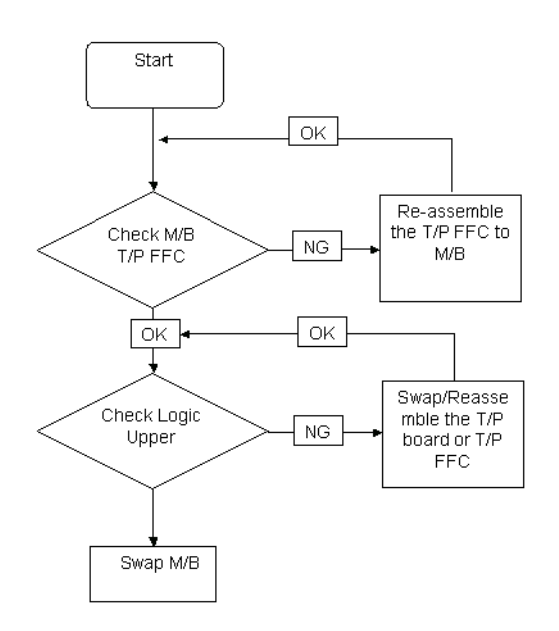

## <span id="page-151-1"></span>Internal Speaker Failure

If the internal **Speakers** fail, perform the following actions one at a time to correct the problem. Do not replace a non-defective FRUs:

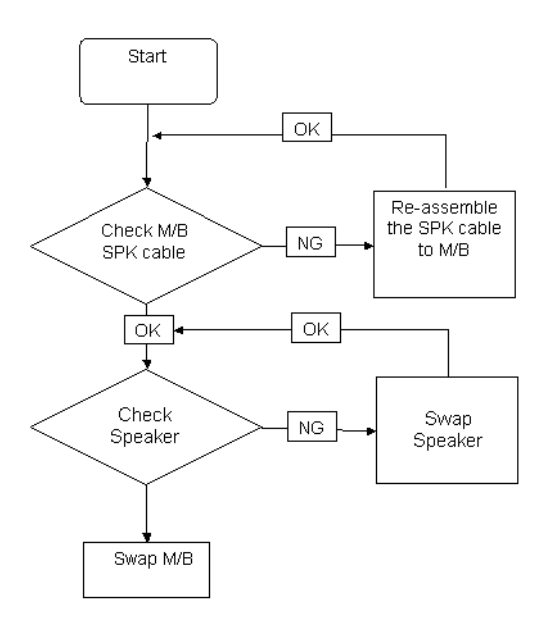

#### Sound Problems

If sound problems are experienced, perform the following actions one at a time to correct the problem.

- **1.** Reboot the computer.
- **2.** Navigate to Start $\rightarrow$  Control Panel $\rightarrow$  System and Maintenance $\rightarrow$  System $\rightarrow$  Device Manager. Check the Device Manager to determine that:
	- The device is properly installed.
	- There are no red Xs or yellow exclamation marks.
	- There are no device conflicts.
	- No hardware is listed under Other Devices.
- **3.** Roll back the audio driver to the previous version, if updated recently.
- **4.** Remove and reinstall the audio driver.
- **5.** Ensure that all volume controls are set mid range:
	- **a.** Click the volume icon on the taskbar and drag the slider to 50. Ensure that the volume is not muted.
	- **b.** Click Mixer to verify that other audio applications are set to 50 and not muted.
- **6.** Navigate to Start  $\rightarrow$  Control Panel  $\rightarrow$  Hardware and Sound  $\rightarrow$  Sound. Ensure that Speakers are selected as the default audio device (green check mark). **NOTE:** If Speakers does not show, right-click on the **Playback** tab and select **Show Disabled Devices** (clear by default).
- **7.** Select Speakers and click **Configure** to start **Speaker Setup**. Follow the onscreen prompts to configure the speakers.
- **8.** Remove and recently installed hardware or software.
- **9.** Restore system and file settings from a known good date using **System Restore**.

If the issue is not fixed, repeat the preceding steps and select an earlier time and date.

- **10.** Reinstall the Operating System.
- **11.** If the Issue is still not resolved, see ["Online Support Information" on page 211](#page-220-0).

### <span id="page-153-0"></span>Internal Microphone Failure

If the internal **Microphone** fails, perform the following actions one at a time to correct the problem. Do not replace a non-defective FRUs:

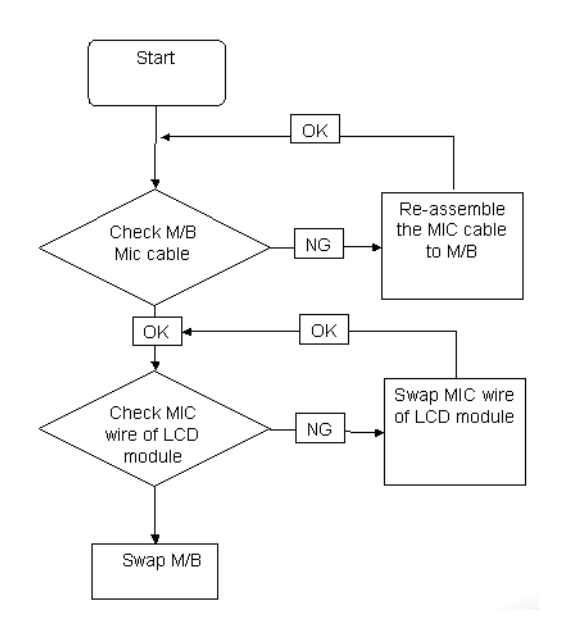

#### Microphone Problems

If internal or external **Microphones** do no operate correctly, perform the following actions one at a time to correct the problem.

- **1.** Check that the microphone is enabled. Navigate to Start  $\rightarrow$  Control Panel  $\rightarrow$  Hardware and Sound $\rightarrow$ **Sound** and select the **Recording** tab.
- **2.** Right-click on the **Recording** tab and select **Show Disabled Devices** (clear by default).
- **3.** The microphone appears on the **Recording** tab.
- **4.** Right-click on the microphone and select **Enable**.
- **5.** Select the microphone then click **Properties**. Select the **Levels** tab.
- **6.** Increase the volume to the maximum setting and click **OK**.
- **7.** Test the microphone hardware:
	- **a.** Select the microphone and click **Configure**.
	- **b.** Select **Set up microphone**.
	- **c.** Select the microphone type from the list and click **Next**.
	- **d.** Follow the onscreen prompts to complete the test.
- **8.** If the Issue is still not resolved, see ["Online Support Information" on page 211](#page-220-0).

## HDD Not Operating Correctly

If the HDD does not operate correctly, perform the following actions one at a time to correct the problem.

- **1.** Disconnect all external devices.
- **2.** Run a complete virus scan using up-to-date software to ensure the computer is virus free.
- **3.** Run the Windows 7 Startup Repair Utility:
	- **a.** insert the Windows 7 Operating System DVD in the ODD and restart the computer.
	- **b.** When prompted, press any key to start to the operating system DVD.
	- **c.** The **Install Windows** screen displays. Click **Next**.
	- **d.** Select **Repair your computer**.
	- **e.** The **System Recovery Options** screen displays. Click **Next**.
	- **f.** Select the appropriate operating system, and click **Next**.

**NOTE:** Click **Load Drivers** if controller drives are required.

- **g.** Select **Startup Repair**.
- **h.** Startup Repair attempts to locate and resolve issues with the computer.
- **i.** When complete, click **Finish**.

If an issue is discovered, follow the onscreen information to resolve the problem.

- **4.** Run the Windows Memory Diagnostic Tool. For more information see Windows Help and Support.
- **5.** Restart the computer and press F2 to enter the BIOS Utility. Check the BIOS settings are correct and that CD/DVD drive is set as the first boot device on the Boot menu.
- **6.** Ensure all cables and jumpers on the HDD and ODD are set correctly.
- **7.** Remove any recently added hardware and associated software.
- **8.** Run the Windows Disk Defragmenter. For more information see Windows Help and Support.
- **9.** Run Windows Check Disk by entering **chkdsk /r** from a command prompt. For more information see Windows Help and Support.
- **10.** Restore system and file settings from a known good date using **System Restore**.

If the issue is not fixed, repeat the preceding steps and select an earlier time and date.

**11.** Replace the HDD. See ["Disassembly Process" on page 42.](#page-51-0)

## <span id="page-155-0"></span>ODD Failure

If the **ODD** fails, perform the following actions one at a time to correct the problem. Do not replace a nondefective FRUs:

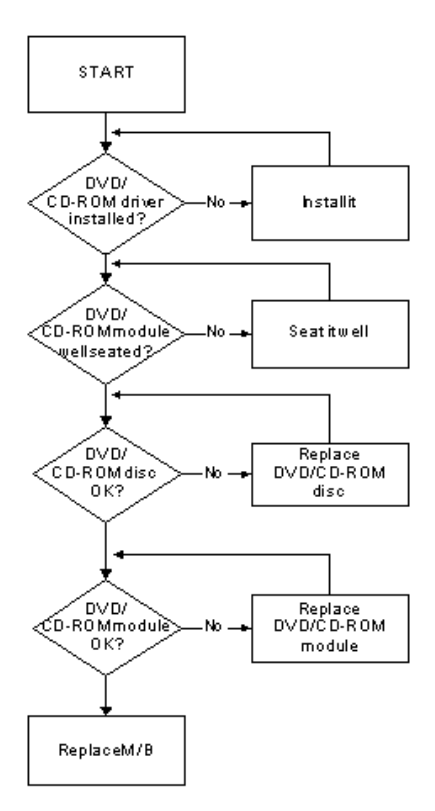

#### ODD Not Operating Correctly

If the **ODD** exhibits any of the following symptoms it may be faulty:

- Audio CDs do not play when loaded
- DVDs do not play when loaded
- Blank discs do not burn correctly
- DVD or CD play breaks up or jumps
- Optical drive not found or not active:
	- Not shown in My Computer or the BIOS setup
	- LED does not flash when the computer starts up
	- The tray does not eject
- Access failure screen displays
- The ODD is noisy

Perform the following general solutions one at a time to correct the problem.

- **1.** Reboot the computer and retry the operation.
- **2.** Try an alternate disc.
- **3.** Navigate to **Start** $\rightarrow$  **Computer**. Check that the ODD device is displayed in the **Devices with Removable Storage** panel.
- **4.** Navigate to Start→ Control Panel→ System and Maintenance→ System→ Device Manager.
- **a.** Double-click **lDE ATA/ATAPI controllers**. If a device displays a down arrow, right-click on the device and click **Enable**.
- **b.** Double-click **DVD/CD-ROM drives**. If the device displays a down arrow, right-click on the device and click **Enable**.
- **c.** Check that there are no yellow exclamation marks against the items in **lDE ATA/ATAPI controllers**. If a device has an exclamation mark, right-click on the device and uninstall and reinstall the driver.
- **d.** Check that there are no yellow exclamation marks against the items in **DVD/CD-ROM drives**. If a device has an exclamation mark, right-click on the device and uninstall and reinstall the driver.
- **e.** If the exclamation marker is not removed from the item in the lists, try removing any recently installed software and retrying the operation.

#### **Discs Do Not Play**

If discs do not play when inserted in the drive, perform the following actions one at a time to correct the problem.

- **1.** Check that the disc is correctly seated in the drive tray and that the label on the disc is visible.
- **2.** Check that the media is clean and scratch free.
- **3.** Try an alternate disc in the drive.
- **4.** Ensure that **AutoPlay** is enabled:
	- **a.** Navigate to Start→ Control Panel→ Hardware and Sound→ AutoPlay.
	- **b.** Select **Use AutoPlay for all media and devices**.
	- **c.** In the Audio CD and DVD Movie fields, select the desired player from the drop down menu.
- **5.** Check that the Regional Code is correct for the selected media:

**IMPORTANT:**Region can only be changed a limited number of times. After Changes remaining reaches zero, the region cannot be changed even Windows is reinstalled or the drive is moved to another computer.

- **a.** Navigate to Start→ Control Panel→ System and Maintenance→ System→ Device Manager.
- **b.** Double-click **DVD/CD-ROM drives**.
- **c.** Right-click **DVD drive** and click **Properties**, then click the **DVD Region** tab.
- **d.** Select the region suitable for the media inserted in the drive.

#### **Discs Do Not Burn Properly**

If discs can not be burned, perform the following actions one at a time to correct the problem.

- **1.** Ensure that the default drive is record enabled:
	- **a.** Navigate to **Start** $\rightarrow$  **Computer** and right-click the writable ODD icon. Click **Properties**.
	- **b.** Select the **Recording** tab. In the **Desktop disc recording** panel, select the writable ODD from the drop down list.
	- **c.** Click **OK**.
- **2.** Ensure that the software used for burning discs is the factory default. If using different software, refer to the software's user manual.

#### **Playback is Choppy**

If playback is choppy or jumps, perform the following actions one at a time to correct the problem.

- **1.** Check that system resources are not running low:
	- **a.** Try closing some applications.
	- **b.** Reboot and try the operation again.
- **2.** Check that the ODD controller transfer mode is set to DMA:
	- **a.** Navigate to Start→ Control Panel→ System and Maintenance→ System→ Device Manager.
- **b.** Double-click **IDE ATA/ATAPI controllers**, then right-click ATA Device 0.
- **c.** Click **Properties** and select the **Advanced Settings** tab. Ensure that the **Enable DMA** box is checked and click **OK**.
- **d.** Repeat for the other ATA Devices shown if applicable.

#### **Drive Not Detected**

If Windows cannot detect the drive, perform the following actions one at a time to correct the problem.

- **1.** Restart the computer and press F2 to enter the BIOS Utility.
- **2.** Check that the drive is detected in the **ATAPI Model Name** field on the Information page. **NOTE:** Check that the entry is identical to one of the ODDs specified in ["Hardware Specifications and](#page-24-0)  [Configurations" on page 15](#page-24-0).
- **3.** Turn off the power and remove the cover to inspect the connections to the ODD. See ["Disassembly](#page-51-0)  [Process" on page 42.](#page-51-0)
	- **a.** Check for broken connectors on the drive, motherboard, and cables.
	- **b.** Check for bent or broken pins on the drive, motherboard, and cable connections.
	- **c.** Try an alternate cable, if available. If the drive works with the new cable, the original cable should be replaced.
- **4.** Reseat the drive ensuring and all cables are connected correctly.
- **5.** Replace the ODD. See ["Disassembly Process" on page 42](#page-51-0).

#### **Drive Read Failure**

If discs cannot be read when inserted in the drive, perform the following actions one at a time to correct the problem.

- **1.** Remove and clean the failed disc.
- **2.** Retry reading the CD or DVD.
	- **d.** Test the drive using other discs.
	- **e.** Play a DVD movie
	- **f.** Listen to a music CD

If the ODD works properly with alternate discs, the original disc is probably defective and should be replaced.

- **3.** Turn off the power and remove the cover to inspect the connections to the ODD. See ["Disassembly](#page-51-0)  [Process" on page 42.](#page-51-0)
	- **a.** Check for broken connectors on the drive, motherboard, and cables.
	- **b.** Check for bent or broken pins on the drive, motherboard, and cable connections.
	- **c.** Try an alternate cable, if available. If the drive works with the new cable, the original cable should be replaced.
- **4.** Replace the ODD. See ["Disassembly Process" on page 42](#page-51-0).

## <span id="page-158-0"></span>USB Failure (Rightside)

If the rightside **USB** port fails, perform the following actions one at a time to correct the problem. Do not replace a non-defective FRUs:

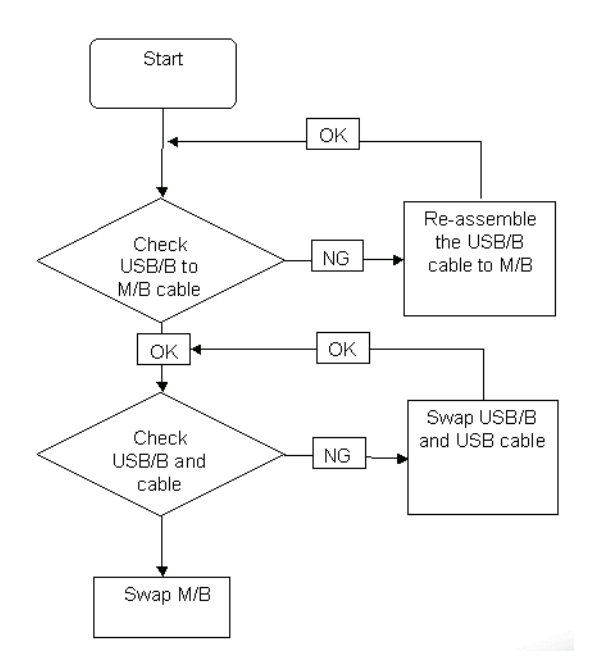

### <span id="page-158-1"></span>Modem Function Failure

If the internal **Modem** fails, perform the following actions one at a time to correct the problem. Do not replace a non-defective FRUs:

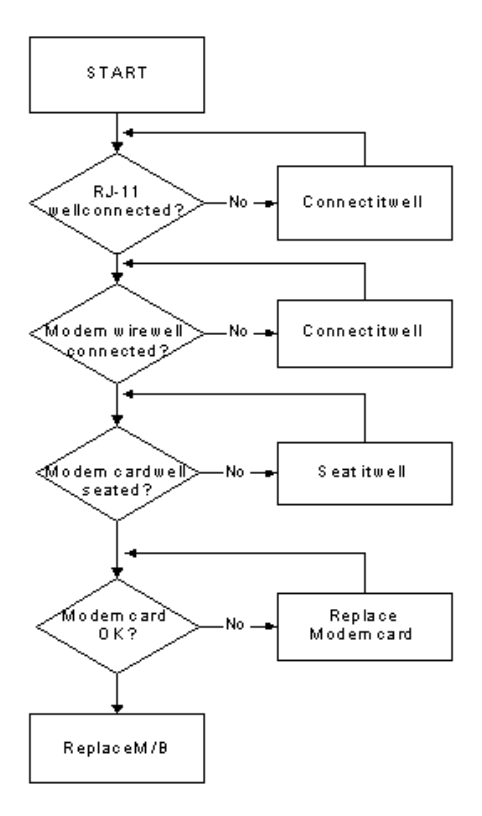

### <span id="page-159-0"></span>Wireless Function Failure

If the **WLAN/WiMAX** fails, perform the following actions one at a time to correct the problem. Do not replace a non-defective FRUs:

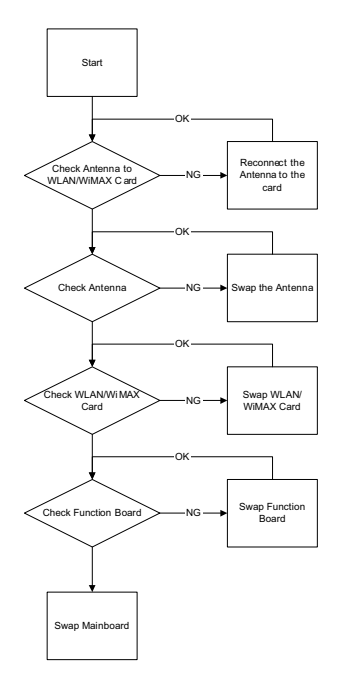

### <span id="page-159-1"></span>Bluetooth Function Failure

If the **Bluetooth** fails, perform the following actions one at a time to correct the problem. Do not replace a nondefective FRUs:

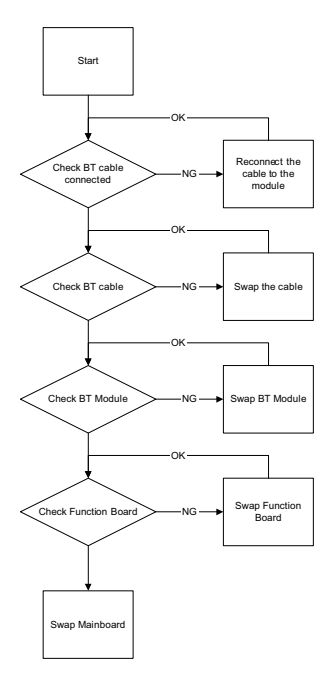

## <span id="page-160-0"></span>EasyTouch Button Failure

If the **Acer EasyTouch** buttons fail, perform the following actions one at a time to correct the problem. Do not replace a non-defective FRUs:

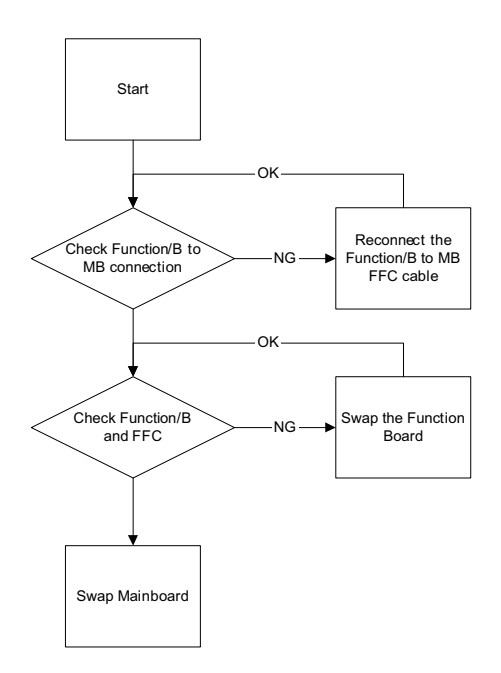

### <span id="page-160-1"></span>Media Board Failure

If the **Media Board** fails, perform the following actions one at a time to correct the problem. Do not replace a non-defective FRUs:

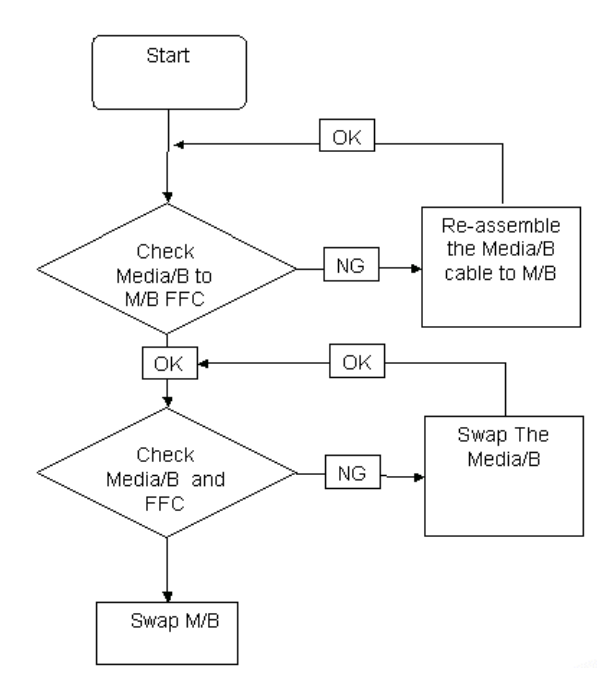

## <span id="page-161-0"></span>Fingerprint Reader Failure

If the **Fingerprint Reader** fails, perform the following actions one at a time to correct the problem. Do not replace a non-defective FRUs:

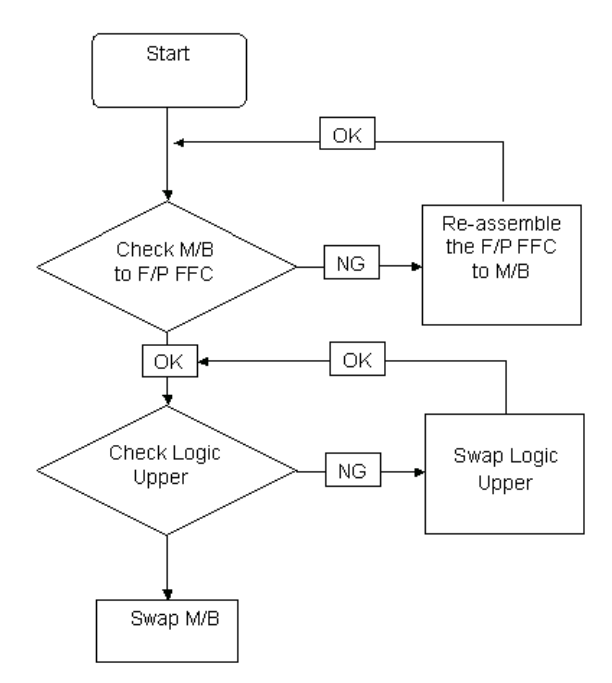

### <span id="page-161-1"></span>Thermal Unit Failure

If the **Thermal Unit** fails, perform the following actions one at a time to correct the problem. Do not replace a non-defective FRUs:

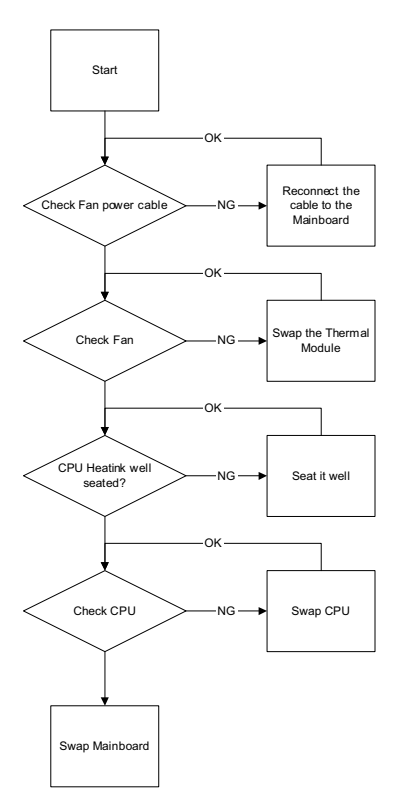

## External Mouse Failure

If an external **Mouse** fails, perform the following actions one at a time to correct the problem.

- **1.** Try an alternative mouse.
- **2.** If the mouse uses a wireless connection, insert new batteries and confirm there is a good connection. See the mouse user manual.
- **3.** If the mouse uses a USB connection, try an alternate USB port.
- **4.** Try an alternative program to verify mouse operation. Reinstall the program experiencing mouse failure.
- **5.** Restart the computer.
- **6.** Remove any recently added hardware and associated software.
- **7.** Remove any recently added software and reboot.
- **8.** Restore system and file settings from a known good date using **System Restore**.

If the issue is not fixed, repeat the preceding steps and select an earlier time and date.

- **9.** Run the Event Viewer to check the events log for errors. For more information see Windows Help and Support.
- **10.** Roll back the mouse driver to the previous version if updated recently.
- **11.** Remove and reinstall the mouse driver.
- **12.** Check the Device Manager to determine that:
	- The device is properly installed. There are no red Xs or yellow exclamation marks.
	- There are no device conflicts.
	- No hardware is listed under Other Devices.
- **13.** If the Issue is still not resolved, see ["Online Support Information" on page 211](#page-220-0).

#### <span id="page-162-0"></span>Other Failures

If the CRT Switch, Dock, LAN Port, external MIC or Speakers, PCI Express Card, 5-in-1 Card Reader or Volume Wheel fail, perform the following general steps to correct the problem. Do not replace a non-defective FRUs:

- **1.** Check Drive whether is OK.
- **2.** Check Test Fixture is ok.
- **3.** Swap M/B to Try.

## <span id="page-163-0"></span>Intermittent Problems

Intermittent system hang problems can be caused by a variety of reasons that have nothing to do with a hardware defect, such as: cosmic radiation, electrostatic discharge, or software errors. FRU replacement should be considered only when a recurring problem exists.

When analyzing an intermittent problem, do the following:

- **1.** Run the advanced diagnostic test for the system board in loop mode at least 10 times.
- **2.** If no error is detected, do not replace any FRU.
- **3.** If any error is detected, replace the FRU. Rerun the test to verify that there are no more errors.

## <span id="page-163-1"></span>Undetermined Problems

The diagnostic problems does not identify which adapter or device failed, which installed devices are incorrect, whether a short circuit is suspected, or whether the system is inoperative.

Follow these procedures to isolate the failing FRU (do not isolate non-defective FRU).

**NOTE:** Verify that all attached devices are supported by the computer.

- **NOTE:** Verify that the power supply being used at the time of the failure is operating correctly. ([See "Power On](#page-147-0)  [Issue" on page 138.\)](#page-147-0):
- **1.** Power-off the computer.
- **2.** Visually check them for damage. If any problems are found, replace the FRU.
- **3.** Remove or disconnect all of the following devices:
	- Non-Acer devices
	- Printer, mouse, and other external devices
	- Battery pack
	- Hard disk drive
	- DIMM
	- CD-ROM/Diskette drive Module
	- PC Cards
- **4.** Power-on the computer.
- **5.** Determine if the problem has changed.
- **6.** If the problem does not recur, reconnect the removed devices one at a time until you find the failing FRU.
- **7.** If the problem remains, replace the following FRU one at a time. Do not replace a non-defective FRU:
	- System board
	- LCD assembly

## POST Codes Tables

These tables describe the POST codes and descriptions during the POST.

### Sec:

NO\_EVICTION\_MODE\_DEBUG EQU 1 (CommonPlatform\sec\Ia32\SecCore.inc)

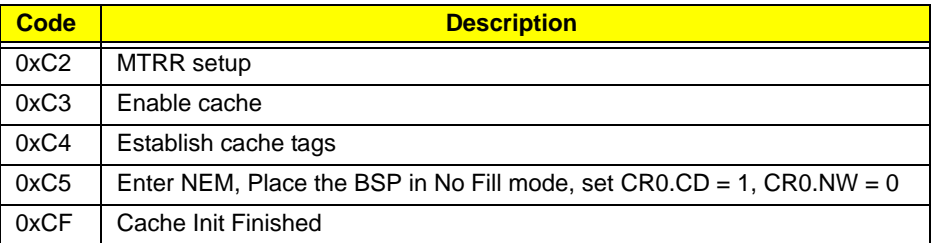

### Memory:

DEBUG\_BIOS equ 1 (Chipset\Alviso\MemoryInitAsm\IA32\IMEMORY.INC)

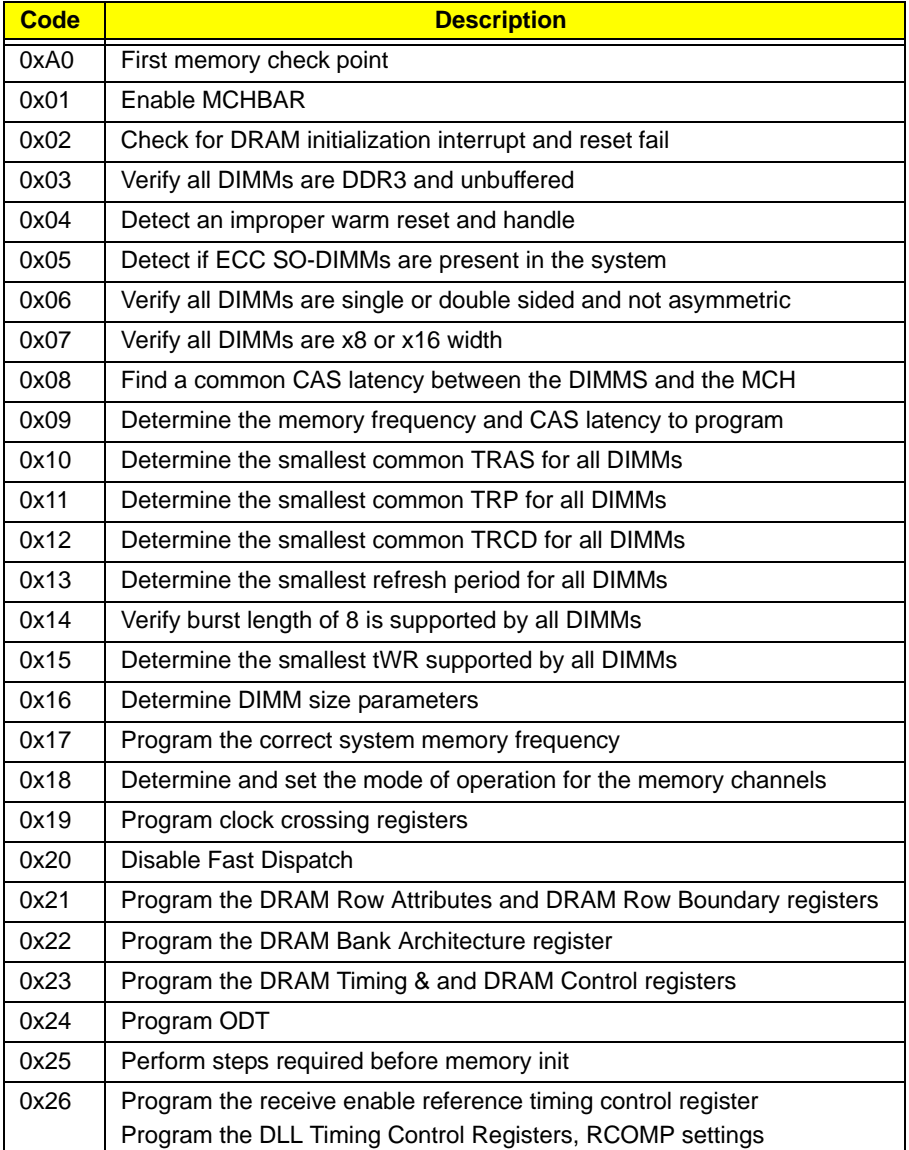

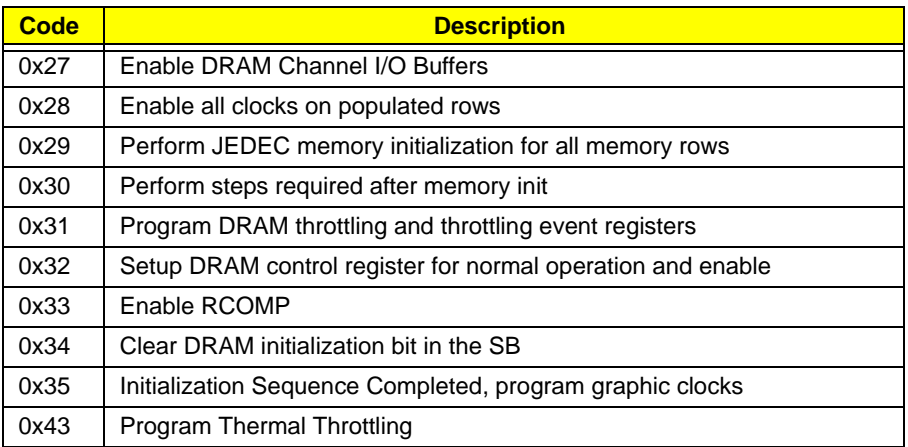

## BDS & Specific action:

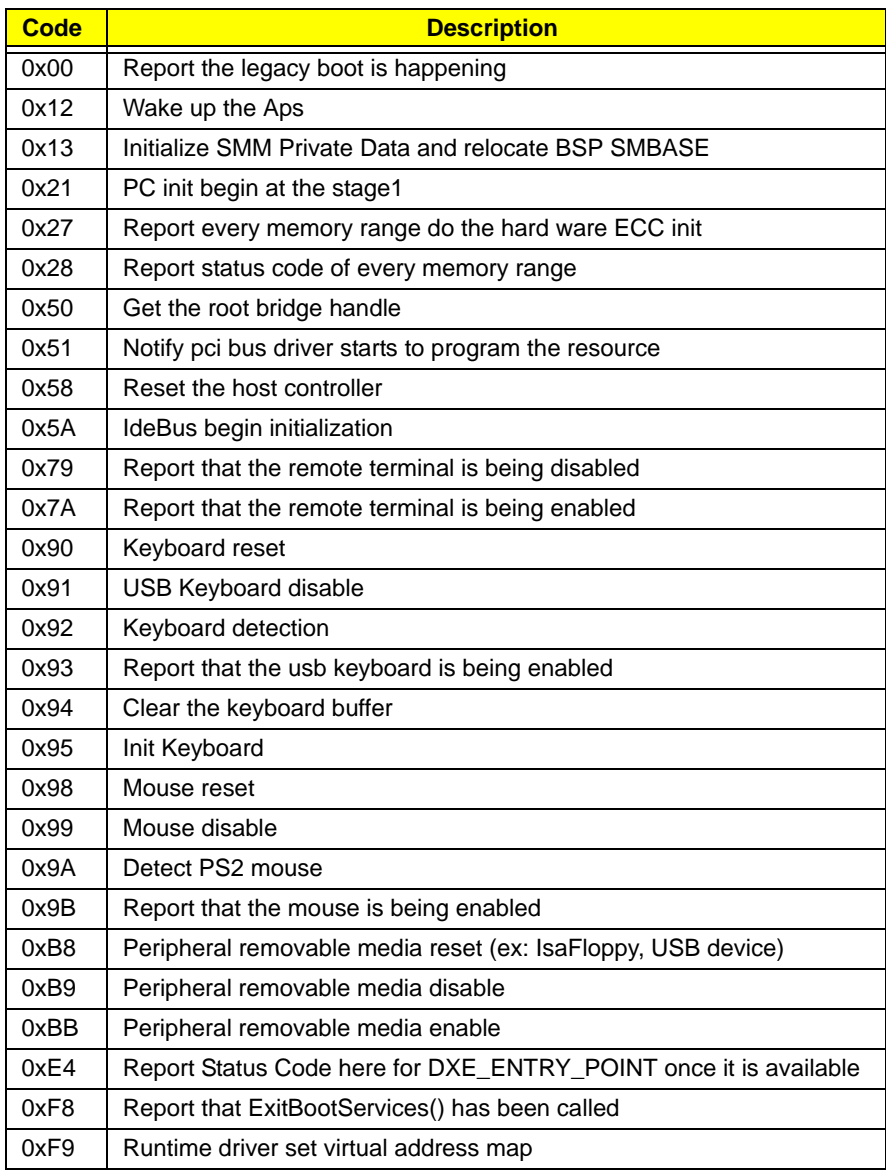

## Each PEIM entry point used in 80\_PORT

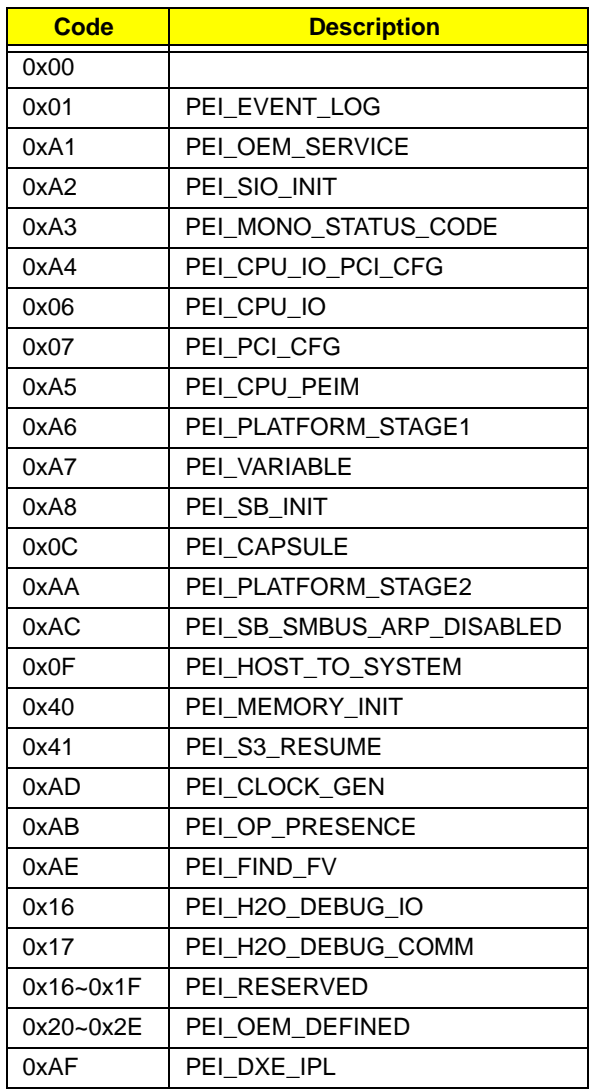

## Each Driver entry point used in 80\_PORT

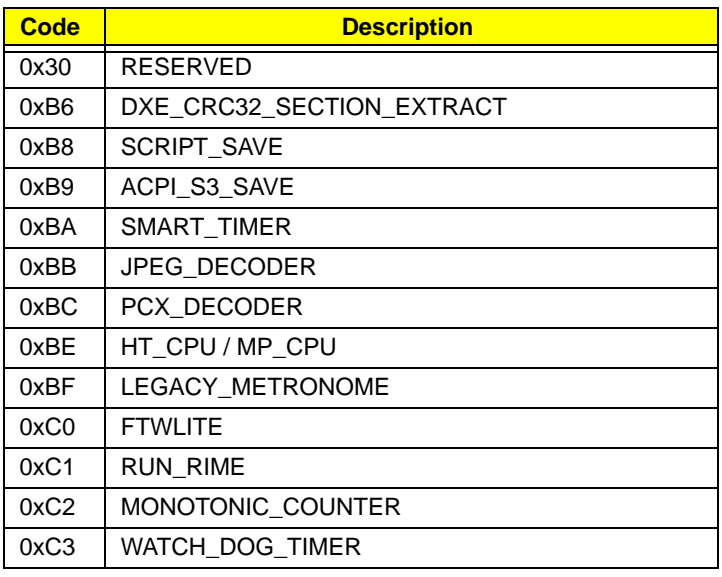

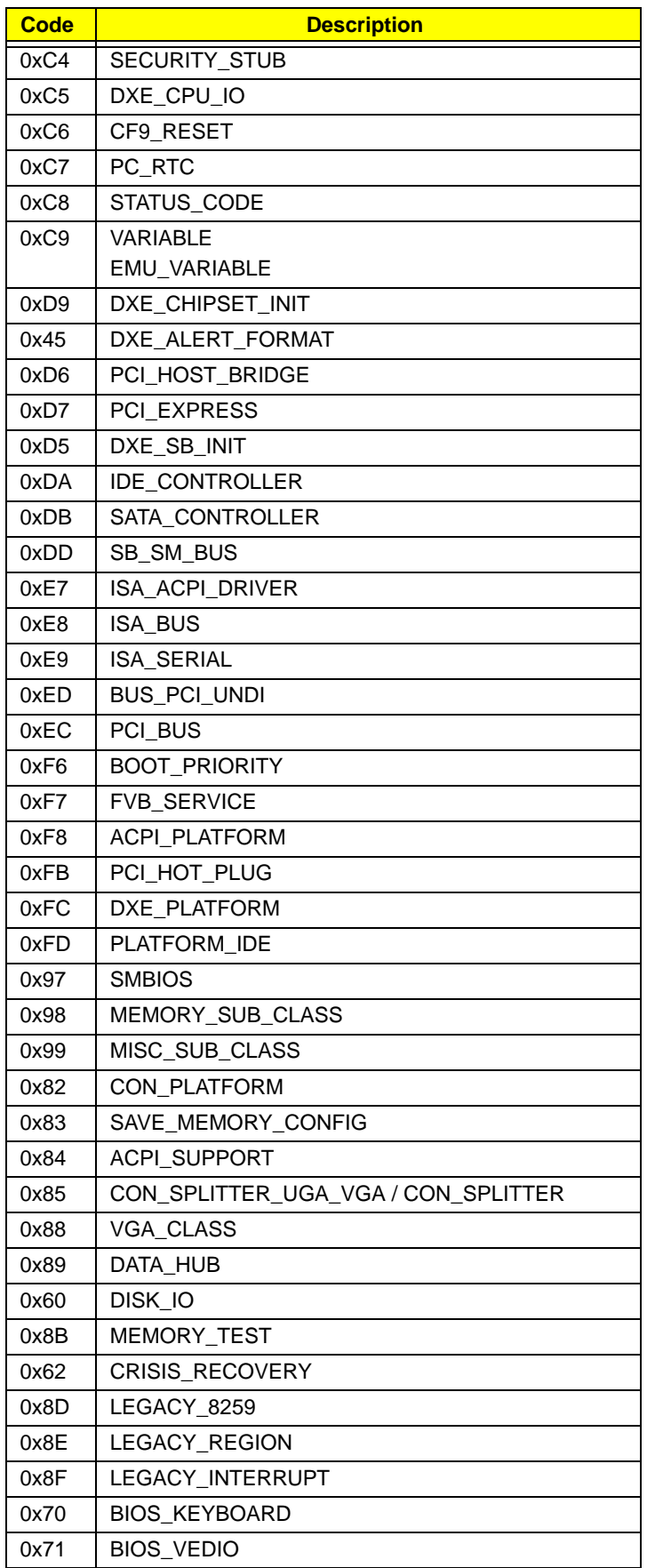

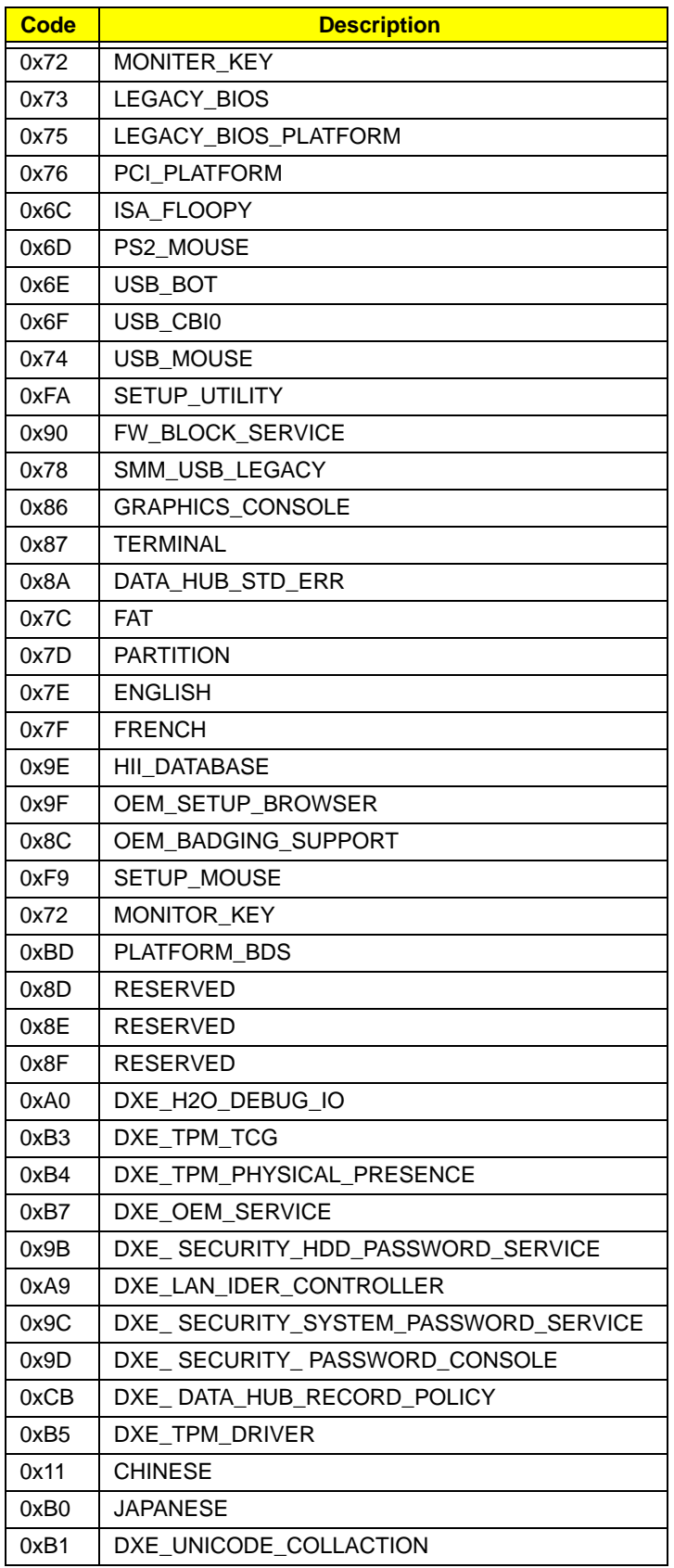

## Each SmmDriver entry point used in 80\_PORT

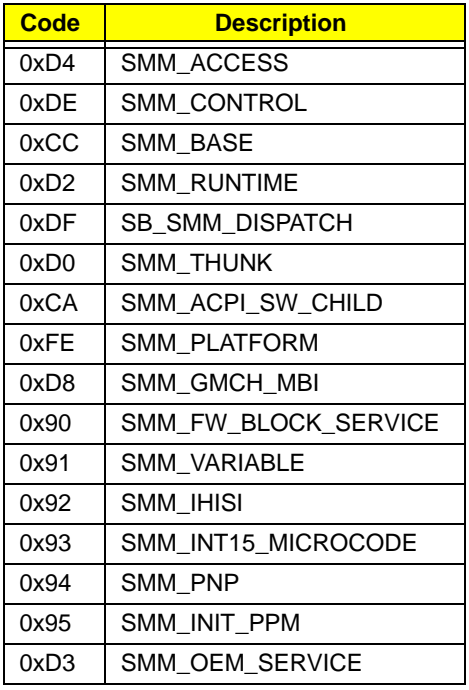

## Chapter 5

# Jumper and Connector Locations

## Top View

**VGA UMA**

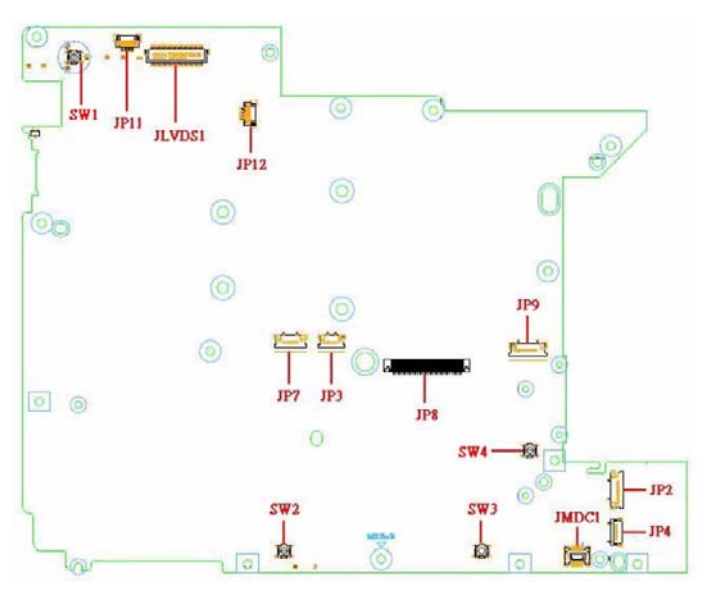

**Discrete** 

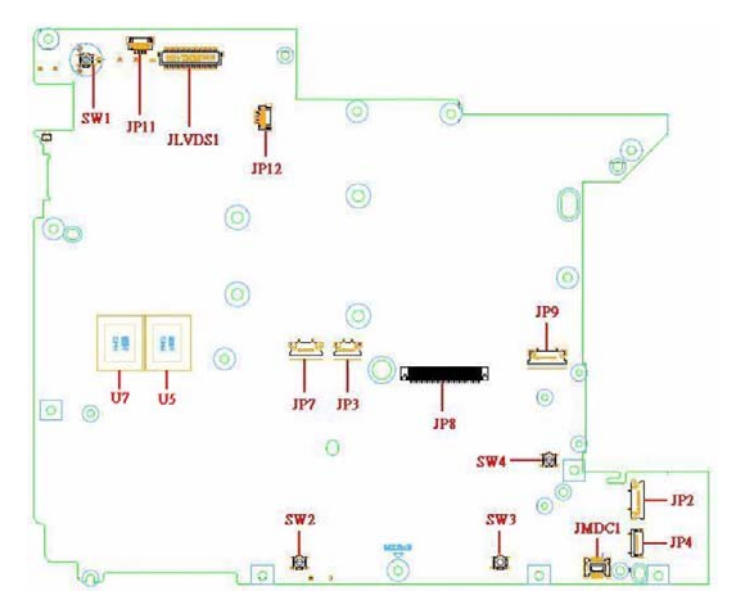

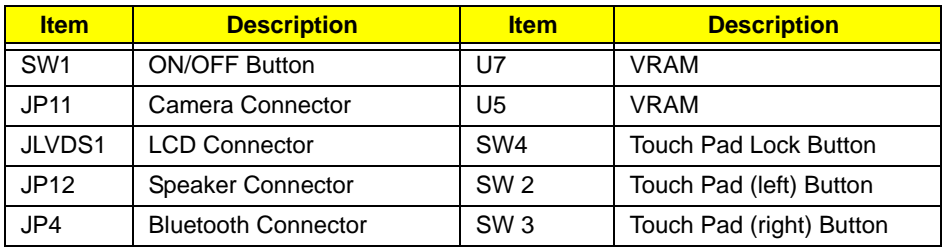

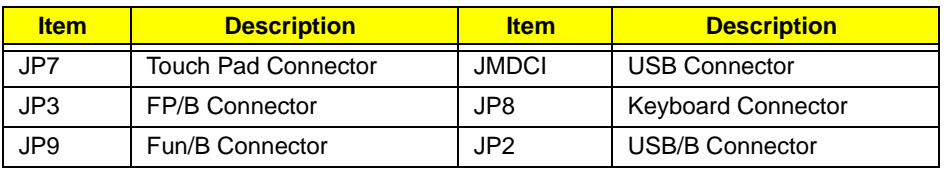

## Bottom View

#### **VGA UMA**

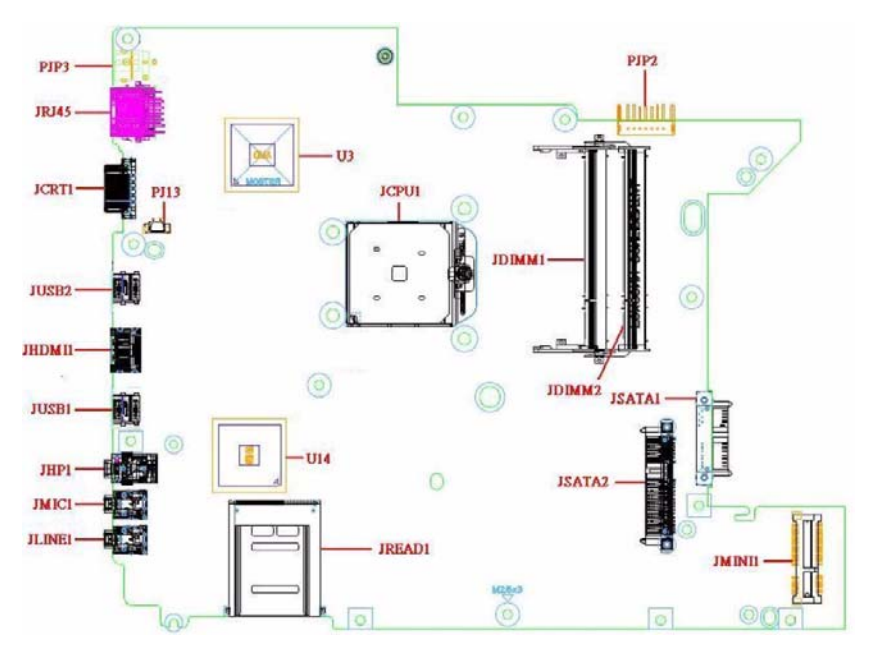

#### **Discrete VGA**

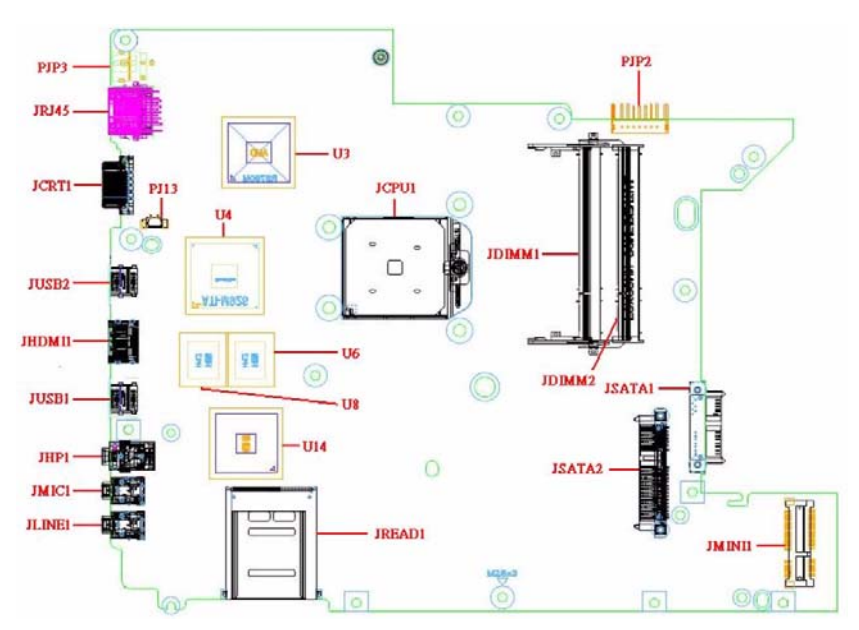

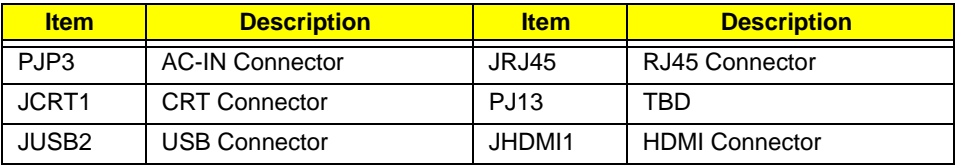

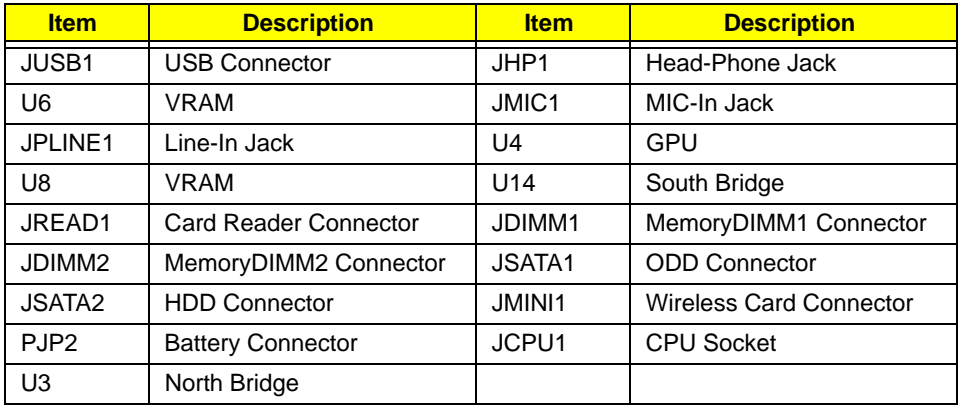

## LS-4494P Fingerprint Board

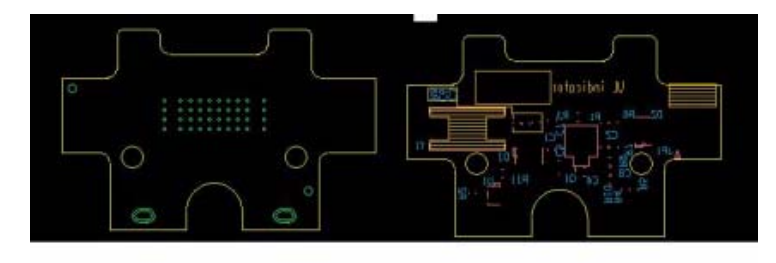

**TOP VIEW** 

**BOT VIEW** 

## LS-4495P USB Board

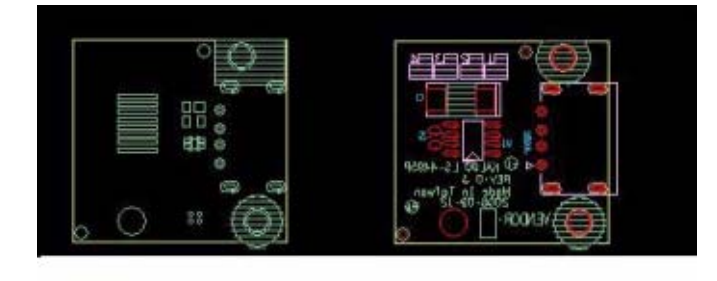

**TOP VIEW** 

**BOT VIEW** 

## Clearing Password Check and BIOS Recovery

This section provide you the standard operating procedures of clearing password and BIOS recovery for Aspire 4540/4240. Aspire 4540/4240 provides one Hardware Open Gap on main board for clearing password check, and one Hotkey for enabling BIOS Recovery.

## Clearing Password Check

#### Hardware Open Gap Description

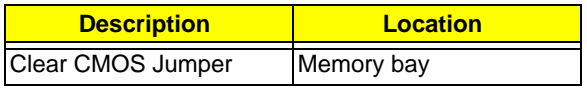

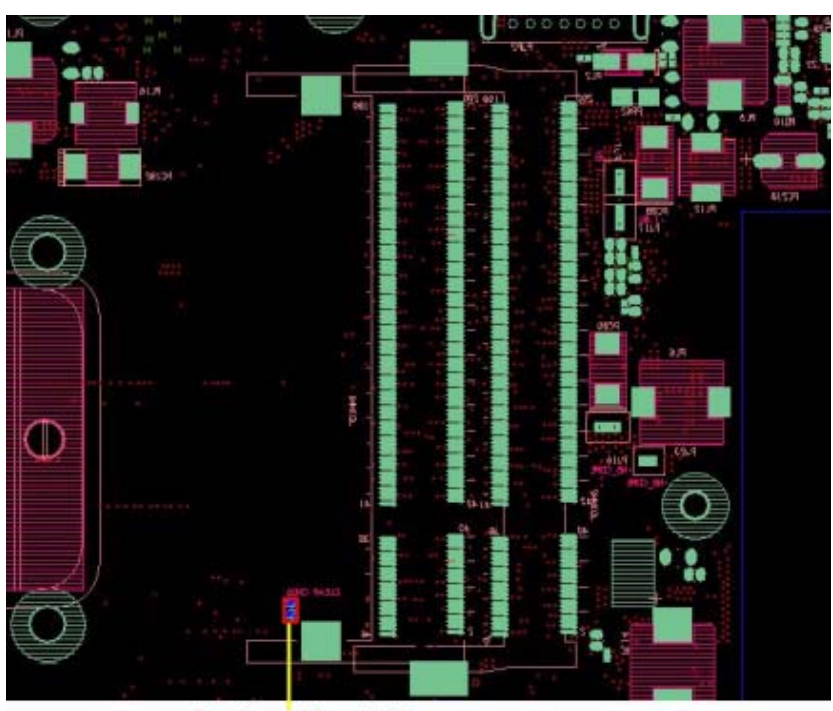

Short here to Clear CMOS

#### Steps for Clearing BIOS Password Check

If users set BIOS Password (Supervisor Password and/or User Password) for a security reason, BIOS will ask the password during systems POST or when systems enter to BIOS Setup menu. However, once it is necessary to bypass the password check, users need to short the HW Gap to clear the password by the following steps:

- Power Off a system, and remove HDD, AC and Battery from the machine.
- Open the back cover of the machine, and find out the HW Gap on M/B as picture.
- Use an electric conductivity tool to short the two points of the HW Gap.
- Plug in AC, keep the short condition on the HW Gap, and press Power Button to power on the system till BIOS POST finish. Then remove the tool from the HW Gap.
- Restart system. Press F2 key to enter BIOS Setup menu.
- If there is no Password request, BIOS Password is cleared. Otherwise, please follow the steps and try again.

**NOTE:** The steps are only for clearing BIOS Password (Supervisor Password and User Password).

### BIOS Recovery by Crisis Disk

#### BIOS Recovery Boot Block:

BIOS Recovery Boot Block is a special block of BIOS. It is used to boot up the system with minimum BIOS initialization. Users can enable this feature to restore the BIOS firmware to a successful one once the previous BIOS flashing process failed.

#### BIOS Recovery Hotkey:

The system provides a function hotkey: **Fn+Esc**, for enable BIOS Recovery process when system is powered on during BIOS POST. To use this function, it is strongly recommended to have the AC adapter and Battery present. If this function is enabled, the system will force the BIOS to enter a special BIOS block, called Boot Block.

#### Steps for BIOS Recovery by Crisis Disk:

Before doing this, one Crisis Disk should be prepared ready in hand. The Crisis Disk could be made by executing the Crisis Disk program in another system with Windows XP OS.

Follow the steps below:

- **1.** Plug in the USB Floppy Disk.
- **2.** Copy **kblg009.wph** to the tool's folder and rename it as **BIOS.wph**. Execute **wincris.exe**.
- **3.** Select the **Removable** option for Disk Format and click **Start**. Follow the instructions on the screen.

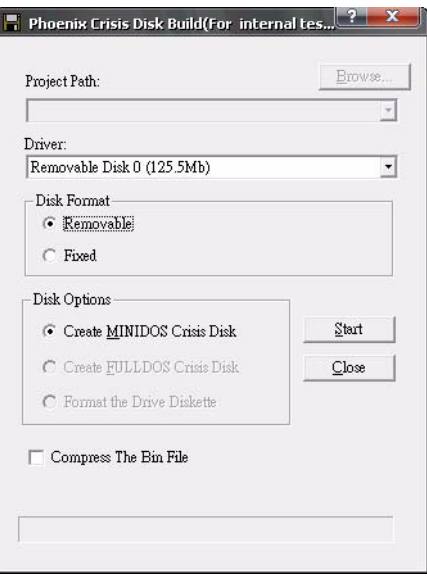

- **4.** Click **Format** to format and create the disk.
- **5.** A message on the screen shows when the crisis recovery disk has been created.

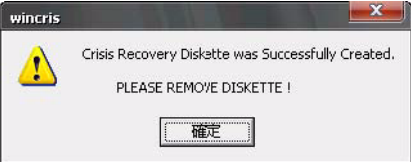

To use the crisis recovery disk, do the following:

- **1.** Plug in the USB Flash Disk without AC plug.
- **2.** Press **Fn + Esc** and then plug in AC power while holding down the keys. Power button flashes orange.
- **3.** Press **Power** button and system will enter crisis mode to flash the BIOS.
- **4.** Update to the latest version BIOS for the system using the regular BIOS flashing process.

# FRU (Field Replaceable Unit) List

This chapter gives you the FRU (Field Replaceable Unit) listing in global configurations of Aspire 4540/4240. Refer to this chapter whenever ordering for parts to repair or for RMA (Return Merchandise Authorization).

Please note that WHEN ORDERING FRU PARTS, you should check the most up-to-date information available on your regional web or channel. For whatever reasons a part number change is made, it will not be noted on the printed Service Guide. For ACER AUTHORIZED SERVICE PROVIDERS, your Acer office may have a DIFFERENT part number code from those given in the FRU list of this printed Service Guide. You MUST use the local FRU list provided by your regional Acer office to order FRU parts for repair and service of customer machines.

**NOTE:** To scrap or to return the defective parts, you should follow the local government ordinance or regulations on how to dispose it properly, or follow the rules set by your regional Acer office on how to return it.

# Aspire 4540/4240 Exploded Diagrams

## Main Module

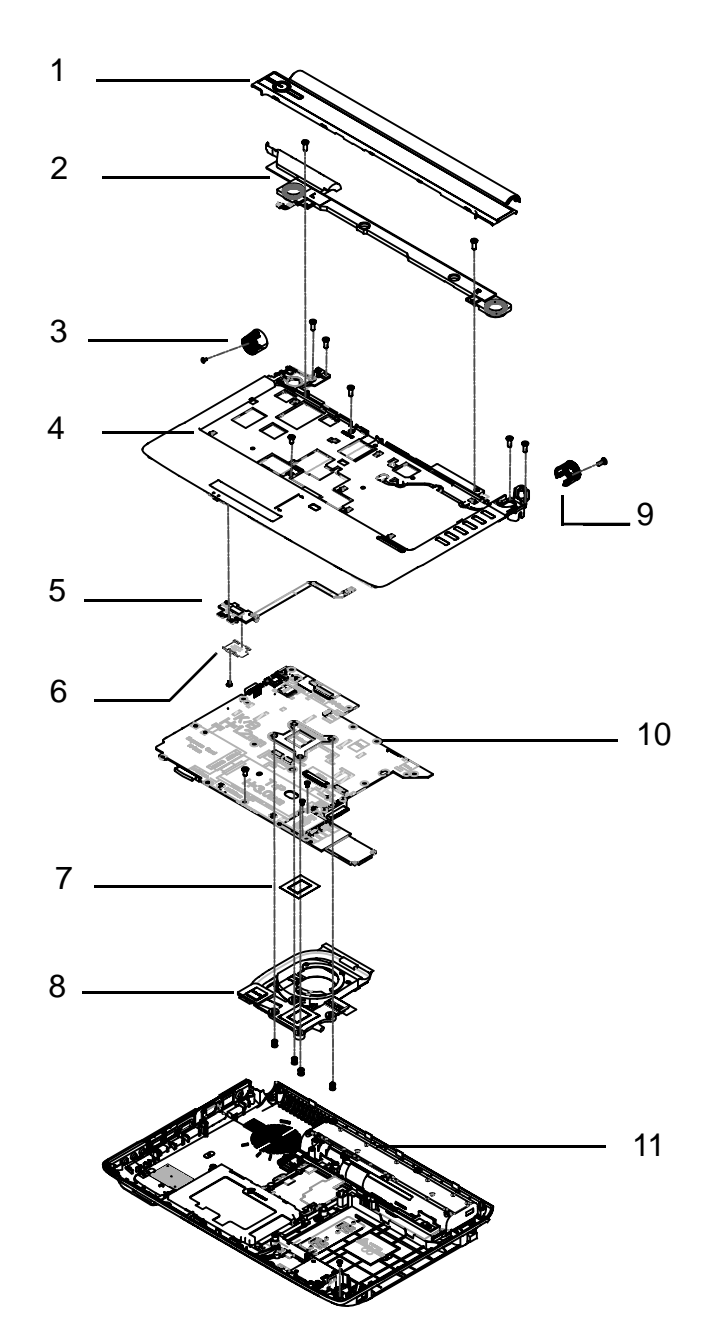

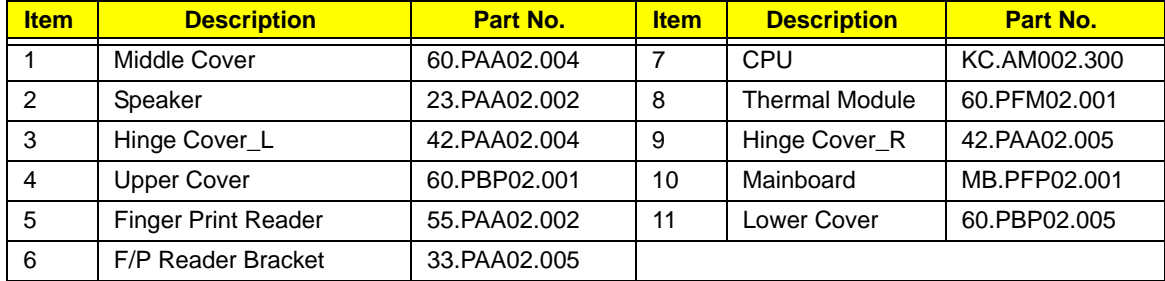

## Base

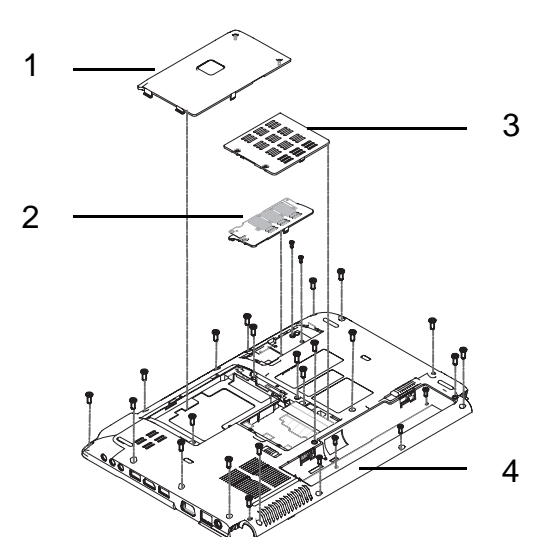

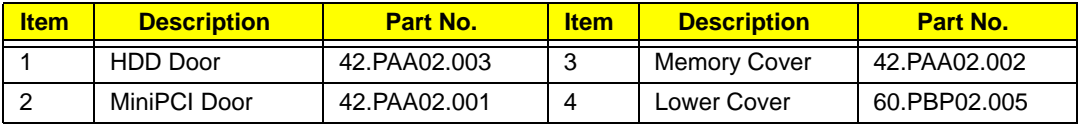

# Aspire 4540/4240 FRU List

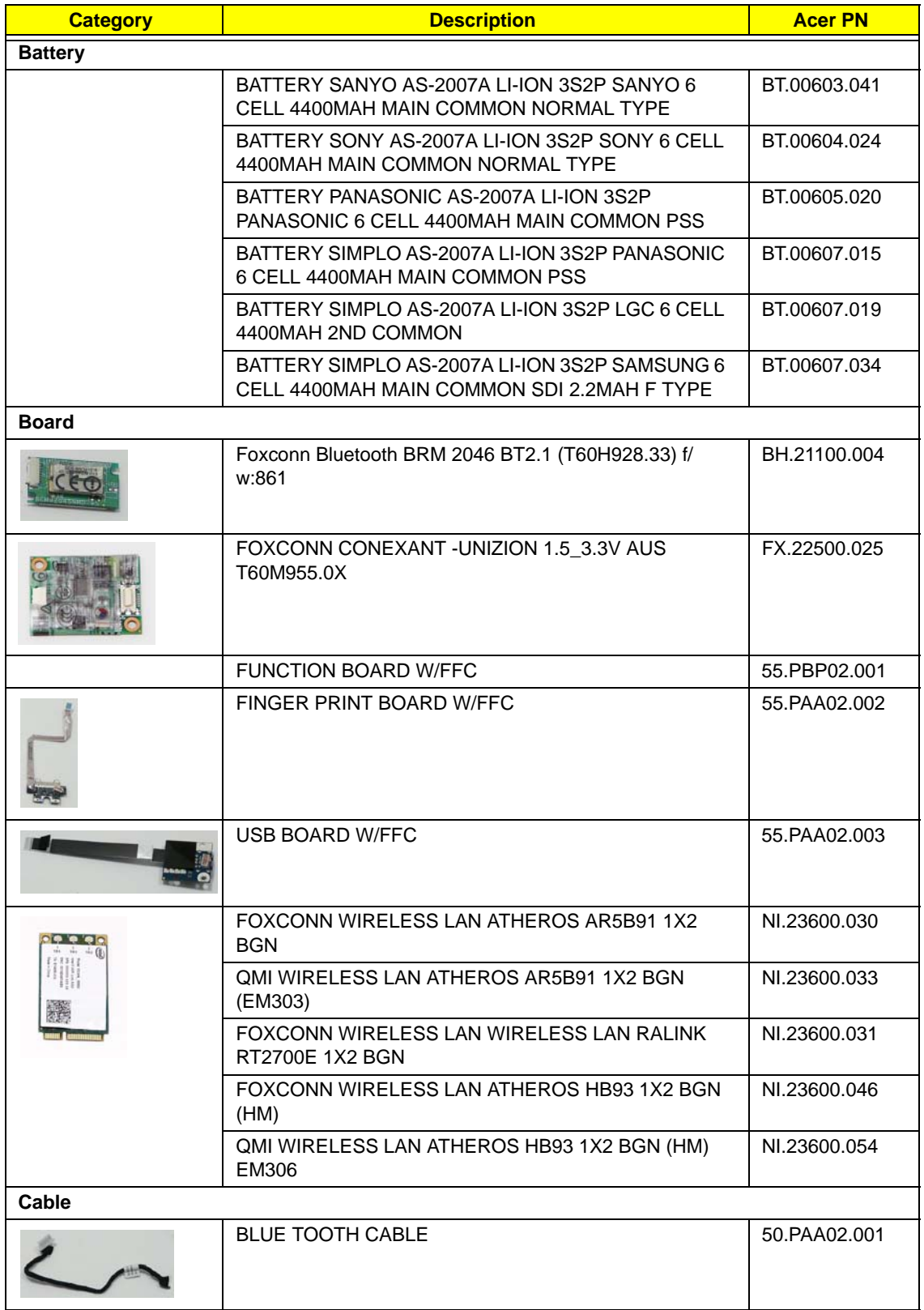
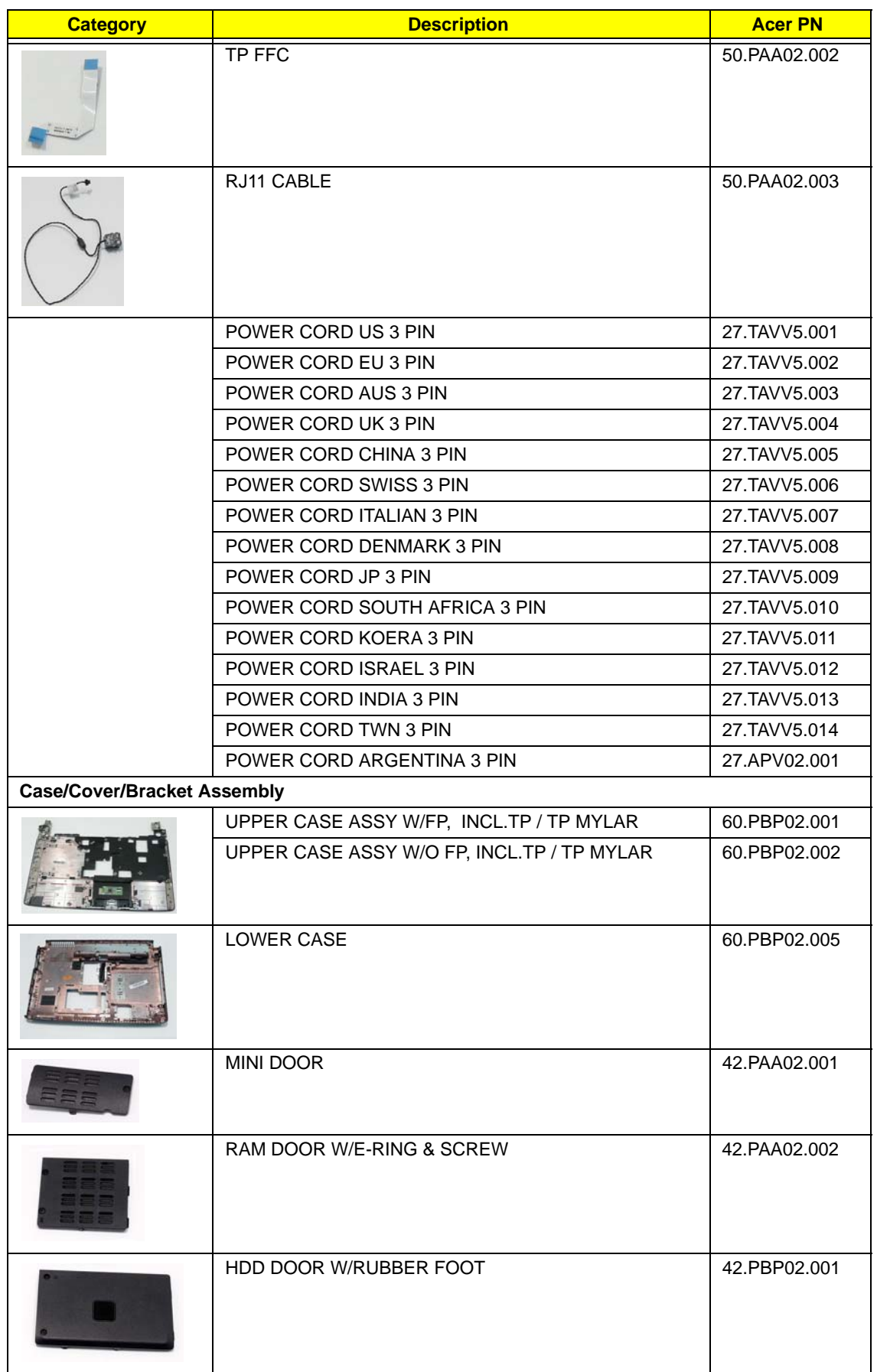

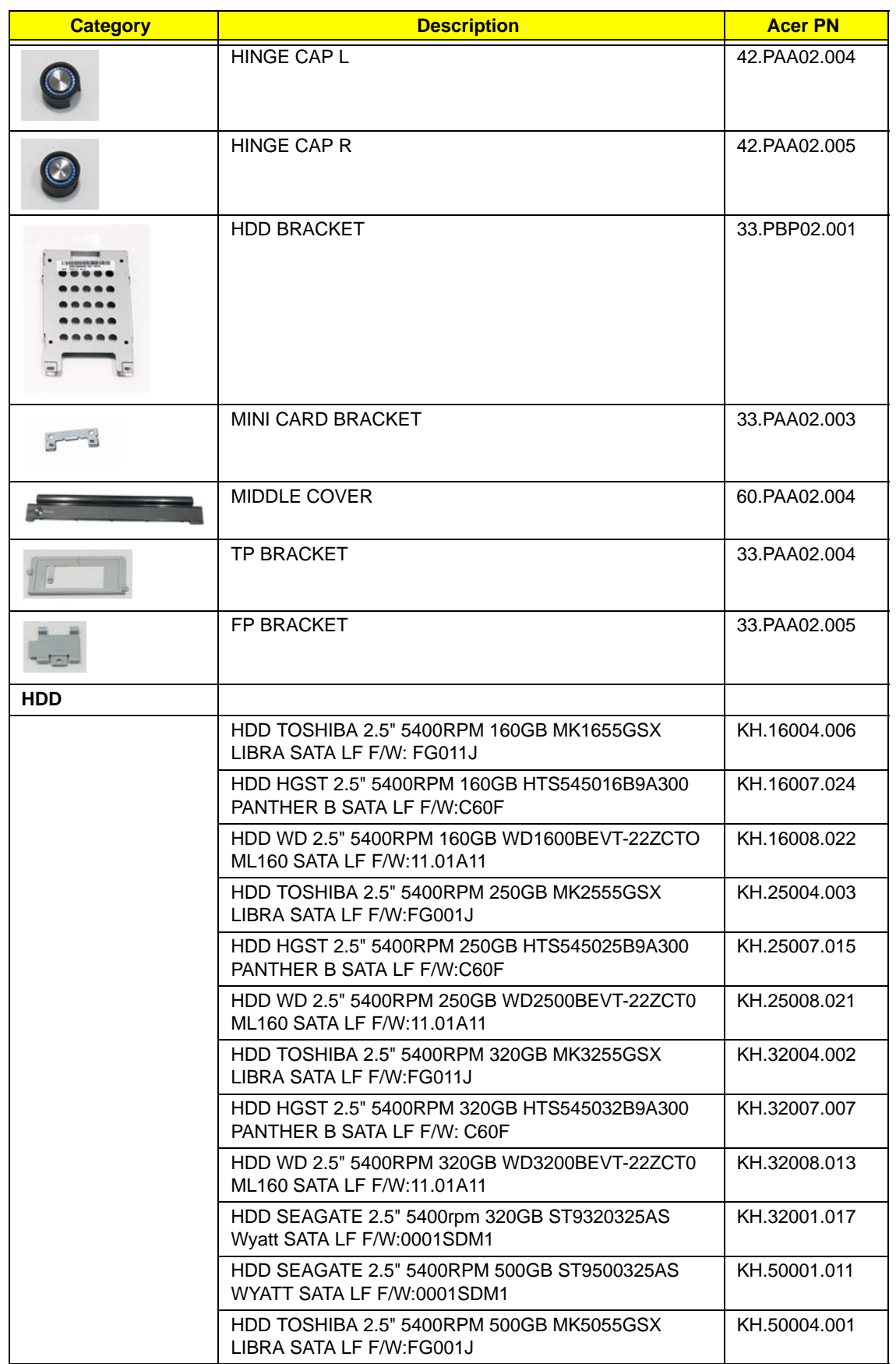

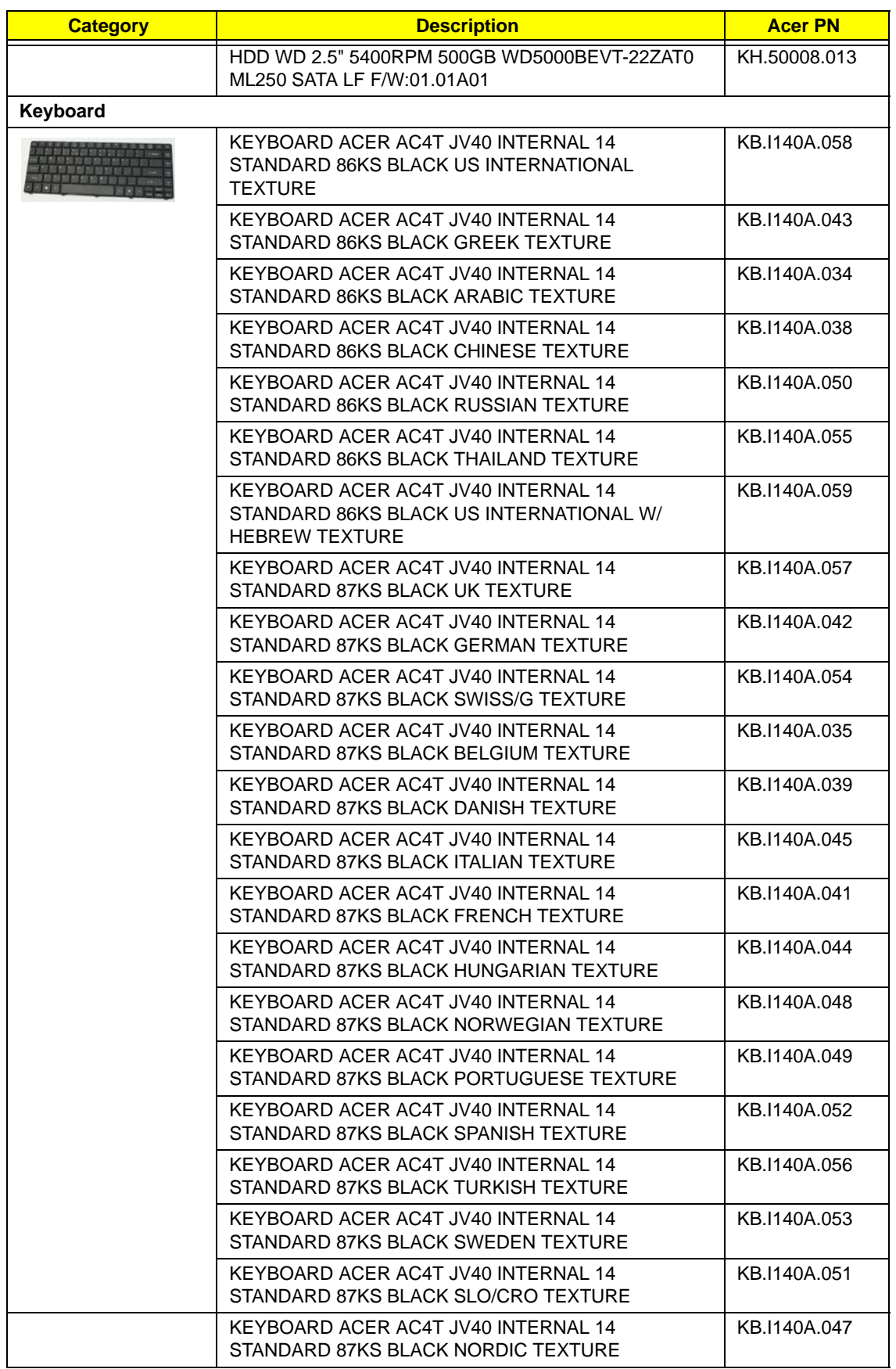

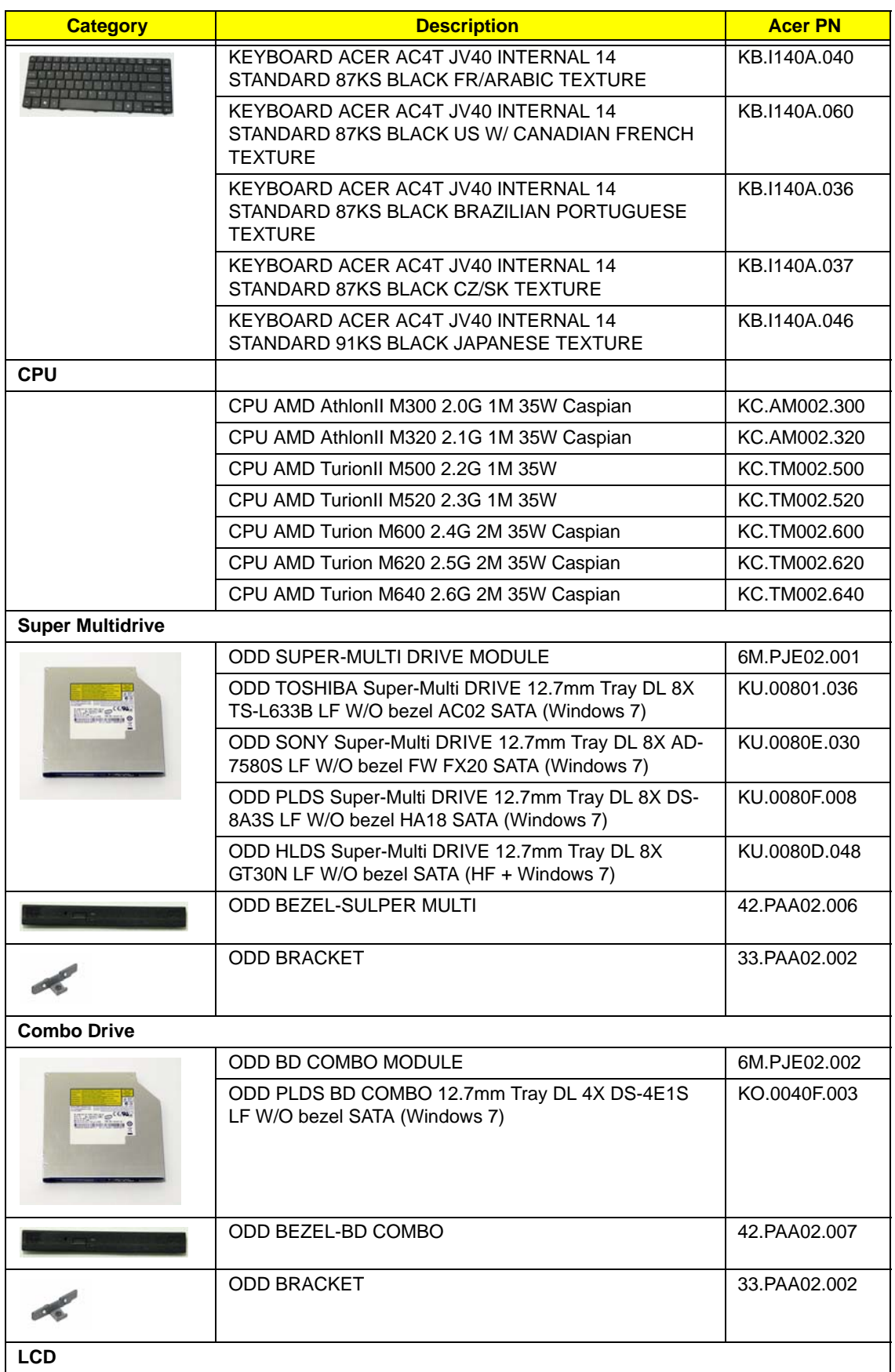

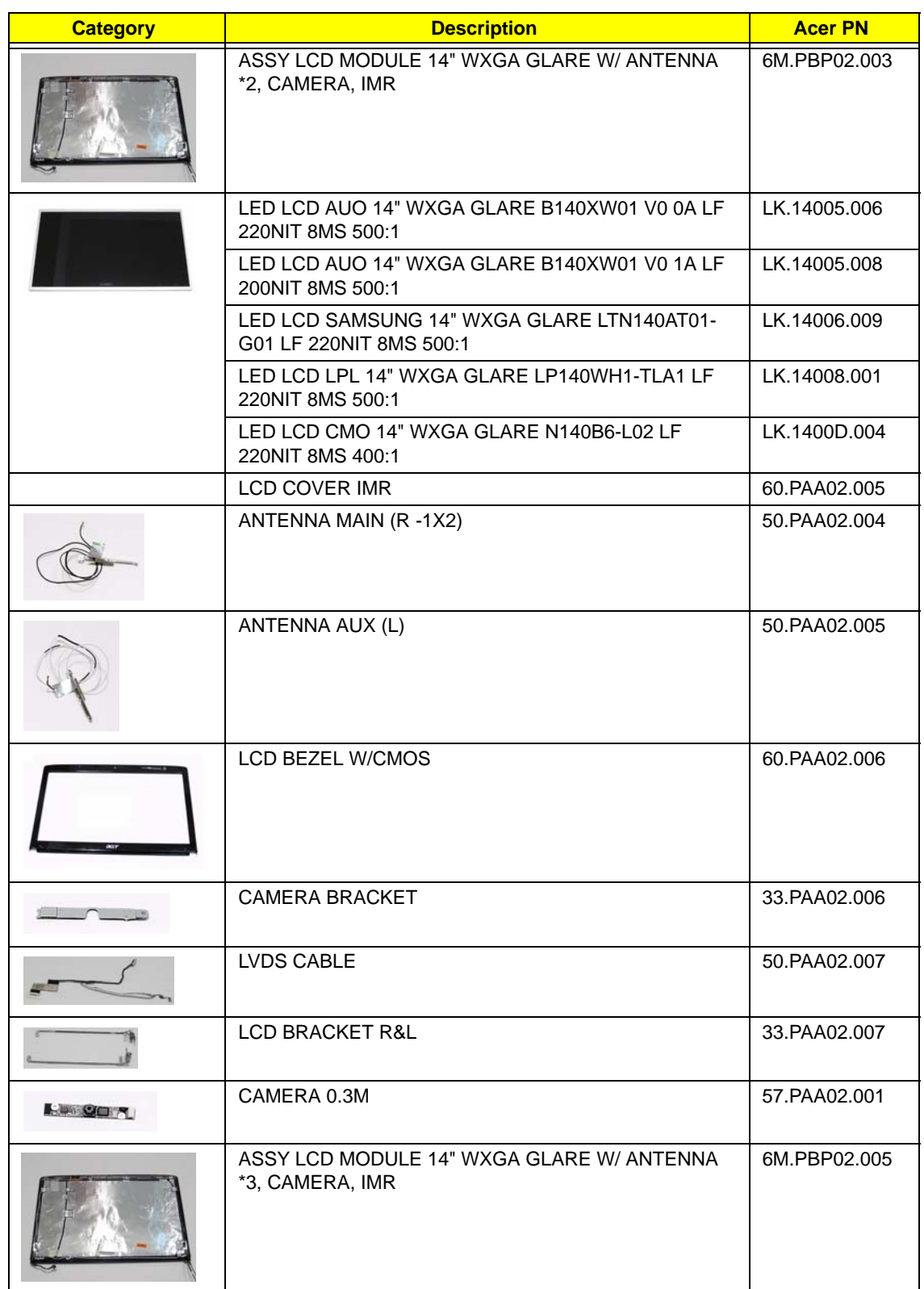

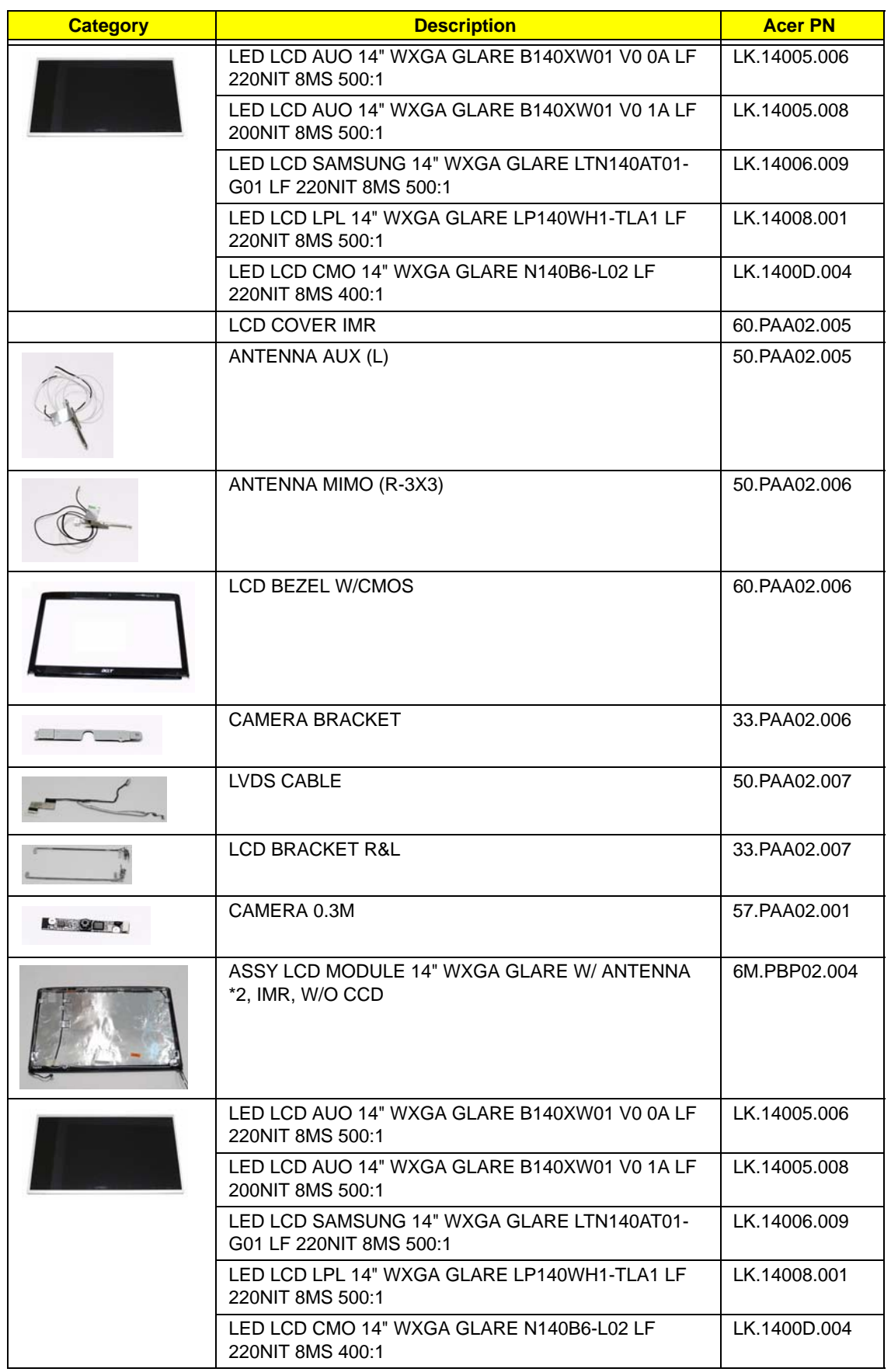

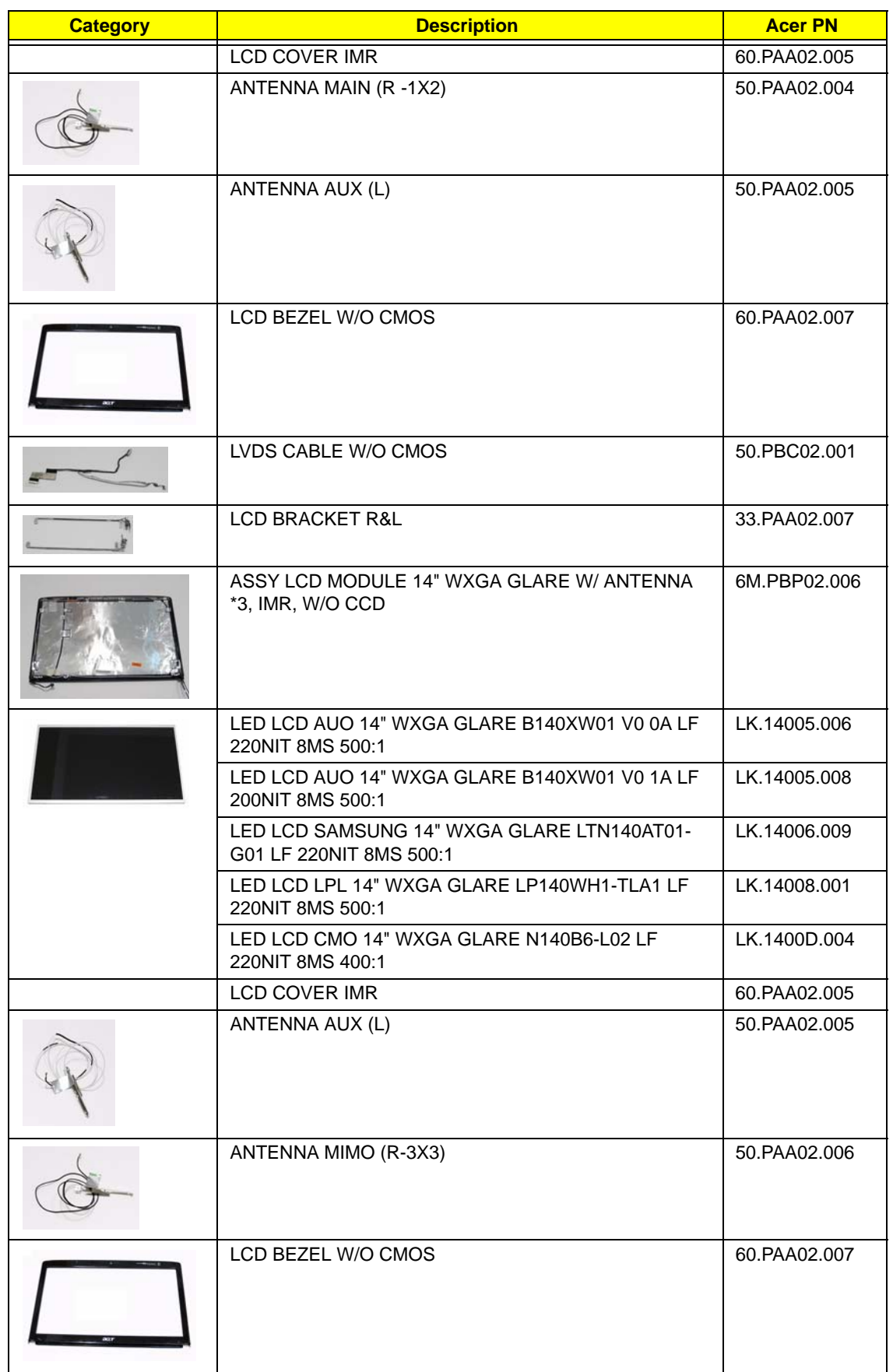

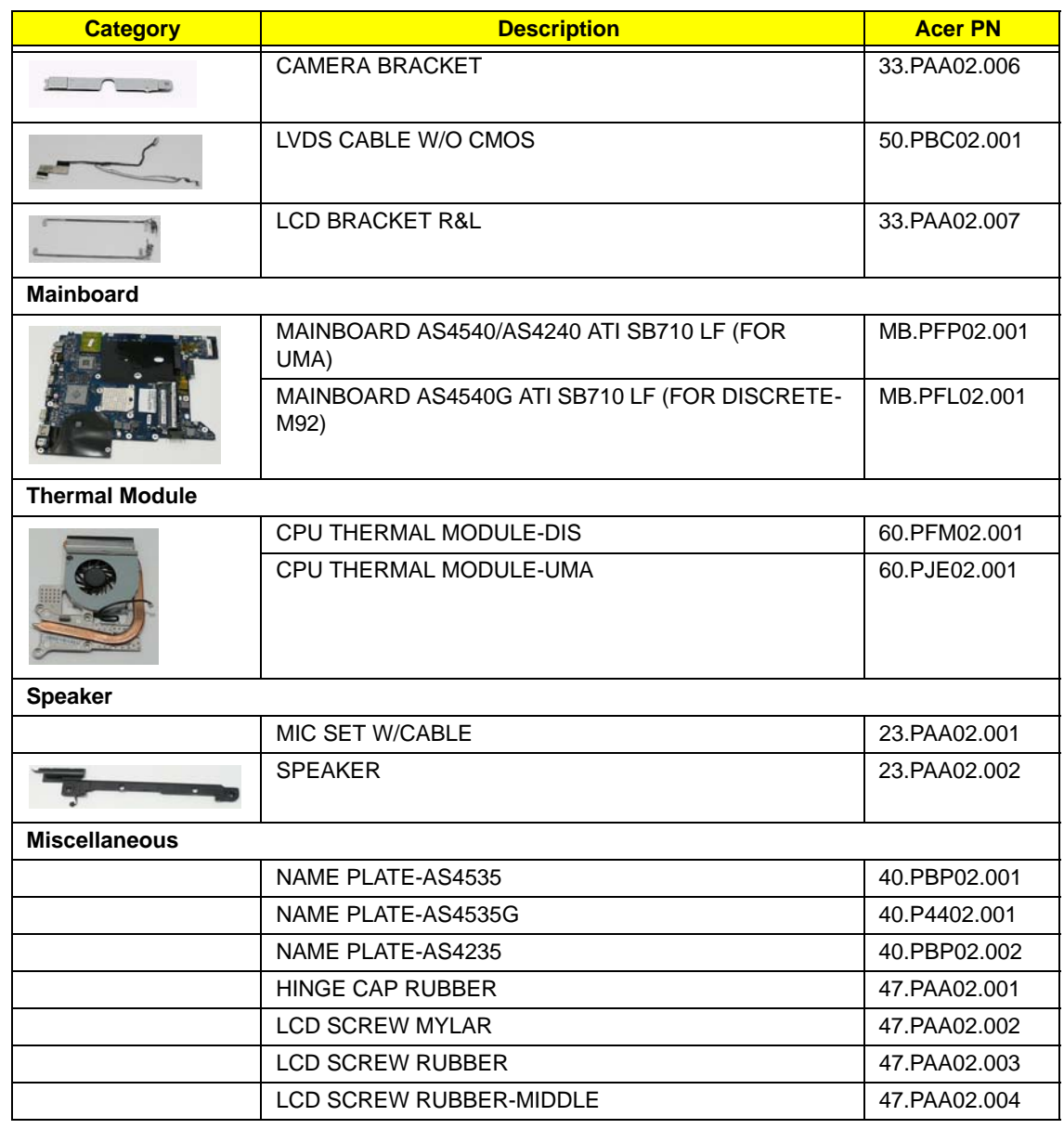

#### Screw List

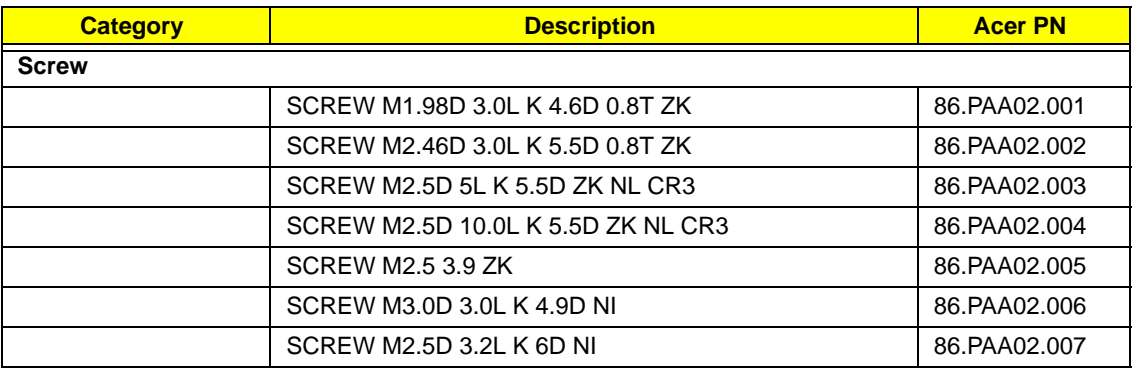

# Model Definition and Configuration

#### Aspire 4540/4240 Series

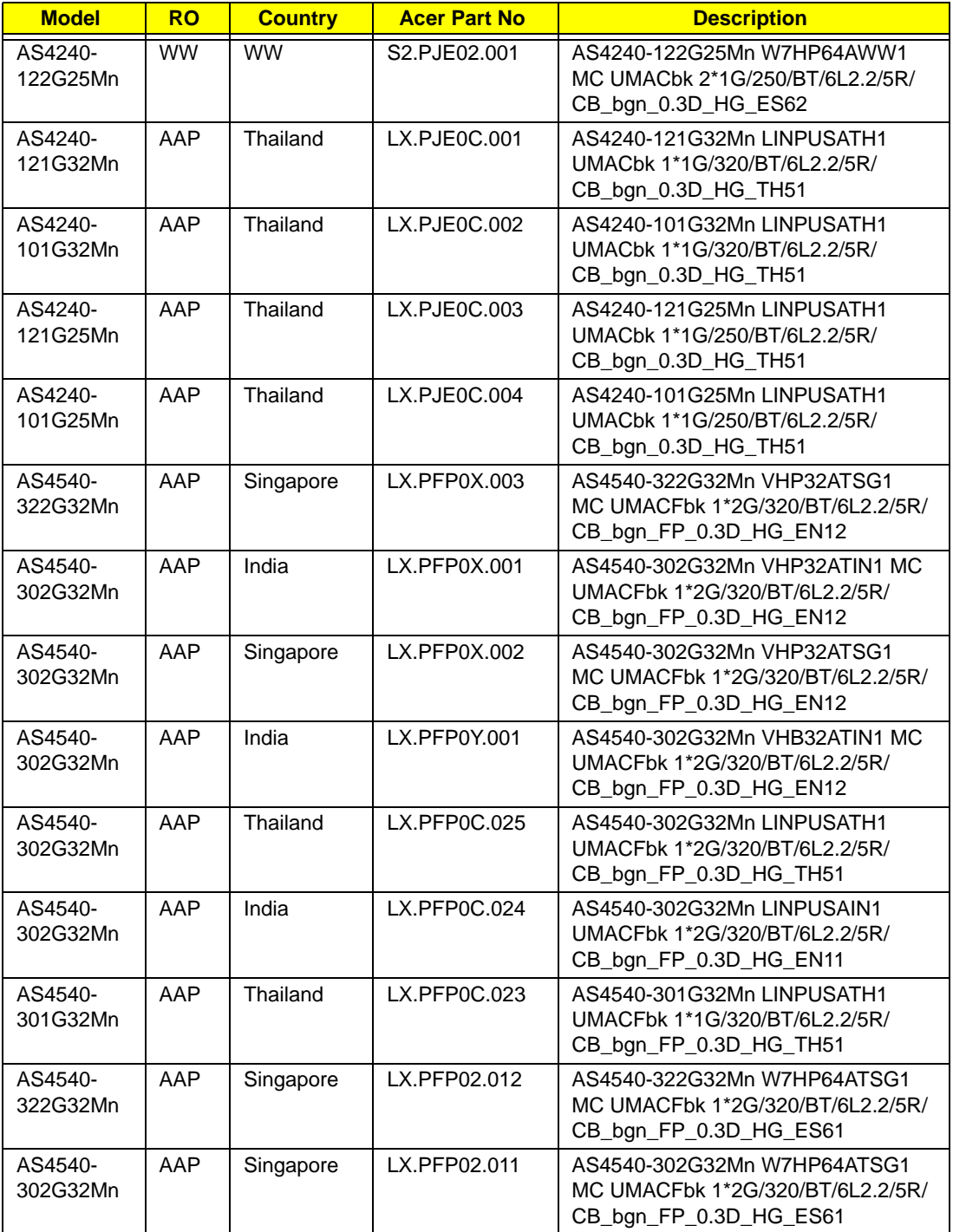

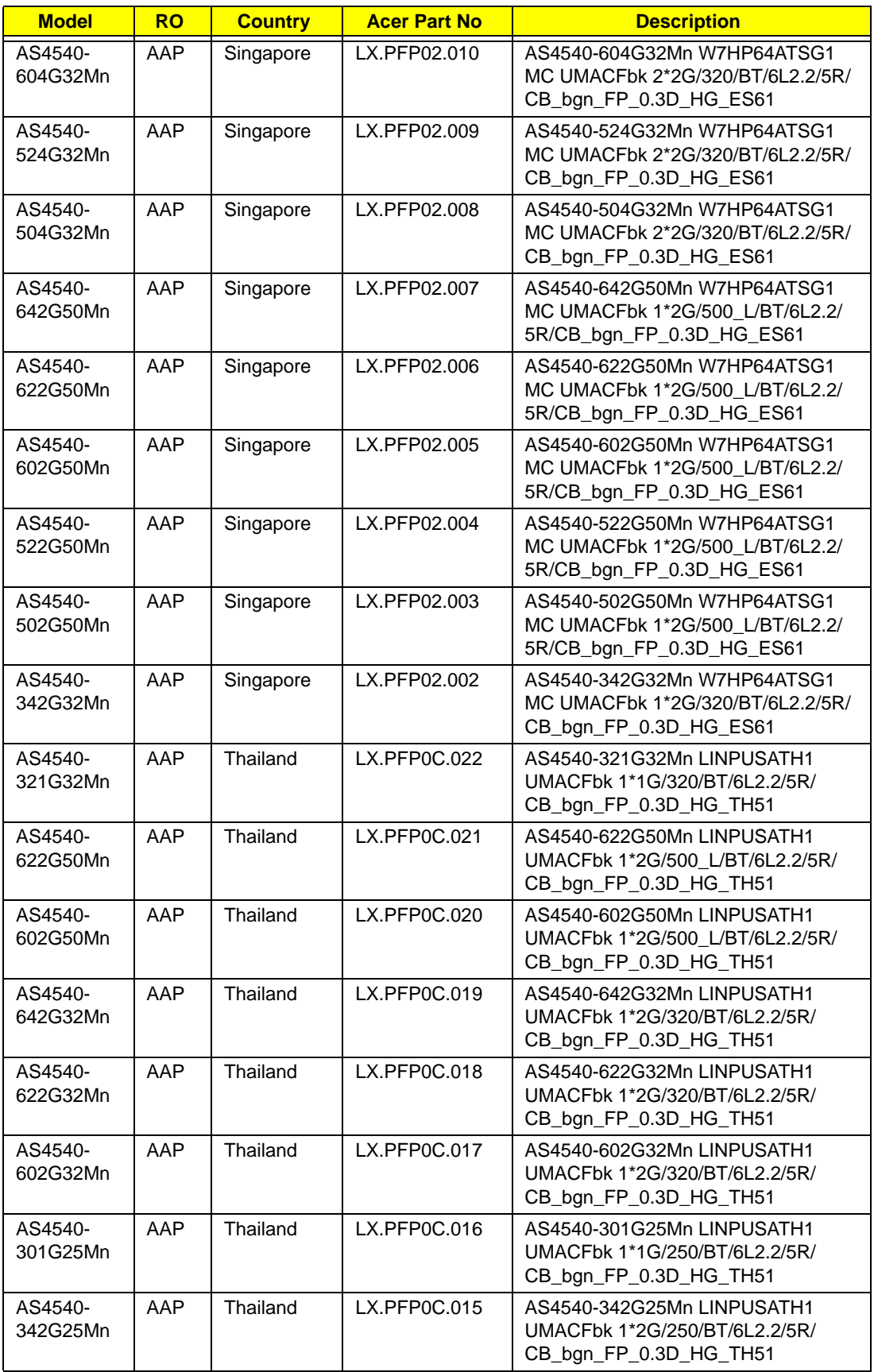

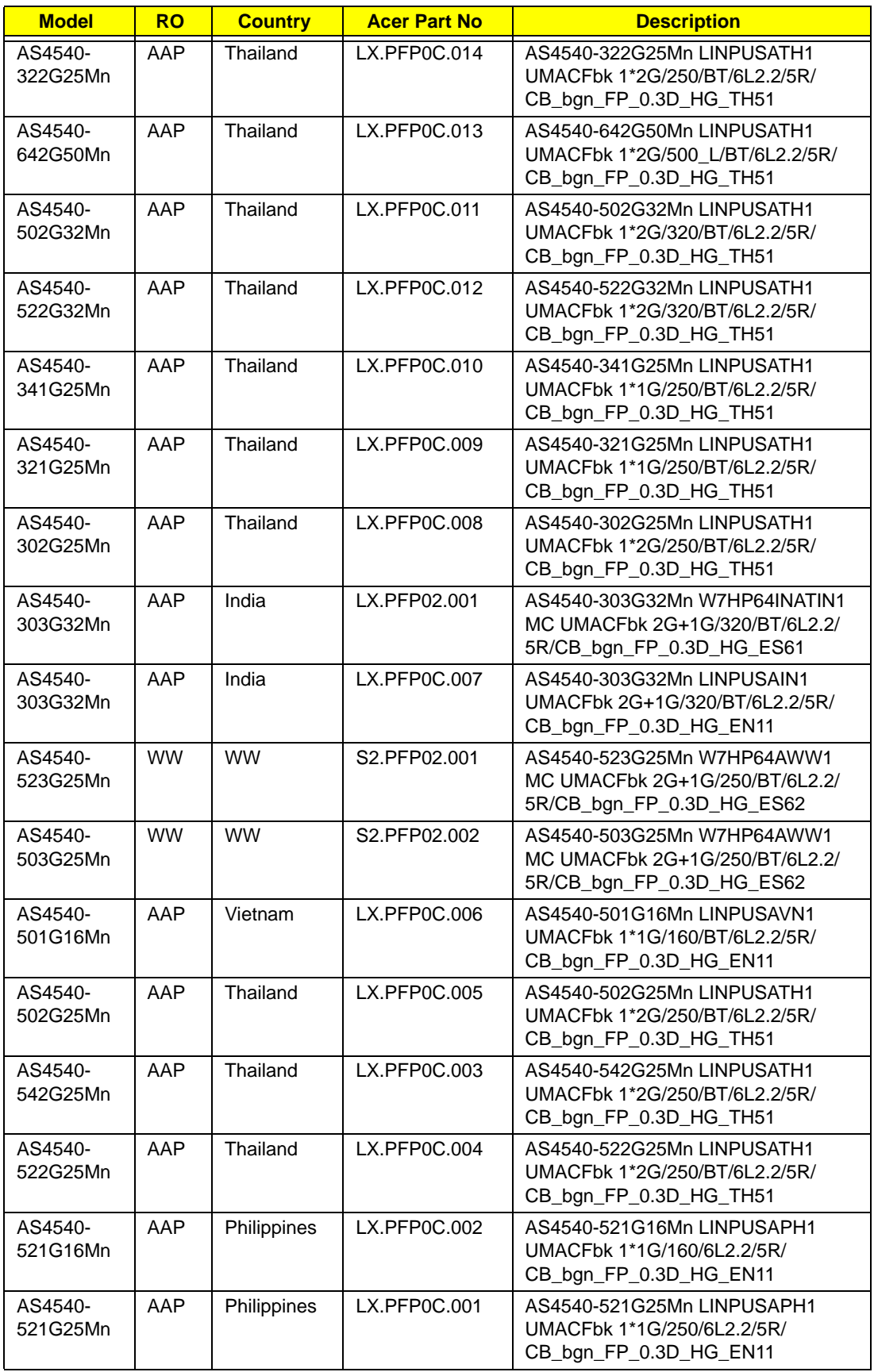

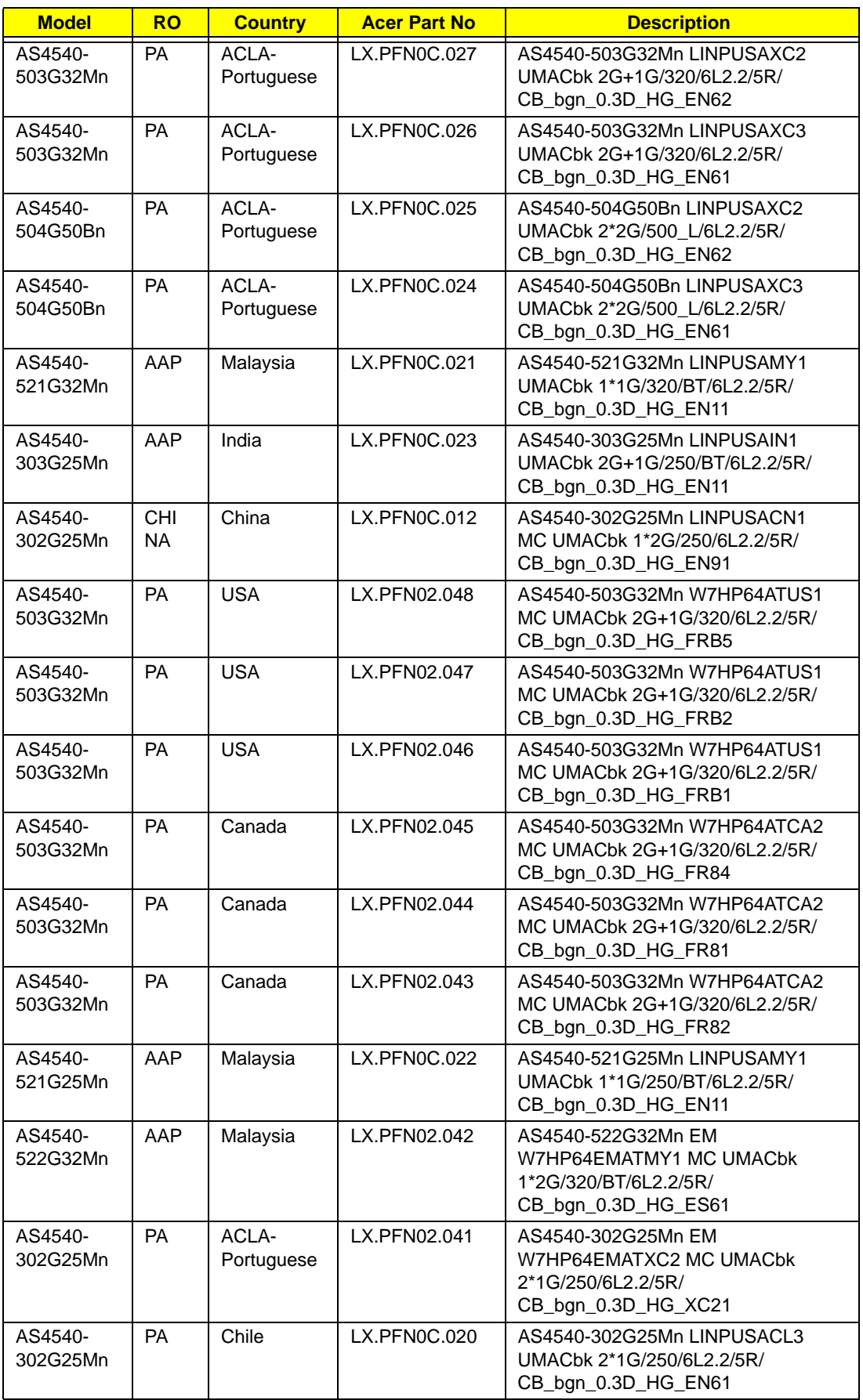

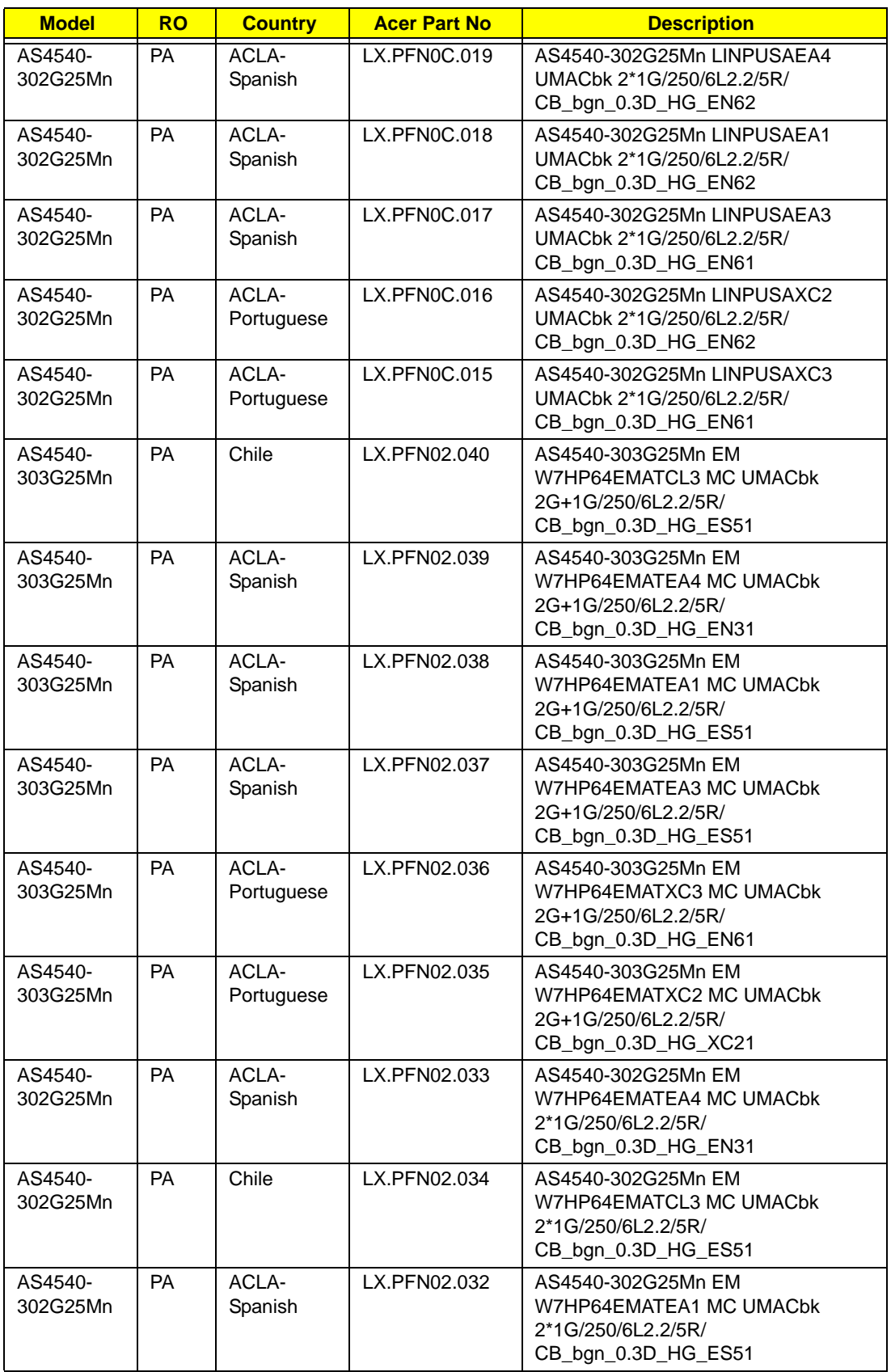

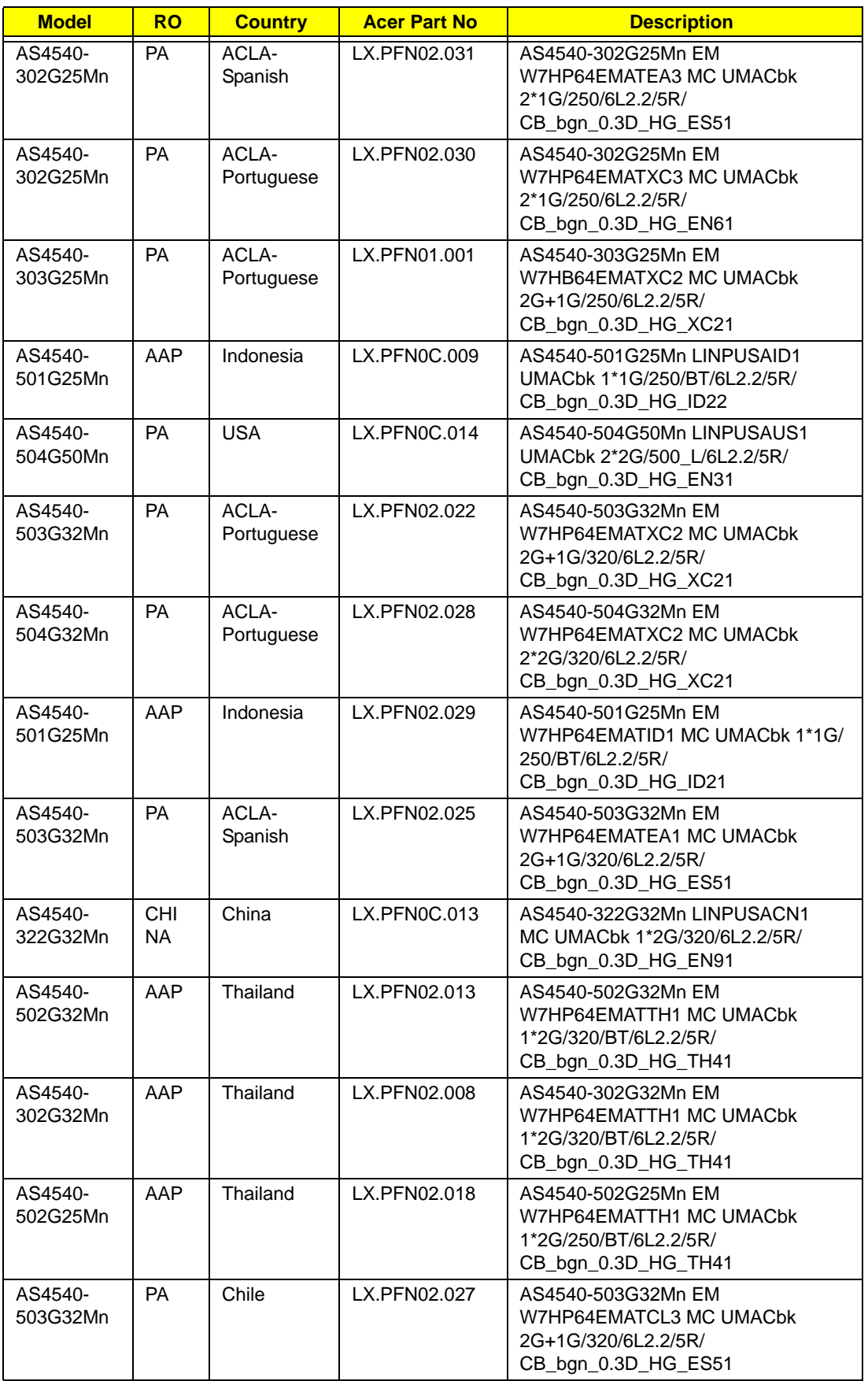

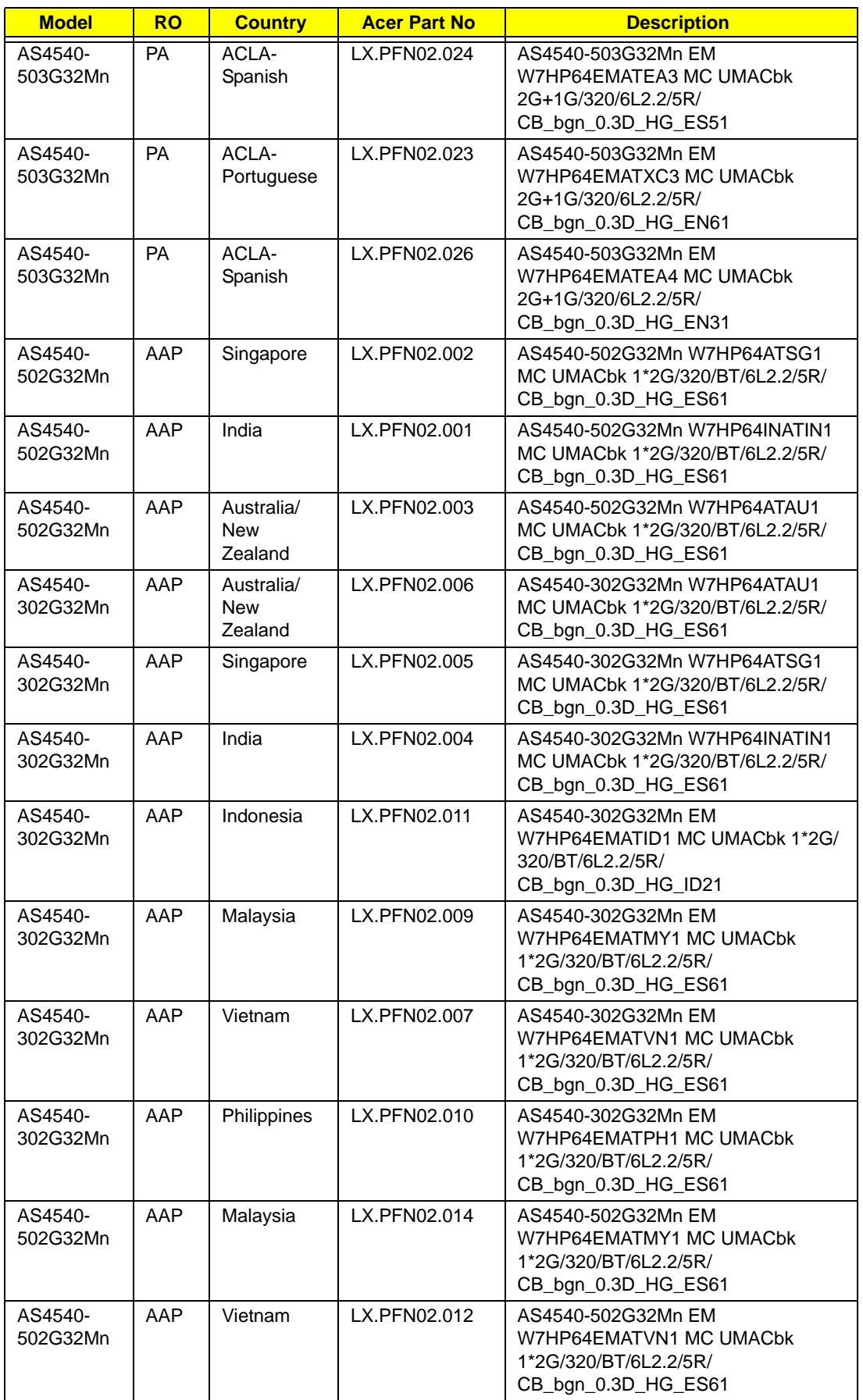

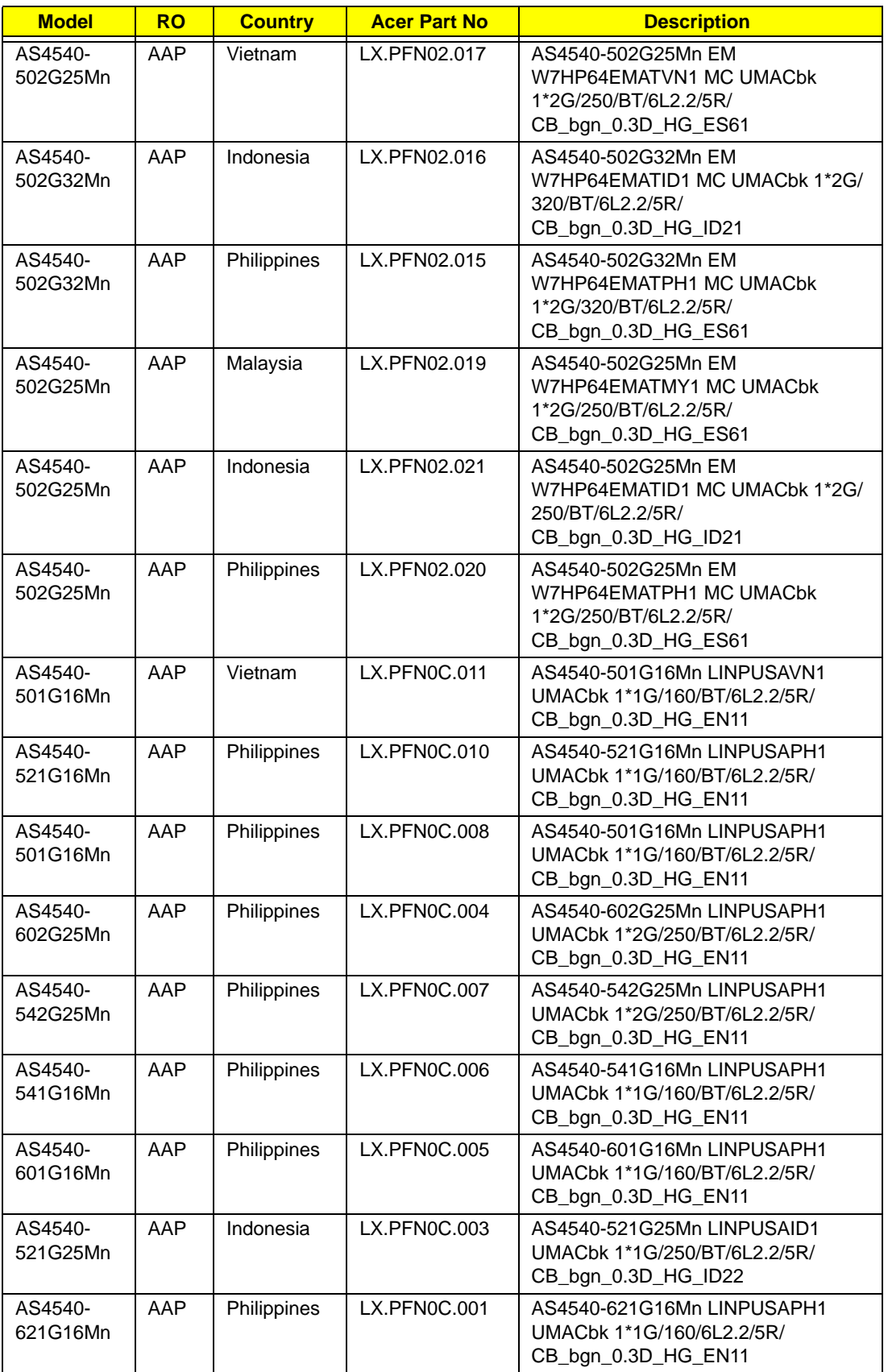

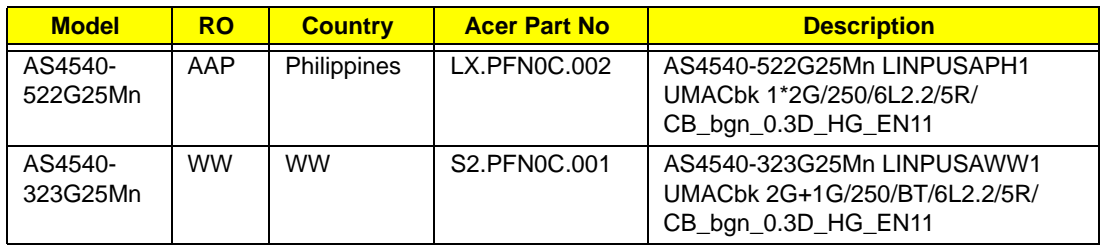

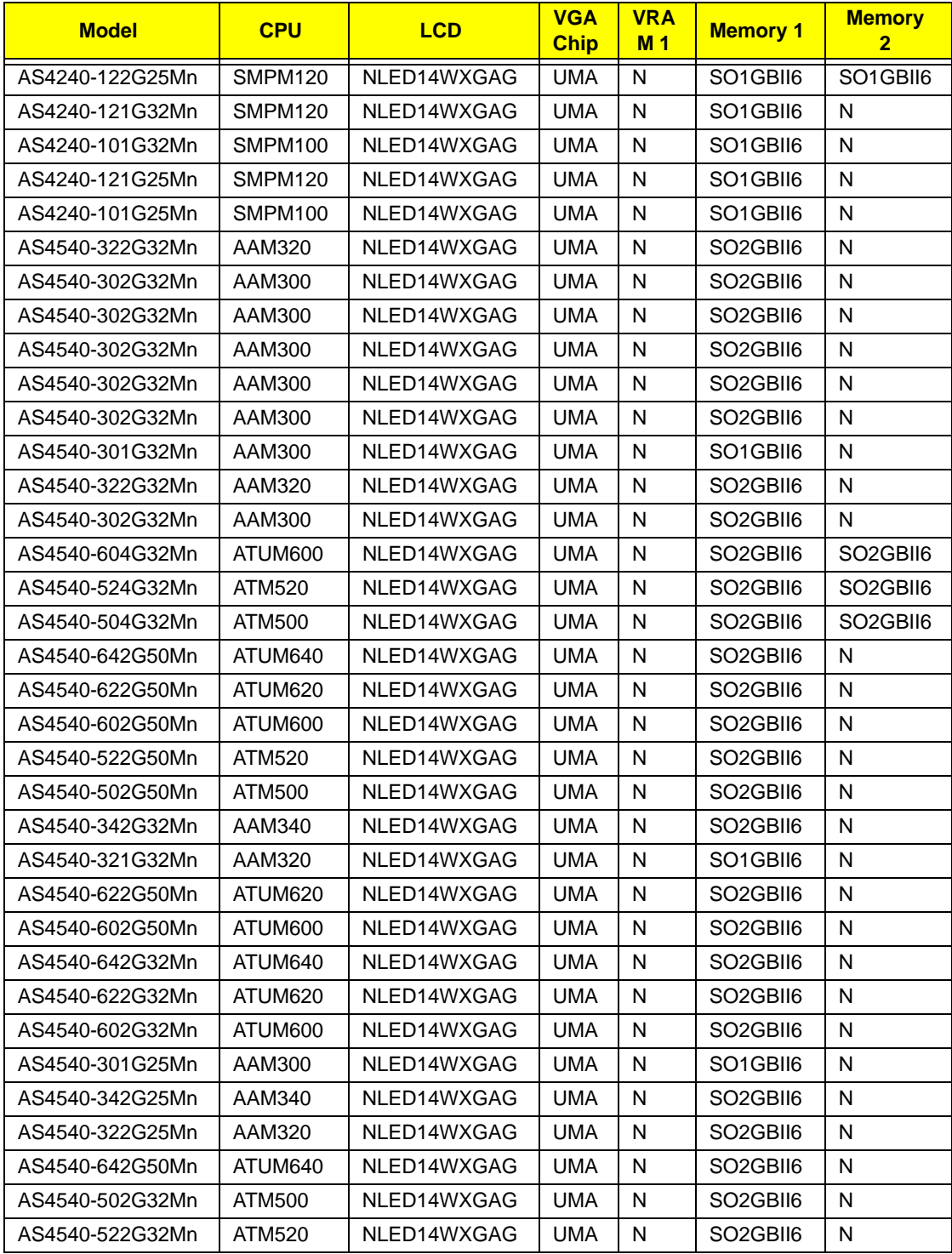

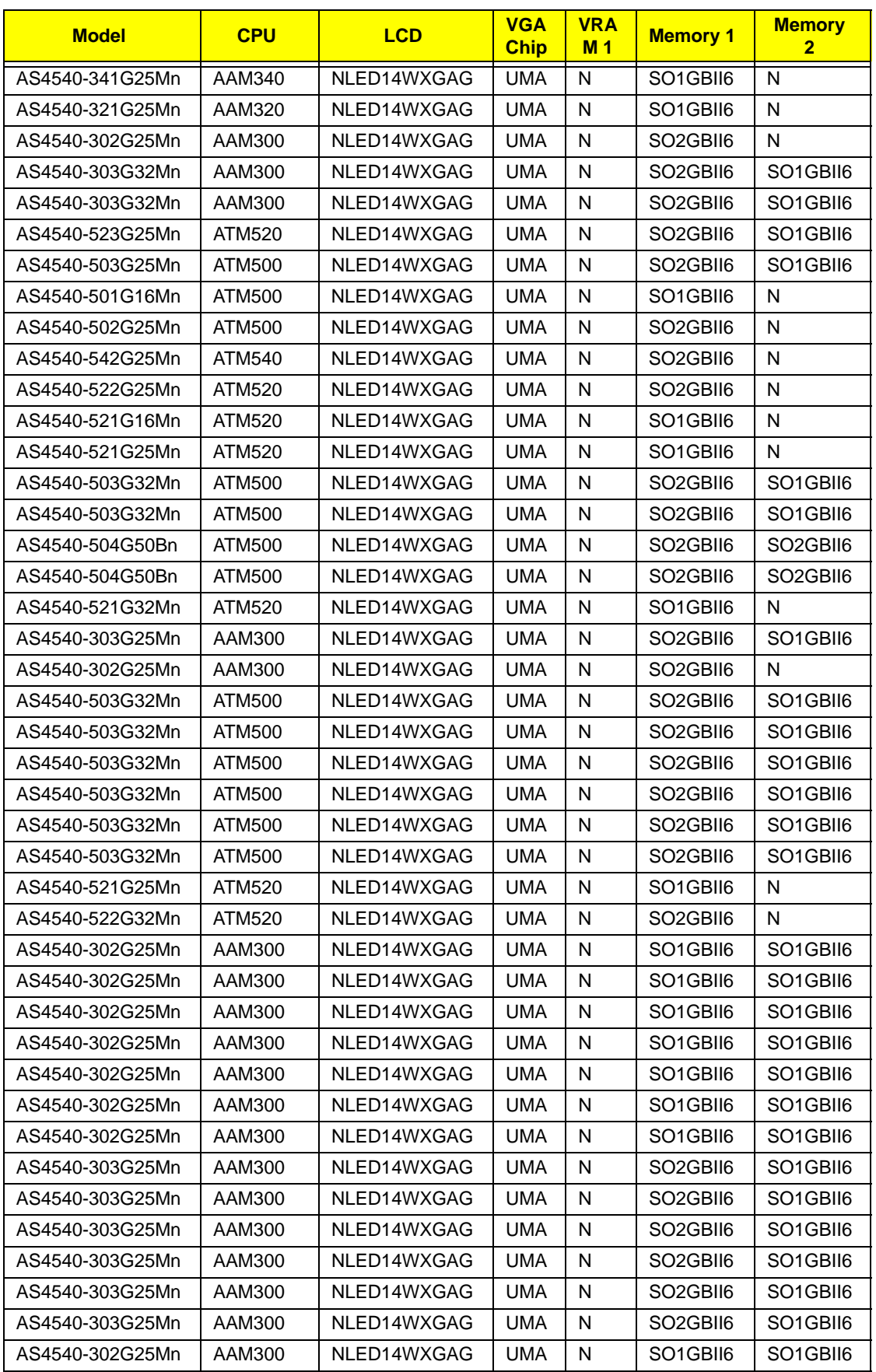

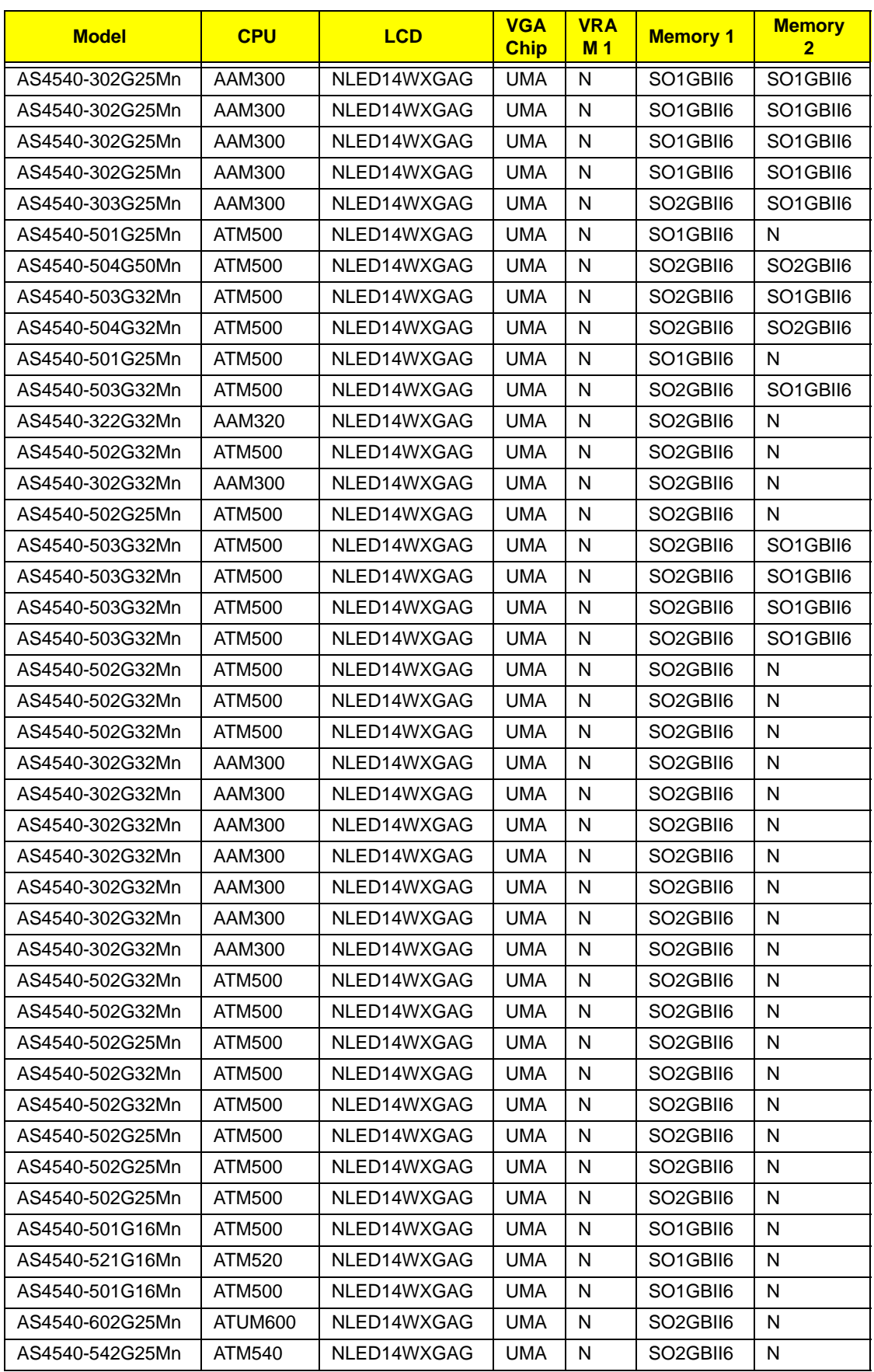

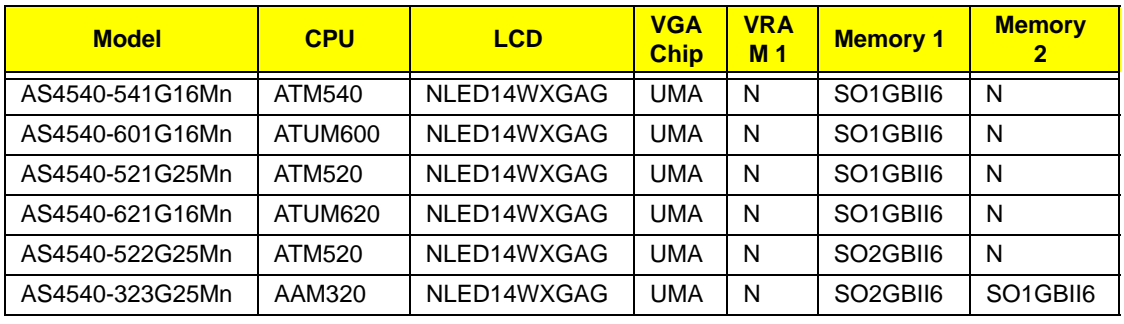

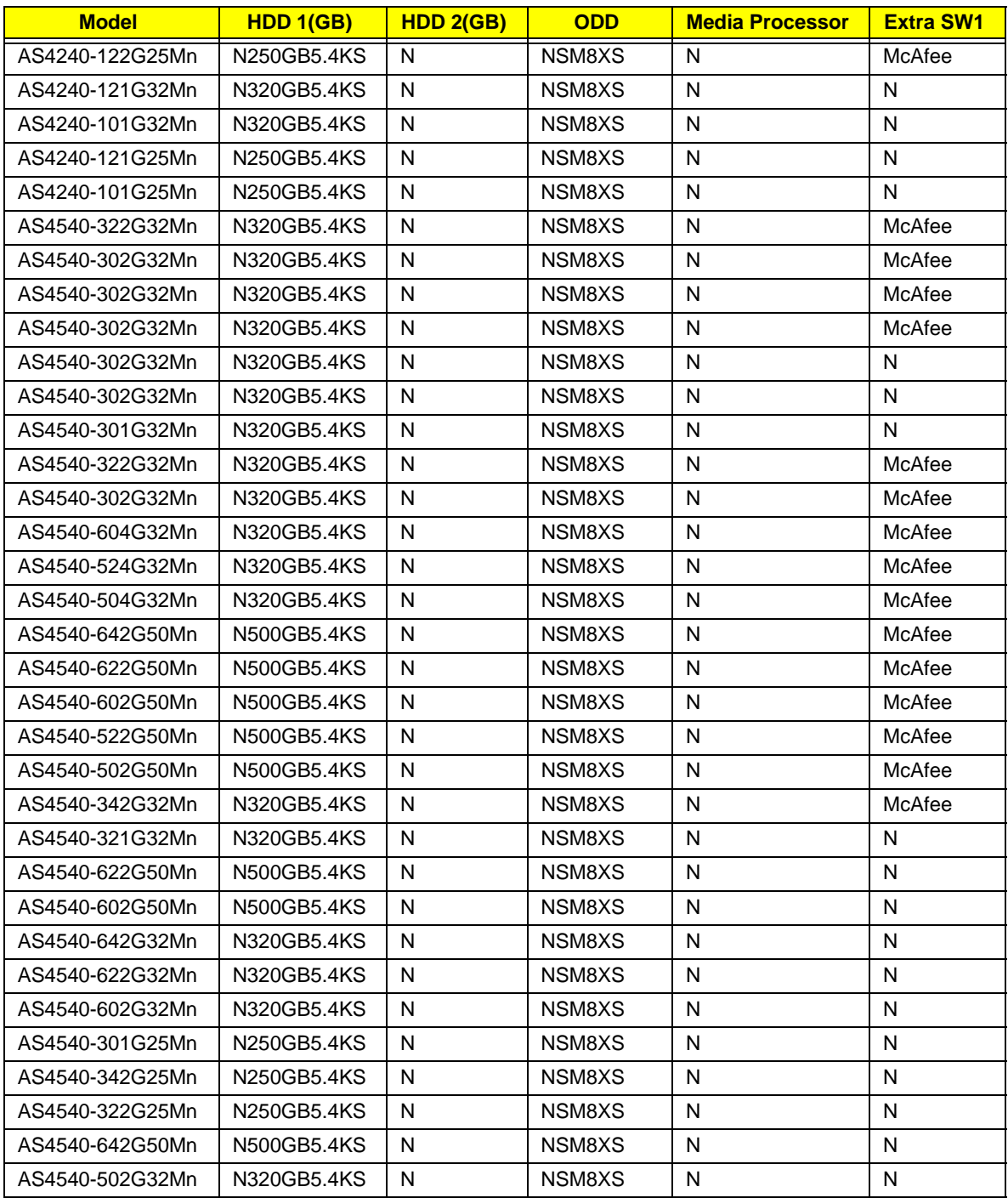

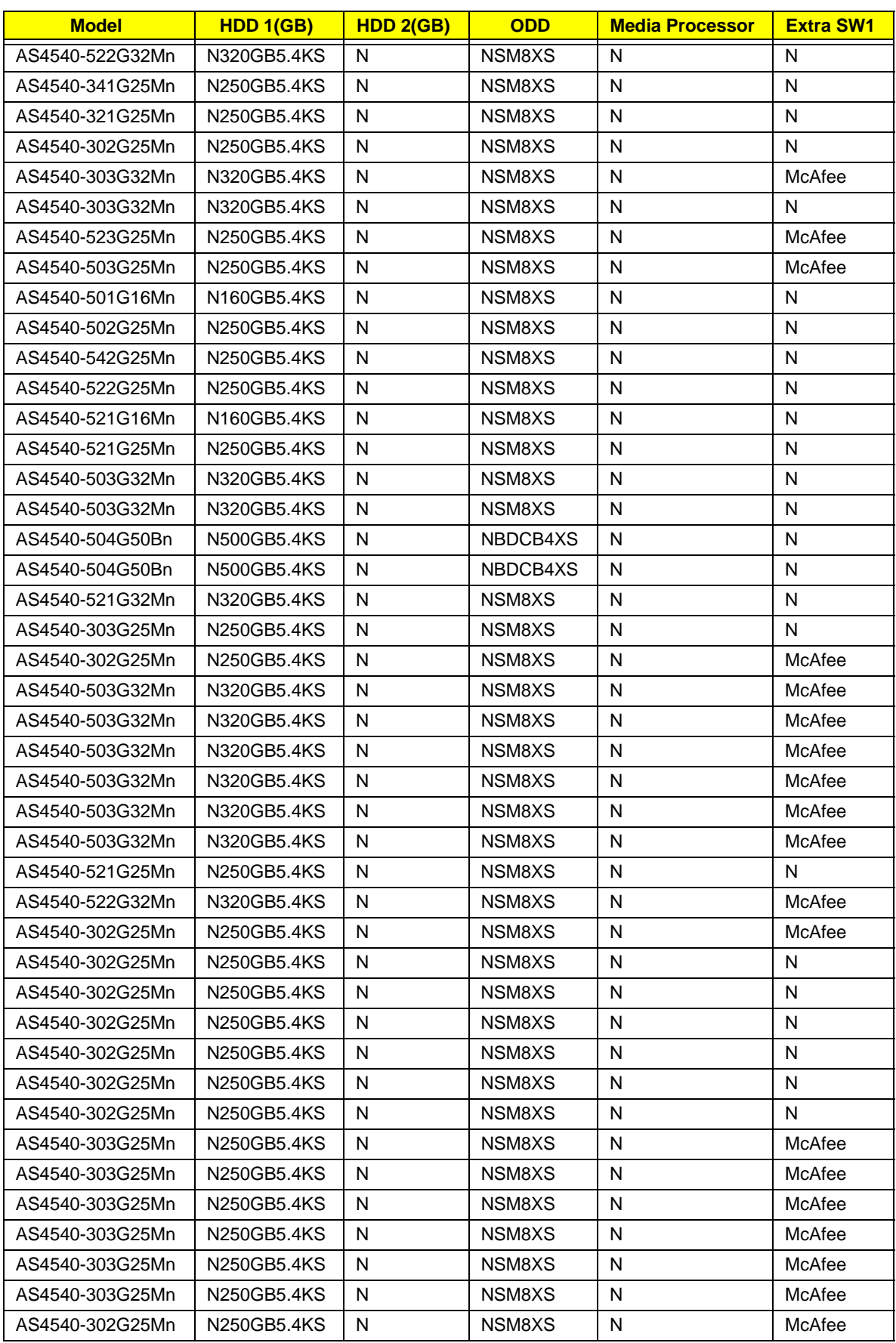

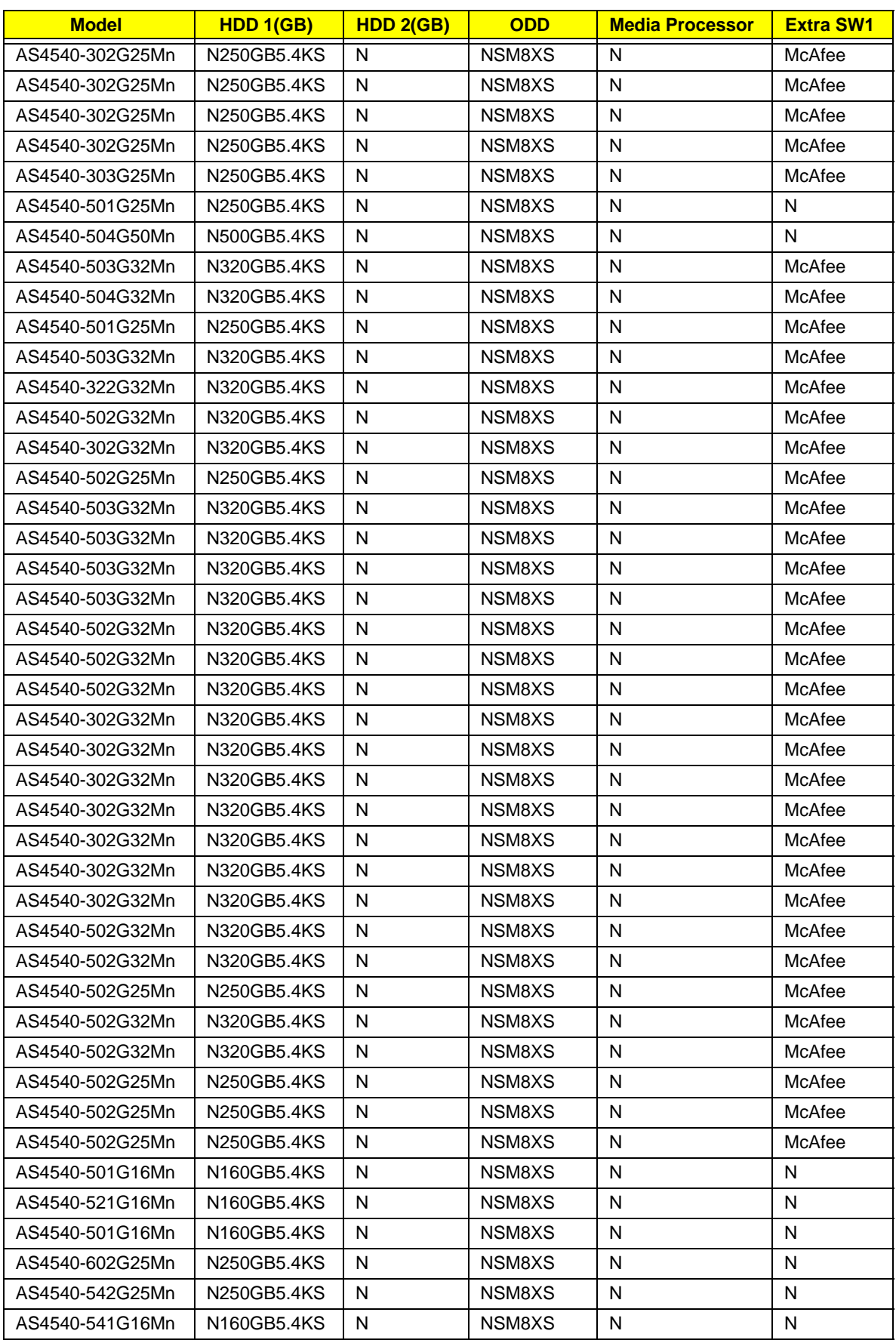

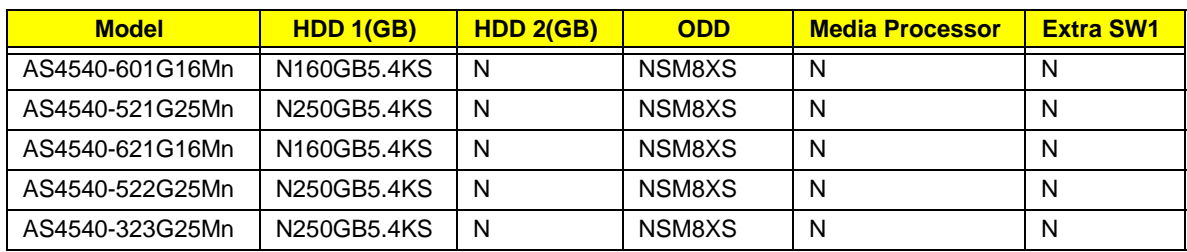

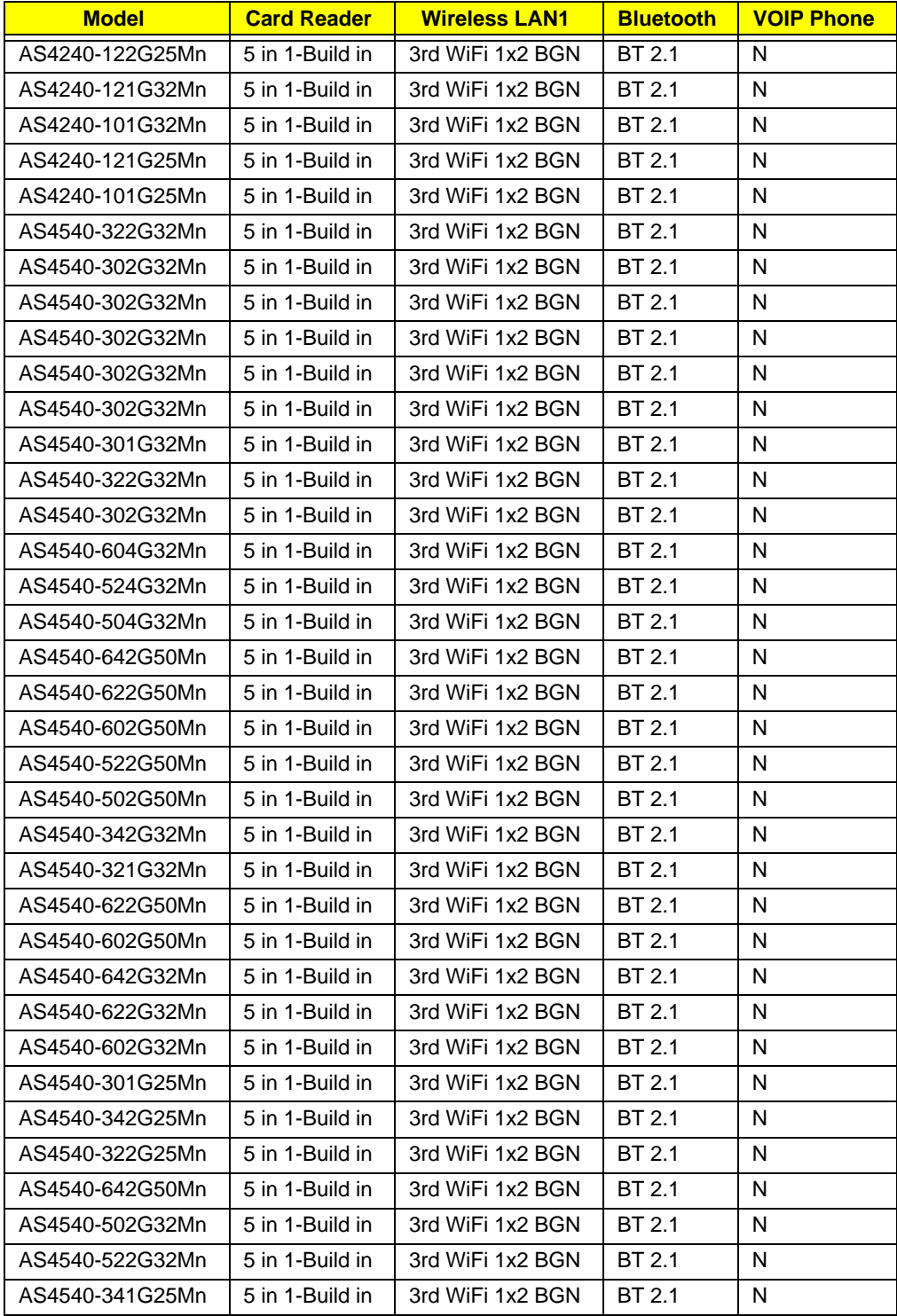

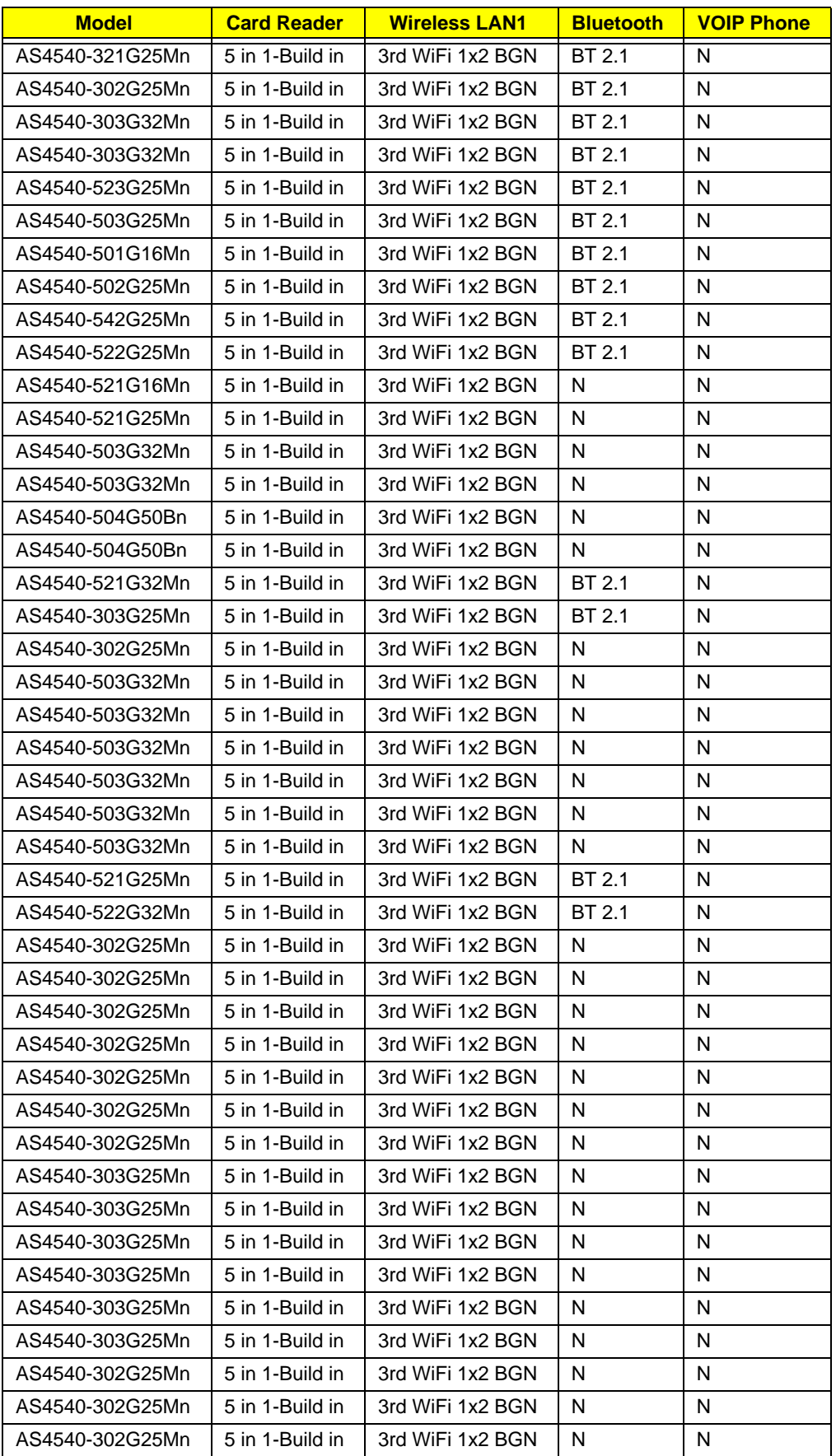

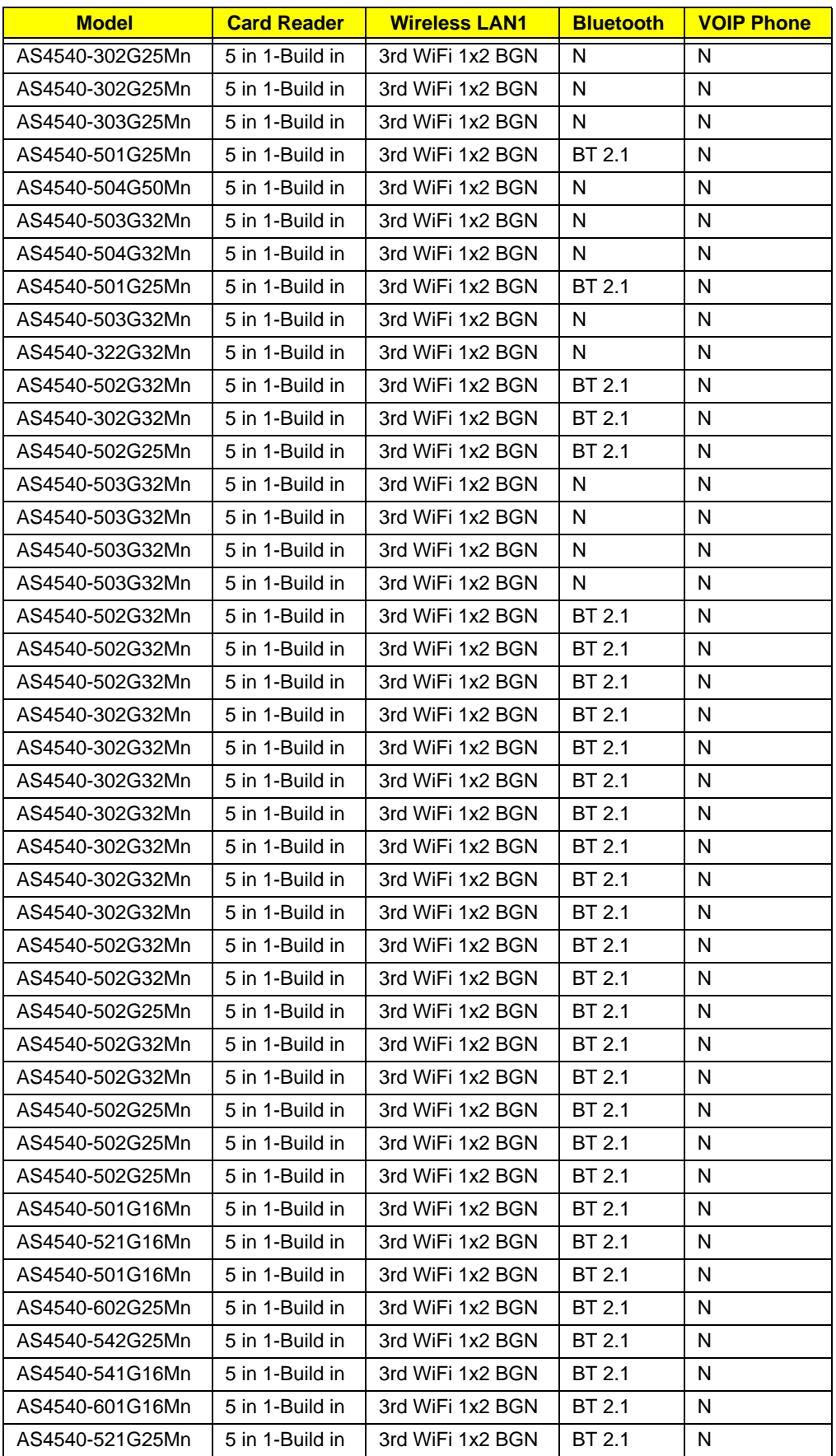

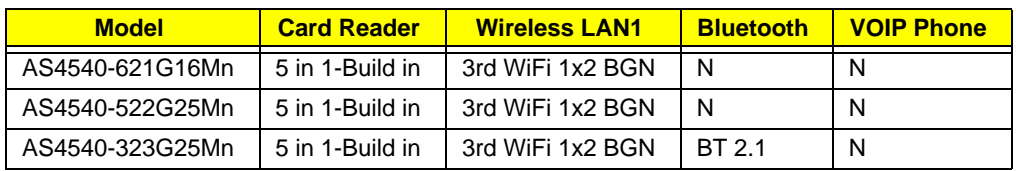

## Test Compatible Components

This computer's compatibility is tested and verified by Acer's internal testing department. All of its system functions are tested under the Windows® 7 environment.

Refer to the following lists for components, adapter cards, and peripherals which have passed these tests. Regarding configuration, combination and test procedures, please refer to the Aspire 4540/4240 series Compatibility Test Report released by the Acer Mobile System Testing Department.

### Microsoft® Windows® 7 Environment Test

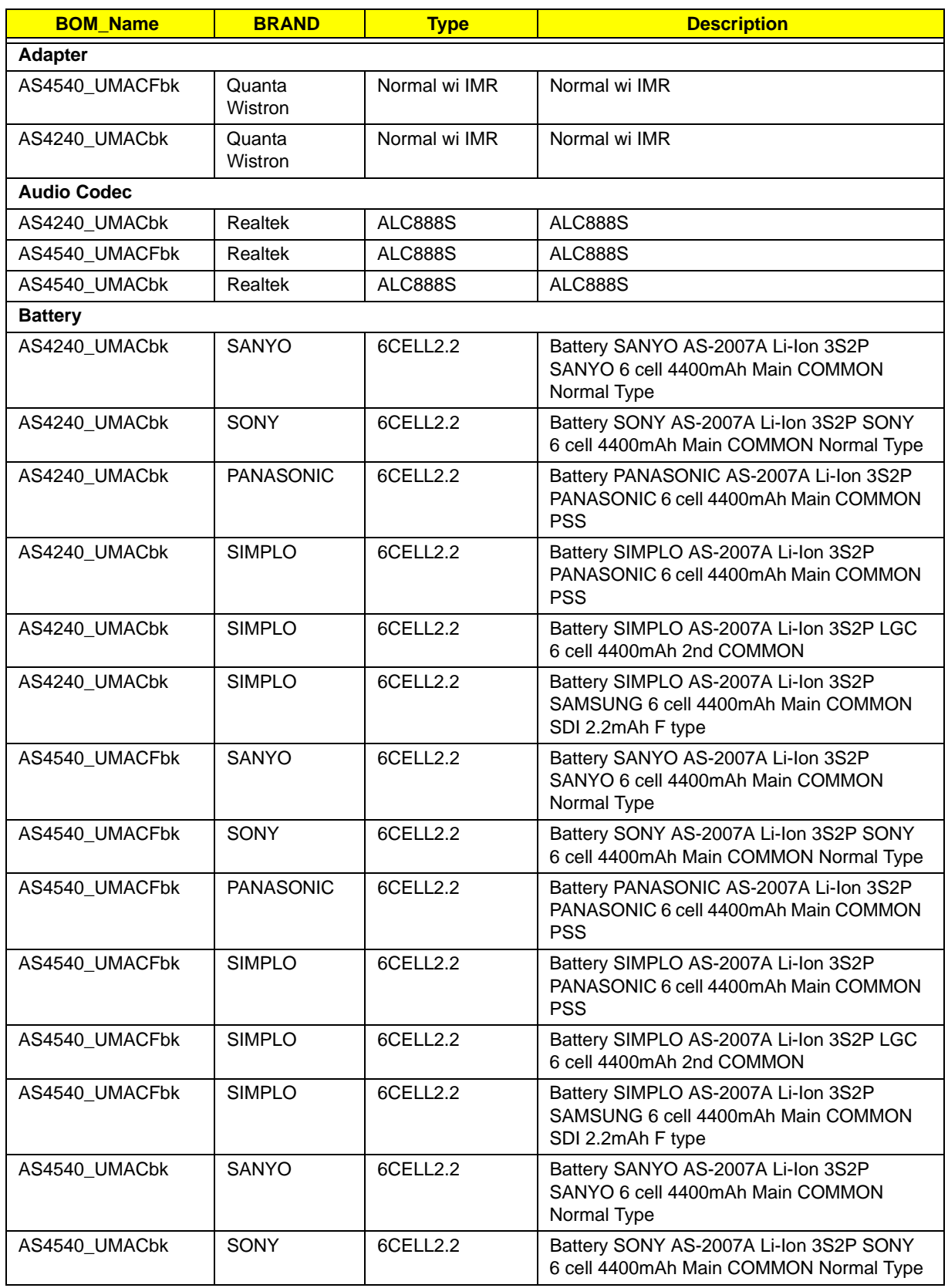

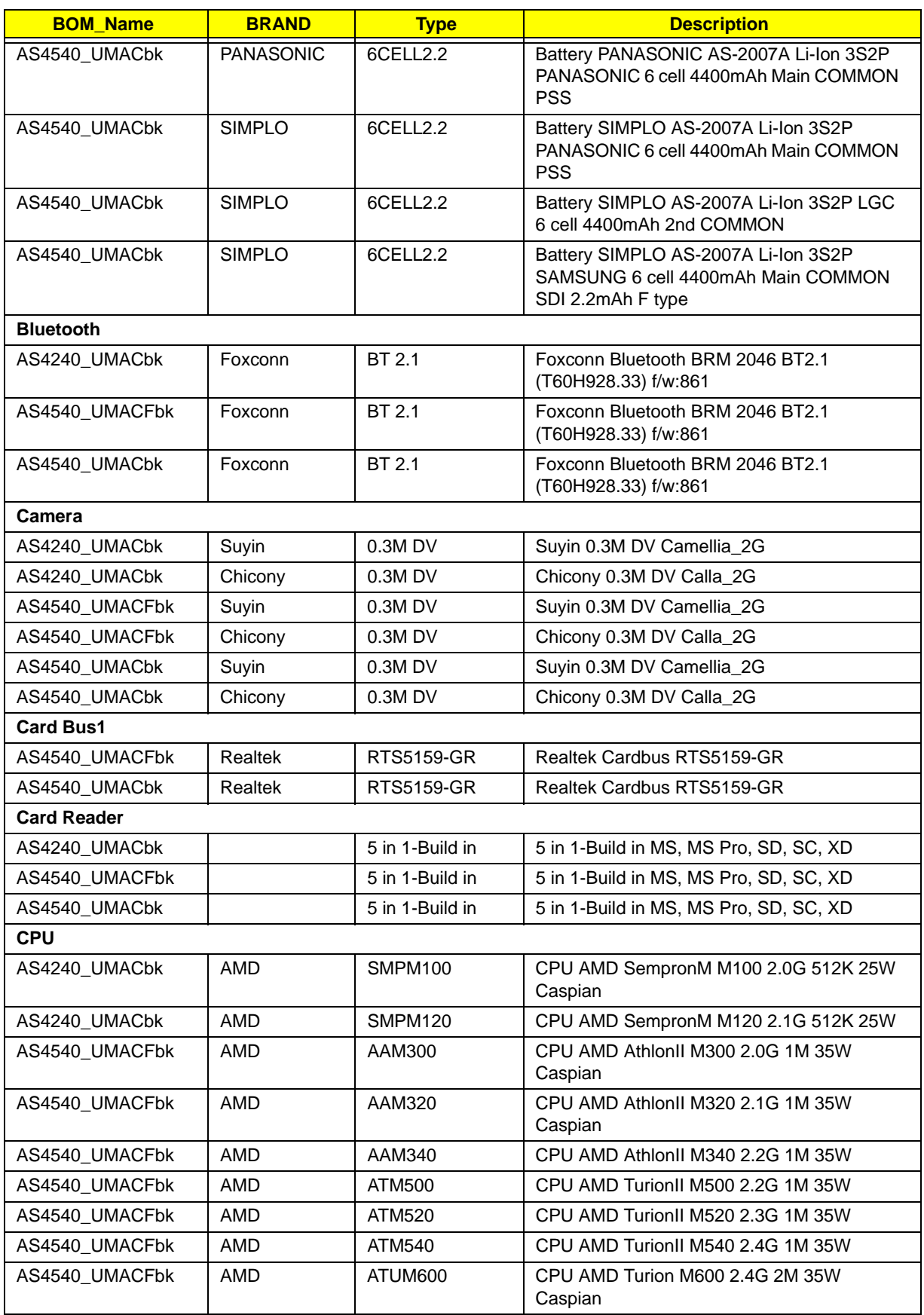

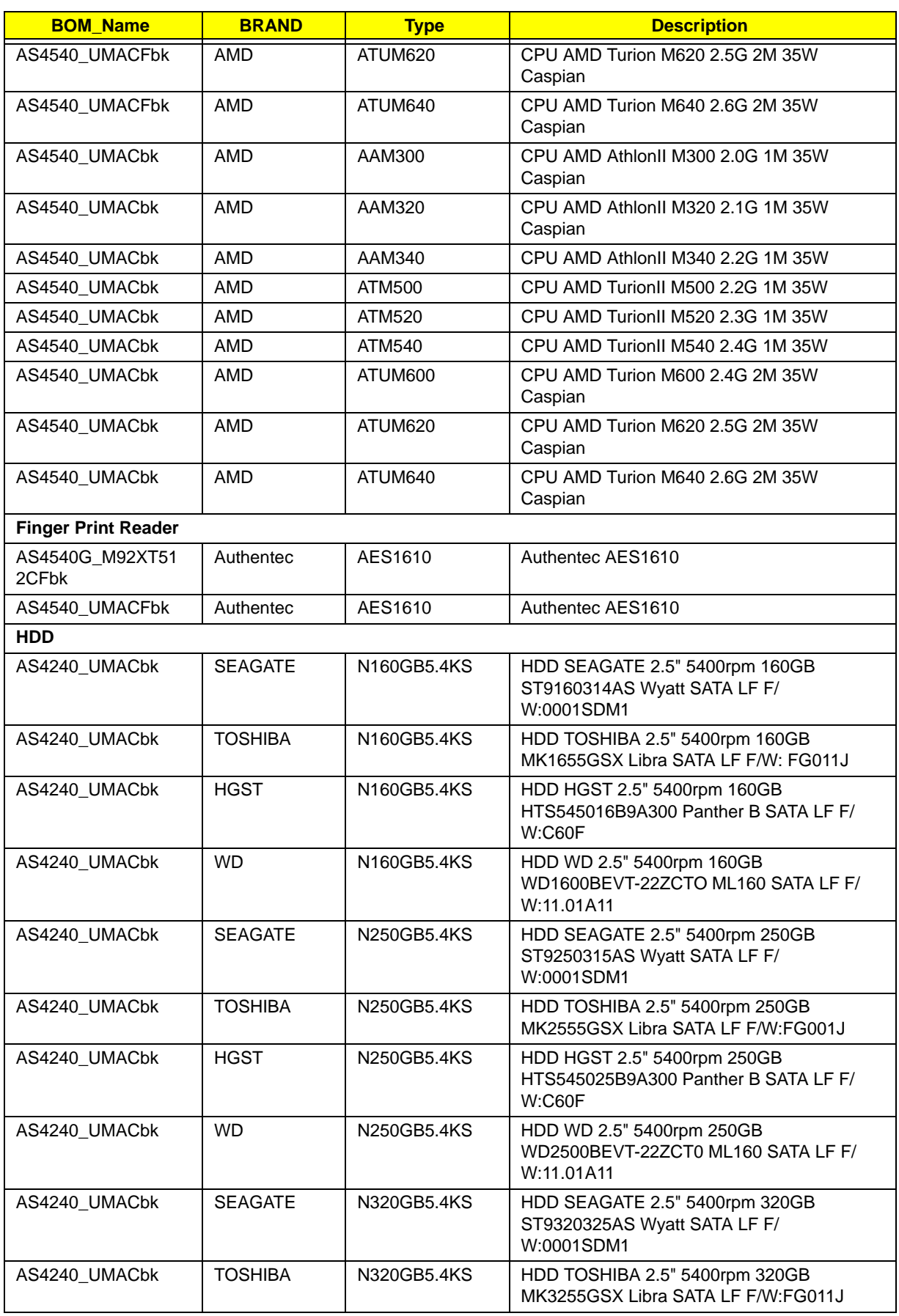

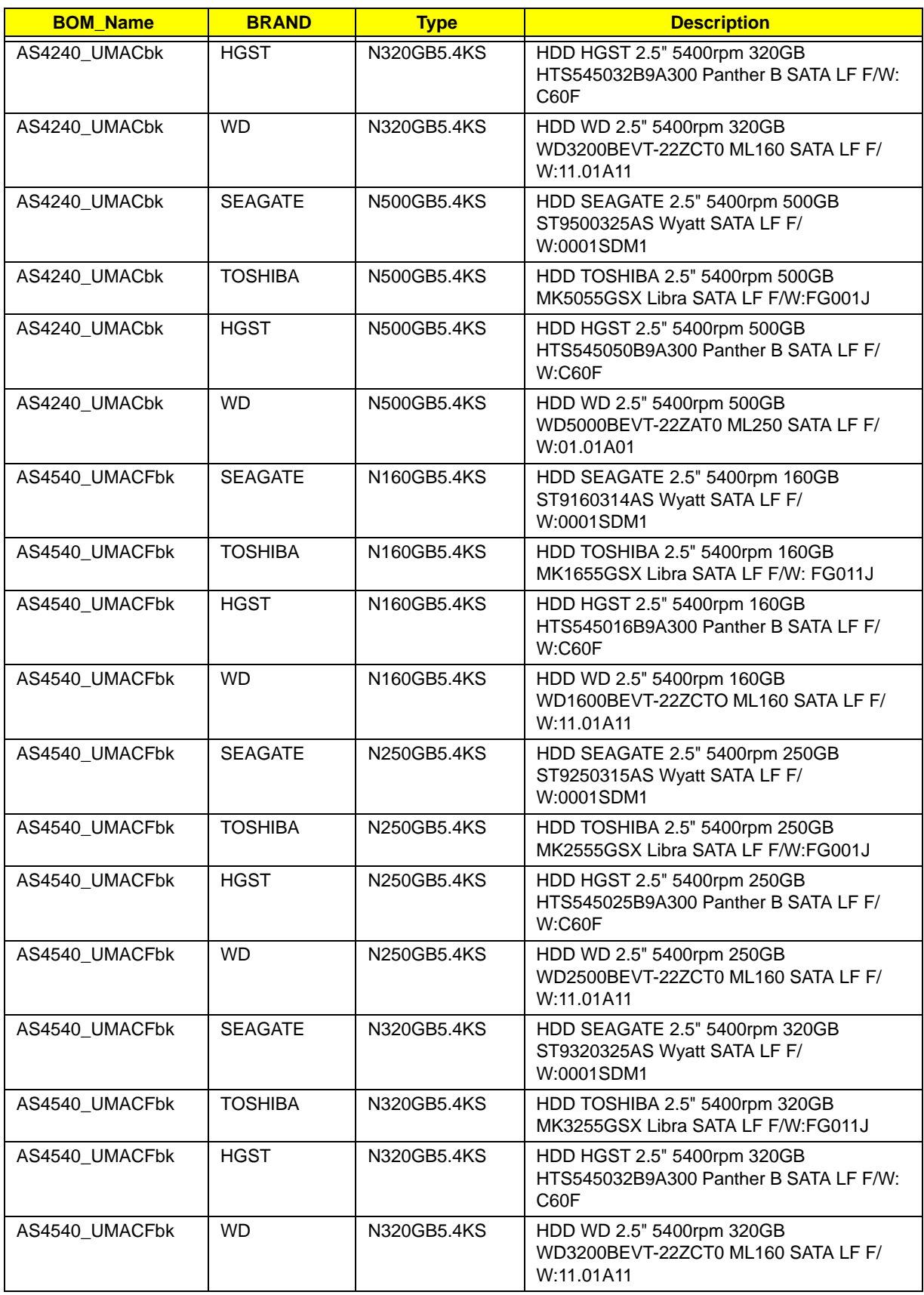

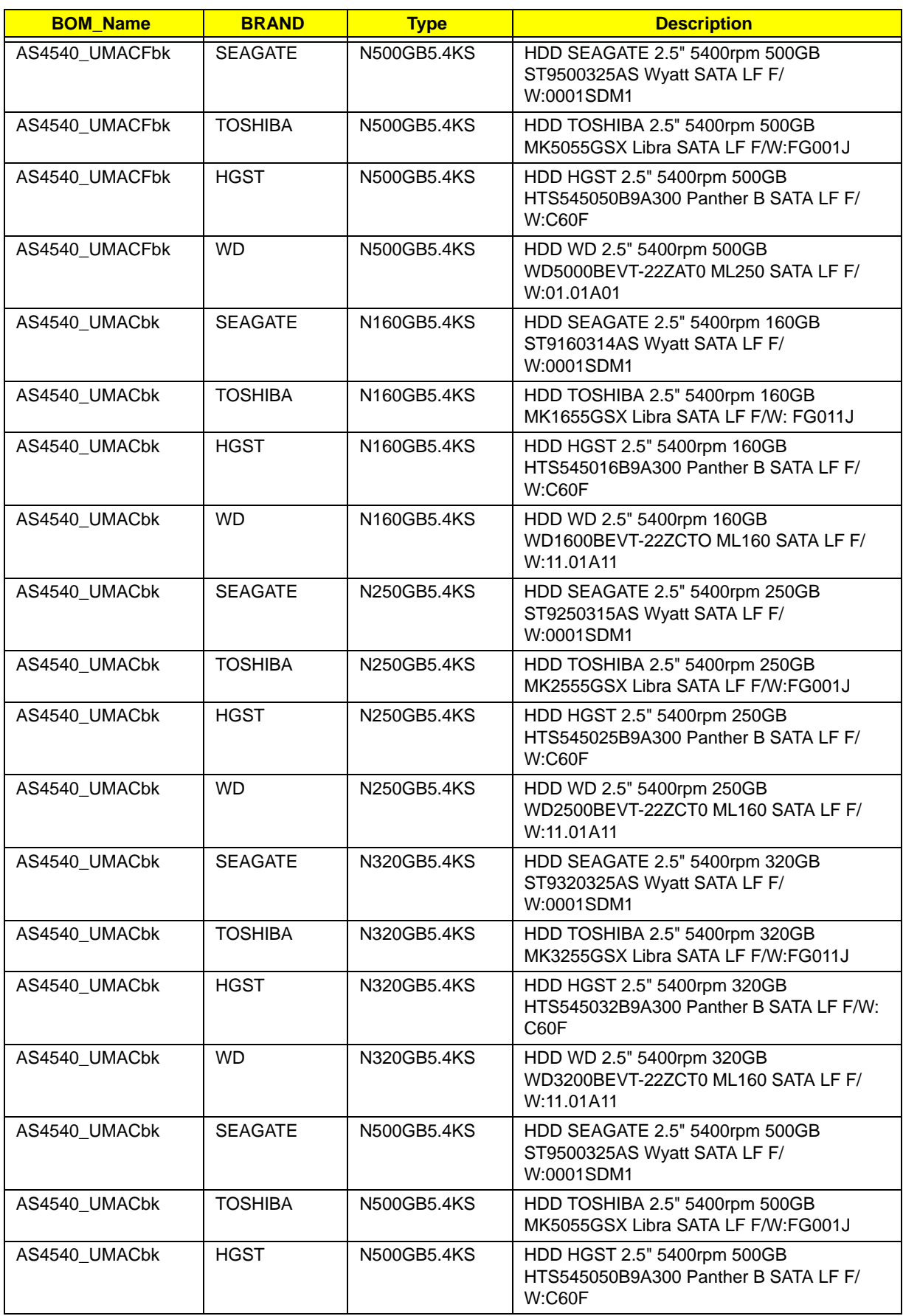

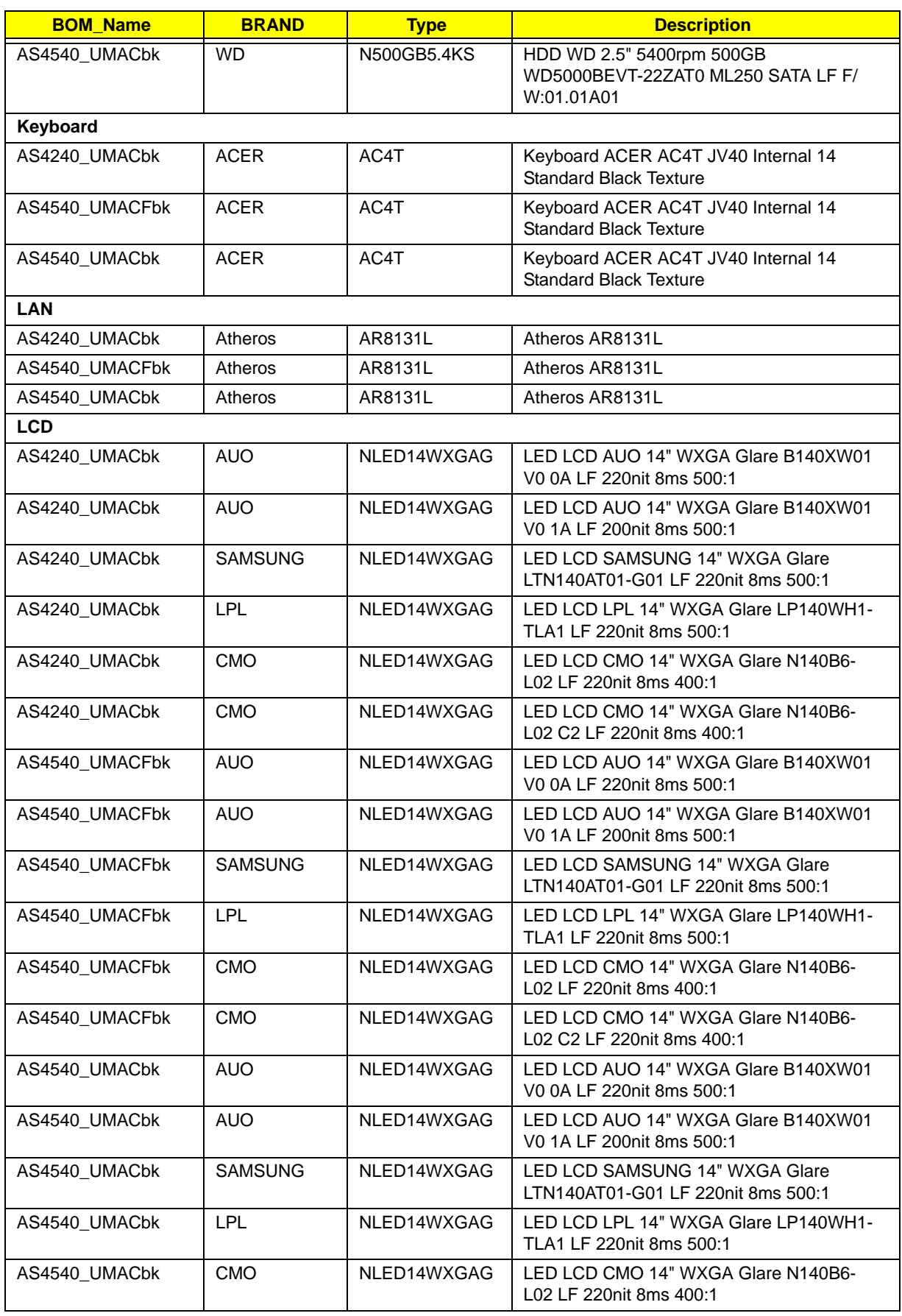

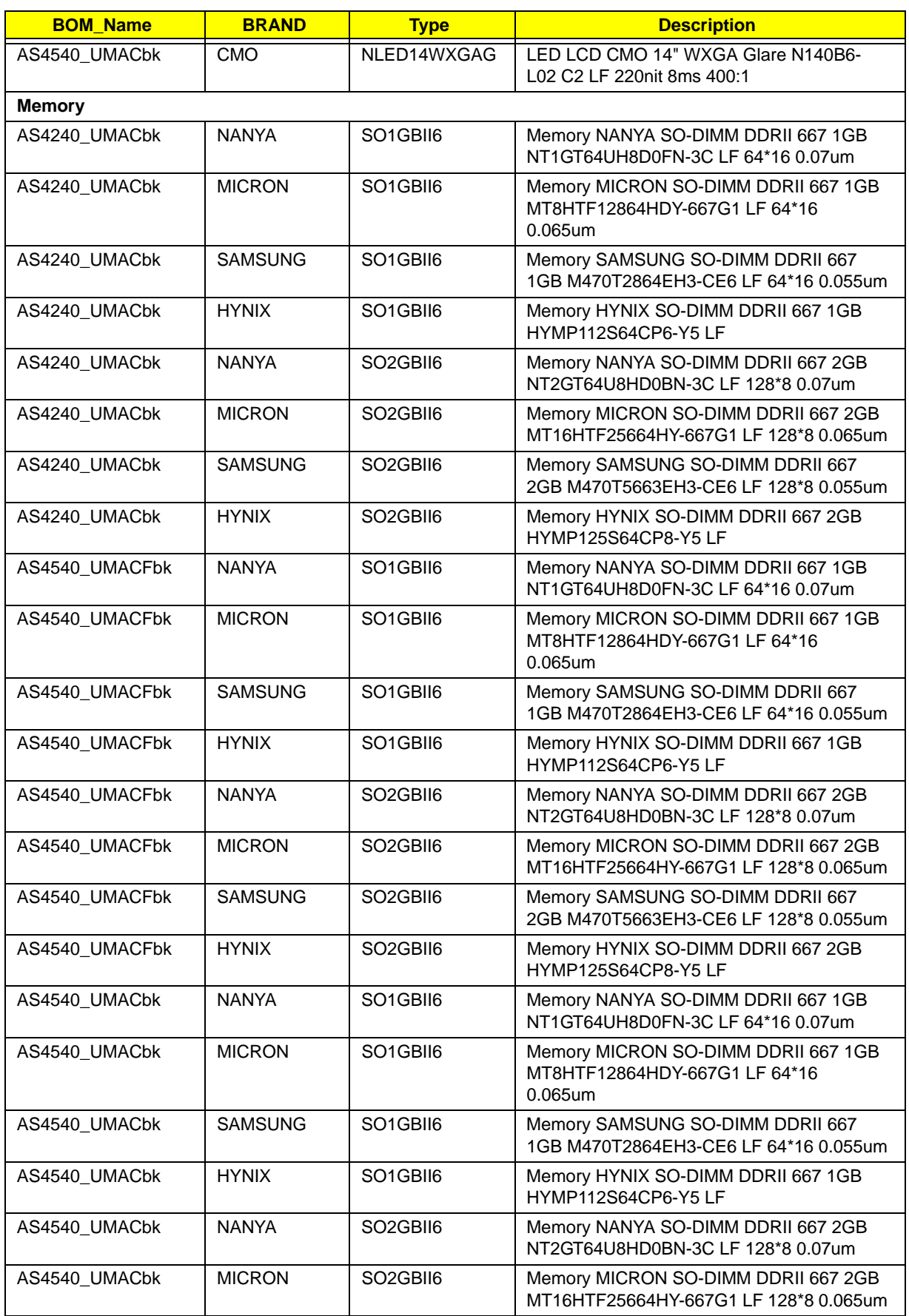
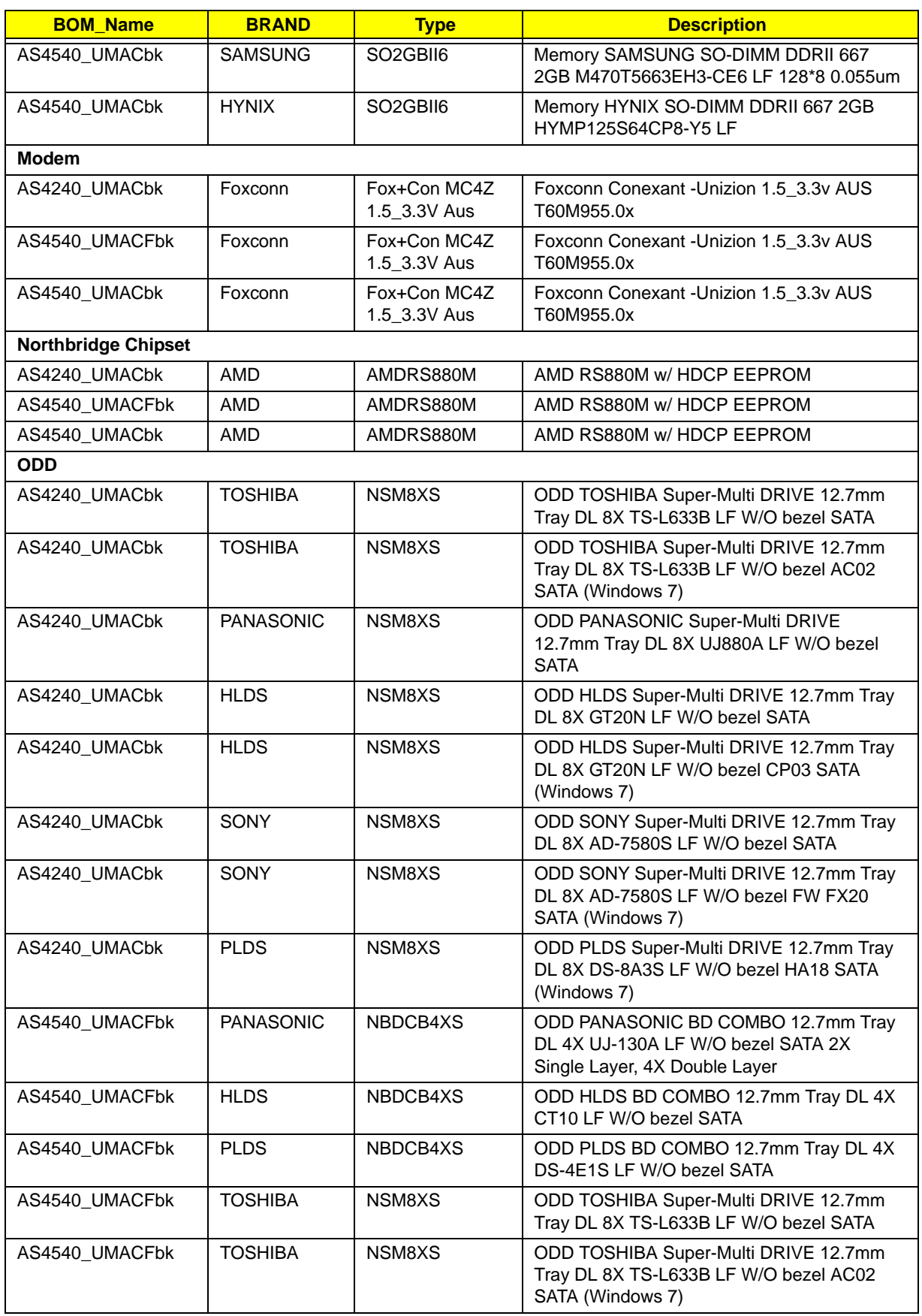

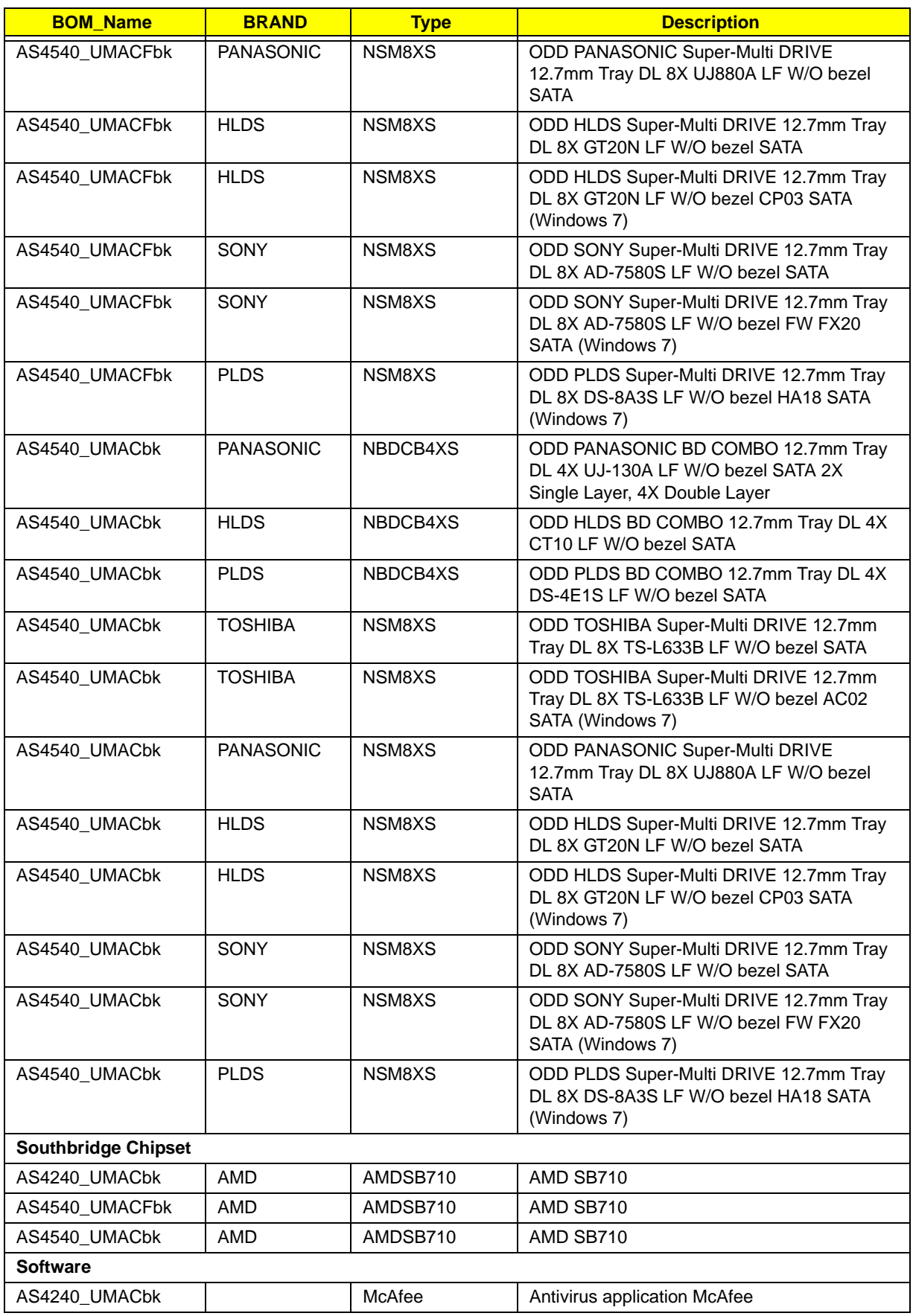

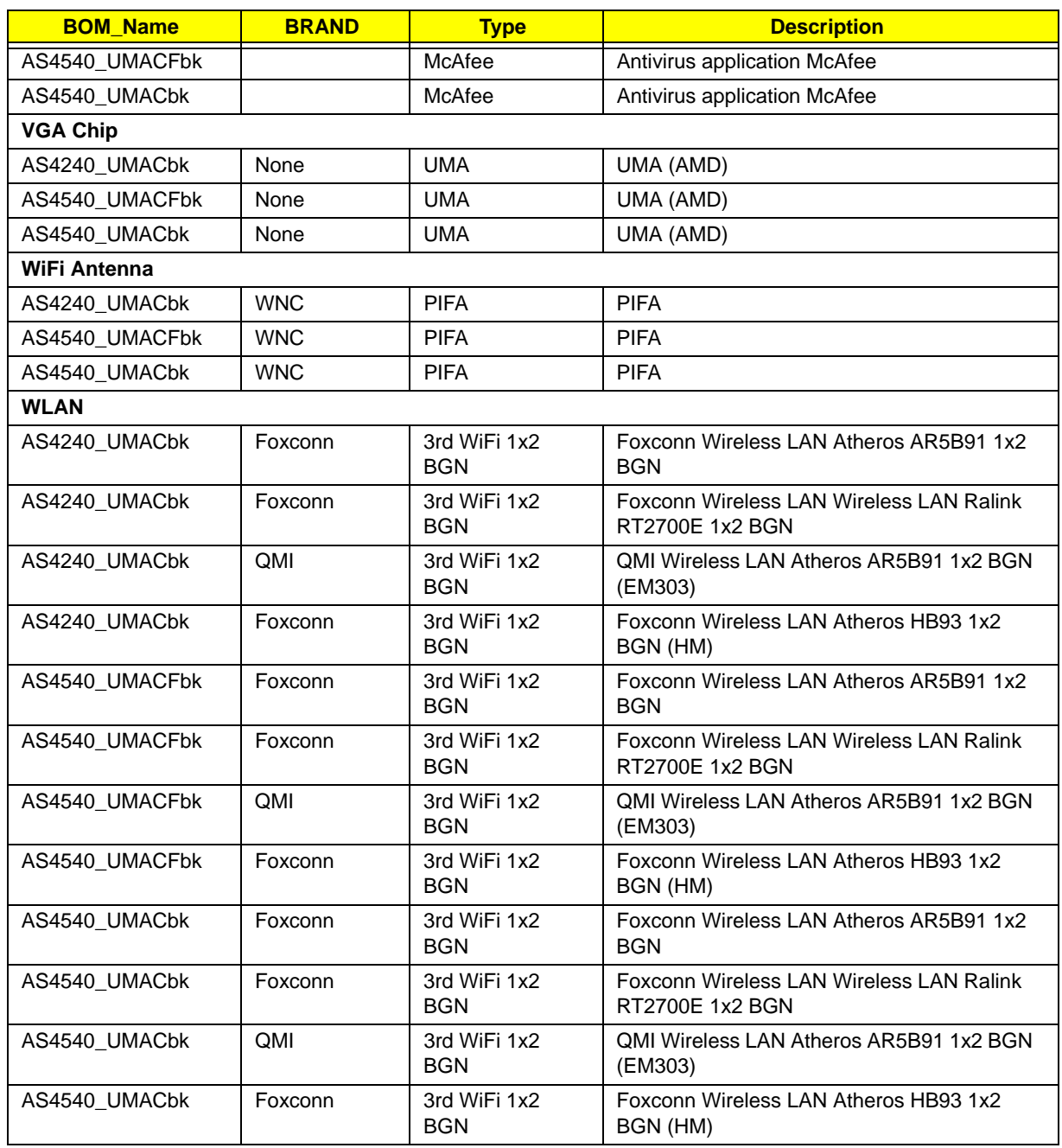

# <span id="page-220-0"></span>Online Support Information

This section describes online technical support services available to help you repair your Acer Systems.

If you are a distributor, dealer, ASP or TPM, please refer your technical queries to your local Acer branch office. Acer Branch Offices and Regional Business Units may access our website. However some information sources will require a user i.d. and password. These can be obtained directly from Acer CSD Taiwan.

Acer's Website offers you convenient and valuable support resources whenever you need them.

In the Technical Information section you can download information on all of Acer's Notebook, Desktop and Server models including:

- Service guides for all models
- User's manuals
- Training materials
- Bios updates
- Software utilities
- Spare parts lists
- TABs (Technical Announcement Bulletin)

For these purposes, we have included an Acrobat File to facilitate the problem-free downloading of our technical material.

Also contained on this website are:

- Detailed information on Acer's International Traveler's Warranty (ITW)
- Returned material authorization procedures
- An overview of all the support services we offer, accompanied by a list of telephone, fax and email contacts for all your technical queries.

We are always looking for ways to optimize and improve our services, so if you have any suggestions or comments, please do not hesitate to communicate these to us.

## **Index**

# **A**

AFLASH Utility [31](#page-40-0) Antennas [93](#page-102-0)

## **B**

Battery Pack Removing [44](#page-53-0) BIOS Utility [23–](#page-32-0)[31](#page-40-1) Boot [29](#page-38-0) Exit [30](#page-39-0) Navigating [23](#page-32-1) Onboard Device Configuration [27](#page-36-0) Power [29](#page-38-0) Save and Exit [30](#page-39-0) Security [26](#page-35-0) System Security [30](#page-39-0) Bluetooth Module Removing [75](#page-84-0) Board Layout Top View [161](#page-170-0)

## **C**

Camera Module [89](#page-98-0) Common Problems [138](#page-147-0) computer on indicator [9](#page-18-0) CPU [85](#page-94-0)

#### **D**

DIMM Modules Removing [50](#page-59-0) Display [4](#page-13-0)

## **E**

EasyTouch Failure [151](#page-160-0) Euro [13](#page-22-0) External Module Disassembly Flowchart [43](#page-52-0)

## **F**

Features [1](#page-10-0) Finger Print Reader

Removing [70](#page-79-0) Fingerprint Reader Failure [152](#page-161-0) Flash Utility [31](#page-40-0) FPC Cable [92](#page-101-0) FRU (Field Replaceable Unit) List [167](#page-176-0)

## **H**

HDD Removing [51](#page-60-0) Hinge Covers Removing [56](#page-65-0) Hot Keys [11](#page-20-0)

## **I**

Intermittent Problems [154](#page-163-0) Internal Microphone Failure [144](#page-153-0) Internal Speaker Failure [142](#page-151-0)

## **J**

Jumper and Connector Locations [161](#page-170-1) Top View [161](#page-170-2)

## **K**

Keyboard Removing [59](#page-68-0) Keyboard Failure [141](#page-150-0)

#### **L**

LCD Bezel [87](#page-96-0) LCD Brackets [92](#page-101-1) LCD Failure [141](#page-150-1) LCD Module Removing [62](#page-71-0) LCD Module Disassembly Flowchart [86](#page-95-0) LCD Panel [90](#page-99-0) Lower Covers Removing [46](#page-55-0)

#### **M**

Main Unit Disassembly

Flowchart [55](#page-64-0) Mainboard [80](#page-89-0) MediaTouch Button Failure [151](#page-160-1) Memory Check [138](#page-147-0) MIC Module [94](#page-103-0) Model Definition [180](#page-189-0) Modem Module Removing [78](#page-87-0)

#### **N**

No Display Issue [139](#page-148-0)

## **O**

ODD Removing [53](#page-62-0) Online Support Information [211](#page-220-0)

## **P**

Panel [5](#page-14-0) Bottom [9](#page-18-1) left [5](#page-14-1) Power On Failure [138](#page-147-0)

## **R**

RJ-11 Port Removing [81](#page-90-0) RTC Battery Removing [74,](#page-83-0) [108](#page-117-0)

## **S**

SD Dummy Card Removing [45](#page-54-0) Speaker Module Removing [60](#page-69-0) Switch Cover Removing [57](#page-66-0) System Block Diagram [4](#page-13-0)

## **T**

Test Compatible Components [199](#page-208-0) Thermal Module Removing [83](#page-92-0) Thermal Unit Failure [152](#page-161-1)

Top [161](#page-170-2) TouchPad Bracket Removing [72](#page-81-0) Touchpad Failure [142](#page-151-1) **Troubleshooting** Built-in KB Failure [141](#page-150-0) EasyTouch Buttons [151](#page-160-0) Fingerprint Reader [152](#page-161-0) Internal Microphone [144](#page-153-0) Internal Speakers [142](#page-151-0) LCD Failure [141](#page-150-1) MediTouch Buttons [151](#page-160-1) No Display [139](#page-148-0) Other Failures [153](#page-162-0) Power On [138](#page-147-0) Thermal Unit [152](#page-161-1) Touchpad [142](#page-151-1) USB [149](#page-158-0) WLAN [150](#page-159-0)

## **U**

Undetermined Problems [154](#page-163-1) Upper Cover Removing [67](#page-76-0) USB Board Removing [77](#page-86-0) USB Failure (Rightside) [149](#page-158-0) utility BIOS [23–](#page-32-0)[31](#page-40-1)

#### **W**

Windows 2000 Environment Test [200](#page-209-0) Wireless Function Failure [150](#page-159-0) WLAN Module Removing [48](#page-57-0)